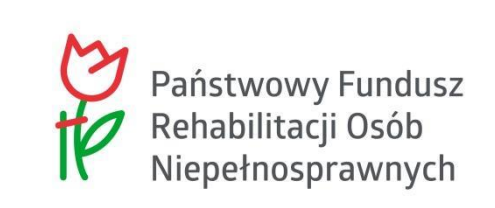

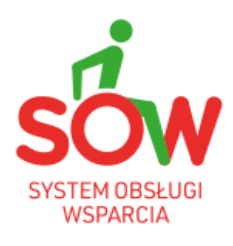

# PUW

# PODRĘCZNIK UŻYTKOWNIKA WEWNĘTRZNEGO

# ADMINISTRATOR REALIZATORA

## <span id="page-1-0"></span>**1 HISTORIA ZMIAN**

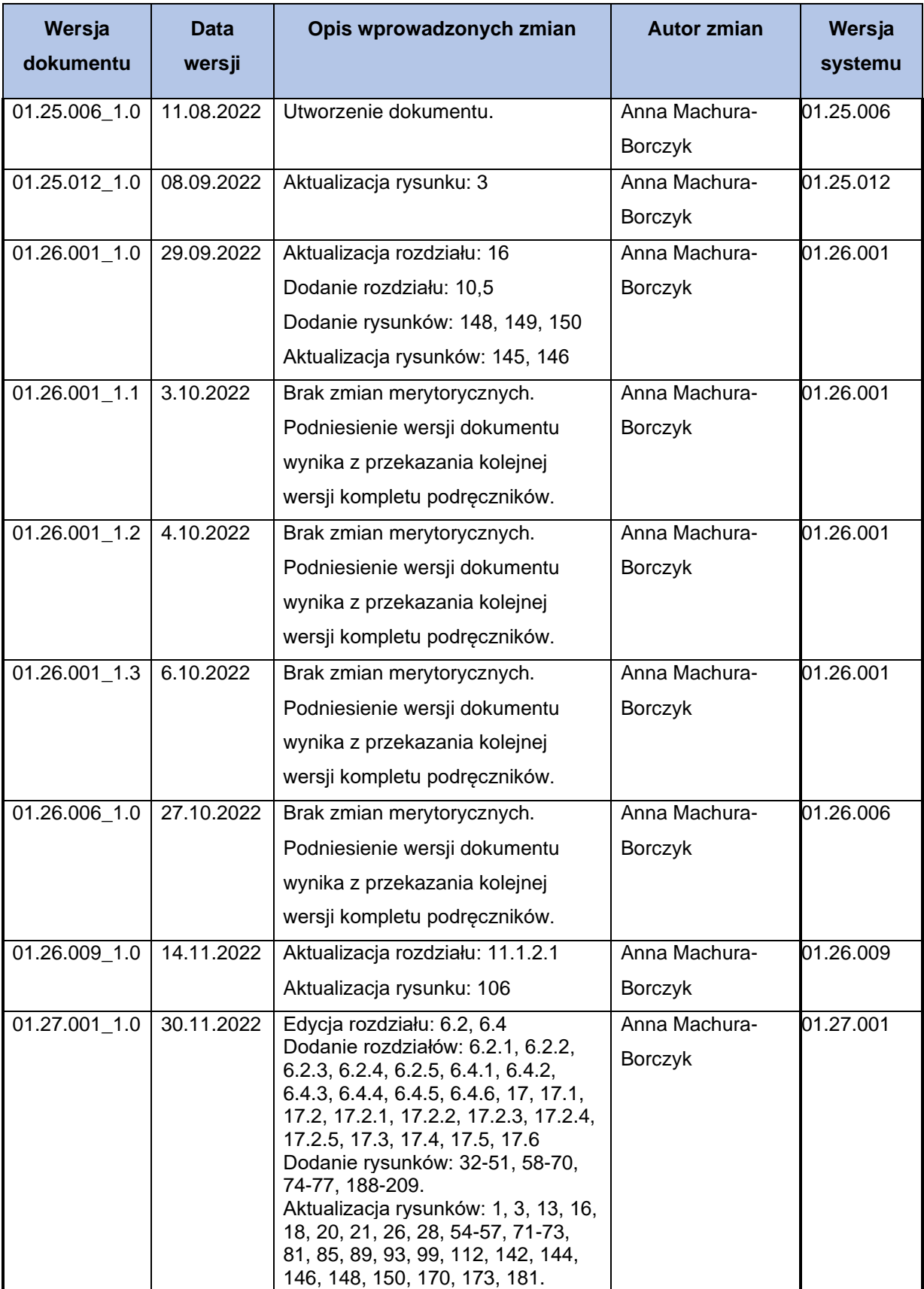

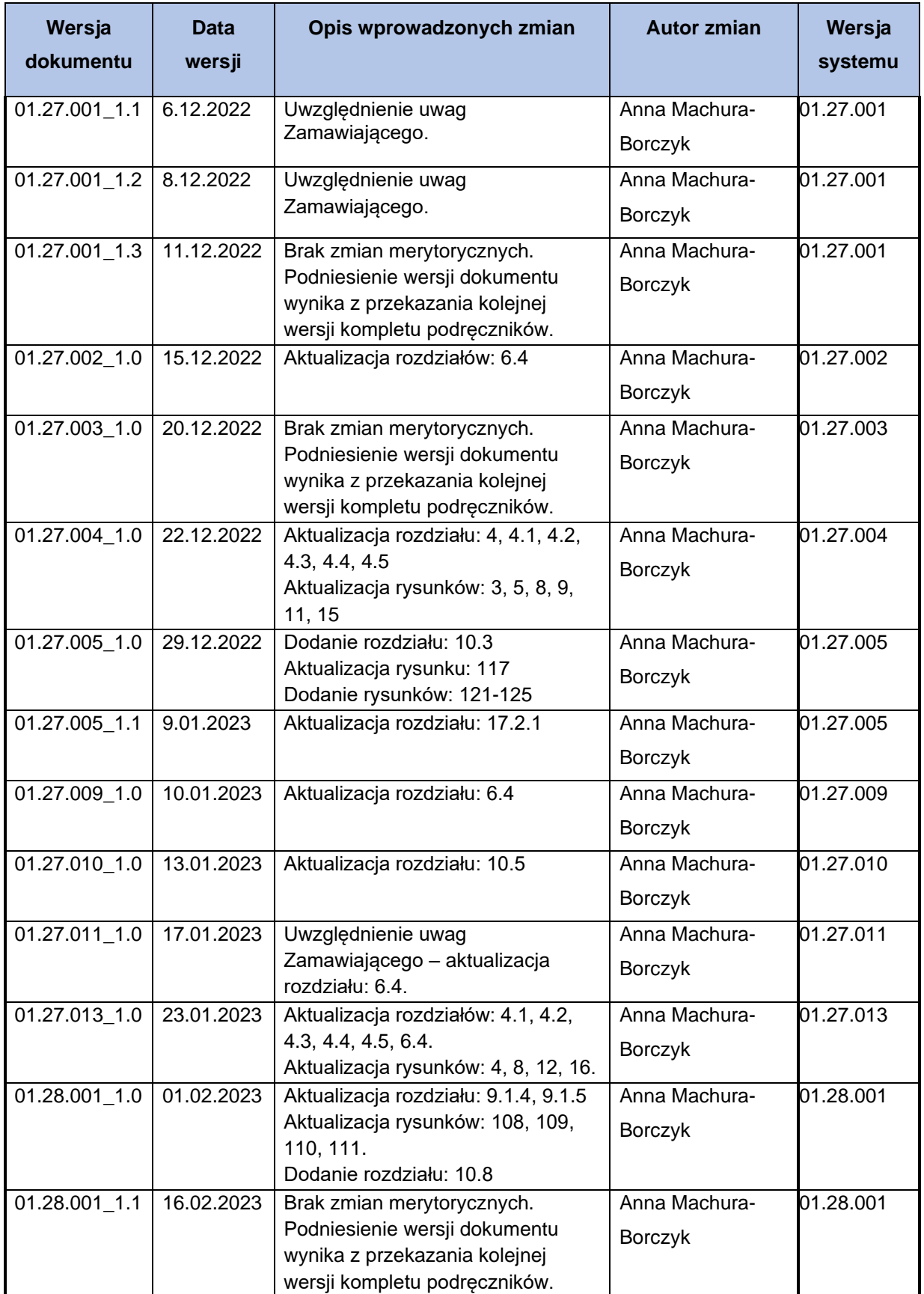

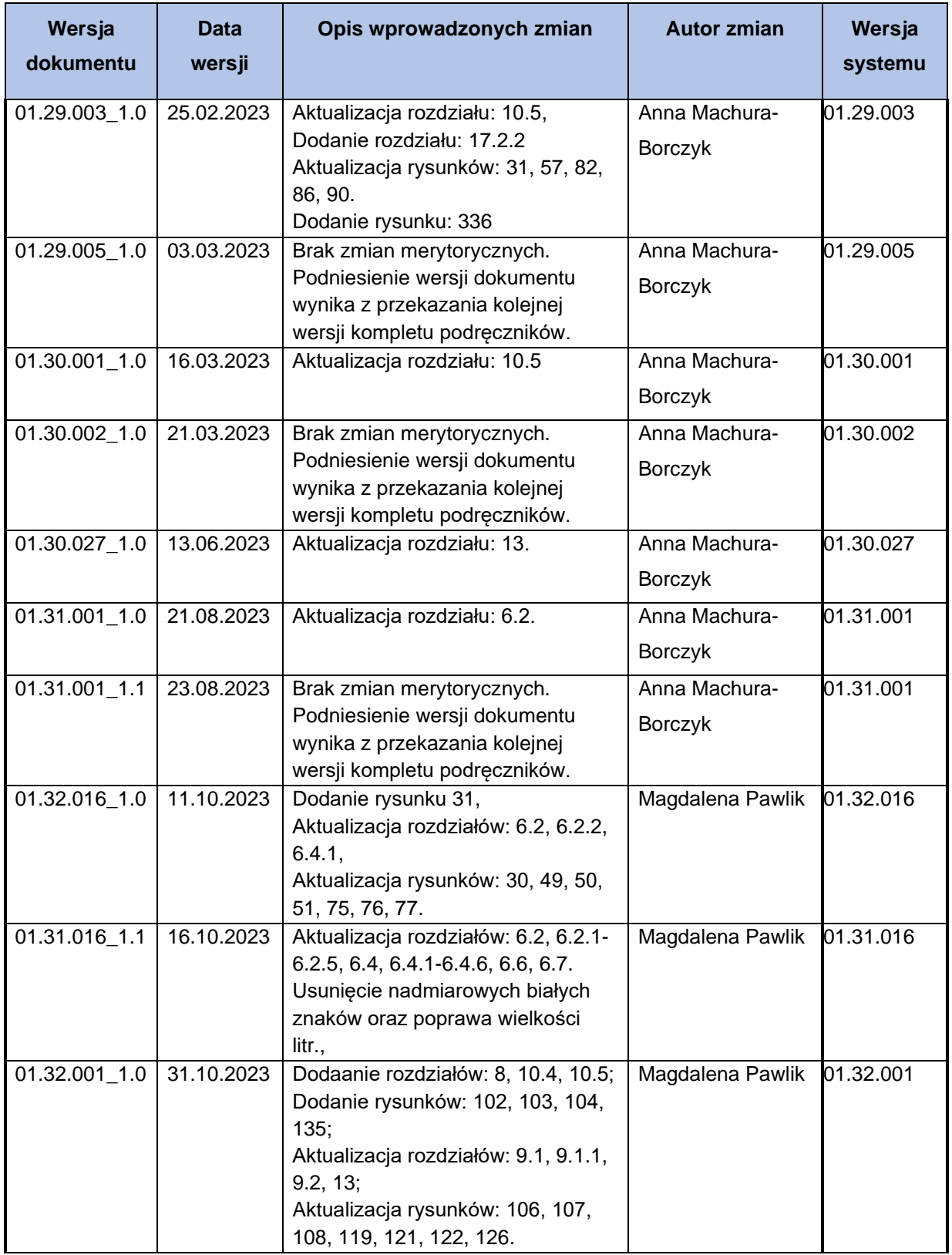

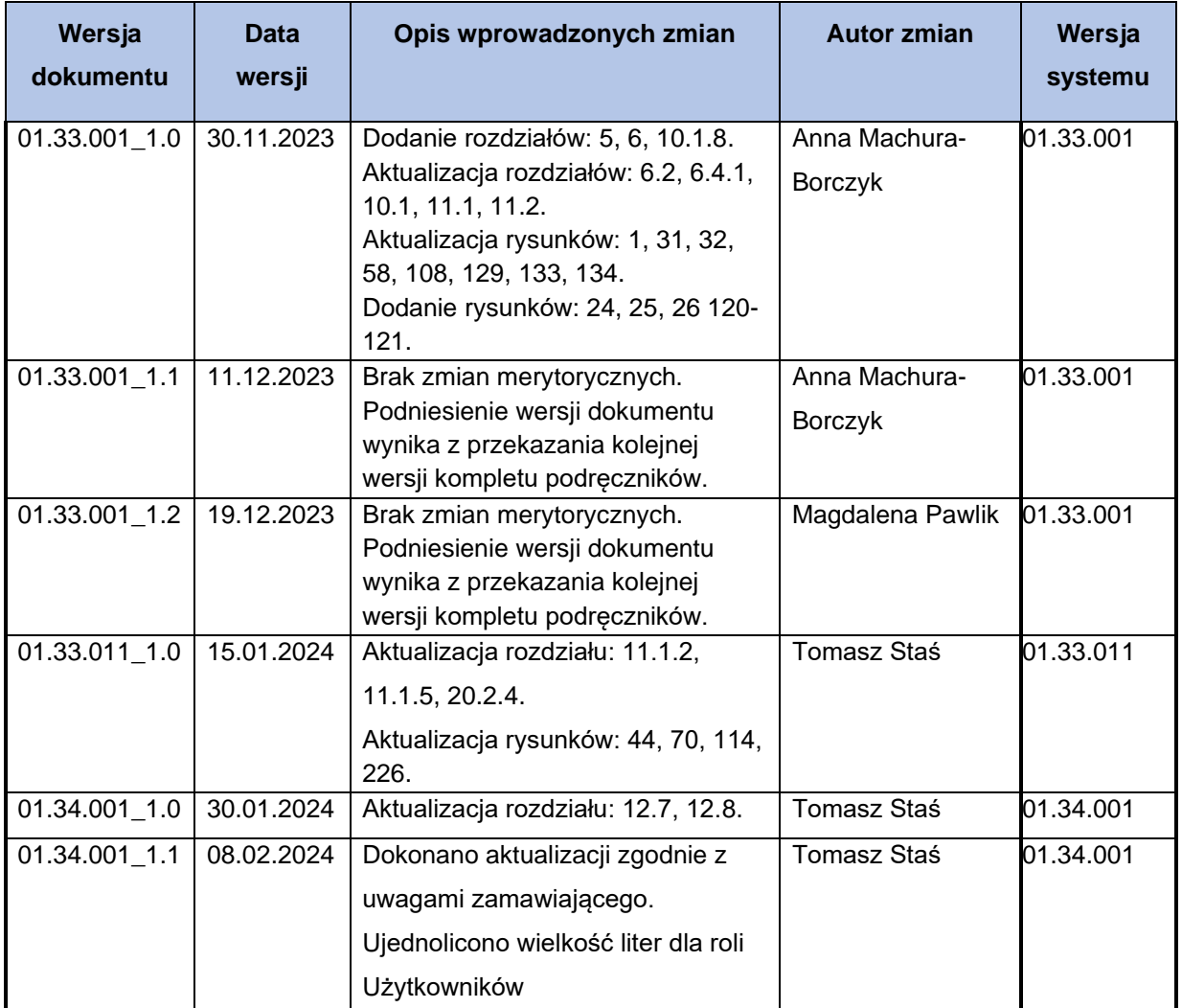

## <span id="page-5-0"></span>**2 SPIS TREŚCI**

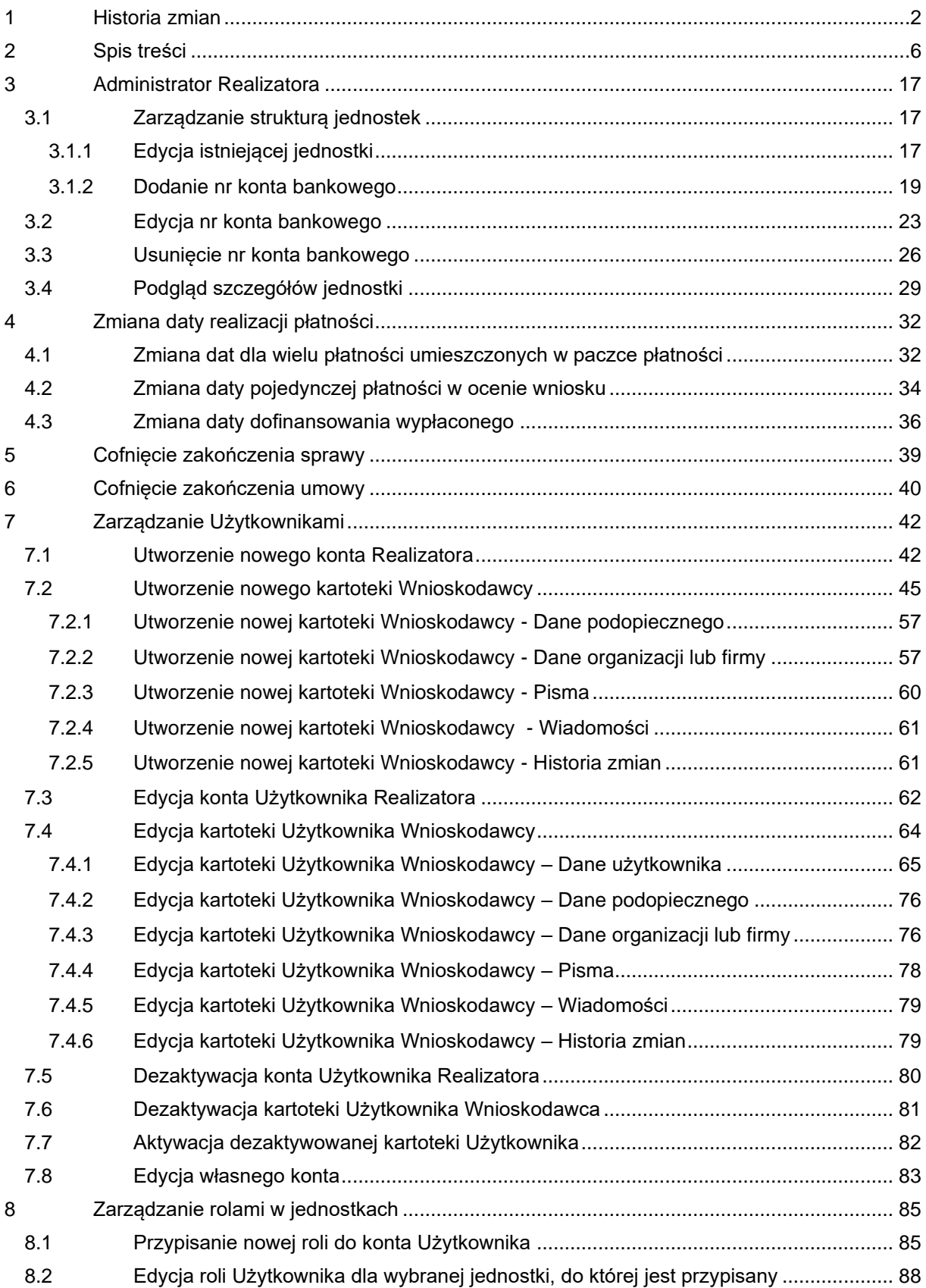

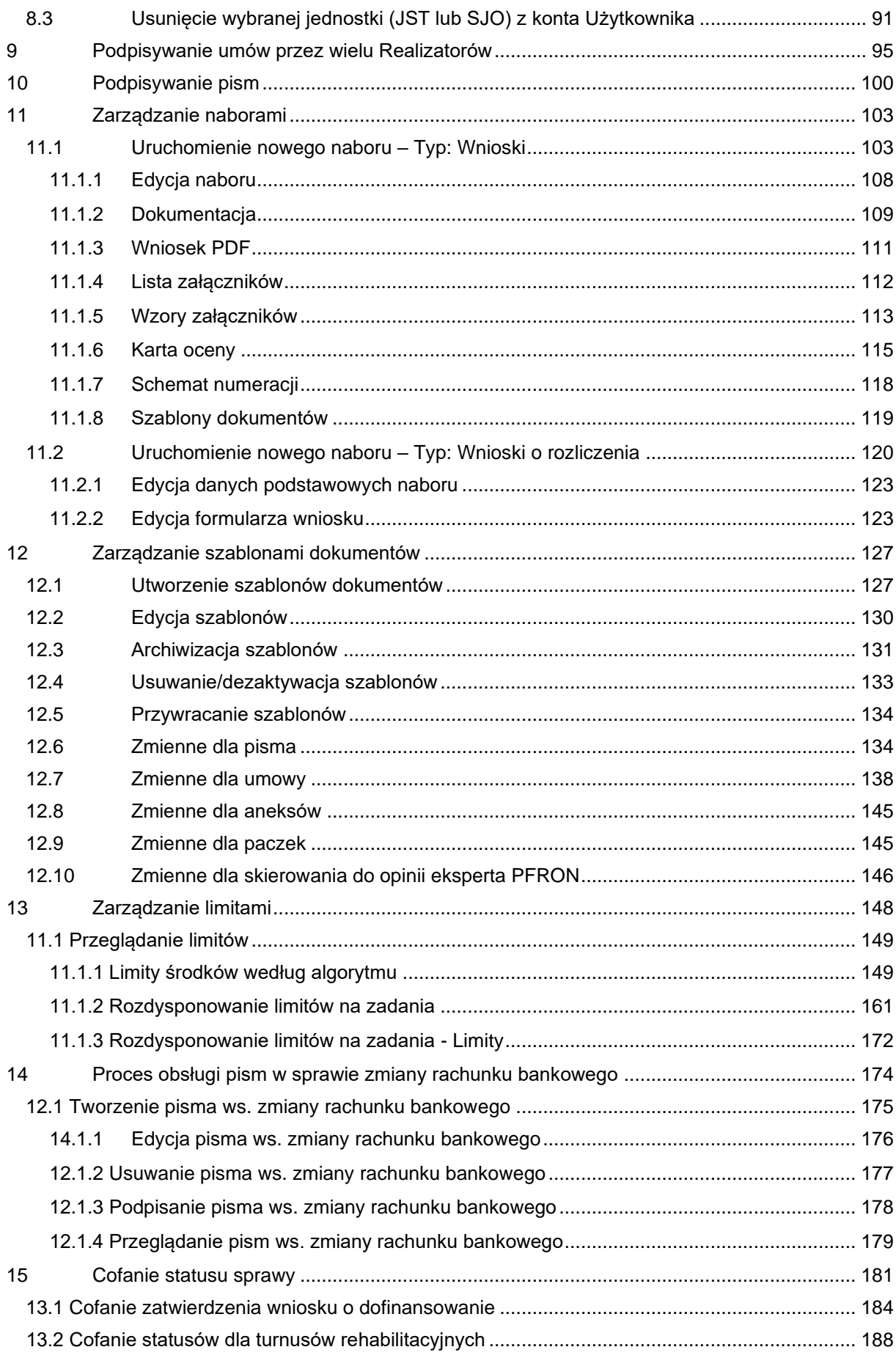

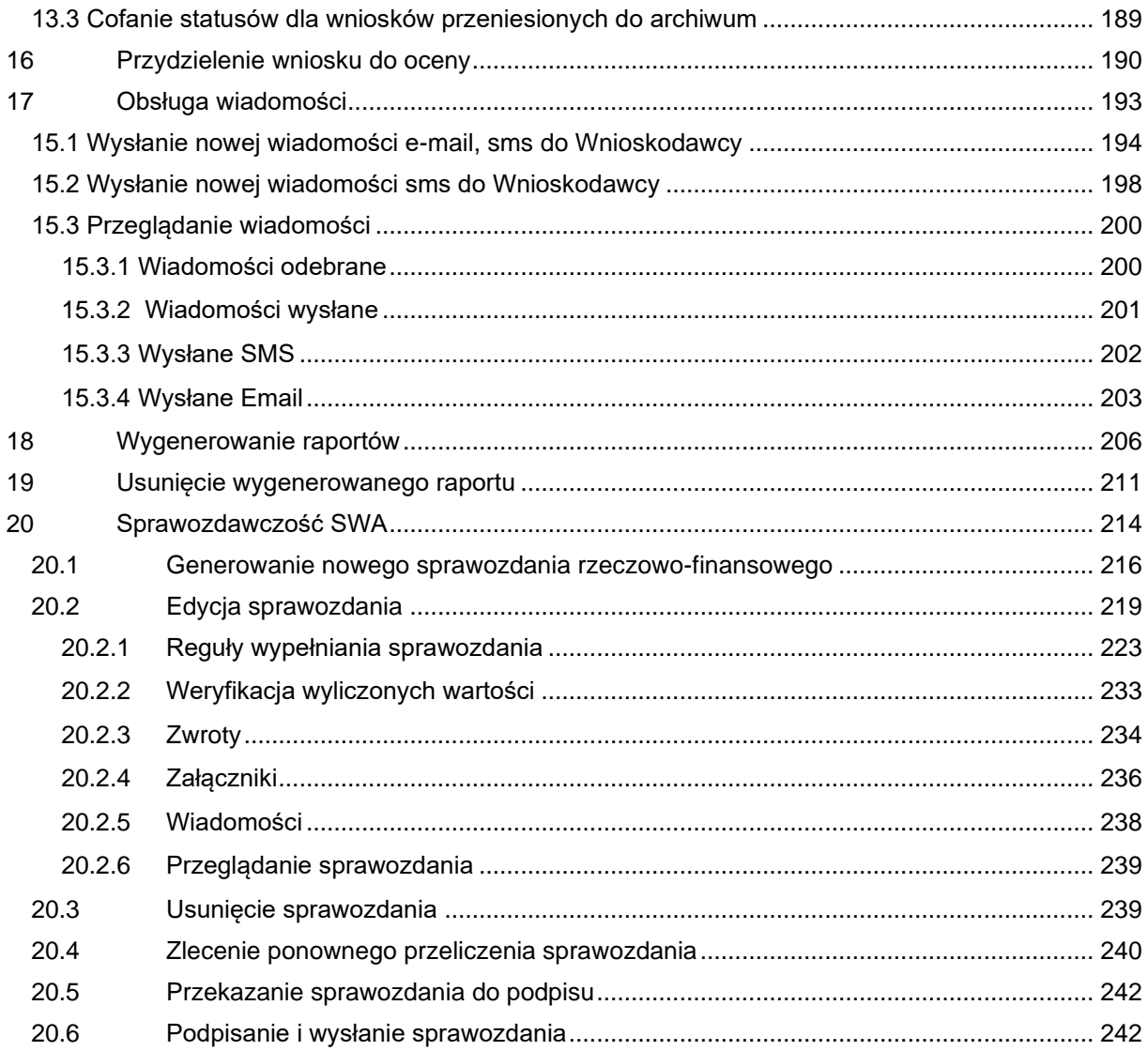

## **Spis rysunków**

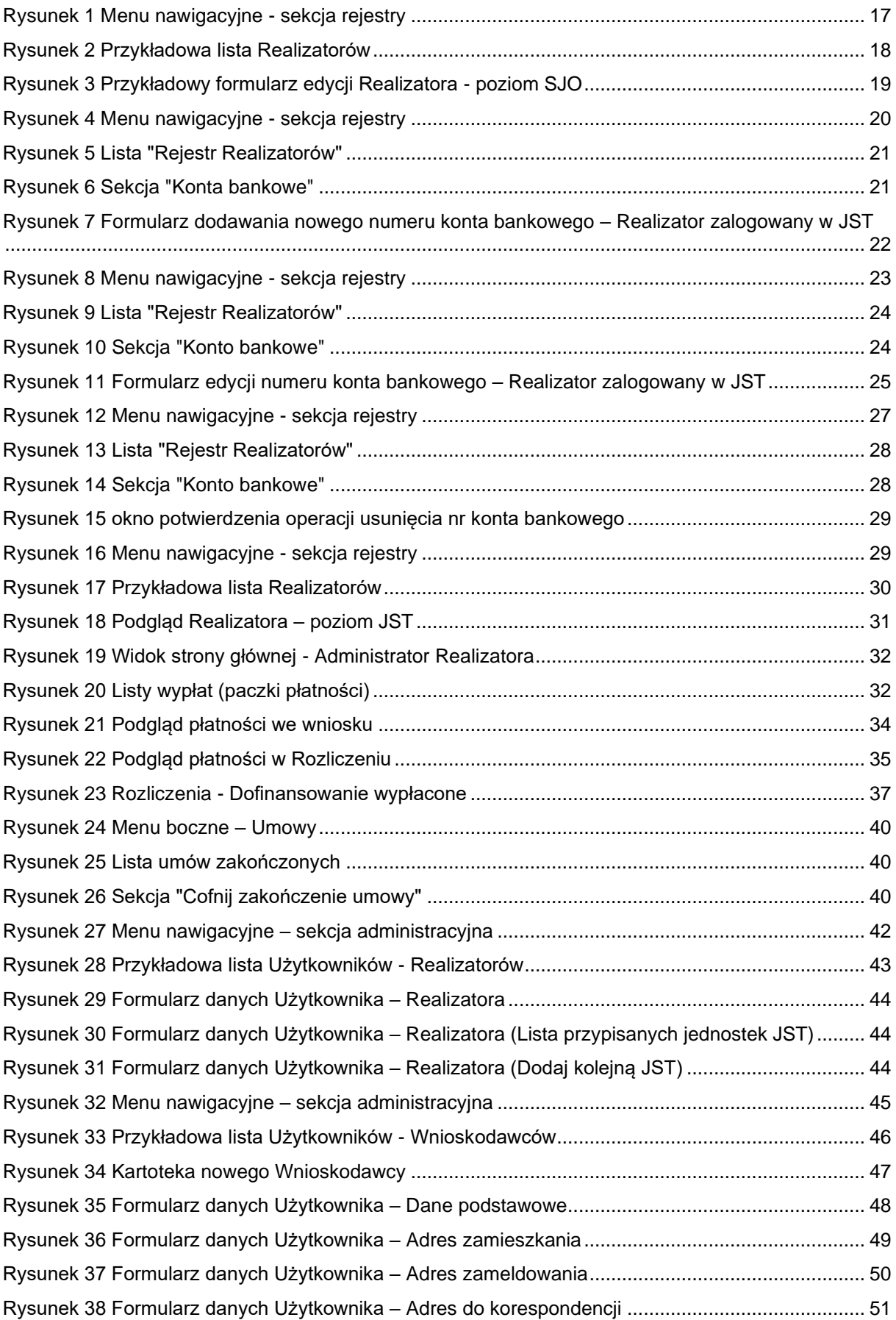

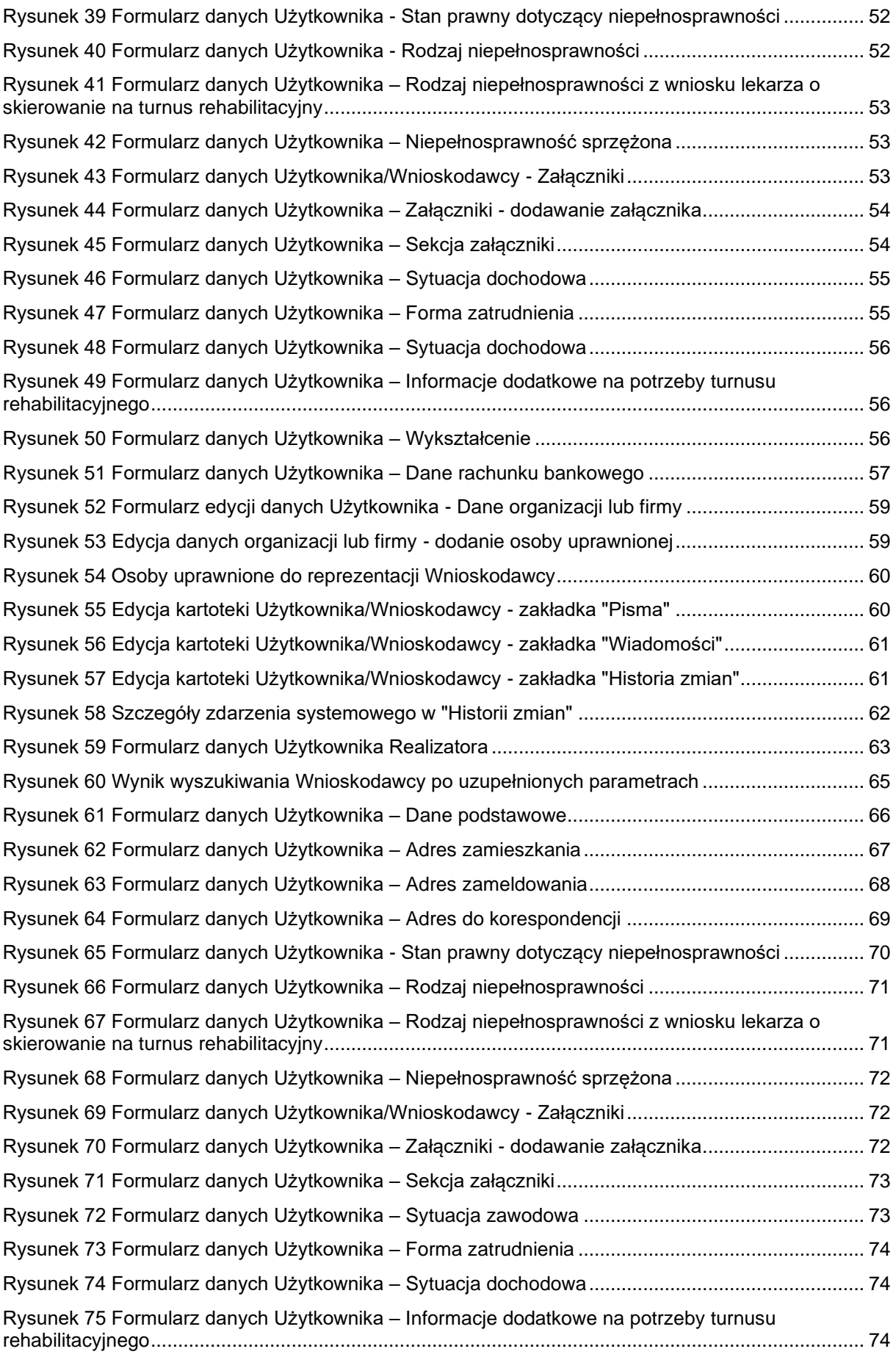

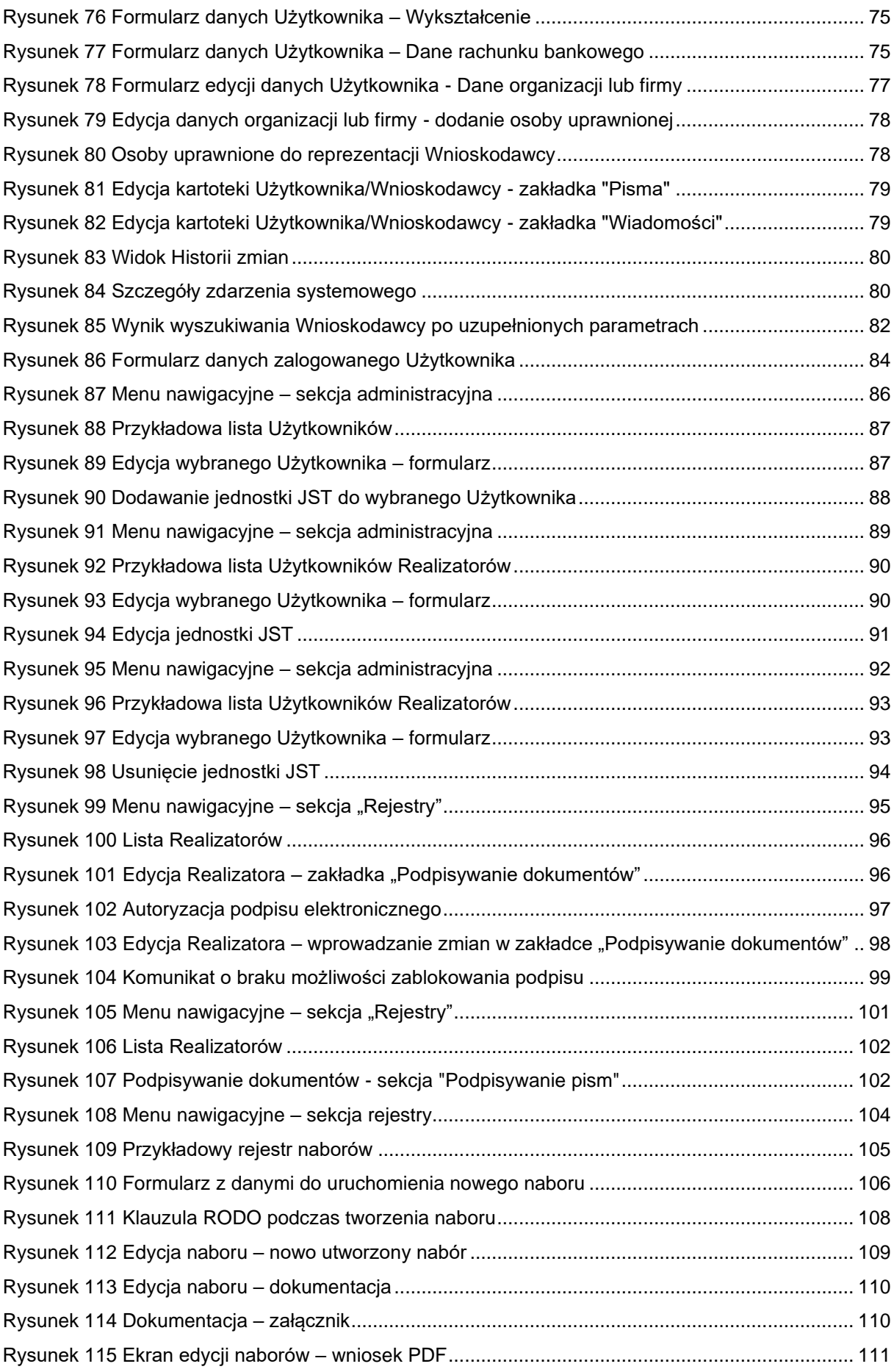

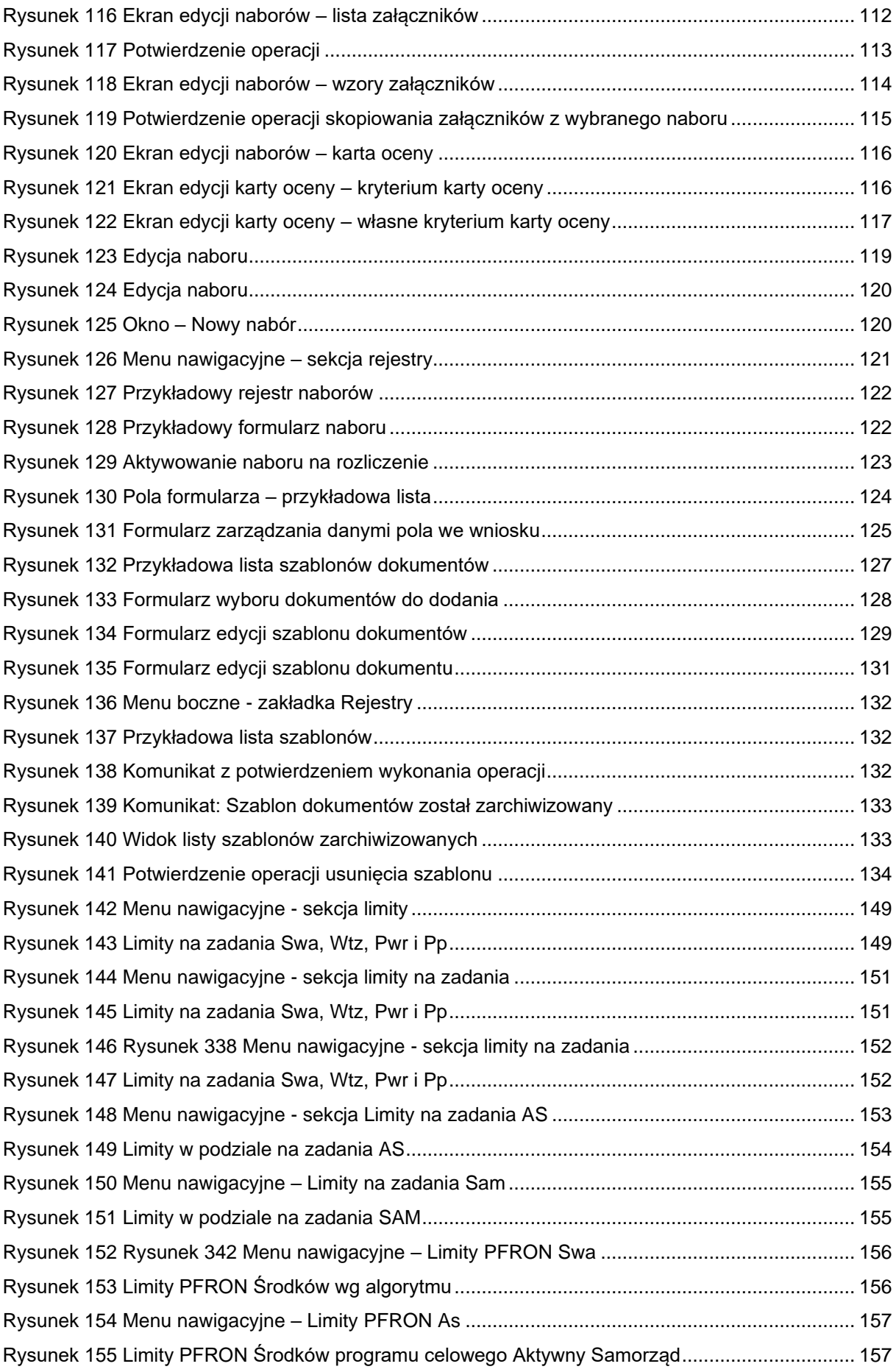

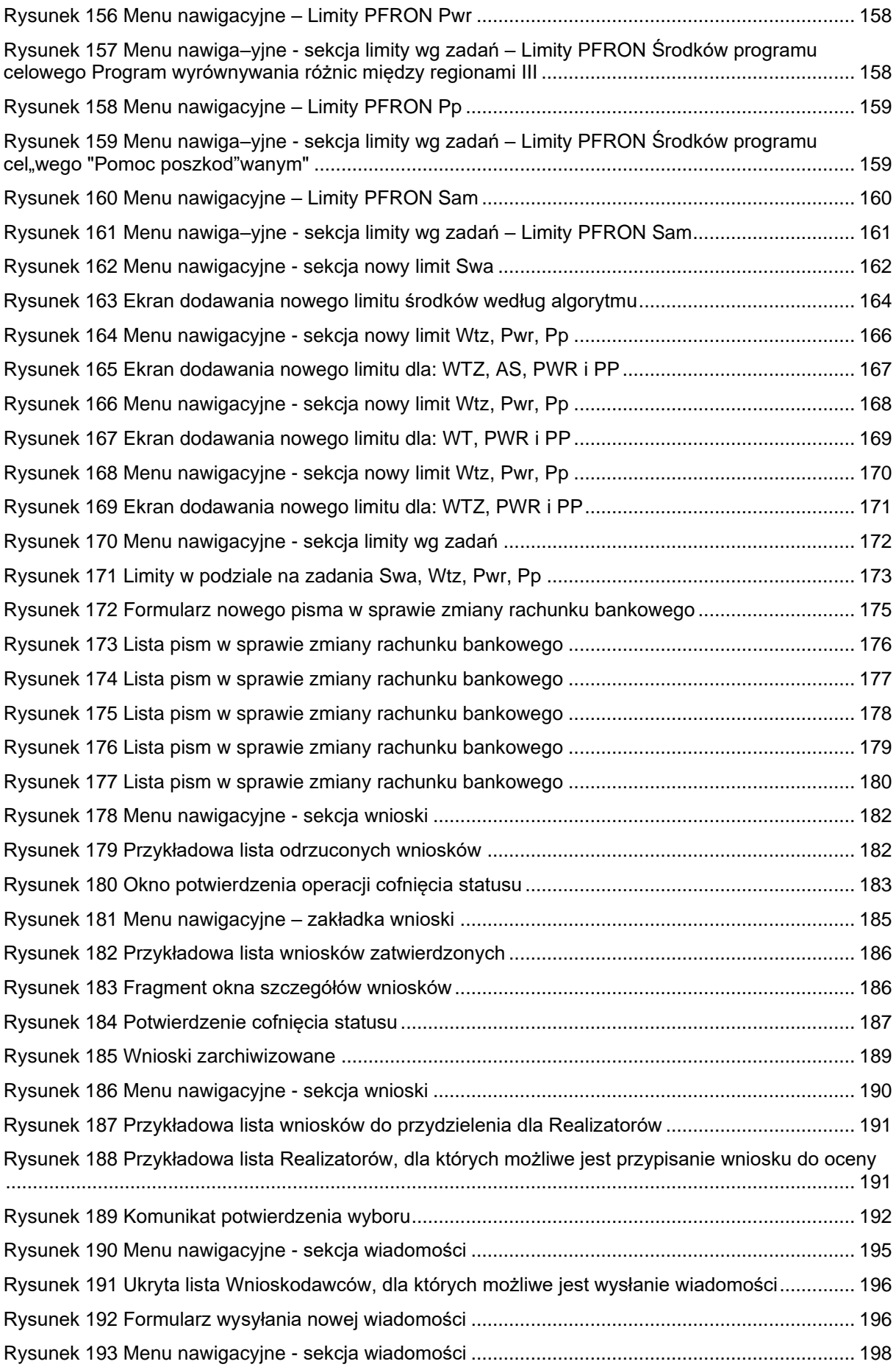

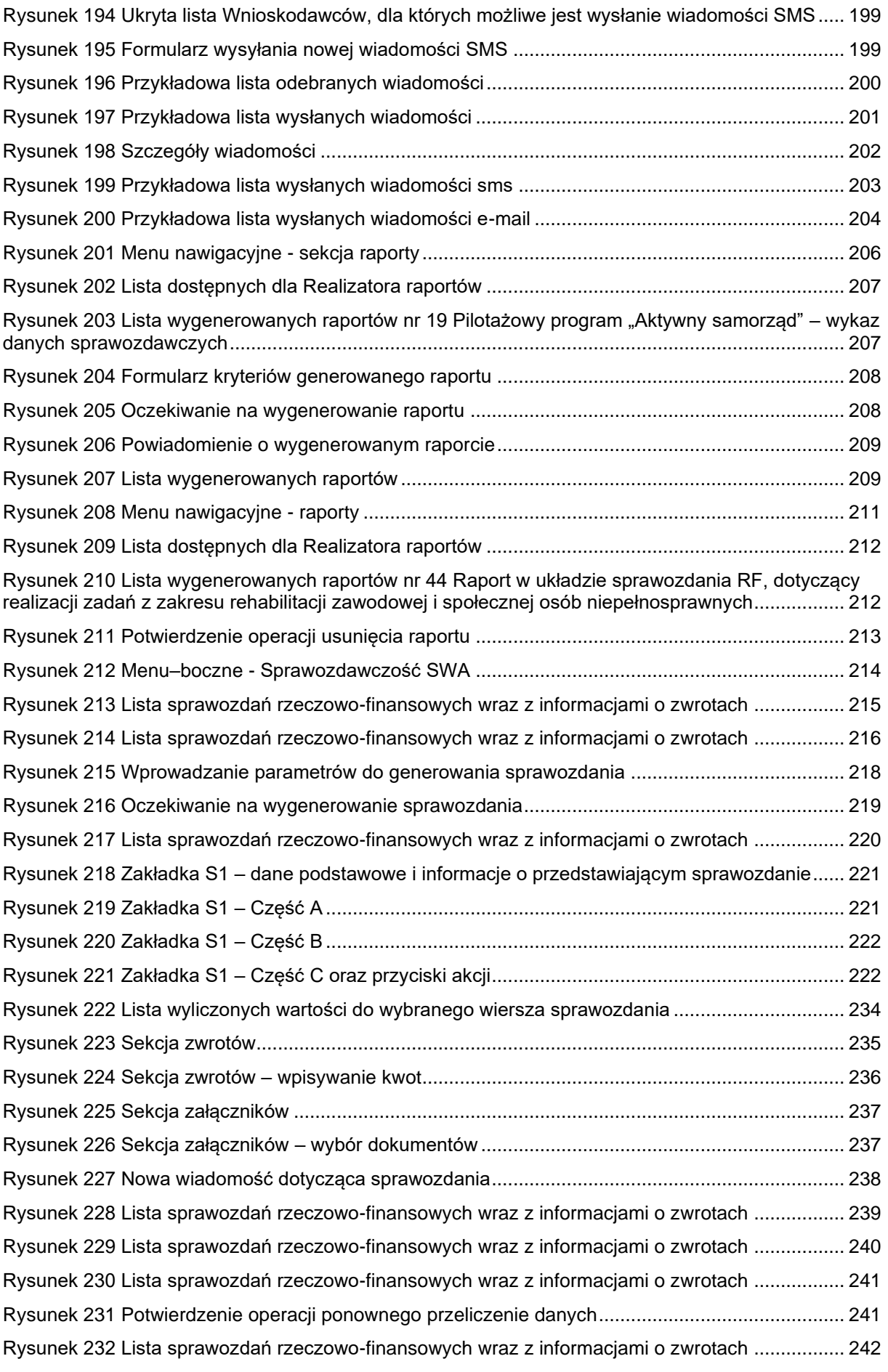

[Rysunek 233 Lista sprawozdań rzeczowo-finansowych wraz z informacjami o zwrotach](#page-242-0) ................. 243

### <span id="page-16-0"></span>**3 ADMINISTRATOR REALIZATORA**

### <span id="page-16-1"></span>**3.1 Zarządzanie strukturą jednostek**

Użytkownik Administrator Realizatora odpowiedzialny jest za zarządzanie strukturą JST lub SJO w jednostkach mu podległych, w poniższym zakresie:

- Edycji podstawowych danych jednostek,

- Podglądu szczegółów jednostki.

Administrator Realizatora nie ma możliwości edycji żadnych danych jednostki związanych z hierarchią i umiejscowieniem terytorialnym. Nie może również edytować nazwy Realizatora, numeru ewidencji Samorządu (IdSam) ani numeru księgowego Samorządu (NrSamKs).

Dodawanie nowych jednostek jest funkcją przypisaną Użytkownikowi Administratorowi systemu.

### <span id="page-16-2"></span>**3.1.1 Edycja istniejącej jednostki**

W rozdziale opisana została funkcjonalność umożliwiająca edycję istniejących jednostek (Realizatorów) samorządu terytorialnego.

W celu edycji jednostki (Realizatora) należy:

1. Rozwinąć zakładkę **eta Rejestry** w sekcji menu nawigacyjnego.

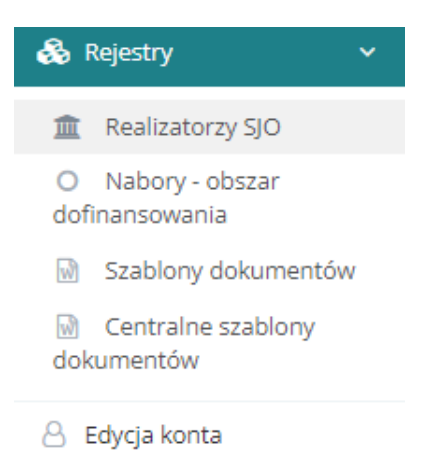

Rysunek 1 Menu nawigacyjne - sekcja rejestry

<span id="page-16-3"></span>Realizatorzy SJO 寙 2. Kliknąć przycisk

Zostanie wyświetlona lista jednostek (Realizatorów).

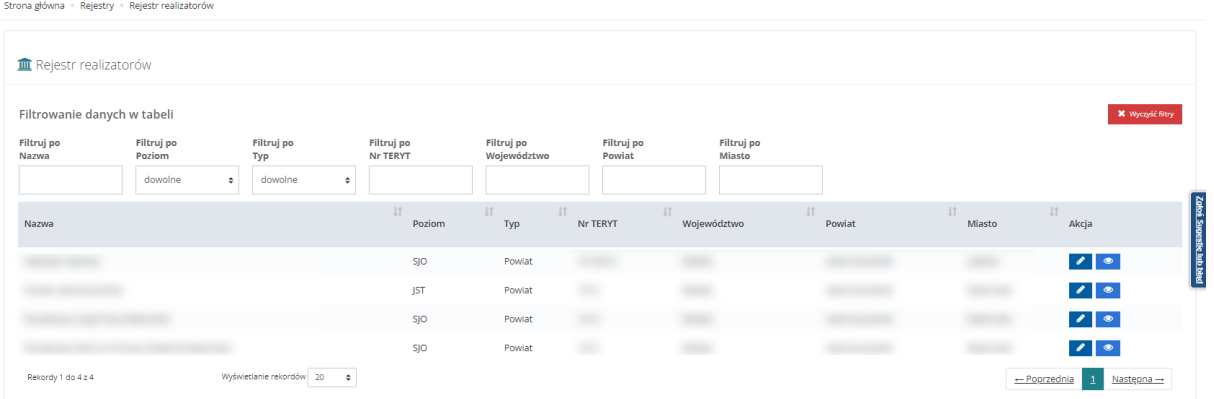

### Rysunek 2 Przykładowa lista Realizatorów

<span id="page-17-0"></span>3. Kliknąć przycisk przy jednej z pozycji.

Zostanie wyświetlony formularz z danymi jednostki, które należy edytować zgodnie z etykietami. Możliwe są do edycji zakładki:

- Dane podstawowe,
- Schematy numeracji,
- Lista zadań dla kreatora,
- Podpisywanie dokumentów.

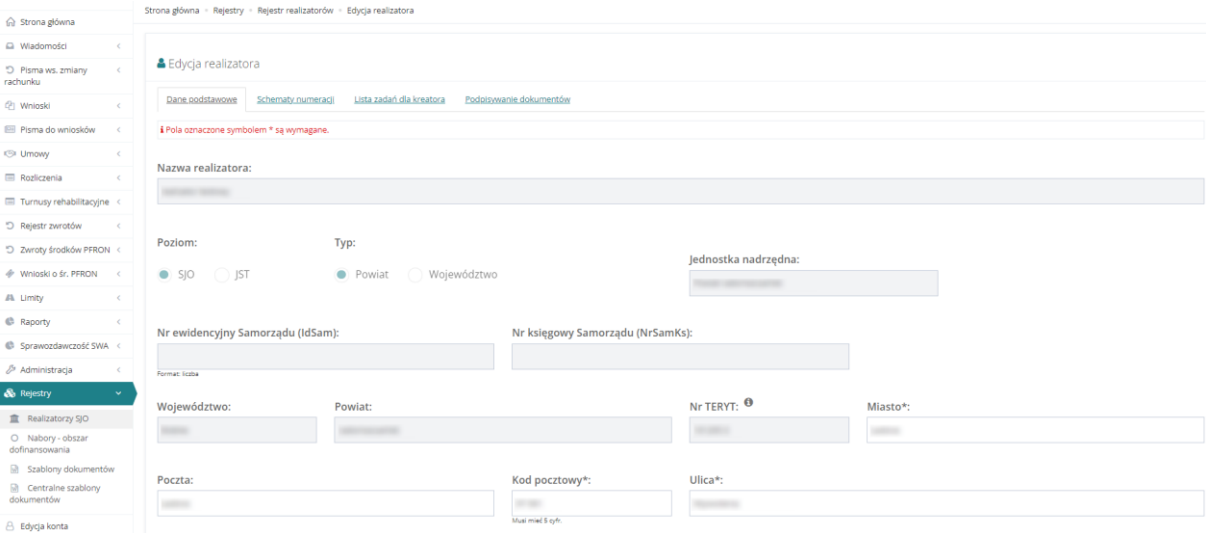

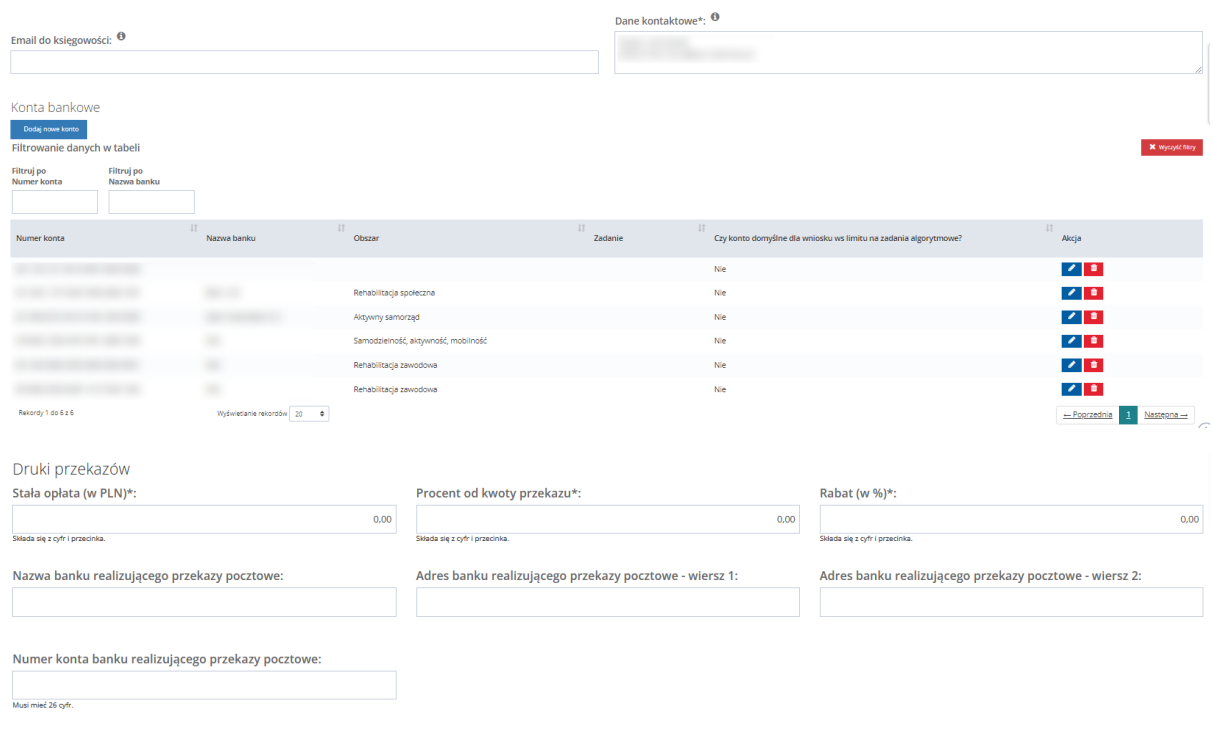

Rysunek 3 Przykładowy formularz edycji Realizatora - poziom SJO

- <span id="page-18-1"></span>4. Po uzupełnieniu zakładek:
	- Dane podstawowe,
	- Schematy numeracji,
	- Lista zadań dla kreatora,
	- Podpisywanie dokumentów

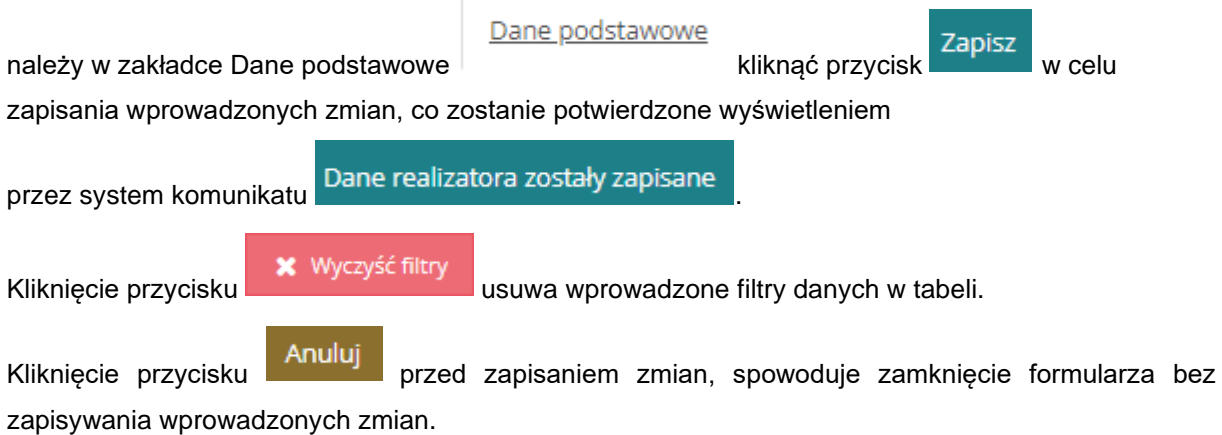

### <span id="page-18-0"></span>**3.1.2 Dodanie nr konta bankowego**

W rozdziale opisana została funkcjonalność dodawania nowego numeru konta bankowego. Jest ona możliwa podczas edycji jednostki przez Administratora Realizatora.

Anuluj zapisz

W celu dodania nowego numeru konta bankowego należy:

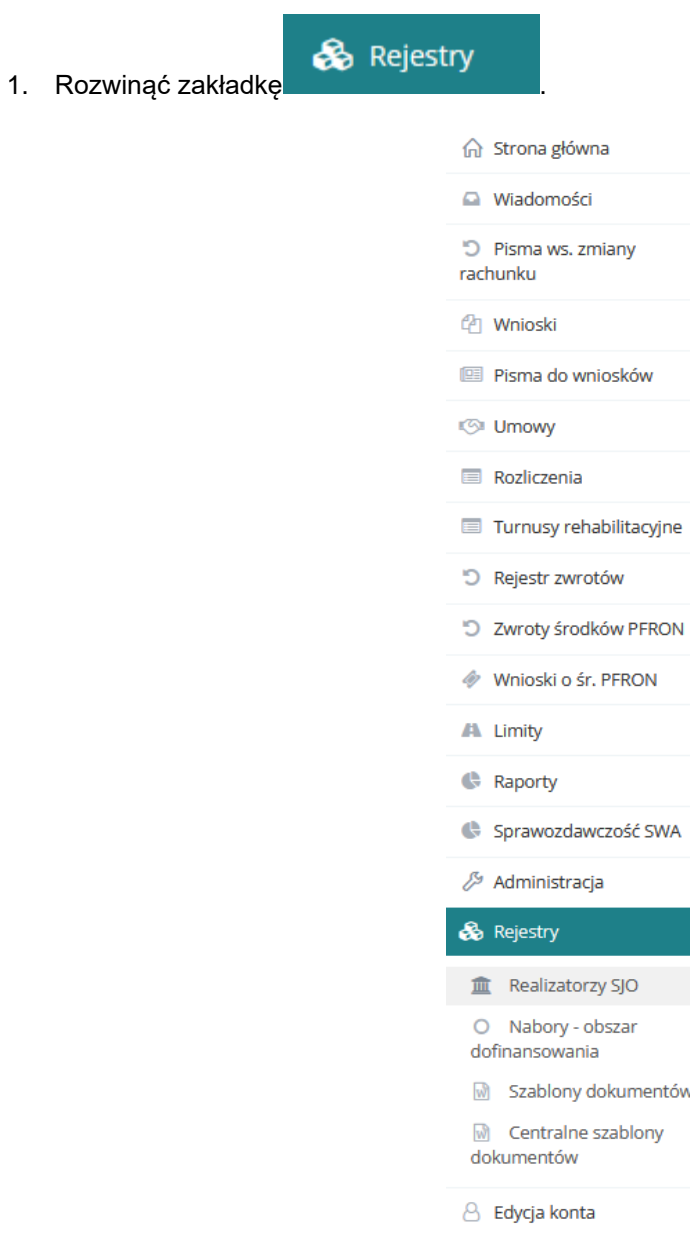

Rysunek 4 Menu nawigacyjne - sekcja rejestry

 $\overline{\phantom{a}}$  $\overline{\overline{}}$ 

1

<span id="page-19-0"></span>2. Kliknąć przycisk **. 2. Kliknąć przycisk** .

Wyświetlona zostanie lista "Rejestr realizatorów".

<span id="page-20-0"></span>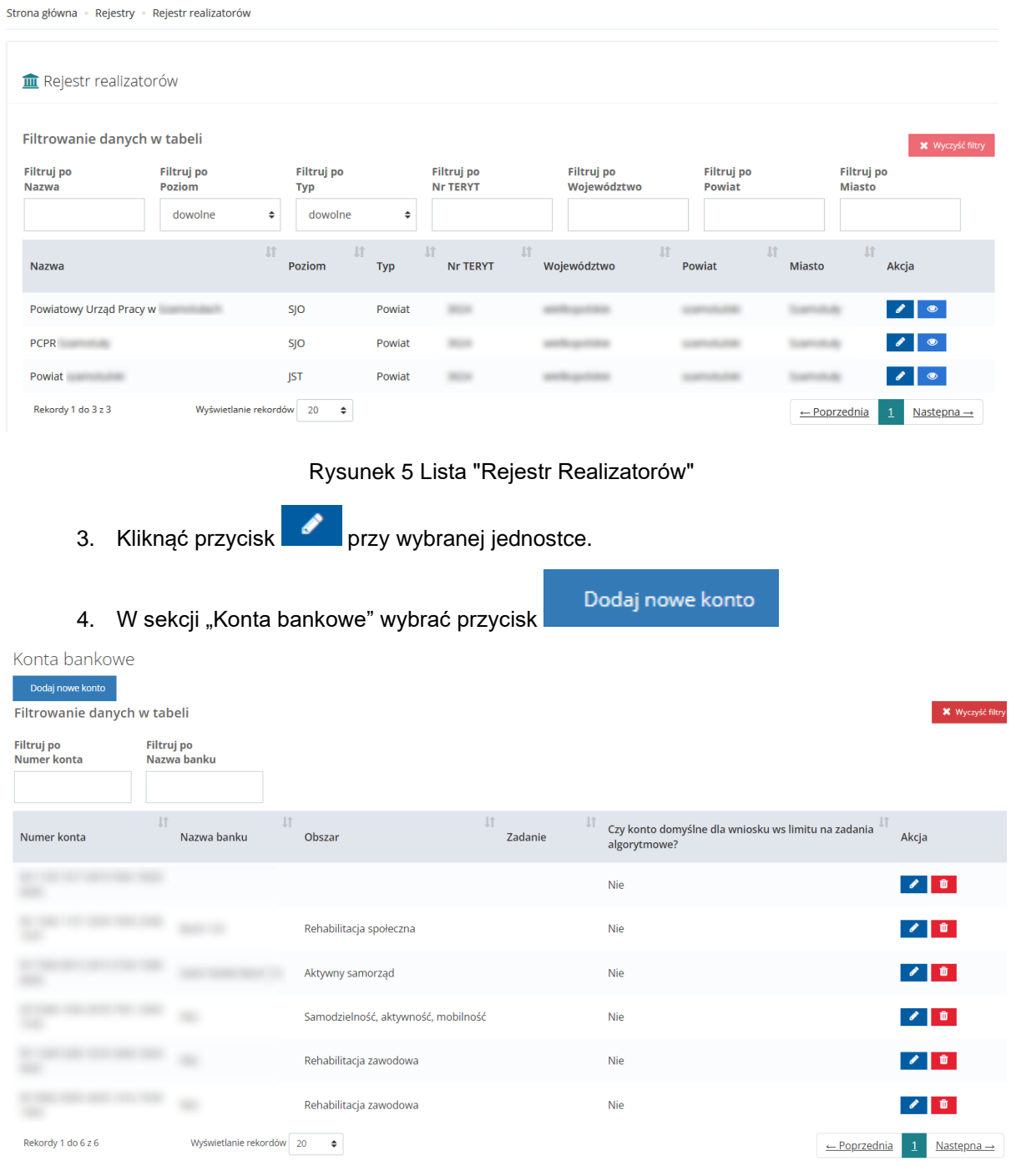

Rysunek 6 Sekcja "Konta bankowe"

<span id="page-20-1"></span>Wyświetlony zostanie widok dodawania nowego konta bankowego

.<br>Strona główna • Rejestry • Rejestr realizatorów • Edycja realizatora • Dane konta bar

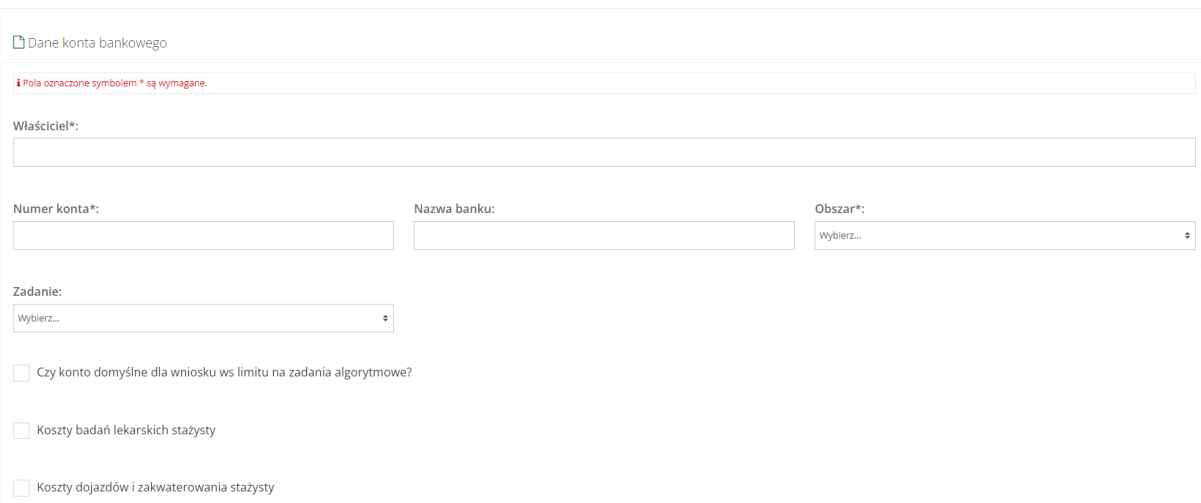

<span id="page-21-0"></span>Rysunek 7 Formularz dodawania nowego numeru konta bankowego – Realizator zalogowany w JST

5. Wypełnić pola w wyświetlonym formularzu.

a. Właściciel – pole obowiązkowe i edytowalne – właścicielem konta może być zarówno jednostka dodawana jak również inna jednostka

b. Numer konta – numer konta bankowego; pole obowiązkowe i edytowalne; w formacie IBAN 26 cyfr

- c. Nazwa banku
- d. Obszar pole obowiązkowe
- e. Zadanie pole nieobowiązkowe

f. Czy konto domyślne dla wniosku ws limitu na zadania algorytmowe? – checkbox należy zaznaczyć w przypadku, gdy na wybrany nr konta bankowego mają być przekazywane środki na zadania algorytmowe.

#### **UWAGA**

Flaga "Czy konto domyślne dla wniosku ws limitu na zadania algorytmowe?" dotyczy wyłącznie konta bankowego Realizatora JST i tylko dla takich kont jest widoczna. Administrator Realizator SJO nie ma możliwości ustawienia takiego konta bankowego.

- g. Koszty badań lekarskich stażysty
- h. Koszty dojazdów i zakwaterowania stażysty

#### **UWAGA**

Flagi "Koszty badań lekarskich stażysty" oraz "Koszty dojazdów i zakwaterowania stażysty" dotyczy konta bankowego dedykowanego wnioskom o Staż dla poszukujących pracy. Każda z flag może być zaznaczona tylko raz dla danej jednostki.

Zapisz

6. Kliknąć przycisk w celu dodania konta bankowego lub przycisk w celu

powrotu do edycji danych jednostki.

Jeżeli zaznaczono checkbox "Czy konto domyślne dla wniosku ws limitu na zadania algorytmowe?" do zapisania numeru rachunku niezbędne jest użycie Podpisu Kwalifikowanego lub Profilu Zaufanego.

Wprowadzona zmiana będzie widoczna podczas rejestrowania nowych wniosków o środki z PFRON.

### <span id="page-22-0"></span>**3.2 Edycja nr konta bankowego**

W rozdziale opisana została funkcjonalność edycji numeru konta bankowego. Jest ona możliwa podczas edycji jednostki.

W celu edycji numeru konta bankowego należy:

& Rejestry

1. Rozwinąć zakładkę

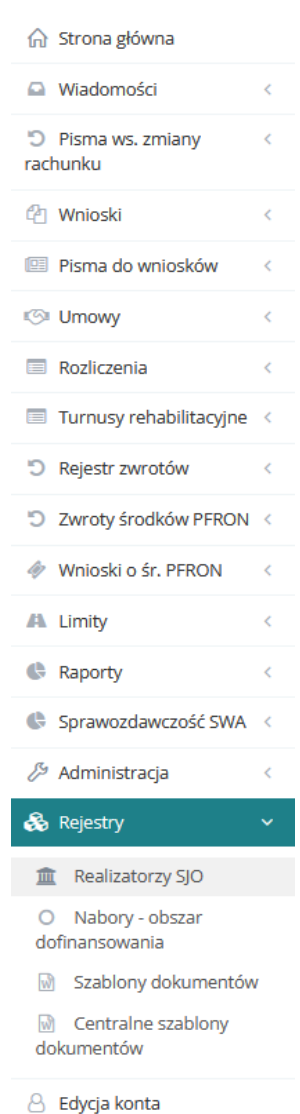

<span id="page-22-1"></span>Rysunek 8 Menu nawigacyjne - sekcja rejestry

# 2. Kliknąć przycisk **. 2. Kliknąć przycisk**

### Wyświetlona zostanie lista "Rejestr Realizatorów".

Strona główna · Rejestry · Rejestr realizatorów

<span id="page-23-0"></span>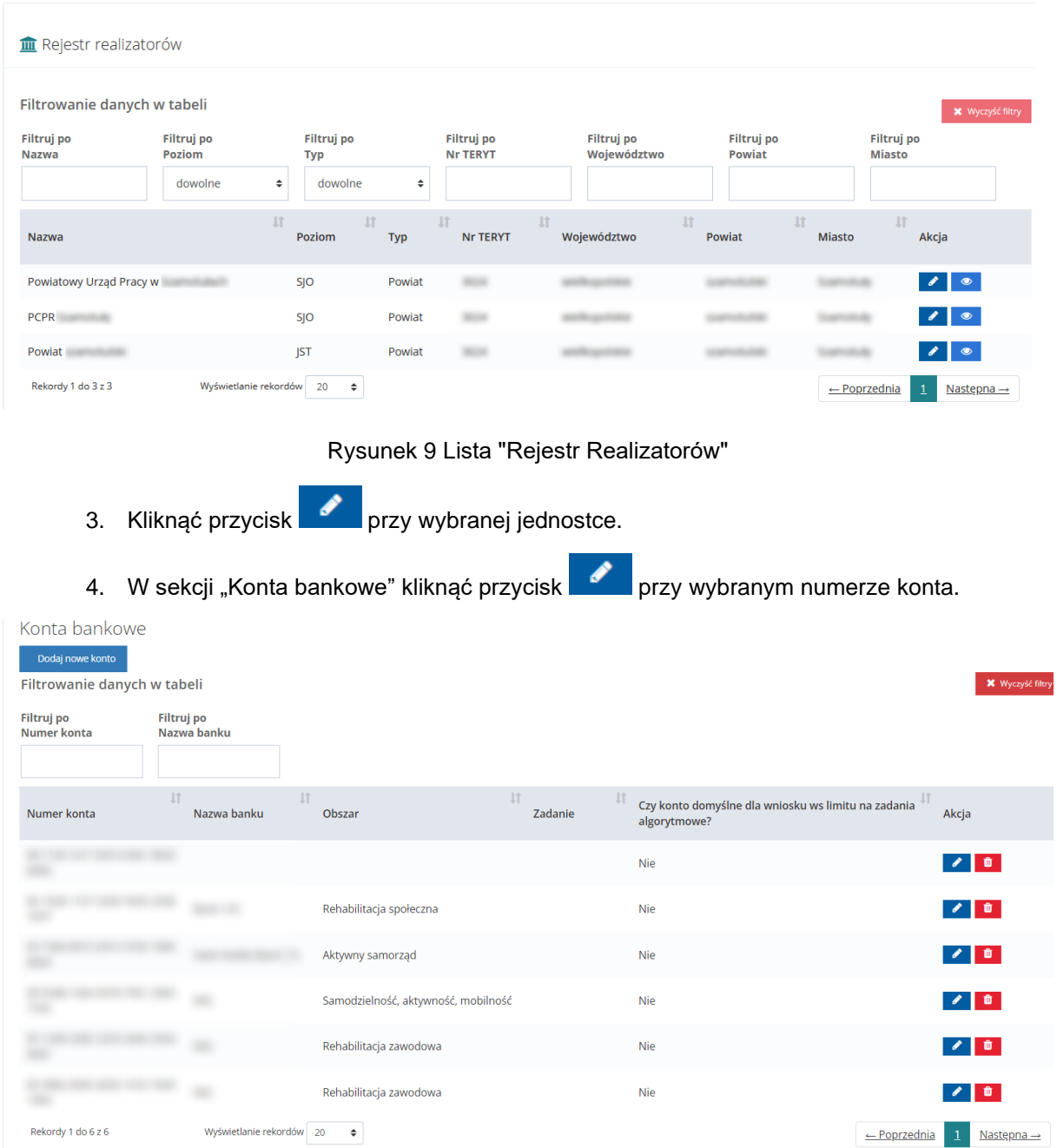

Rysunek 10 Sekcja "Konto bankowe"

<span id="page-23-1"></span>Wyświetlony zostanie widok edycji konta bankowego

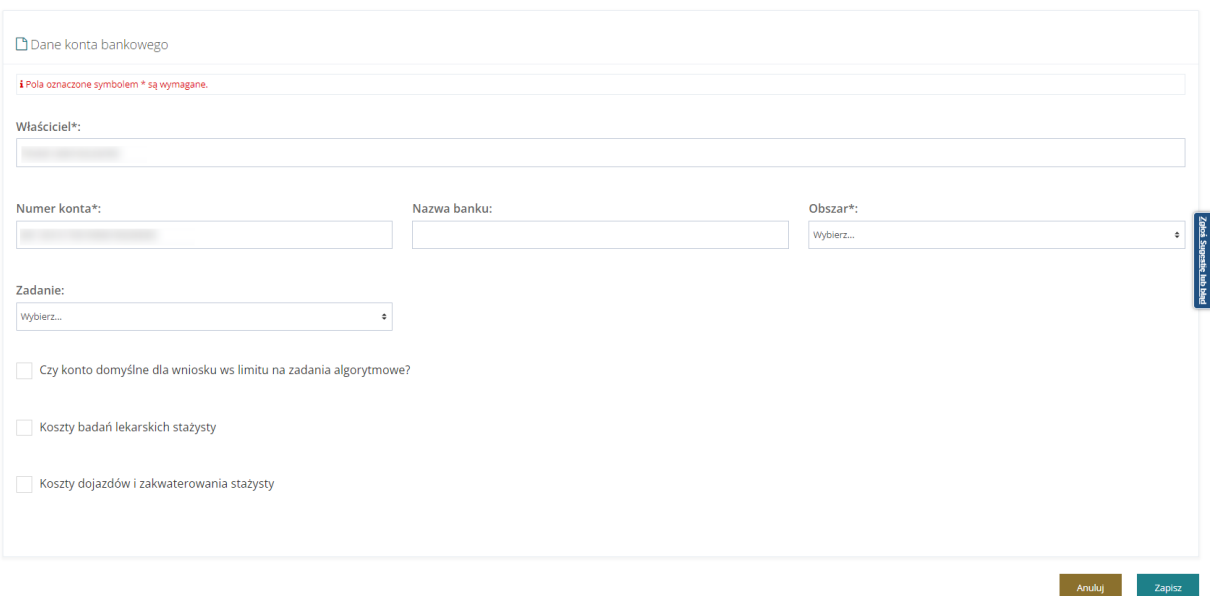

<span id="page-24-0"></span>Rysunek 11 Formularz edycji numeru konta bankowego – Realizator zalogowany w JST

- 5. Edytować wybrane pola w wyświetlonym formularzu.
	- a. Właściciel pole obowiązkowe i edytowalne
	- b. Numer konta numer konta bankowego; pole obowiązkowe
	- c. Nazwa banku pole nieobowiązkowe i edytowalne
	- d. Zadanie pole nieobowiązkowe
	- e. Obszar pole obowiązkowe i edytowalne wyłącznie w przypadku gdy nie zaznaczono checkbox "Czy konto domyślne dla wniosku ws limitu na zadania algorytmowe?".
	- f. Czy konto domyślne dla wniosku ws limitu na zadania algorytmowe? checkbox należy zaznaczyć w przypadku, gdy na wybrany nr konta bankowego mają być przekazywane środki na zadania algorytmowe – checkbox dostępny wyłącznie dla kont JST.

#### **UWAGA**

Flaga "Czy konto domyślne dla wniosku ws limitu na zadania algorytmowe?" dotyczy wyłącznie konta bankowego Realizatora JST i tylko dla takich kont jest widoczna. Administrator Realizator SJO nie ma możliwości ustawienia takiego konta bankowego.

- g. Koszty badań lekarskich stażysty
- h. Koszty dojazdów i zakwaterowania stażysty

#### **UWAGA**

Flagi "Koszty badań lekarskich stażysty" oraz "Koszty dojazdów i zakwaterowania stażysty" dotyczy konta bankowego dedykowanego wnioskom o Staż dla poszukujących pracy. Każda z flag może być zaznaczona tylko raz dla danej jednostki.

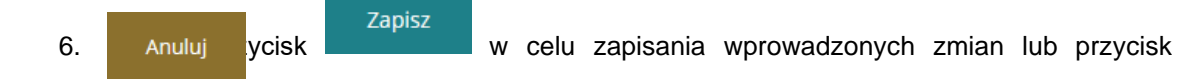

w celu powrotu do edycji danych jednostki.

Jeżeli zaznaczono checkbox "Czy konto domyślne dla wniosku ws limitu na zadania algorytmowe?" do zapisania numeru rachunku niezbędne jest użycie Podpisu Kwalifikowanego lub Profilu Zaufanego. Wprowadzona zmiana będzie widoczna podczas rejestrowania nowych wniosków o środki z PFRON.

### <span id="page-25-0"></span>**3.3 Usunięcie nr konta bankowego**

W rozdziale opisana została funkcjonalność usunięcia numeru konta bankowego. Jest ona możliwa podczas edycji jednostki.

W celu edycji numeru konta bankowego należy:

& Rejestry

1. Rozwinąć zakładkę .

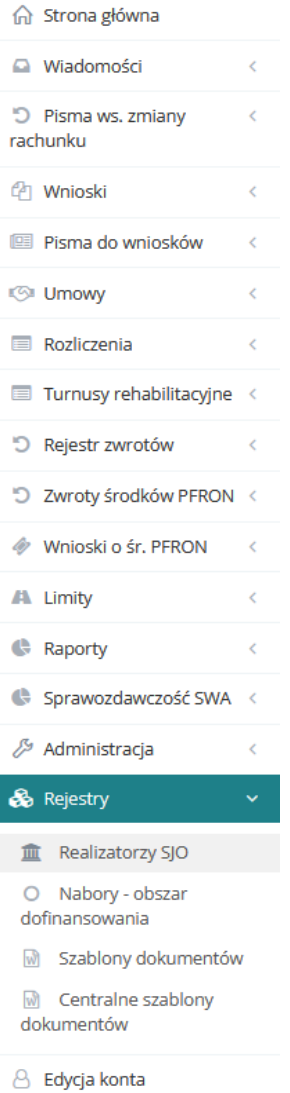

Rysunek 12 Menu nawigacyjne - sekcja rejestry

<span id="page-26-0"></span>2. Kliknąć przycisk **. 2. Kliknąć przycisk** 

Wyświetlona zostanie lista "Rejestr realizatorów".

<span id="page-27-1"></span><span id="page-27-0"></span>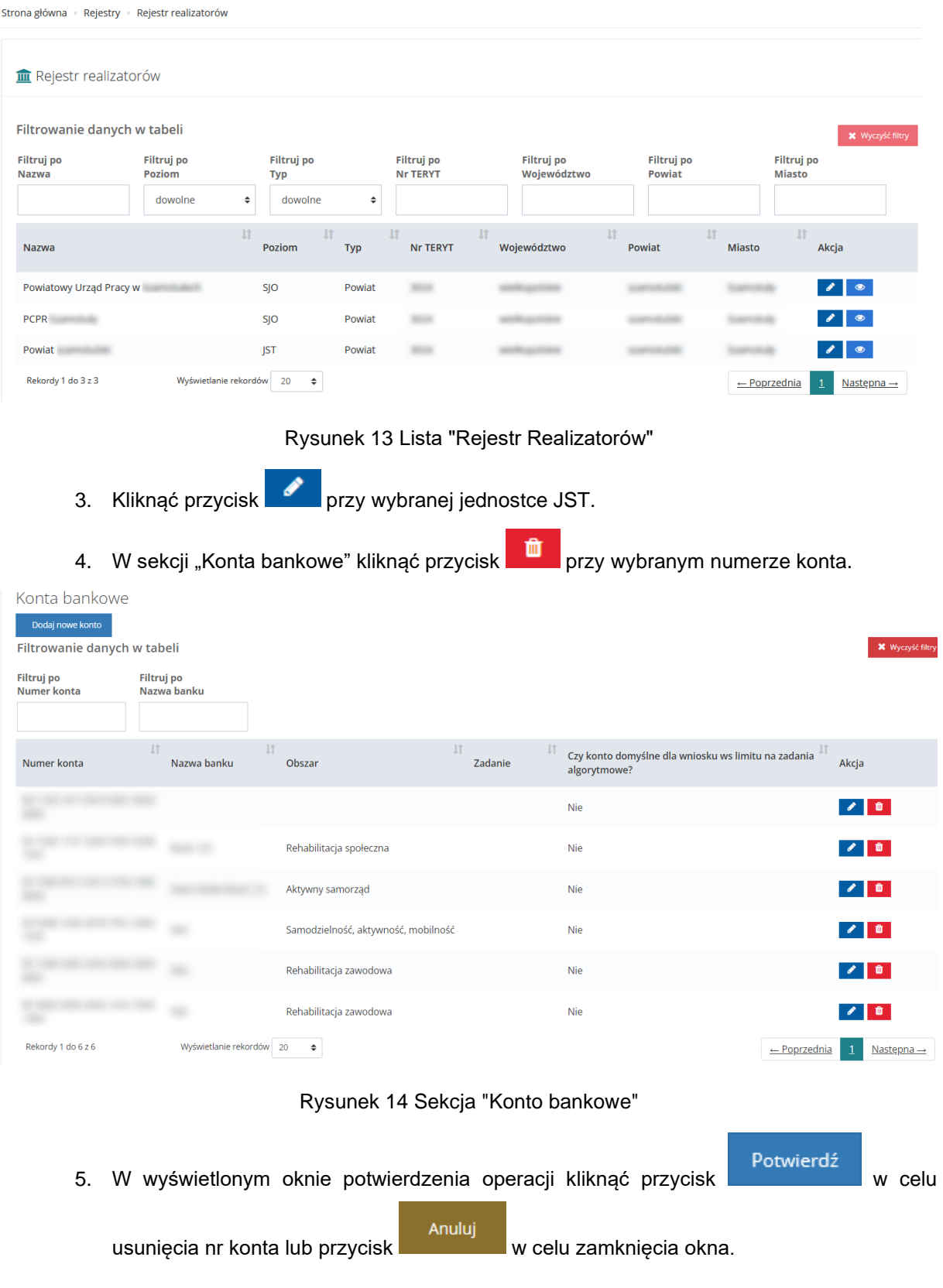

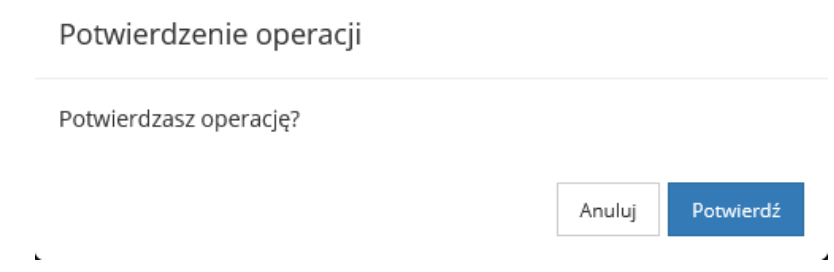

Rysunek 15 okno potwierdzenia operacji usunięcia nr konta bankowego

#### <span id="page-28-1"></span><span id="page-28-0"></span>**3.4 Podgląd szczegółów jednostki**

W rozdziale opisana została funkcjonalność umożliwiająca podgląd jednostki (Realizatora), którą zarządza Administrator Realizatora.

W tym celu należy:

1. Rozwinąć zakładkę **Rejestry** w sekcji menu nawigacyjnego.

<span id="page-28-2"></span>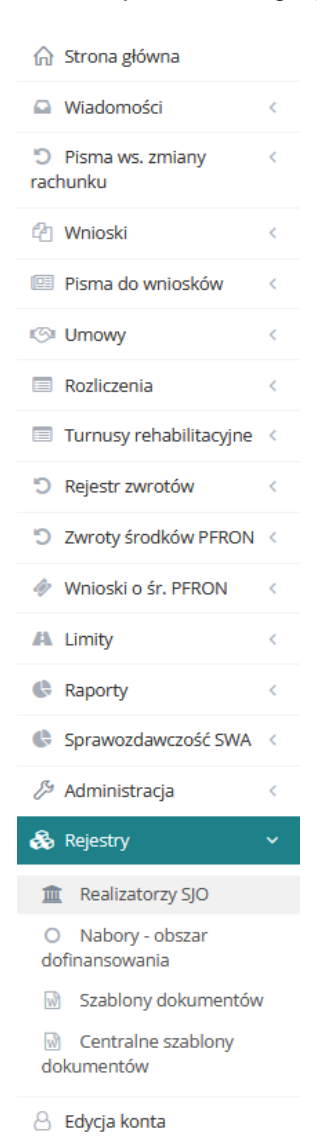

Rysunek 16 Menu nawigacyjne - sekcja rejestry

# 2. Kliknąć przycisk **independental Cz** Realizatorzy SJO

Zostanie wyświetlona lista istniejących jednostek (Realizatorów).

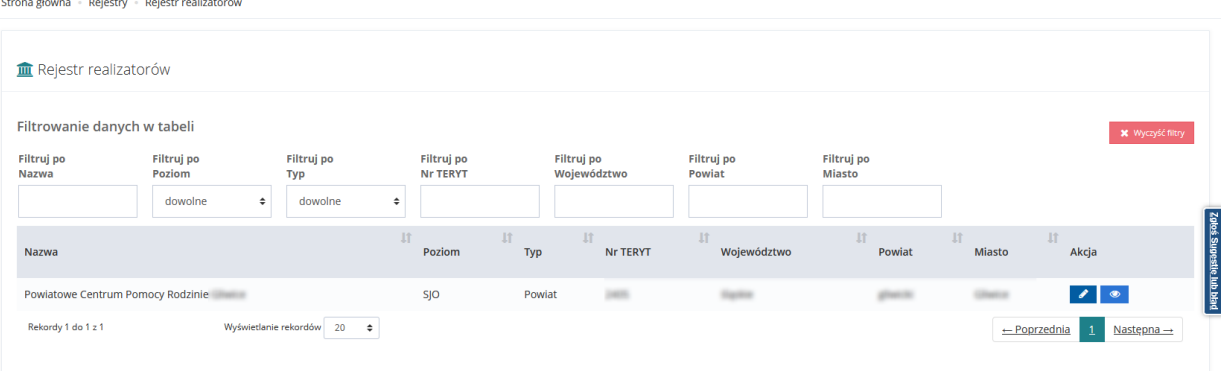

Rysunek 17 Przykładowa lista Realizatorów

<span id="page-29-0"></span>3. Kliknąć przycisk **przy jednej z pozycji.** 

Zostanie wyświetlony formularz z nieedytowalnymi danymi jednostki (Realizatora).

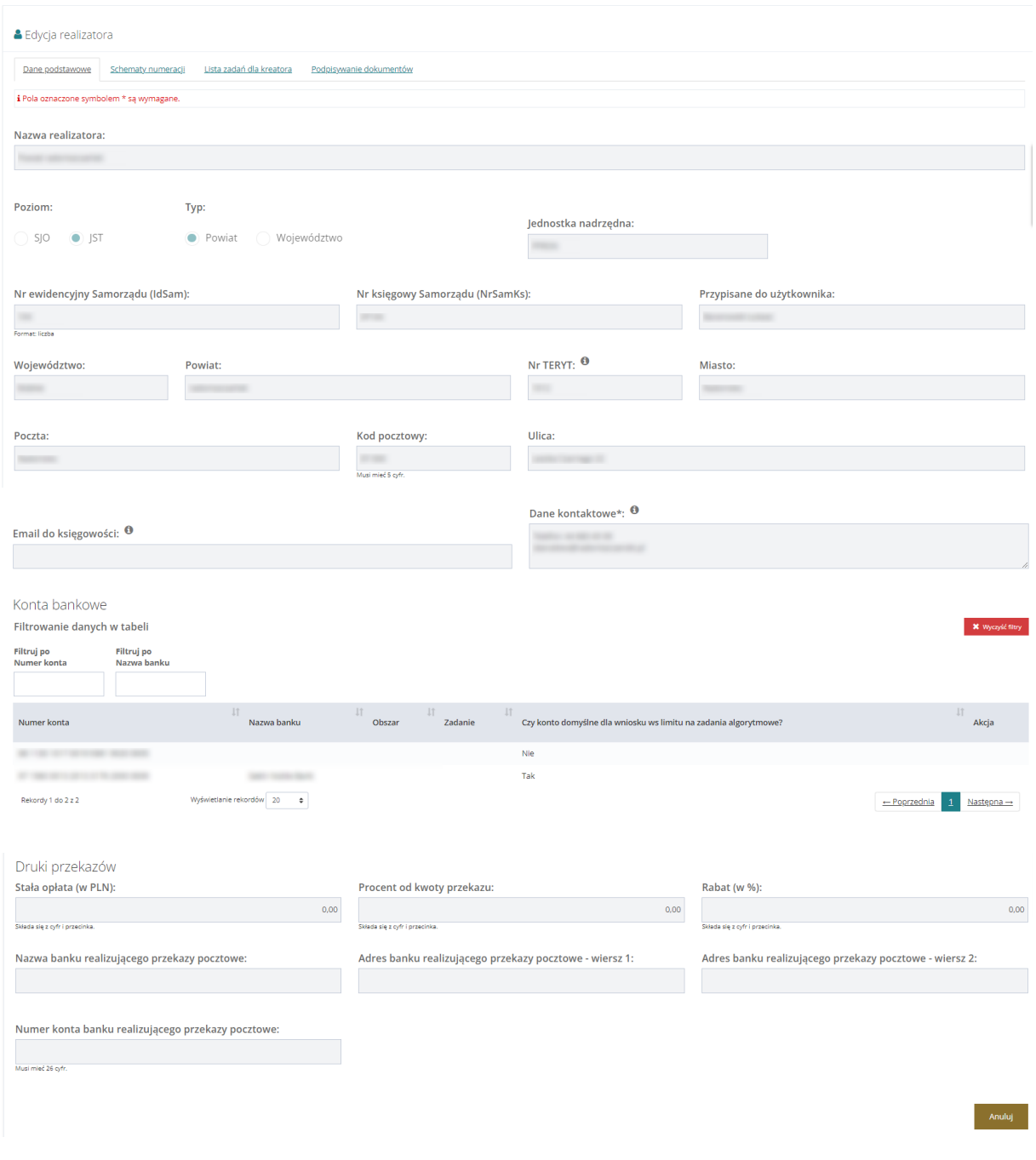

## Rysunek 18 Podgląd Realizatora – poziom JST

<span id="page-30-0"></span>Kliknąć przycisk **Anuluj**, spowoduje to zamknięcie formularza i powrót do poprzedniego menu.

### <span id="page-31-0"></span>**4 ZMIANA DATY REALIZACJI PŁATNOŚCI**

### <span id="page-31-1"></span>**4.1 Zmiana dat dla wielu płatności umieszczonych w paczce płatności**

Funkcjonalność jest dostępna dla Użytkownika z rolą Administrator Realizatora. Zmiana daty płatności umożliwia samodzielną zmianę kluczowej daty dla sprawozdań rzeczowo-finansowych. Dla Administratora Realizatora jest udostępniona pozycja Listy wypłat (paczki płatności) w menu rozwijanym pod pozycją Rozliczenia. Należy kliknąć "Rozliczenia", następnie "Listy wypłat (paczki płatności)":

|                                                 | Realizator - Powiatowe Centrum Pomocy Rodzinie                |                                 |                               |                               | Deklaracja dostępności | Q<br>$E_{\mathcal{F}}$<br>$\bullet$ | $\oplus$ |
|-------------------------------------------------|---------------------------------------------------------------|---------------------------------|-------------------------------|-------------------------------|------------------------|-------------------------------------|----------|
| n Strona główna                                 | Strona główna - Rozliczenia - Listy wypłat (paczki płatności) |                                 |                               |                               |                        | Administrator<br>Realizatora        |          |
| A Wiadomości<br>$\epsilon$                      | El Listy wypłat (paczki płatności)                            | Zareiestrowany od<br>2022-02-11 |                               |                               |                        |                                     |          |
| D Pisma ws. zmiany<br>$\,<$<br>rachunku         |                                                               |                                 |                               |                               |                        | C Zmień Jednostke                   |          |
| <sup>(2</sup> ] Wnioski                         | i Pola oznaczone symbolem * są wymagane.                      |                                 |                               |                               |                        | 38 Zmień Role                       |          |
| Pisma do wniosków<br>$\prec$                    | Filtry zaawansowane                                           |                                 |                               |                               |                        |                                     |          |
| <b>Umowy</b>                                    | Imię Wnioskodawcy:                                            | Nazwisko Wnioskodawcy:          | Numer wniosku:                | Data od:                      | Data do:               | 8 Edycia konta<br>Podopied          |          |
| Rozliczenia                                     |                                                               |                                 |                               | rrrr-mm-dd                    | rrrr-mm-dd             | P Wyleguj                           | ៊        |
| <b>III</b> Wszystkie                            |                                                               |                                 |                               | Format: rrrr-mm-dd            | Format: rrrr-mm-dd     |                                     |          |
| Rozliczenia złożone przez<br>Wnioskodawców      | Filtrowanie danych w tabeli                                   |                                 |                               |                               |                        | <b>X</b> Wyczyść fitzy              |          |
| C Do zatwierdzenia                              | Filtruj po<br>Filtruj po<br>Kwota                             | Filtruj po                      | Filtruj po                    |                               |                        |                                     |          |
| 2 Zatwierdzone<br><sup>(a)</sup> Dofinansowanie | Numer paczki                                                  | Data utworzenia<br>rrrr-mm-dd   | Status paczki<br>dowolne<br>٠ |                               |                        |                                     |          |
| wypłacone                                       |                                                               |                                 |                               |                               |                        |                                     |          |
| <b>III</b> Listy wypłat (paczki<br>płatności)   | Numer paczki                                                  | 11<br>Kwota                     | 11<br>Data utworzenia         | $\mathbb{H}$<br>Status paczki | 11                     | Akcja                               |          |
| A Do poprawy<br>@ Odrzucone                     |                                                               |                                 | 2022-11-28 15:09:52           | Potwierdzone wypłaty          |                        | $\bullet$ $\bullet$                 |          |
| Turnusy rehabilitacyjne                         |                                                               |                                 | 2022-11-28 14:55:00           | Potwierdzone wypłaty          |                        | $\bullet$ $\bullet$                 |          |
| C Rejestr zwrotów<br>$\epsilon$                 |                                                               |                                 | 2022-11-24 12:25:00           | Utworzona                     |                        | $\bullet$                           |          |
| 5 Zwroty środków PFRON <                        |                                                               |                                 | 2022-11-18 12:38:28           | Potwierdzone wypłaty          |                        | $\bullet$ $\bullet$                 |          |
| Whioski o śr. PFRON<br>$\epsilon$               |                                                               |                                 | 2022-09-22 10:53:00           | Potwierdzone wypłaty          |                        | $\bullet$ $\bullet$                 |          |
| <b>JA Limity</b><br>K.                          |                                                               |                                 | 2022-09-22 09:28:47           | Utworzona                     |                        | $\bullet$                           |          |
| <b>B</b> Raporty                                |                                                               |                                 | 2022-09-21 22:48:12           | Potwierdzone wypłaty          |                        | $\bullet$ $\bullet$                 |          |
| Sprawozdawczość SWA <                           |                                                               |                                 | 2022-09-21 21:47:35           | Potwierdzone wypłaty          |                        | $\bullet$ $\bullet$                 |          |

Rysunek 19 Widok strony głównej - Administrator Realizatora

<span id="page-31-3"></span>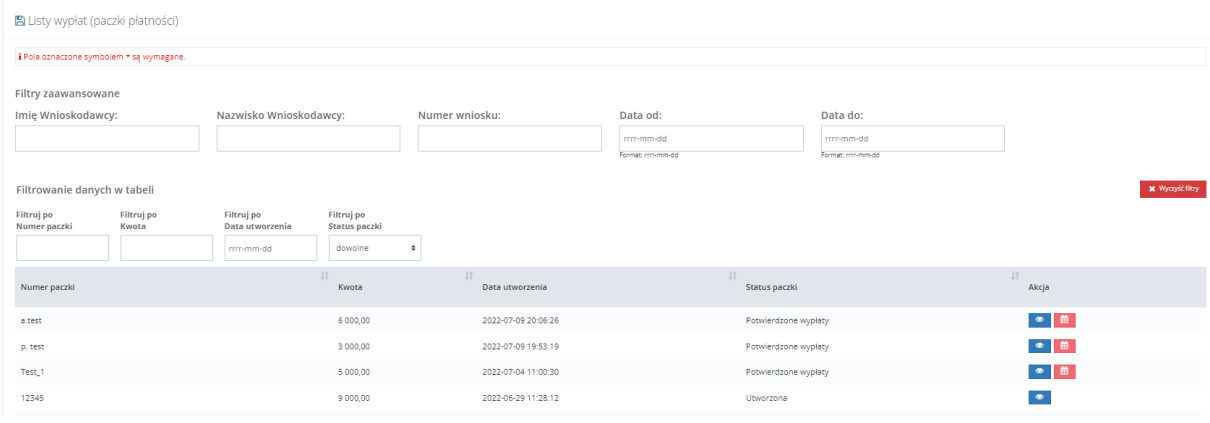

#### <span id="page-31-2"></span>Zostanie otwarty widok "Listy wypłat (paczki płatności):

Rysunek 20 Listy wypłat (paczki płatności)

Administrator Realizatora ma dostęp do dwóch opcji: "Podgląd paczki" oraz "Zmień datę rzeczywistej realizacji płatności". Druga z opcji jest dostępna tylko dla paczek płatności ze statusem "Potwierdzone wypłaty".

**CONTRACTOR** 

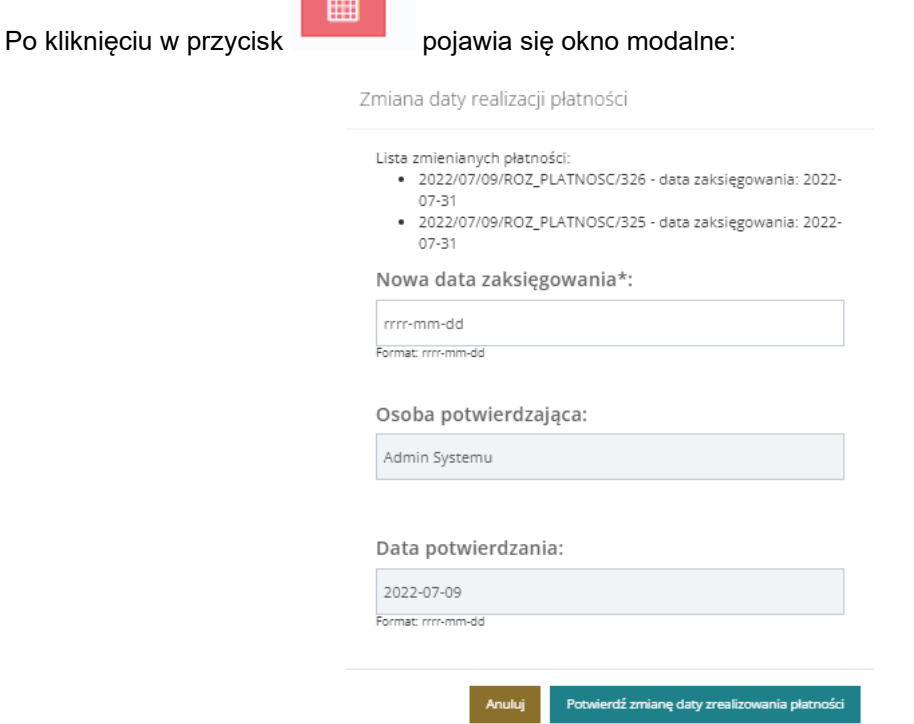

Okno modalne zawiera informacje o płatnościach w paczce (ich numer oraz data zaksięgowania), nową datę zaksięgowania (pole wymagane do uzupełnienia), informację o osobie potwierdzającej oraz datę potwierdzenia. W przypadku uzupełnienia nowej daty zaksięgowania system wyświetli stosowny komunikat zawierający informację o konsekwencjach zmiany daty zaksięgowania:

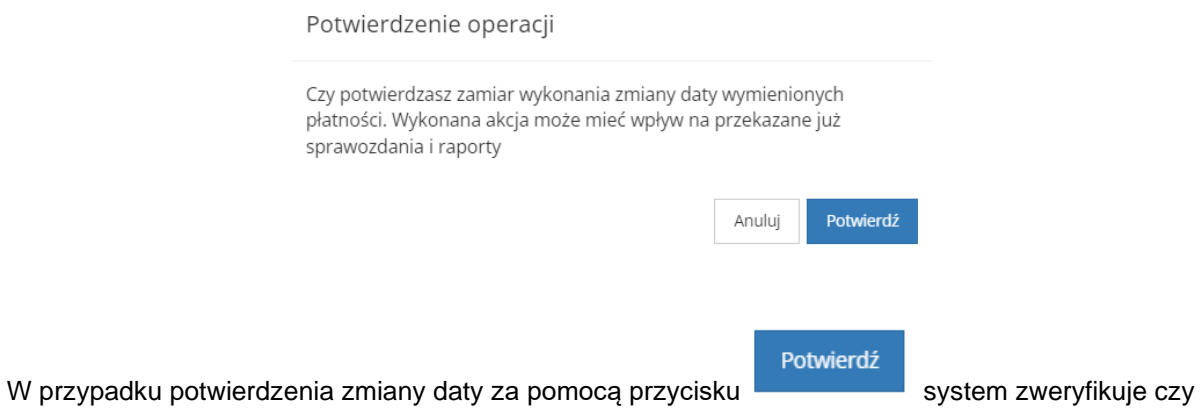

wprowadzona data spełnia warunki do zmiany i w przypadku jej poprawności dokona modyfikacji w następujących obszarach:

• Dla każdej płatności w paczce zmianie ulegną informacje: data zaksięgowania (data wpisana przez Użytkownika w oknie modalnym), data ostatniej modyfikacji, potwierdził/a.

• Dla każdego rozliczenia, do którego istnieje płatność modyfikowana w tym kroku zostanie zmieniona data wypłaty dofinansowania (jeżeli nowa data zaksięgowania jest najpóźniejszą dla płatności w paczce) oraz informacje o Użytkowniku dokonującym zmiany.

### <span id="page-33-0"></span>**4.2 Zmiana daty pojedynczej płatności w ocenie wniosku**

Funkcjonalność jest dostępna dla Użytkownika z rolą Administrator Realizatora. Należy otworzyć podgląd oceny wniosku, a następnie wybrać zakładkę "Płatności":

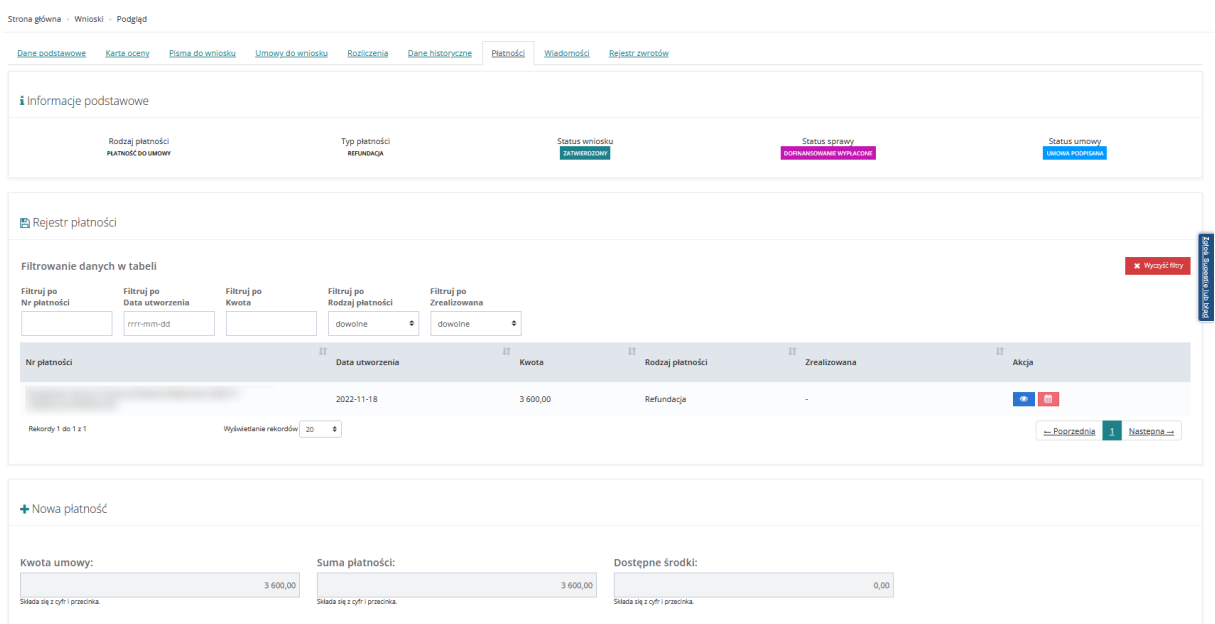

Rysunek 21 Podgląd płatności we wniosku

<span id="page-33-1"></span>Administrator Realizatora ma dostęp do dwóch opcji: "Podgląd" oraz "Zmień datę rzeczywistej realizacii płatności".

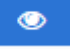

Po wybraniu przycisku podglądu zostaje otwarty widok podglądu płatności:

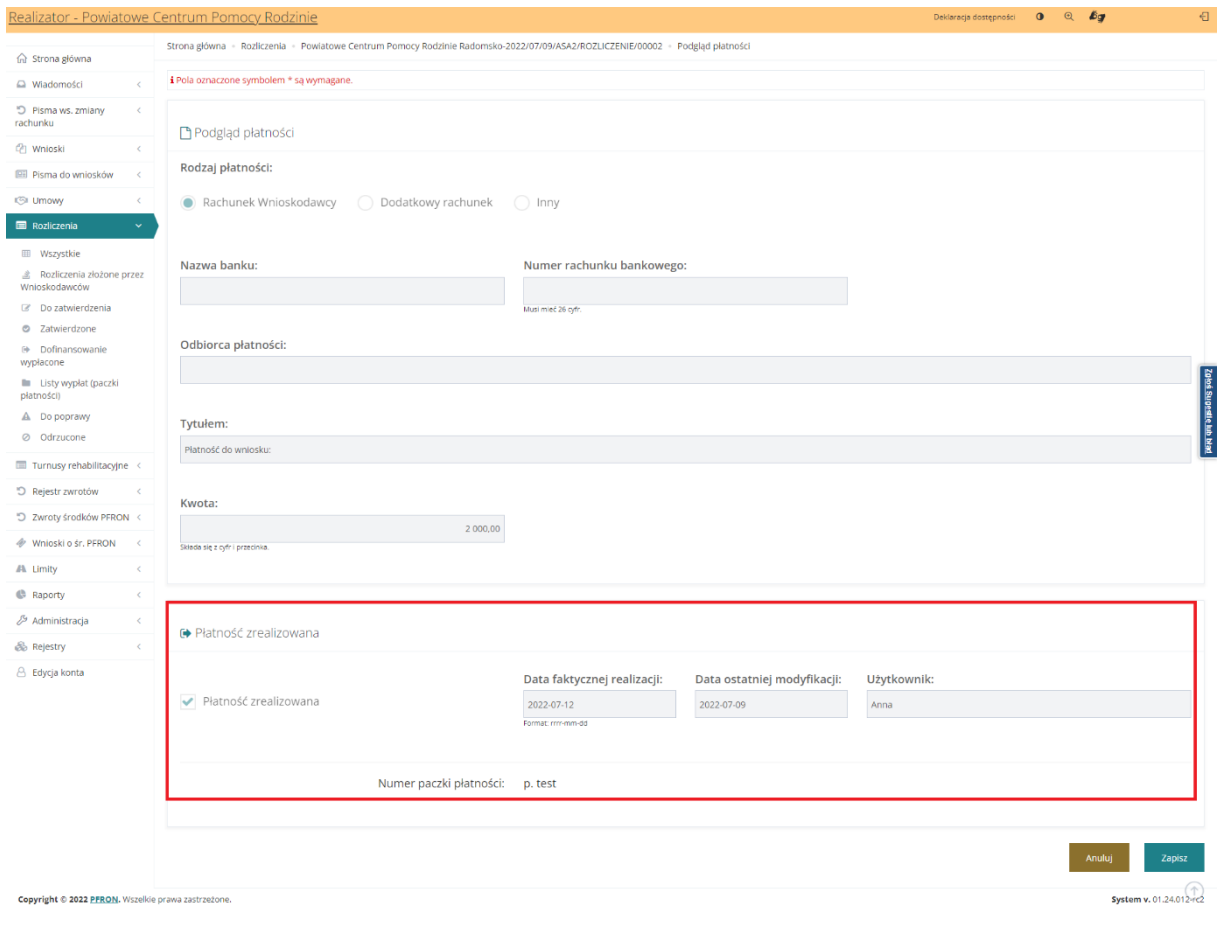

Rysunek 22 Podgląd płatności w Rozliczeniu

<span id="page-34-0"></span>Akcja "Zmień datę rzeczywistej realizacji płatności" jest dostępna tylko dla płatności, które mają

wypełnioną datę faktycznej realizacji lub datę zaksięgowania. Po kliknięciu w przycisk pojawi się okno modalne:

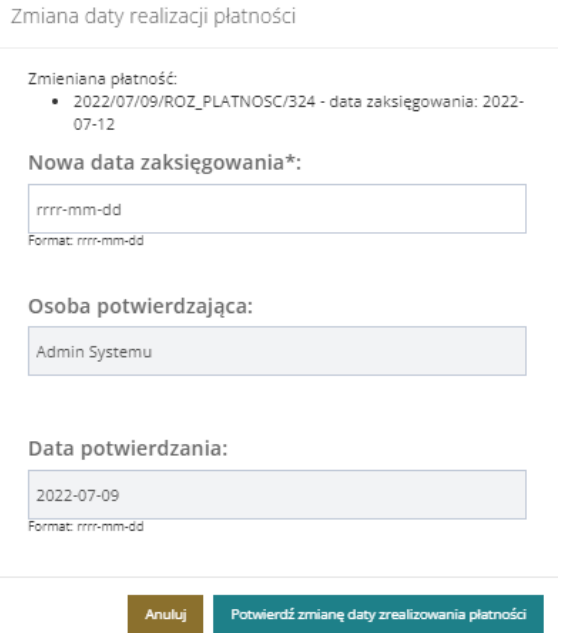

Okno modalne zawiera informacje o edytowanej płatności (numer oraz data zaksięgowania), nową datę zaksięgowania (pole wymagane do uzupełnienia), informację o osobie potwierdzającej oraz datę potwierdzenia. W przypadku uzupełnienia nowej daty zaksięgowania system wyświetli stosowny komunikat zawierający informację o konsekwencjach zmiany daty zaksięgowania:

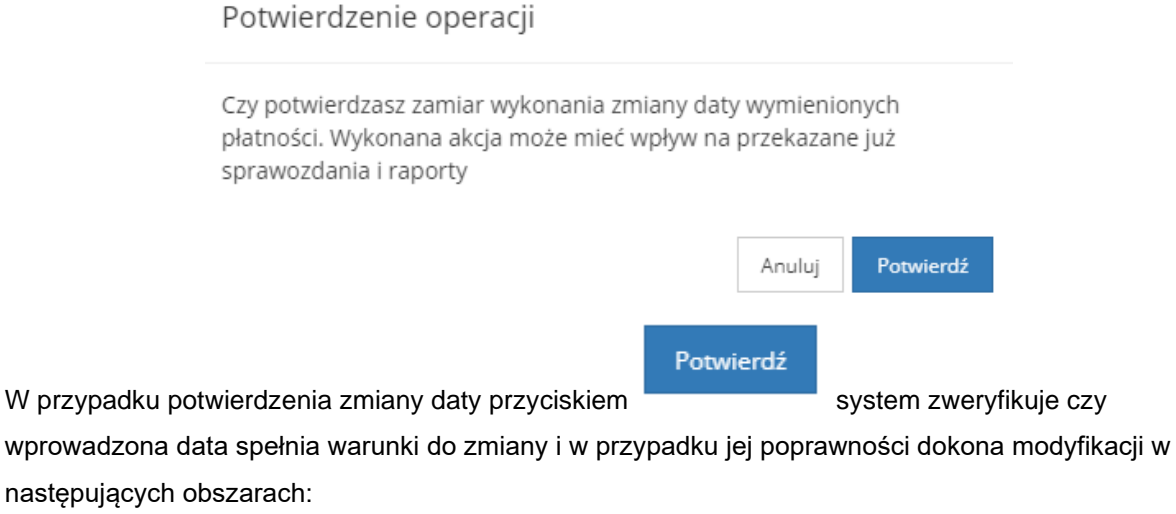

• W płatności zmianie ulegną informacje: data faktycznej realizacji (data wpisana przez Użytkownika w oknie modalnym), data ostatniej modyfikacji, Użytkownik.

### <span id="page-35-0"></span>**4.3 Zmiana daty dofinansowania wypłaconego**

Funkcjonalność jest dostępna dla Użytkownika z rolą Administrator Realizatora. Należy wybrać z menu bocznego "Rozliczenia", a następnie "Dofinansowanie wypłacone". Zostanie otwarty widok "Dofinansowanie wypłacone":
|                                            |                                          | Strona główna - Rozliczenia - Dofinansowanie wypłacone |                                       |                           |                          |                           |                              |                                           |                                |                           |                           |
|--------------------------------------------|------------------------------------------|--------------------------------------------------------|---------------------------------------|---------------------------|--------------------------|---------------------------|------------------------------|-------------------------------------------|--------------------------------|---------------------------|---------------------------|
| G Strona główna                            |                                          |                                                        |                                       |                           |                          |                           |                              |                                           |                                |                           |                           |
| El Wiedomości                              |                                          |                                                        |                                       |                           |                          |                           |                              |                                           |                                |                           |                           |
| D Pisma ws. zmiany<br>78<br>rachunku       |                                          | <b>c</b> Dofinansowanie wypłacone                      |                                       |                           |                          |                           |                              |                                           |                                |                           |                           |
| (2) Wnioski                                | & Pola oznaczone symbolem * są wymagane. |                                                        |                                       |                           |                          |                           |                              |                                           |                                |                           |                           |
| Pisma do wniosków                          | Filtrowanie danych w tabeli              |                                                        |                                       |                           |                          |                           |                              |                                           |                                |                           | <b>M</b> Wyczyść Mary     |
| <b>E</b> Umowy                             |                                          |                                                        |                                       |                           |                          |                           |                              |                                           |                                |                           |                           |
| Rozliczenia<br>v                           | Filtruj po<br>Nr rozliczenia             | Filtruj po<br>Data rozliczenia                         | Fittruj po<br>Wnioskodawca            | Filtruj po<br>Podopieczny | Filtruj po<br>Nr wniosku | Filtruj po<br>Typ wniosku | Filtruj po<br>Pracownik wer. | Filtruj po<br>Pracownik wer, form.        | Filtruj po<br>Pracownik spraw. | Filtruj po<br>Status      |                           |
| <b>III</b> Wszystkie                       |                                          | rrrr-mm-dd                                             |                                       |                           |                          |                           |                              |                                           |                                | dowoine                   | $\bullet$                 |
| Rozliczenia złożone przez<br>Wnioskodawców | Nr rozliczenia                           | 1221                                                   | m<br>Wnioskodawca<br>Data rozliczenia | 17<br>Podopieczny         | Nr wniosku               | $11 -$                    | 17<br>Typ wniosku            | Pracownik wer.<br>Pracownik wer.<br>form. | Pracownik<br>spraw.            | $\cdots$<br><b>Status</b> | 17<br>Akcja               |
| Do zatwierdzenia                           |                                          |                                                        |                                       |                           |                          |                           |                              |                                           |                                |                           |                           |
| @ Zatwierdzone                             |                                          |                                                        | 2022-07-12                            |                           |                          |                           | Dostępne mieszkanie          |                                           |                                | DOFINANSIUMANIE WYPLACONE |                           |
| @ Dofinansowanie<br>wypłacone              |                                          |                                                        |                                       |                           |                          |                           |                              |                                           |                                |                           |                           |
| lli Listy wyplat (paczki<br>platności)     | Rekordy 1 do 1 z 1                       |                                                        | Wyświetlanie rekordów 20 · p          |                           |                          |                           |                              |                                           |                                |                           | - Poprzednia 1 Następna - |
| A Do poprawy                               |                                          |                                                        |                                       |                           |                          |                           |                              |                                           |                                |                           |                           |
| @ Odrzucone                                |                                          |                                                        |                                       |                           |                          |                           |                              |                                           |                                |                           |                           |
| Till Turnusy rehabilitacyjne               |                                          |                                                        |                                       |                           |                          |                           |                              |                                           |                                |                           |                           |
| C Rejestr zwrotów<br>$\sim$                |                                          |                                                        |                                       |                           |                          |                           |                              |                                           |                                |                           |                           |
| D. Zwroty środków PFRON <                  |                                          |                                                        |                                       |                           |                          |                           |                              |                                           |                                |                           |                           |
| Whileski o fr. PFRON                       |                                          |                                                        |                                       |                           |                          |                           |                              |                                           |                                |                           |                           |
| #& Limity<br>×                             |                                          |                                                        |                                       |                           |                          |                           |                              |                                           |                                |                           |                           |
| C Reporty<br>×                             |                                          |                                                        |                                       |                           |                          |                           |                              |                                           |                                |                           |                           |
| Sprawozdawczość SWA                        |                                          |                                                        |                                       |                           |                          |                           |                              |                                           |                                |                           |                           |
| & Administracja<br>$\sim$                  |                                          |                                                        |                                       |                           |                          |                           |                              |                                           |                                |                           |                           |
|                                            |                                          |                                                        |                                       |                           |                          |                           |                              |                                           |                                |                           |                           |
| & Rejestry                                 |                                          |                                                        |                                       |                           |                          |                           |                              |                                           |                                |                           |                           |

Rysunek 23 Rozliczenia - Dofinansowanie wypłacone

Administrator Realizatora ma dostęp do opcji "Zmień datę wypłaty dofinansowania": Jest ona dostępna tylko dla rozliczeń, dla których płatności nie mają wypełnionej daty faktycznej

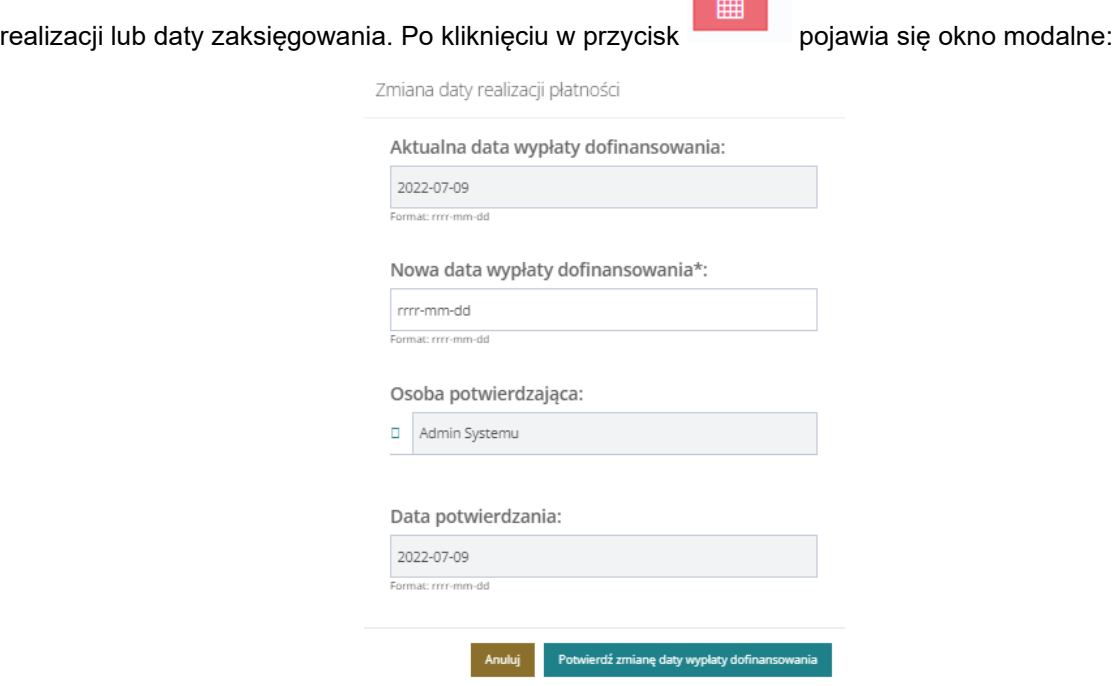

Okno modalne zawiera informacje o aktualnej dacie wypłaty dofinansowania, nową datę wypłaty dofinansowania (pole wymagane do uzupełnienia), informację o osobie potwierdzającej oraz datę potwierdzenia. W przypadku uzupełnienia nowej daty wypłaty dofinansowania system wyświetli stosowny komunikat zawierający informację o konsekwencjach zmiany daty wypłaty dofinansowania:

雦

#### Potwierdzenie operacji

Czy potwierdzasz zamiar wykonania zmiany daty wypłaty dofinansowania. Wykonana akcja może mieć wpływ na przekazane już sprawozdania i raporty

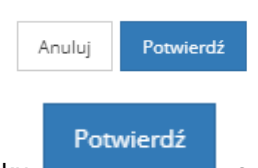

W przypadku potwierdzenia zmiany daty za pomocą przycisku system zystem zweryfikuje,

czy wprowadzona data spełnia warunki do zmiany i w przypadku jej poprawności dokona modyfikacji w następujących obszarach:

• W rozliczeniu zmianie ulegną informacje: data wypłaty dofinansowania (data wpisana przez Użytkownika w oknie modalnym), data, Użytkownik.

## **5 COFNIĘCIE ZAKOŃCZENIA SPRAWY**

Akcji cofnięcia zakończenia sprawy może dokonać Administrator Realizatora. Po cofnięciu zakończenia sprawy system:

• zmieni status sprawy z "Zakończenie sprawy" na taki, jaki sprawa miała przed zakończeniem

• zmieni status wniosku z "Zakończony bez rozpatrzenia" na taki, jaki wniosek miał przed zakończeniem

• zaktualizuje limit wykorzystany i dostępny – zwiększając limit wykorzystany o kwotę niezrealizowanych płatności

• wyczyści informacje zapisane w sekcji "Zakończenie sprawy"

- nie będą wysyłane automatycznie żadne wiadomości ani powiadomienia
- nie zostaną przywrócone zwroty oznaczone jako "Usunięte"
- nie zostaną przywrócone rozliczenia usunięte podczas zakańczania sprawy

Aby cofnąć zakończenie sprawy, należy wybrać przycisk **. Koll**. Następnie w sekcji "Cofnij zakończenie

sprawy", należy uzupełnić pole "Uzasadnienie" i kliknąć przycisk **KK** Cofnij zamknięcie sprawy

# **6 COFNIĘCIE ZAKOŃCZENIA UMOWY**

Administrator Realizatora ma możliwość cofnięcia zakończenia umowy. W tym celu należy przejść

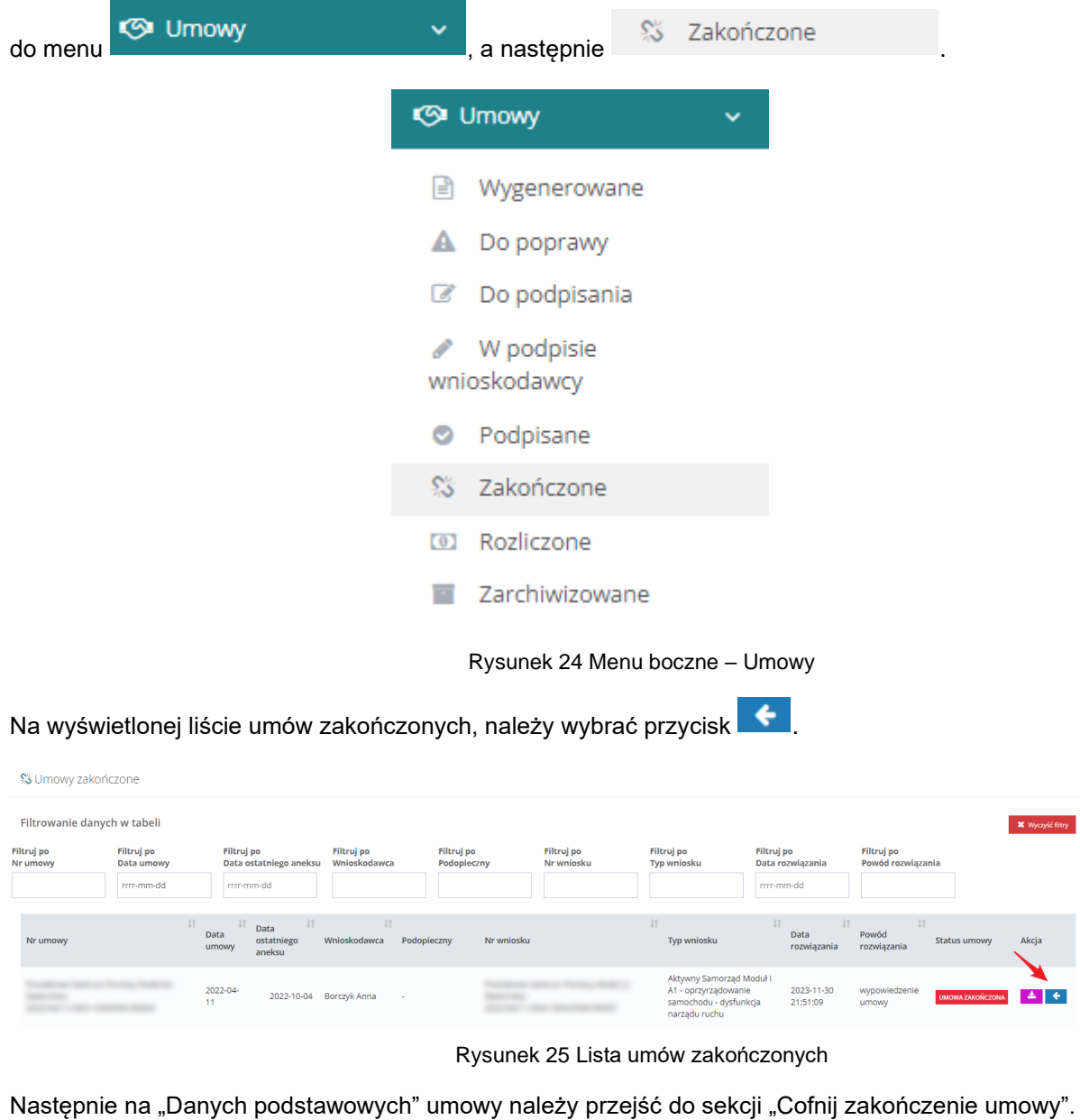

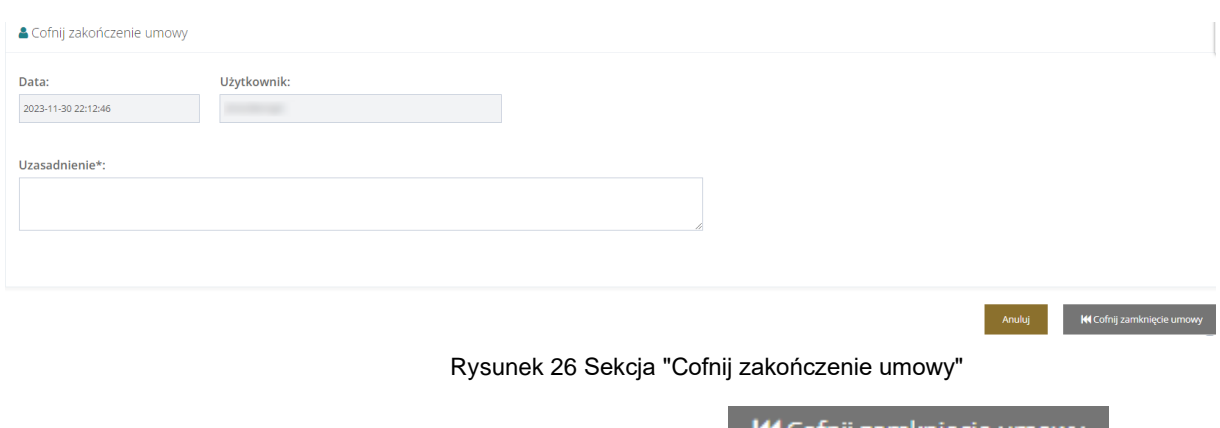

Po uzupełnieniu pola "Uzasadnienie" należy wybrać przycisk **KK** Cofnij zamknięcie umowy

40

Po cofnięciu zakończenia, umowa:

- zmieni status sprawy z "Zakończenie sprawy" na taki, jaki sprawa miała przed zakończeniem
- zmieni status umowy z "Umowa zakończona" na "Umowa podpisana"
- zostanie zaktualizowany limit wykorzystany i dostępny zwiększając limit wykorzystany o kwotę niezrealizowanych płatności
- nie zostaną przywrócone zwroty oznaczone jako "Usunięte"

# **7 ZARZĄDZANIE UŻYTKOWNIKAMI**

## **7.1 Utworzenie nowego konta Realizatora**

W rozdziale opisana została funkcjonalność umożliwiająca utworzenie nowego konta dla Realizatora.

W celu utworzenia nowego konta Realizatora należy:

1. Rozwinąć zakładkę <u>W Administracja</u> w sekcji menu nawigacyjnego.

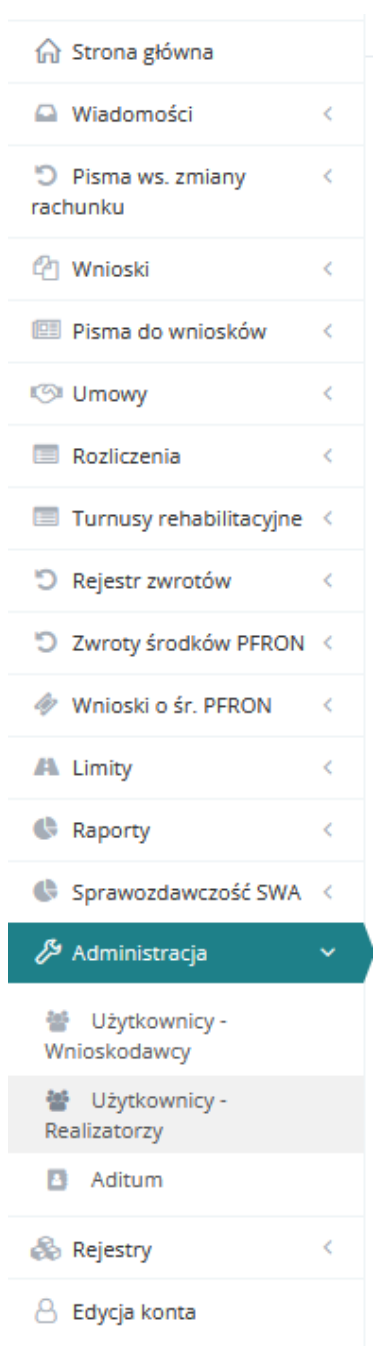

Rysunek 27 Menu nawigacyjne – sekcja administracyjna

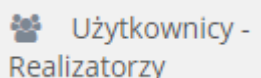

2. Kliknąć przycisk Realizatorzy

Zostanie wyświetlony ekran z listą Użytkowników Realizatorów.

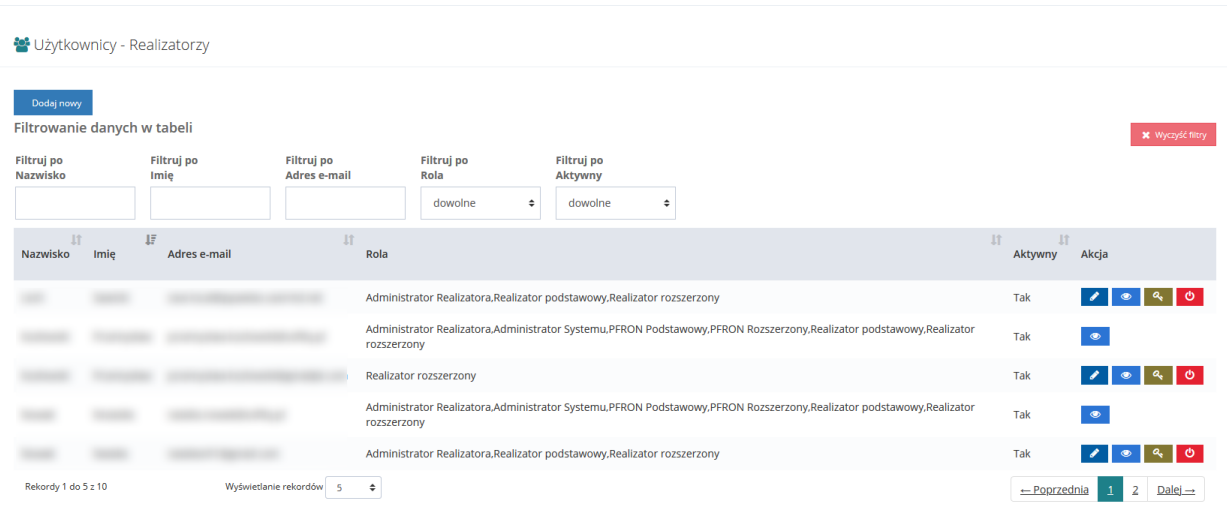

Rysunek 28 Przykładowa lista Użytkowników - Realizatorów

3. Kliknąć przycisk Dodaj nowy

Zostanie wyświetlony formularz z danymi do nowego konta, które należy wypełnić zgodnie z etykietami.

- a) Imię,
- b) Nazwisko,
- c) Email/login,
- d) Nr telefonu.

**C** Użytkownik

Musi mieć 9 cyfr.

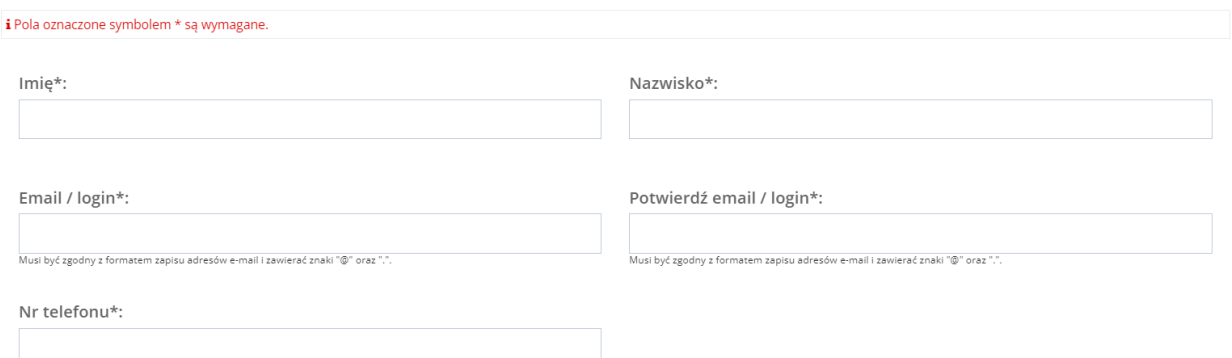

#### Rysunek 29 Formularz danych Użytkownika – Realizatora

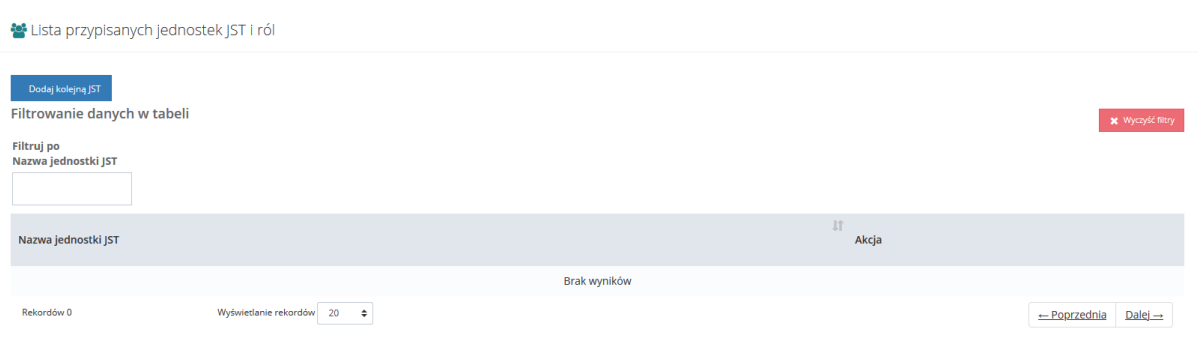

Rysunek 30 Formularz danych Użytkownika – Realizatora (Lista przypisanych jednostek JST)

4. Kliknąć przycisk Dodaj kolejną JST

Zostanie wyświetlone pole "Wybierz Jednostkę JST w jakiej pracuje Użytkownik\*:" z listą JST dostępnych do dodania dla danego Użytkownika Realizatora. Należy wybrać co najmniej jedną Jednostkę.

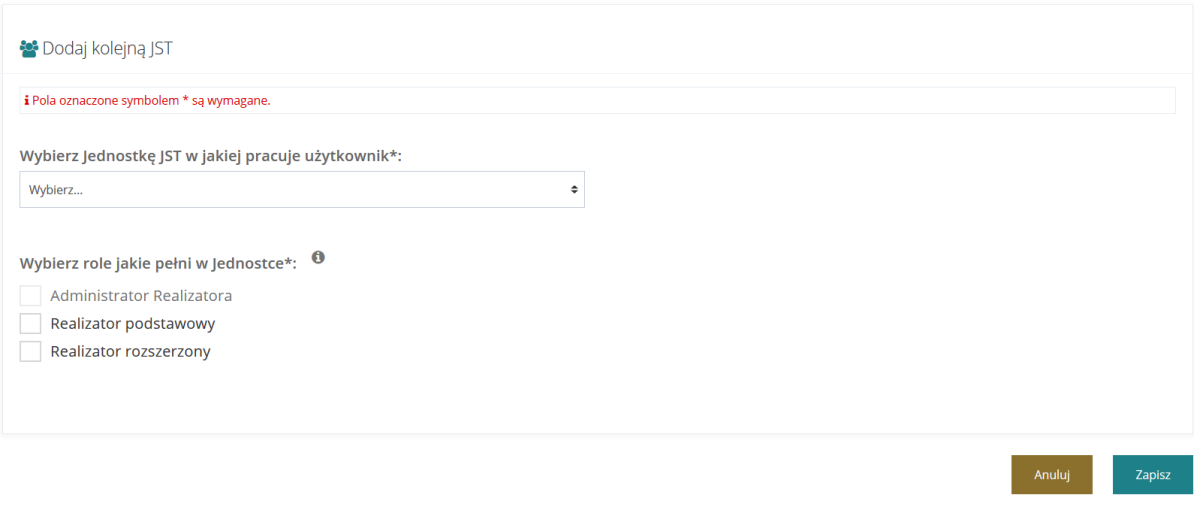

Rysunek 31 Formularz danych Użytkownika – Realizatora (Dodaj kolejną JST)

W polu "Wybierz role jakie pełni w Jednostce" należy zaznaczyć co najmniej jedną rolę. Pozycja "Administrator Realizatora" jest nieaktywna dla Użytkownika występującego w roli Administratora Realizatora. Uprawnienia do nadania tej roli posiada Administrator systemu.

5. Kliknąć przycisk w celu zapisania wprowadzonych zmian, co zostanie potwierdzone wyświetleniem przez system komunikatu <sup>Zapisano</sup> pomyślnie

Kliknięcie przycisku **przed zapisaniem zmian, spowoduje zamknięcie formularza** bez zapisywania wprowadzonych zmian.

### **7.2 Utworzenie nowego kartoteki Wnioskodawcy**

W rozdziale opisana została funkcjonalność umożliwiająca utworzenie nowej kartoteki Wnioskodawcy dla Wnioskodawcy.

W celu utworzenia nowej kartoteki Wnioskodawcy należy:

1. Rozwinąć zakładkę <sup>29</sup> Administracja w sekcji menu nawigacyjnego.

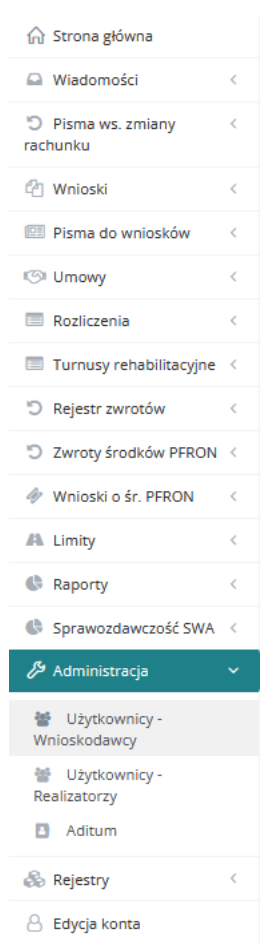

Rysunek 32 Menu nawigacyjne – sekcja administracyjna

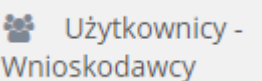

2. Kliknąć przycisk Wnioskodawcy

Zostanie wyświetlona ukryta lista kartotek Wnioskodawców zarejestrowanych w systemie SOW.

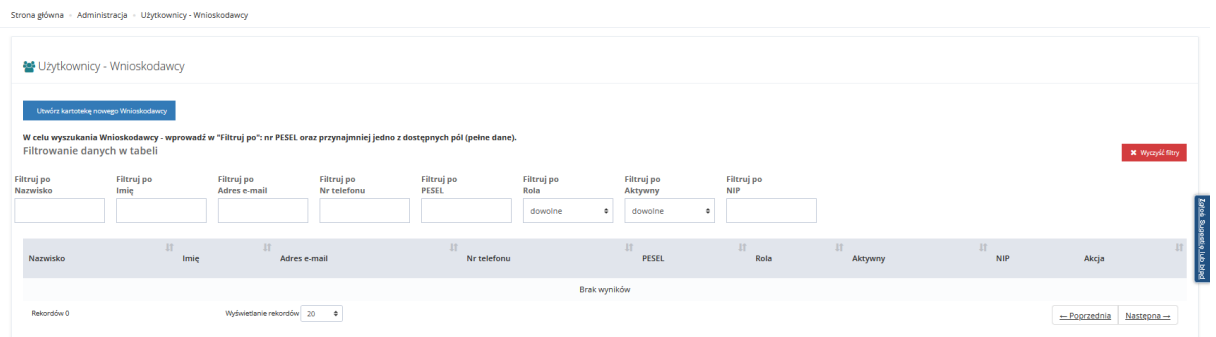

Rysunek 33 Przykładowa lista Użytkowników - Wnioskodawców

3. Kliknąć przycisk botwórz kartotekę nowego Wnioskodawcy

Zostanie wyświetlony formularz "Kartoteka nowego Wnioskodawcy" zawierający następujące dane:

- Imię pole obowiązkowe,
- Nazwisko pole obowiązkowe,
- Email/login– pole obowiązkowe, domyślnie wypełnione wygenerowanym adresem mailowym z możliwością edycji,
- Potwierdź email / login pole obowiązkowe, domyślnie wypełnione wygenerowanym adresem mailowym z możliwością edycji,
- PESEL pole obowiązkowe,
- Czy zgon?
- Data zgonu
- Nr telefonu pole obowiązkowe,

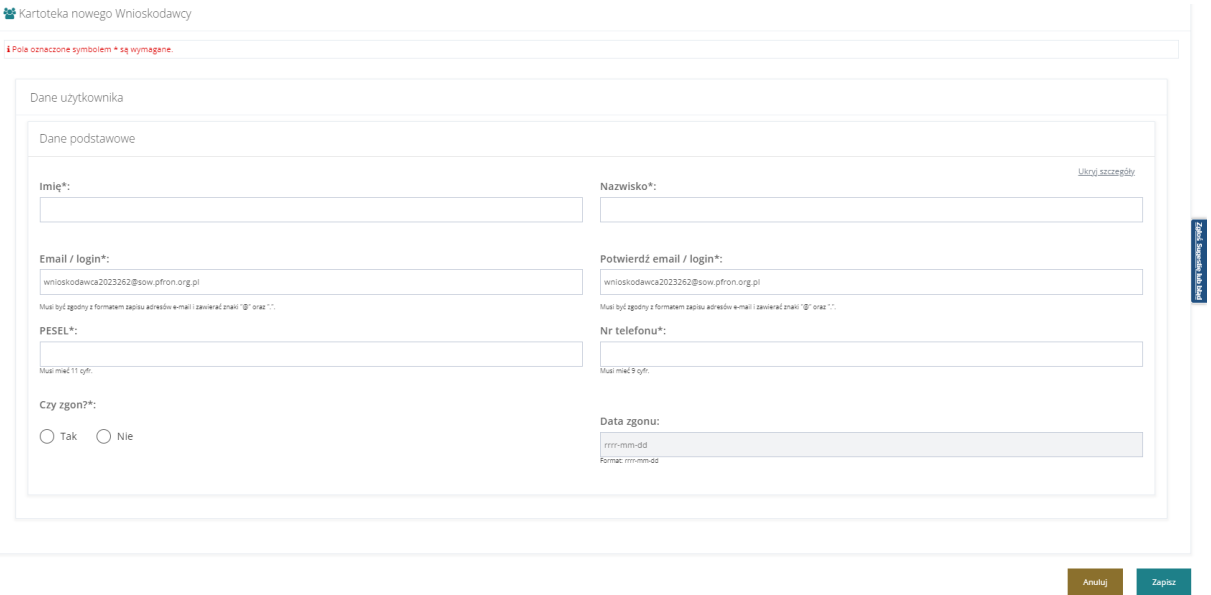

Rysunek 34 Kartoteka nowego Wnioskodawcy

- 4. Po uzupełnieniu danych, należy kliknąć <sup>zapisz</sup> . Po kliknięciu system przeniesie do kartoteki nowododanego Użytkownika - Wnioskodawcy.
- 5. W kartotece Wnioskodawcy widoczne będą następujące zakładki:
	- "Dane podstawowe"
	- "Dane podopiecznego"
	- "Dane organizacji lub firmy"
	- "Pisma"
	- "Wiadomości"
	- .Historia zmian"
- 6. Na pierwszej zakładce "Dane podstawowe" Zostanie wyświetlony formularz z danymi do nowej kartoteki, które należy wypełnić zgodnie z etykietami. Formularz podzielony został na następujące sekcje:
	- a) Dane podstawowe, który zawiera następujące dane:
		- Imię pole obowiązkowe,
		- Drugie imię,
		- Nazwisko pole obowiązkowe,
		- Email/login pole obowiązkowe,
		- Potwierdź email / login pole obowiązkowe,
		- PESEL pole obowiązkowe,
		- Nr telefonu pole obowiązkowe,
- Dodatkowy numer telefonu,
- Data urodzenia,
- Płeć

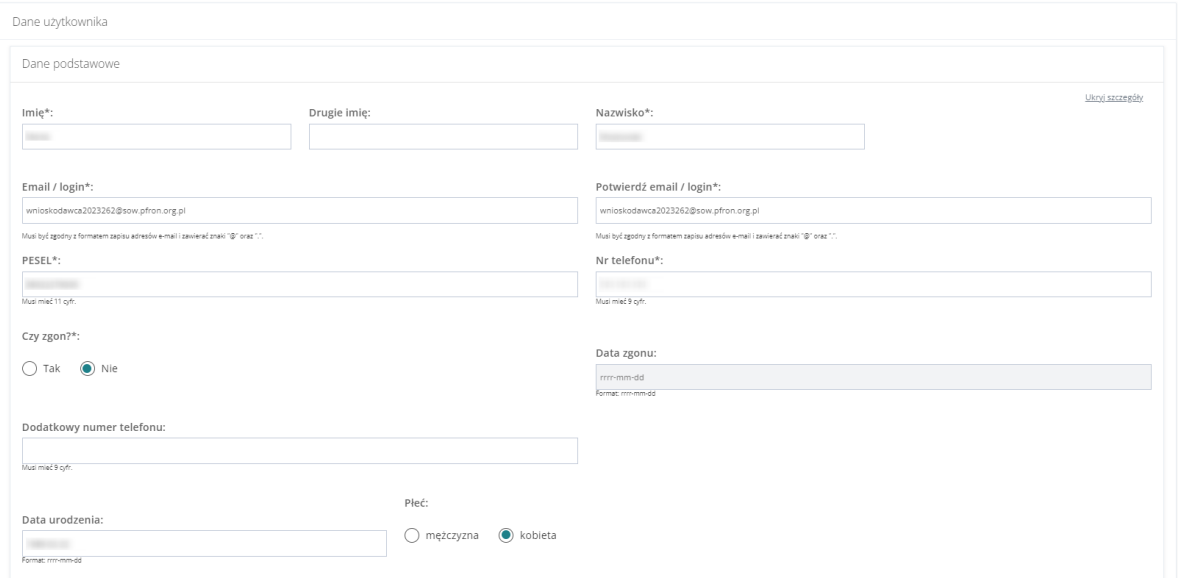

Rysunek 35 Formularz danych Użytkownika – Dane podstawowe

Po uzupełnieniu Danych podstawowych, należy kliknąć . Po kliknięciu pojawią się kolejne sekcje do uzupełnienia. Wypełnienie sekcji nie jest obowiązkowe.

- b) Adres zamieszkania
	- Ulica
	- Numer domu
	- Numer lokalu
	- Województwo
	- Powiat
	- Gmina
	- Miejscowość
	- Kod pocztowy
	- Poczta
	- Rodzaj miejscowości

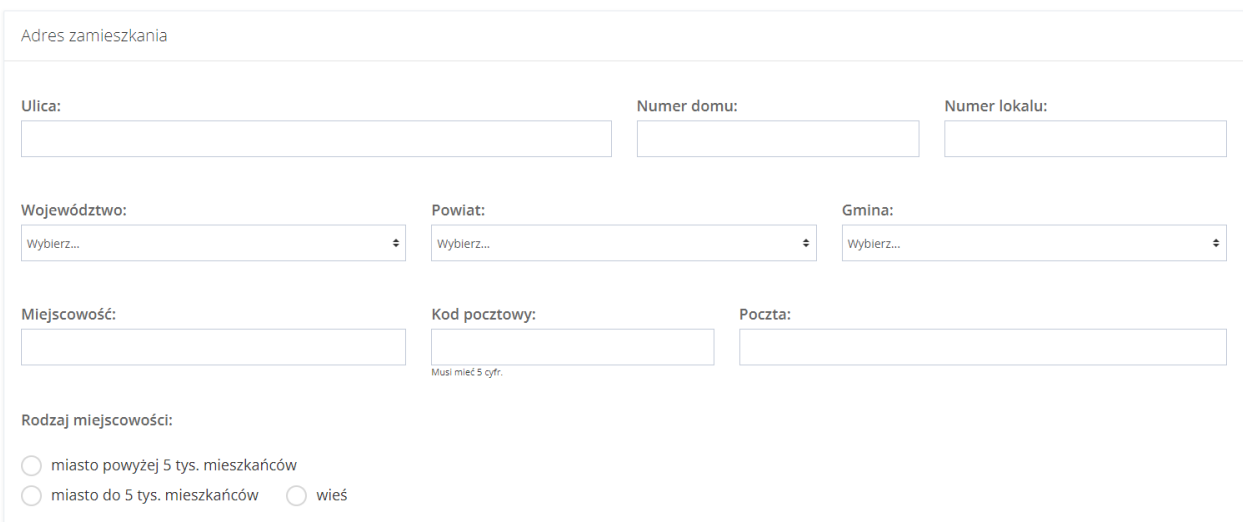

#### Rysunek 36 Formularz danych Użytkownika – Adres zamieszkania

- c) Adres zameldowania
	- Ulica
	- Numer domu
	- Numer lokalu
	- Województwo
	- Powiat
	- Gmina
	- Miejscowość
	- Kod pocztowy
	- Poczta

Jeżeli adres zameldowania jest taki sam jak adres zamieszkania, to wybranie przycisku

Skopiuj adres zamieszkania

spowoduje przekopiowanie danych i automatyczne wypełnienie

tej sekcji formularza

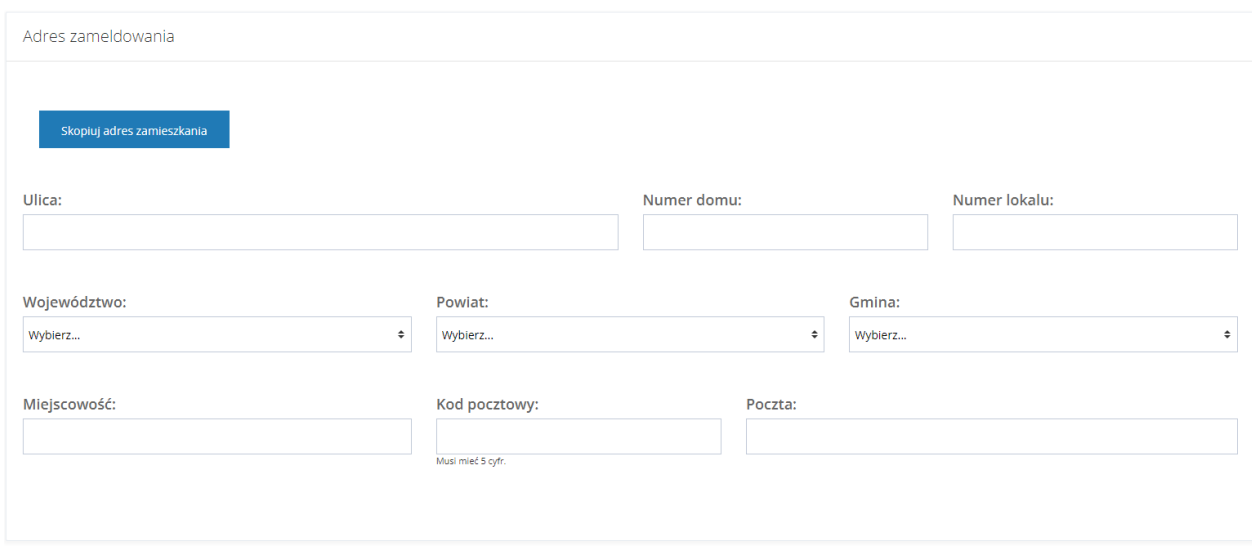

Rysunek 37 Formularz danych Użytkownika – Adres zameldowania

- d) Adres do korespondencji
	- Ulica
	- Numer domu
	- Numer lokalu
	- Województwo
	- Powiat
	- Gmina
	- Miejscowość
	- Kod pocztowy
	- Poczta

Jeżeli adres zameldowania jest taki sam jak adres zamieszkania, to wybranie przycisku

Skopiuj adres zamieszkania

spowoduje przekopiowanie danych i automatyczne wypełnienie tej

sekcji formularza

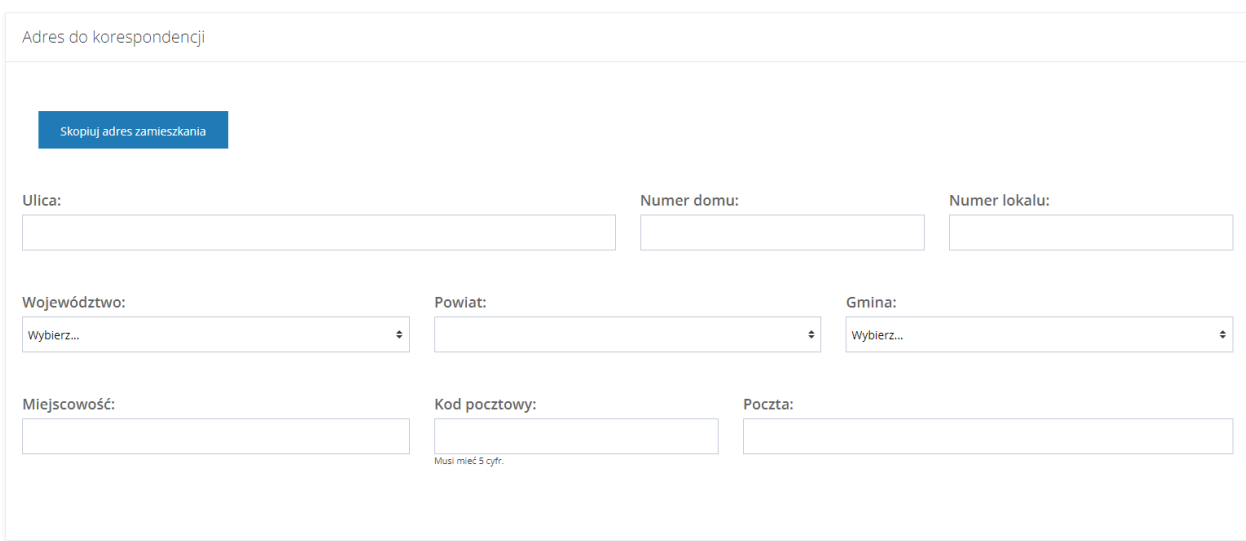

Rysunek 38 Formularz danych Użytkownika – Adres do korespondencji

- e) Stan prawny dotyczący niepełnosprawności
	- Osoba w wieku do 16 lat posiadająca orzeczenie o niepełnosprawności
	- Stopień niepełnosprawności
	- Orzeczenie dot. niepełnosprawności ważne jest
	- Data ważności orzeczenia
	- Nr orzeczenia
	- Grupa inwalidzka
	- Niezdolność do pracy

Stan prawny dotyczący niepełnosprawności (wypełnij, jeżeli składasz wnioski we własnym imieniu)

Osoba w wieku do 16 lat posiadająca orzeczenie o niepełnosprawności: ◯ Tak ◯ Nie dotyczy Stopień niepełnosprawności:

 $\bigcirc$  znaczny  $\bigcirc$  umiarkowany  $\bigcirc$  lekki  $\bigcirc$  nie dotyczy

Orzeczenie dot. niepełnosprawności ważne jest: ○ bezterminowo ○ okresowo do dnia:

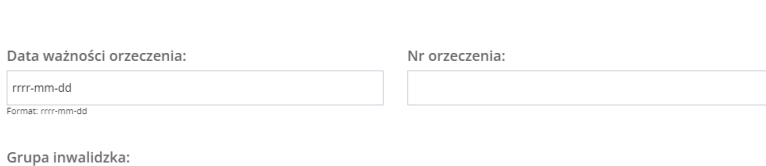

 $\bigcirc$  I grupa  $\bigcirc$  I grupa  $\bigcirc$  II grupa  $\bigcirc$  Nie dotyczy

Ukryj szczegóły

Niezdolność do pracy: ○ całkowita niezdolność do pracy i do samodzielnej egzystencji lub całkowita niezdolność do samodzielnej egzystencji całkowita niezdolność do pracy częściowa niezdolność do pracy Niezdolność do pracy w gospodarstwie rolnym Niezdolność do samodzielnej egzystencji Osoby długotrwale niezdolne do pracy w gospodarstwie rolnym, którym przysługuje zasiłek pielęgnacyjny Osoby stale lub długotrwale niezdolne do pracy w gospodarstwie rolnym nie dotyczy

#### Rysunek 39 Formularz danych Użytkownika - Stan prawny dotyczący niepełnosprawności

#### f) Rodzaj niepełnosprawności – pole wielokrotnego wyboru

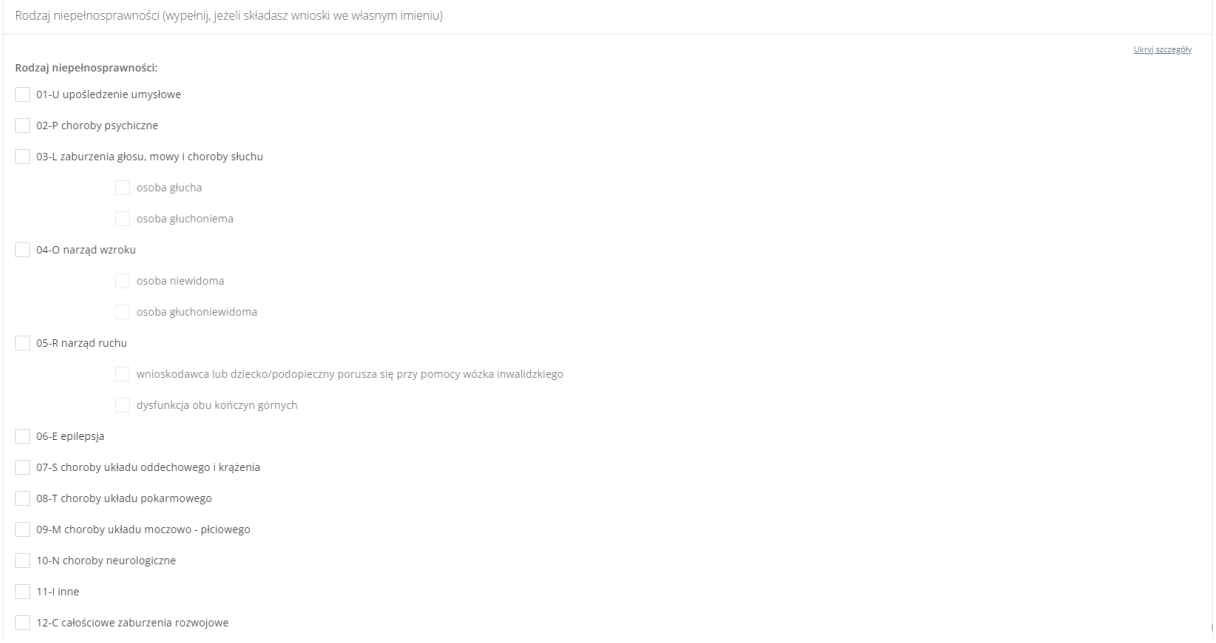

Rysunek 40 Formularz danych Użytkownika - Rodzaj niepełnosprawności

g) Rodzaj niepełnosprawności z wniosku lekarza o skierowanie na turnus rehabilitacyjny – pole wielokrotnego wyboru

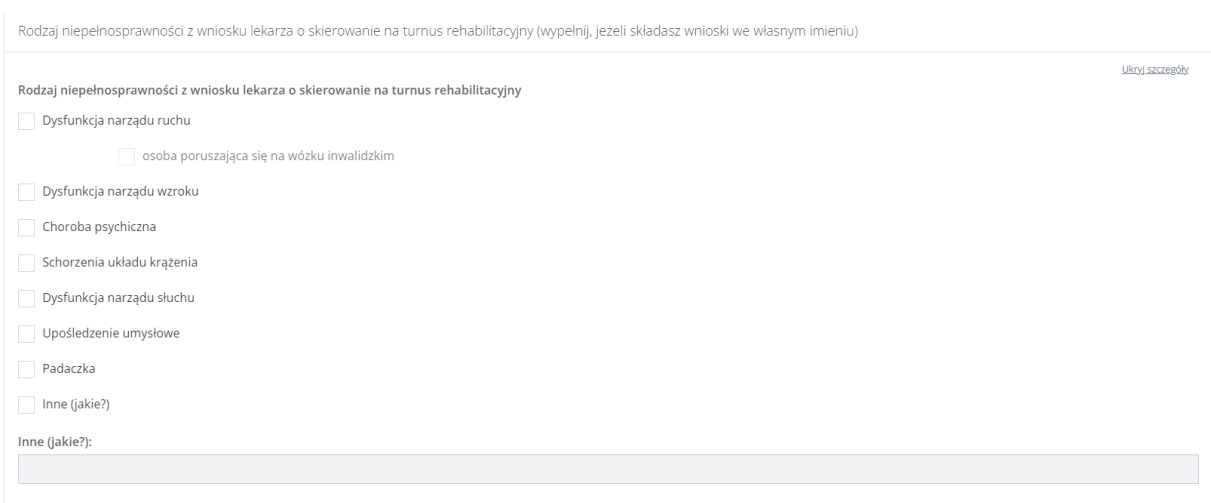

Rysunek 41 Formularz danych Użytkownika – Rodzaj niepełnosprawności z wniosku lekarza o skierowanie na turnus rehabilitacyjny

#### h) Niepełnosprawność sprzężona – pole jednokrotnego wyboru

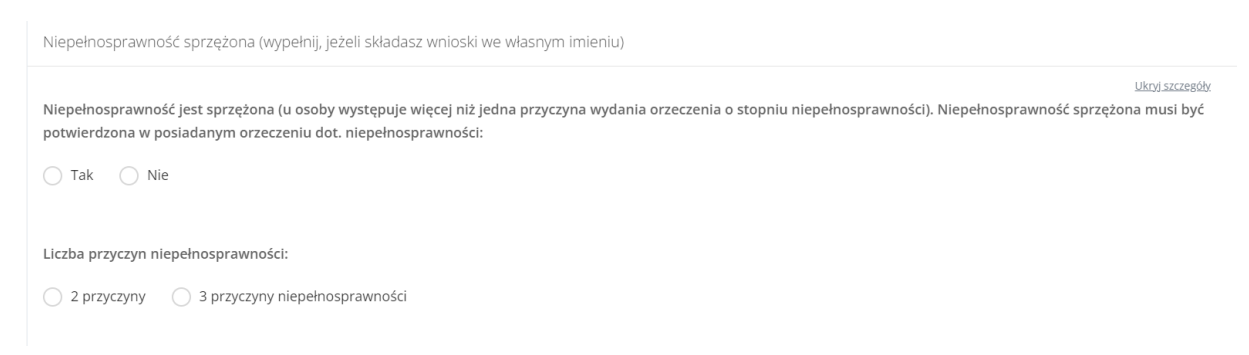

Rysunek 42 Formularz danych Użytkownika – Niepełnosprawność sprzężona

#### i) Załączniki – możliwość dodania załącznika/załączników do kartoteki.

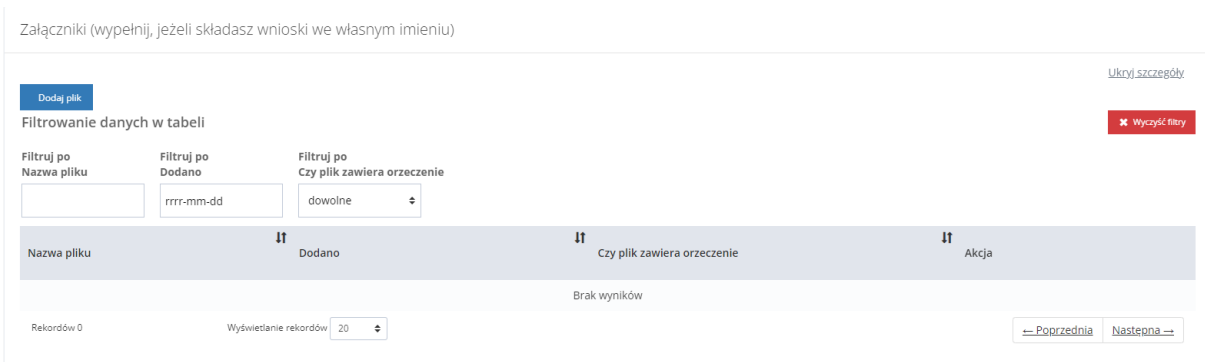

Rysunek 43 Formularz danych Użytkownika/Wnioskodawcy - Załączniki

Aby dodać plik należy kliknąć . Zostanie otwarte okno z możliwością dołączenia pliku. Pole "Czy plik zawiera orzeczenie" jest opcjonalne do zaznaczenia. Należy przy tym

pamiętać, że tylko pliki oznaczone jako orzeczenie są przenoszone do wniosku na etapie wypełniania.

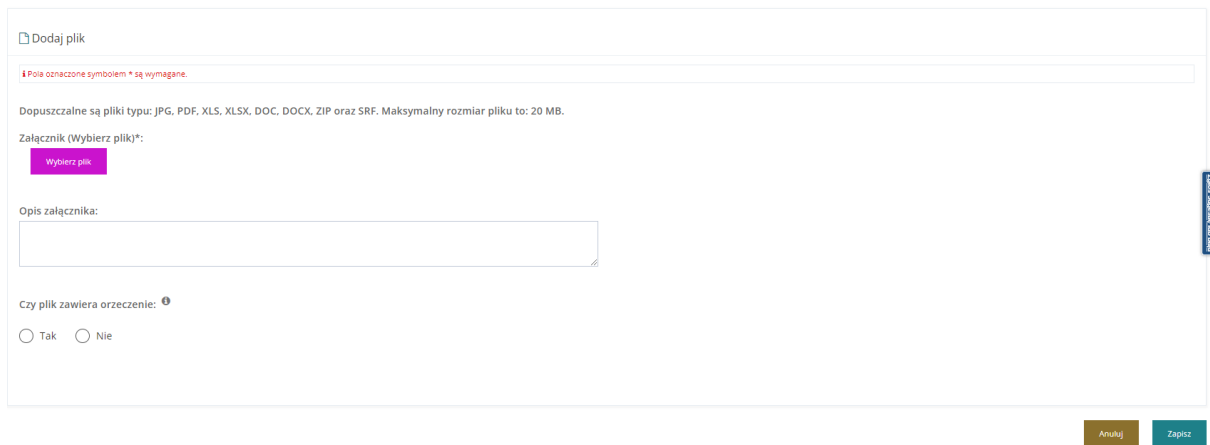

Rysunek 44 Formularz danych Użytkownika – Załączniki - dodawanie załącznika

Należy wybrać plik i go załączyć, a następnie zapisać wprowadzone zmiany. Służy do tego przycisk

Zapisz

Po zapisaniu, Użytkownik zostanie przeniesiony do widoku "Danych Użytkownika". Po

rozwinięciu sekcji "Załączniki" zostanie wyświetlony następujący widok. Załączniki można usunąć i edytować.

Załączniki

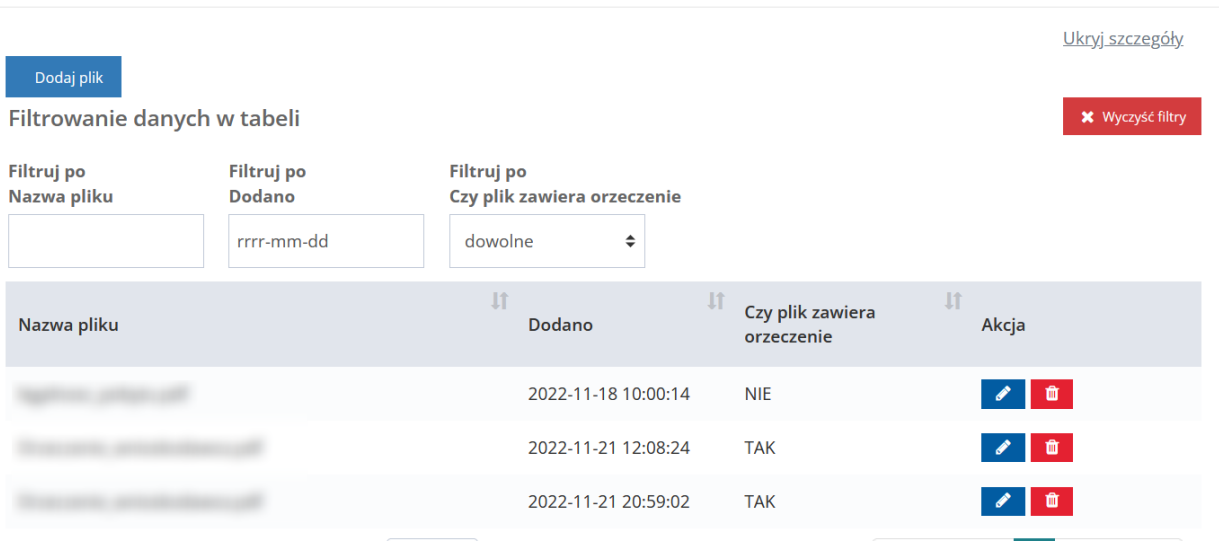

Rysunek 45 Formularz danych Użytkownika – Sekcja załączniki

j) Sytuacja zawodowa – pole wielokrotnego wyboru

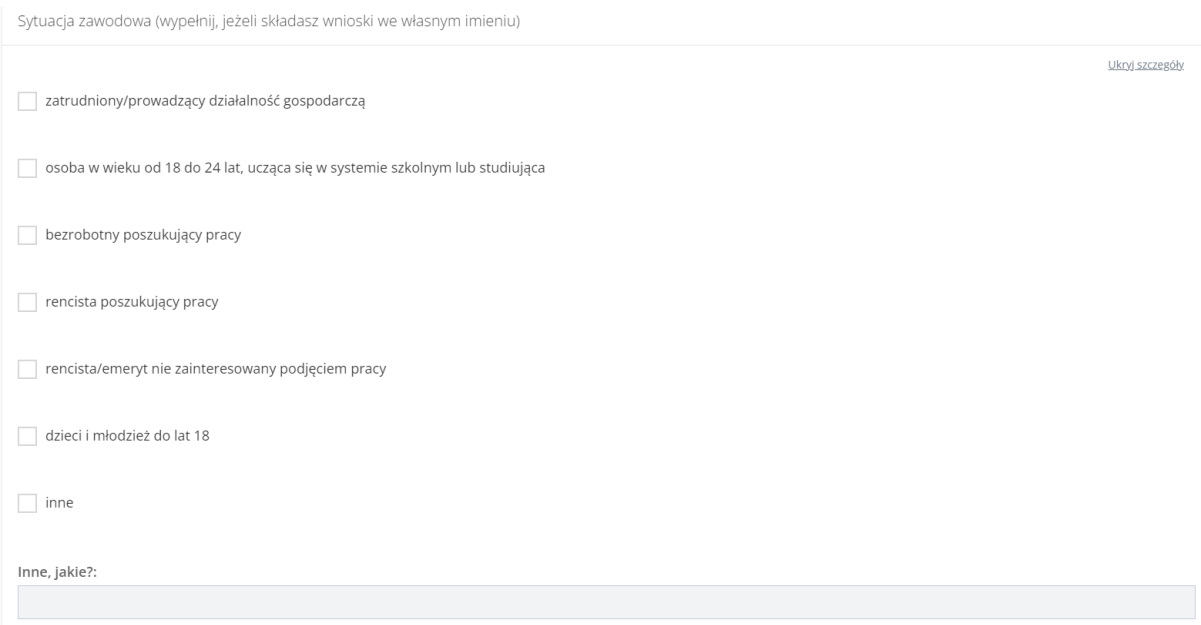

Rysunek 46 Formularz danych Użytkownika – Sytuacja dochodowa

## k) Forma i okres zatrudnienia – pole wielokrotnego wyboru

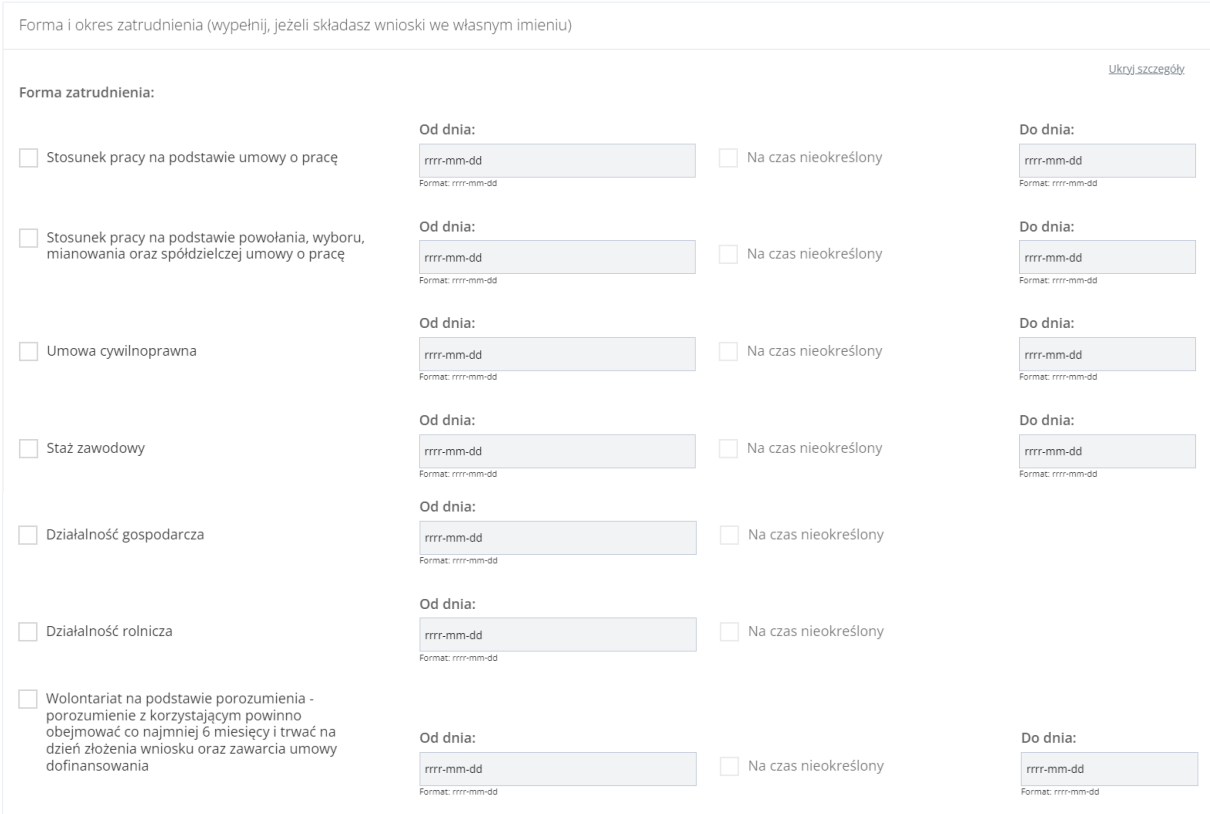

Rysunek 47 Formularz danych Użytkownika – Forma zatrudnienia

l) Sytuacja dochodowa

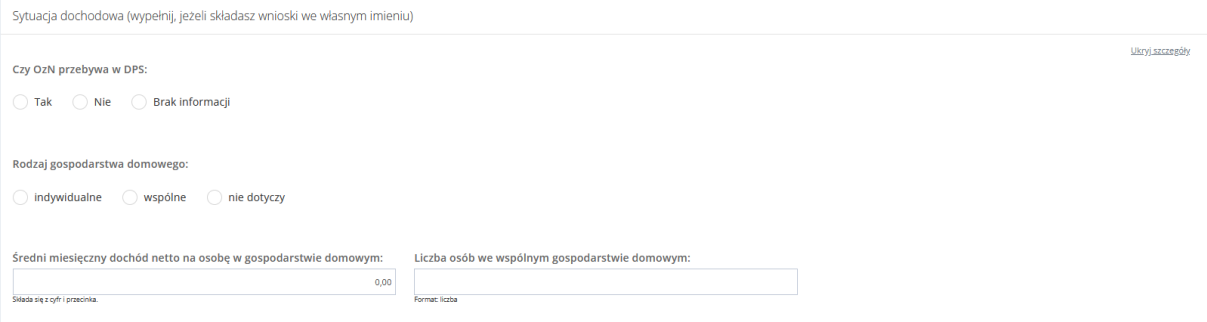

#### Rysunek 48 Formularz danych Użytkownika – Sytuacja dochodowa

#### m) Informacje dodatkowe na potrzeby turnusu rehabilitacyjnego

Informacje dodatkowe na potrzeby turnusu rehabilitacyjnego (wypełnij, jeżeli składasz wnioski we własnym imieniu) Ukryj szczegóły Zatrudnienie w zakładzie pracy chronionej:  $\bigcirc$  Nie dotyczy  $\bigcirc$  Nie  $\bigcirc$  Tak Osoba w wieku 16-24 lata ucząca się i niepracująca:  $\bigcirc$  Nie dotyczy  $\bigcirc$  Nie  $\bigcirc$  Tak

#### Rysunek 49 Formularz danych Użytkownika – Informacje dodatkowe na potrzeby turnusu rehabilitacyjnego

#### n) Wykształcenie

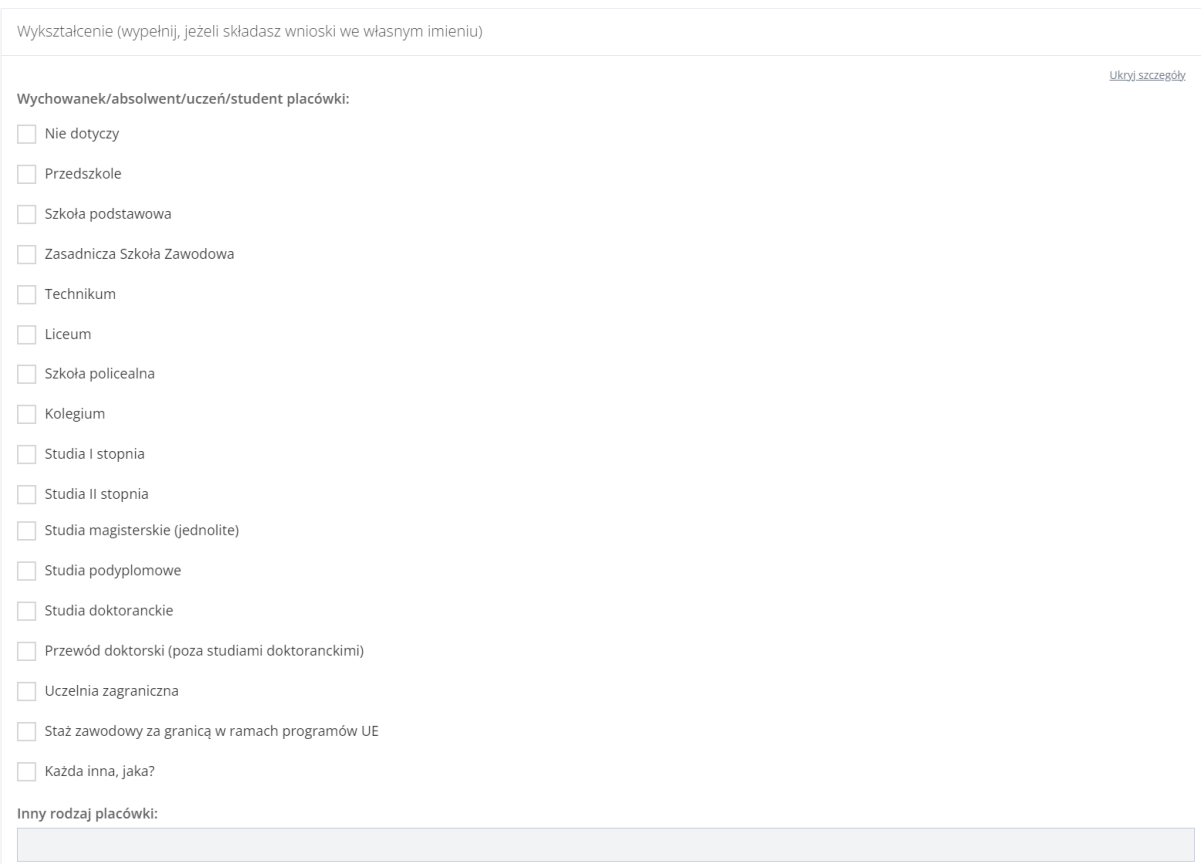

#### Rysunek 50 Formularz danych Użytkownika – Wykształcenie

#### o) Dane rachunku bankowego

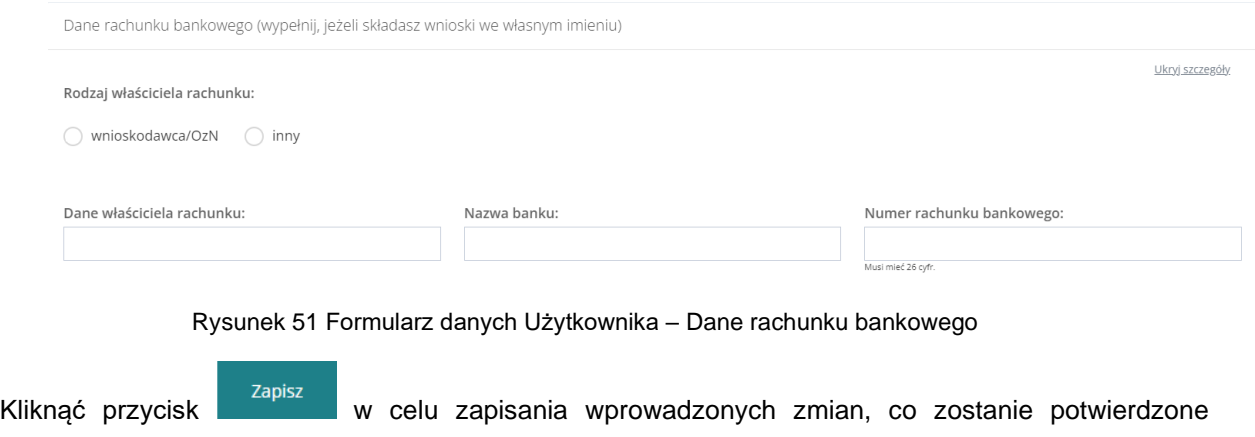

Anuluj Kliknięcie przycisku **przed zapisaniem zmian, spowoduje zamknięcie formularza bez** zapisywania wprowadzonych zmian.

# **7.2.1 Utworzenie nowej kartoteki Wnioskodawcy - Dane podopiecznego**

wyświetleniem przez system komunikatu <sup>zapisano</sup> pomyślnie

Możliwa do edycji jest również zakładka Dane podopiecznego. W celu jej edycji należy przejść do

<u>Dane podopiecznego</u><br>cakładki , a następnie dokonać edycji wybranych danych podopiecznego. Zapisz Wypełnienie tej zakładki nie jest obowiązkowe. Po dokonaniu zmian należy wybrać przycisk lub przycisk <sup>Anuluj</sup> w celu opuszczenia formularza. Sekcje w tej zakładce są takie same jak w sekcii "Dane Użytkownika" i zostały szerzej opisane w rozdziale wyżej.

## **7.2.2 Utworzenie nowej kartoteki Wnioskodawcy - Dane organizacji lub firmy**

Możliwa do edycji jest także zakładka Dane organizacji lub firmy. W celu jej edycji należy przejść

do zakładki **Dane organizacji lub firmy** , a następnie dokonać edycji wybranych danych organizacji lub firmy. Wypełnienie tej zakładki nie jest obowiązkowe.

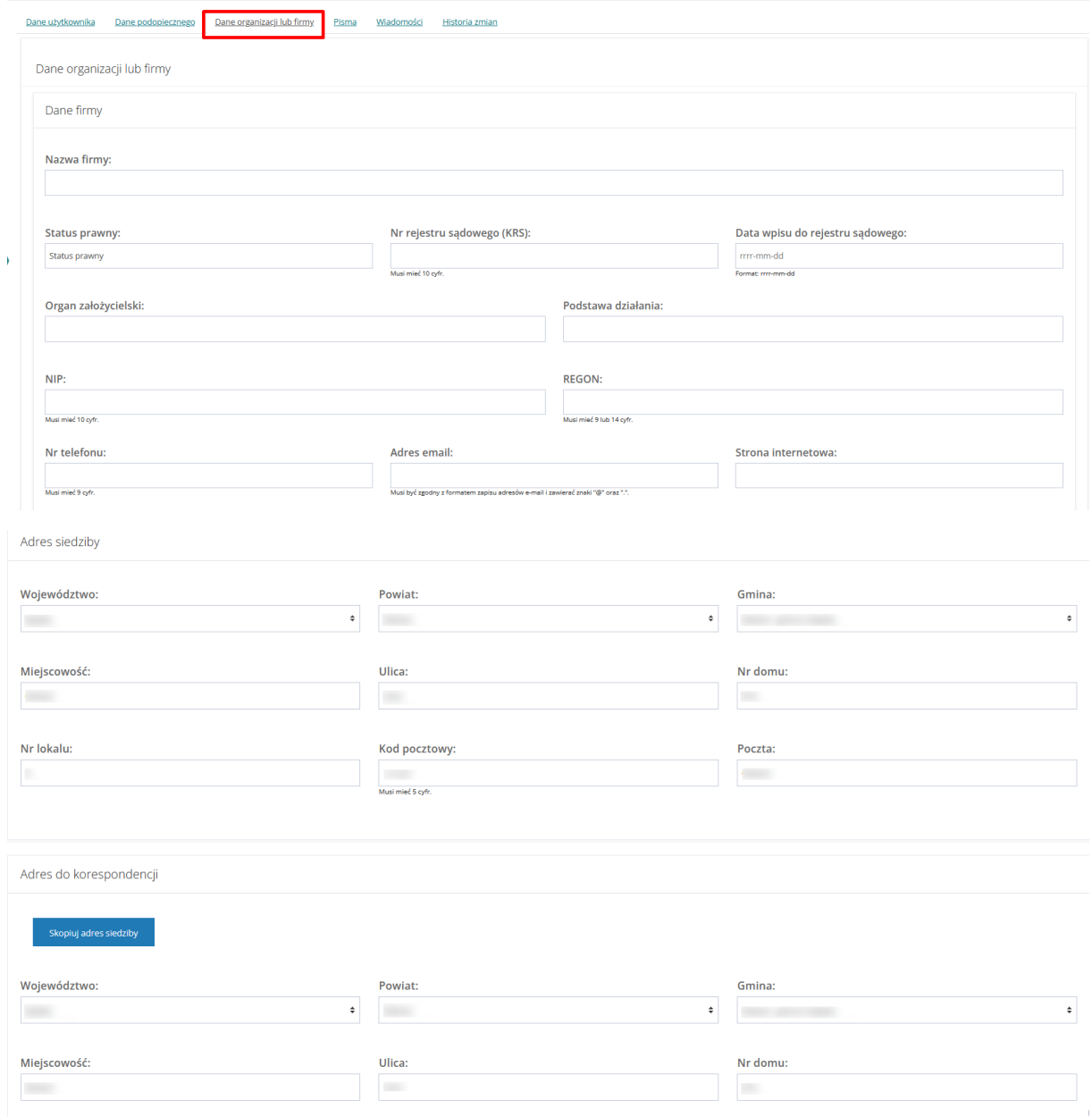

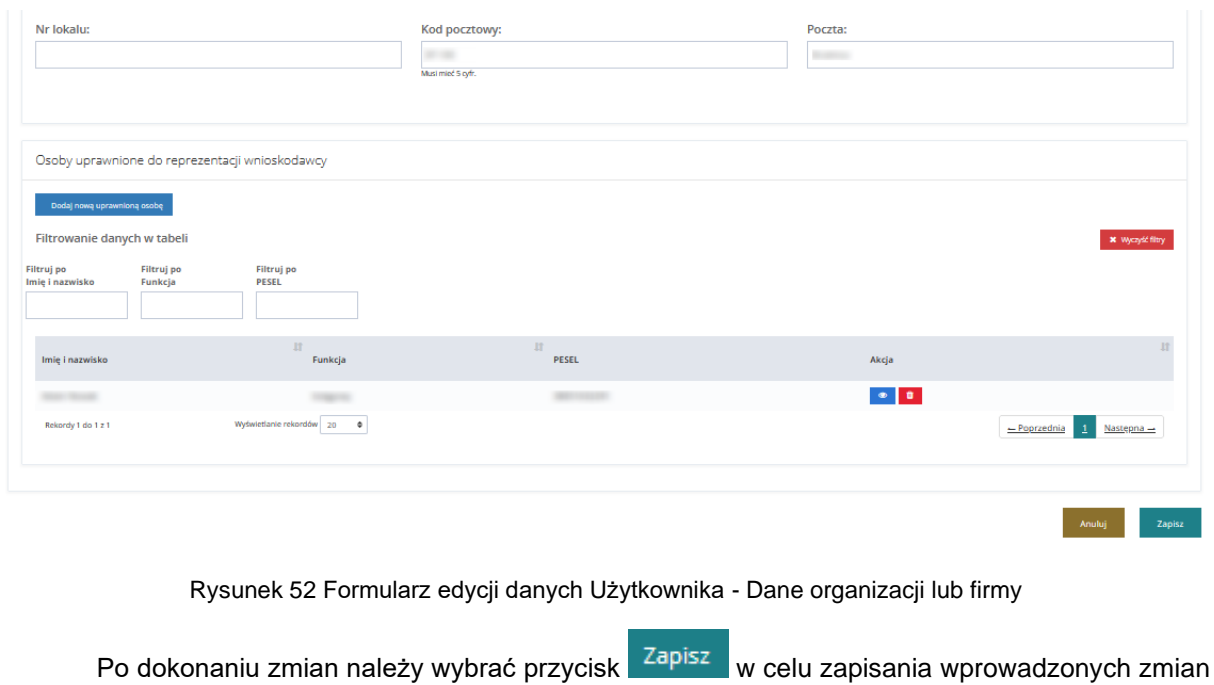

lub przycisk Anuluj w celu opuszczenia formularza.

# W zakładce Dane organizacji lub firmy dostępna jest funkcjonalność dodania nowej

uprawnionej osoby do reprezentowania Wnioskodawcy. W celu dodania nowej uprawnionej osoby należy:

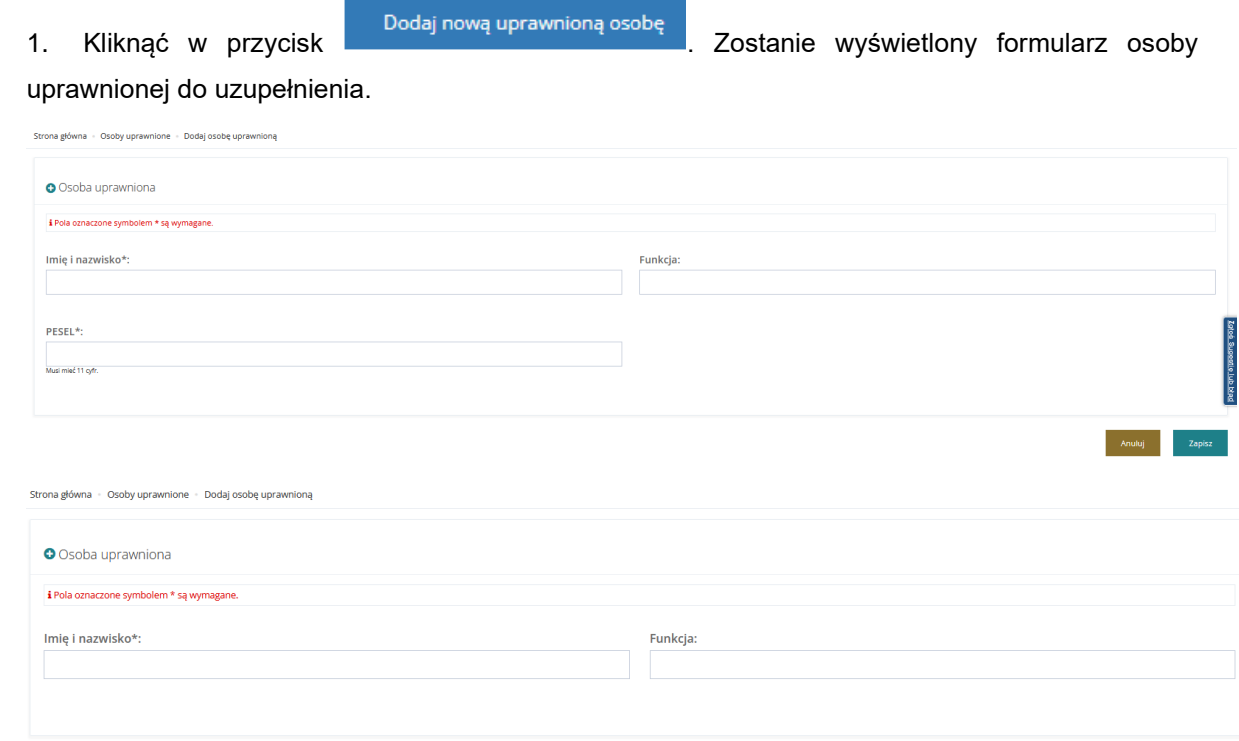

Rysunek 53 Edycja danych organizacji lub firmy - dodanie osoby uprawnionej

zap

2. Uzupełnić dane i wybrać przycisk w celu potwierdzenia, zostanie wyświetlony

komunikat <sup>Zapisano pomyślnie</sup>, oraz dodana osoba wyświetli się w sekcji "Osoby uprawnione do reprezentacji Wnioskodawcy"

| Osoby uprawnione do reprezentacji wnioskodawcy |                                                     |                    |                                                                         |                            |  |  |  |  |
|------------------------------------------------|-----------------------------------------------------|--------------------|-------------------------------------------------------------------------|----------------------------|--|--|--|--|
|                                                | Dodaj nową uprawnioną osobę                         |                    |                                                                         |                            |  |  |  |  |
|                                                | Filtrowanie danych w tabeli<br>x Wyczyść fitry      |                    |                                                                         |                            |  |  |  |  |
| Filtruj po<br>Imię i nazwisko                  | Filtruj po<br>Filtruj po<br>Funkcja<br><b>PESEL</b> |                    |                                                                         |                            |  |  |  |  |
| Imie i nazwisko                                | <b>IT</b><br>Funkcja                                | 11<br>PESEL        | Akcja                                                                   | $11^{\circ}$               |  |  |  |  |
| Imię Nazwisko                                  | Funkcja                                             | <b>MOTORCY WAS</b> | $\begin{array}{c c c c c} \hline \circ & \bullet & \bullet \end{array}$ |                            |  |  |  |  |
| Rekordy 1 do 1 z 1                             | Wyświetlanie rekordów 20 +                          |                    |                                                                         | - Poprzednia<br>Nastepna - |  |  |  |  |

Rysunek 54 Osoby uprawnione do reprezentacji Wnioskodawcy

W celu edycji danych osoby uprawnionej do reprezentacji Wnioskodawcy kliknąć w ikonę W celu usunięcia osoby uprawnionej do reprezentacji Wnioskodawcy kliknąć w ikonę .

## **7.2.3 Utworzenie nowej kartoteki Wnioskodawcy - Pisma**

Na formularzu "Użytkownik – kartoteka" znajduje się zakładka "Pisma", zawierająca listę wszystkich pism. W module Wnioskodawcy zakładka prezentuje wszystkie pisma wysłane przez wszystkich Realizatorów. Realizator natomiast ma podgląd do wszystkich pism prowadzonych przez danego Realizatora.

| Strona główna - Administracja - Użytkownik |                               |                                 |                          |                           |                                                                                          |                           |                         |                         |
|--------------------------------------------|-------------------------------|---------------------------------|--------------------------|---------------------------|------------------------------------------------------------------------------------------|---------------------------|-------------------------|-------------------------|
| Dane użytkownika                           | Dane podopiecznego            | Dane organizacji lub firmy      | Wiadomości<br>Pisma      | <b>Historia zmian</b>     |                                                                                          |                           |                         |                         |
| <b>■</b> Pisma                             |                               |                                 |                          |                           |                                                                                          |                           |                         |                         |
| Filtrowanie danych w tabeli                |                               |                                 |                          |                           |                                                                                          |                           | <b>X</b> Wyczyść filtry |                         |
| Filtruj po<br>Nr pisma                     | Filtruj po<br>Data utworzenia | Filtruj po<br>Nazwa Realizatora | Filtruj po<br>Nr wniosku | Filtruj po<br>Typ wniosku |                                                                                          |                           |                         |                         |
|                                            | rrrr-mm-dd<br>Iî              | 订                               | 订                        | 计                         |                                                                                          | 17                        |                         | Zgłoś Sugestie lub bład |
| Nr pisma                                   | Data utworzenia               |                                 | Nazwa Realizatora        | Nr wniosku                | Typ wniosku                                                                              | <b>Status</b>             | Akcja                   |                         |
|                                            | 2022-11-25                    |                                 |                          |                           | Aktywny Samorząd Moduł I A1 -<br>oprzyrządowanie samochodu -<br>dysfunkcja narządu ruchu | <b>PISMO ZATWIERDZONE</b> | $\bullet$ $\bullet$     |                         |
|                                            | 2022-11-25                    |                                 |                          |                           | Aktywny Samorząd Moduł I A1 -<br>oprzyrządowanie samochodu -<br>dysfunkcja narządu ruchu | <b>PISMO ZATWIERDZONE</b> | $\bullet$ $\bullet$     |                         |
|                                            | 2022-11-25                    |                                 |                          |                           | Aktywny Samorząd Moduł I A1 -<br>oprzyrządowanie samochodu -<br>dysfunkcja narządu ruchu | PISMO ZATWIERDZONE        | 法<br>$\bullet$          |                         |

Rysunek 55 Edycja kartoteki Użytkownika/Wnioskodawcy - zakładka "Pisma"

# **7.2.4 Utworzenie nowej kartoteki Wnioskodawcy - Wiadomości**

Na formularzu "Użytkownik – kartoteka" znajduje się zakładka "Wiadomości", zawierająca listę wszystkich wiadomości. W module Wnioskodawcy widoczne są tutaj wszystkie wiadomości wysłane przez wszystkich Realizatorów. Realizator natomiast ma podgląd do wszystkich wiadomości, które dotyczą spraw prowadzonych przez Realizatora.

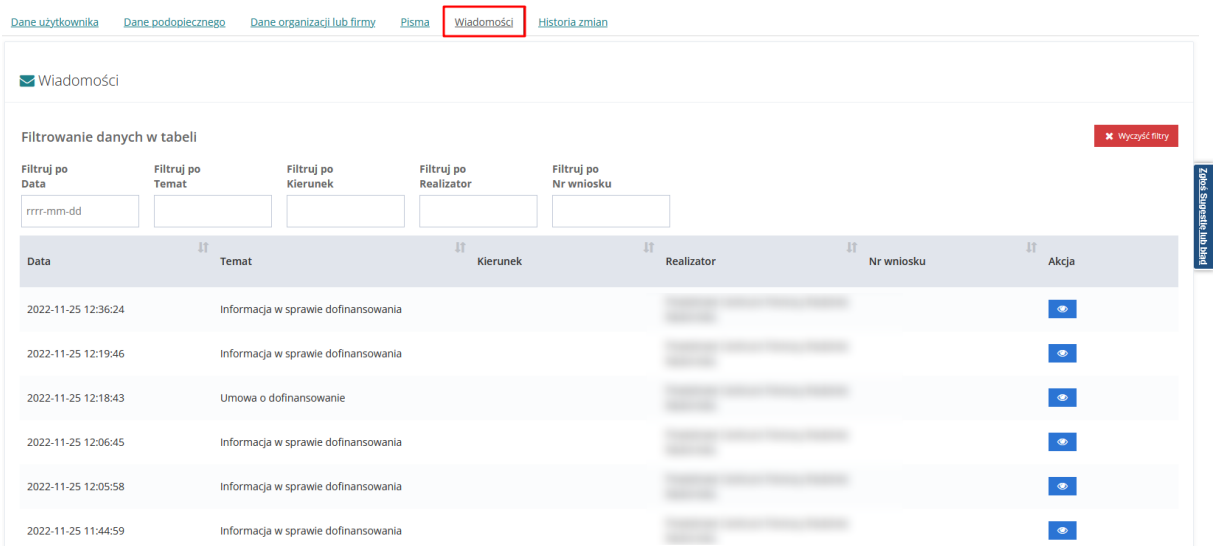

Rysunek 56 Edycja kartoteki Użytkownika/Wnioskodawcy - zakładka "Wiadomości"

## **7.2.5 Utworzenie nowej kartoteki Wnioskodawcy - Historia zmian**

Na formularzu "Użytkownik – kartoteka" znajduje się zakładka "Historia zmian", która zawiera szczegóły operacji dokonywanych w kartotece Wnioskodawcy (utworzenie, edycja, usunięcie danych).

| Dane użytkownika             | Dane organizacji lub firmy<br>Dane podopiecznego                      | Wiadomości<br>Pisma           | Historia zmian               |                        |                                               |
|------------------------------|-----------------------------------------------------------------------|-------------------------------|------------------------------|------------------------|-----------------------------------------------|
| <b>C</b> N Historia zmian    |                                                                       |                               |                              |                        |                                               |
| Filtrowanie danych w tabeli  |                                                                       |                               |                              |                        | X Wyczyść filtry                              |
| Filtruj po<br>Data zdarzenia | Filtruj po<br>Filtruj po<br><b>Typ zdarzenia</b><br><b>Użytkownik</b> | Filtruj po<br><b>Adres IP</b> | Filtruj po<br>Platforma      |                        |                                               |
| rrrr-mm-dd                   | dowolne<br>÷                                                          |                               | dowolne<br>÷                 |                        |                                               |
| Data zdarzenia               | <b>IT</b><br>Typ zdarzenia                                            | <b>LT</b><br>Użytkownik       | <b>It</b><br><b>Adres IP</b> | <b>Jî</b><br>Platforma | Zgłoś Sugestlę lub błąd<br><b>If</b><br>Akcja |
| 2022-11-21 11:48:59          | Modyfikacja                                                           |                               |                              | Wnioskodawca           | $\bullet$                                     |
| 2022-11-21 11:27:02          | Modyfikacja                                                           |                               |                              | Wnioskodawca           | $\bullet$                                     |
| 2022-11-21 11:26:28          | Modyfikacja                                                           |                               |                              | Wnioskodawca           | $\bullet$                                     |
| 2022-11-21 11:24:53          | Modyfikacja                                                           |                               |                              | Wnioskodawca           | $\bullet$                                     |
| 2022-11-21 11:08:23          | Modyfikacja                                                           |                               |                              | Wnioskodawca           | $\bullet$                                     |

Rysunek 57 Edycja kartoteki Użytkownika/Wnioskodawcy - zakładka "Historia zmian"

Szczegóły zdarzenia można podejrzeć za pomocą przycisku . Po kliknięciu pojawi się następujące okno z opisem dokonanej operacji:

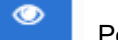

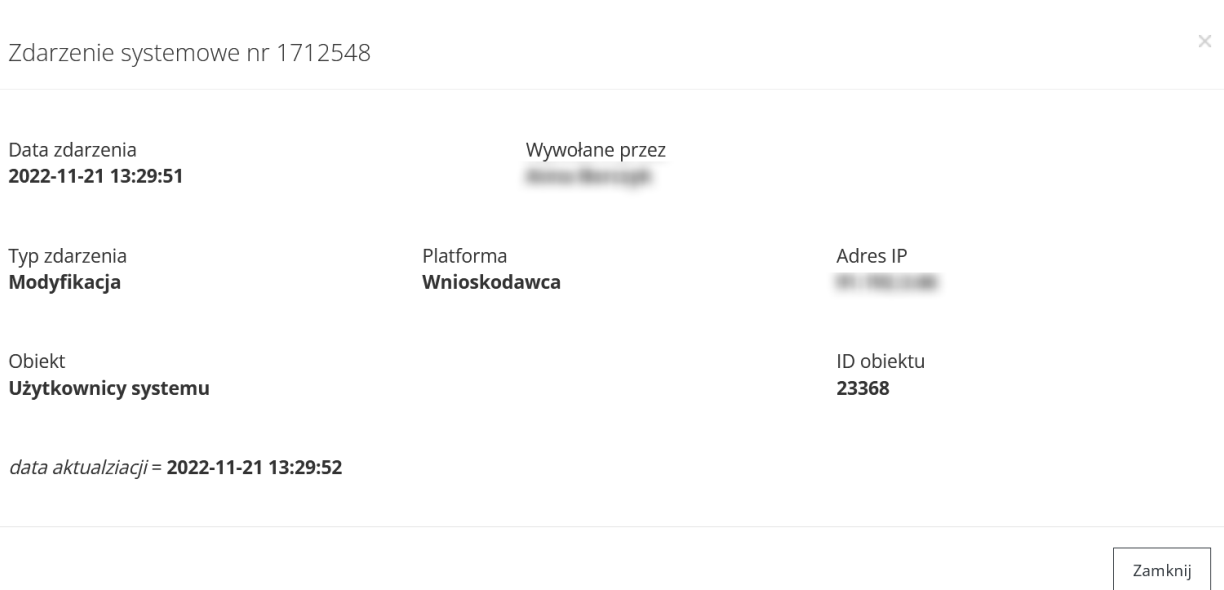

Rysunek 58 Szczegóły zdarzenia systemowego w "Historii zmian"

## **7.3 Edycja konta Użytkownika Realizatora**

W rozdziale opisana została funkcjonalność umożliwiająca edycję konta Użytkowników Realizatora.

W celu edycji konta Użytkownika należy:

1. Rozwinąć zakładkę <u>Z<sup>9</sup> Administracja</u> w sekcji menu nawigacyjnego.

월 Użytkownicy -

2. Kliknąć przycisk Realizatorzy

Zostanie wyświetlona lista Użytkowników możliwych do edycji.

3. Kliknąć przycisk przy wybranym Użytkowniku.

Zostanie wyświetlony formularz ze szczegółowymi danymi Użytkownika.

**S** Użytkownik

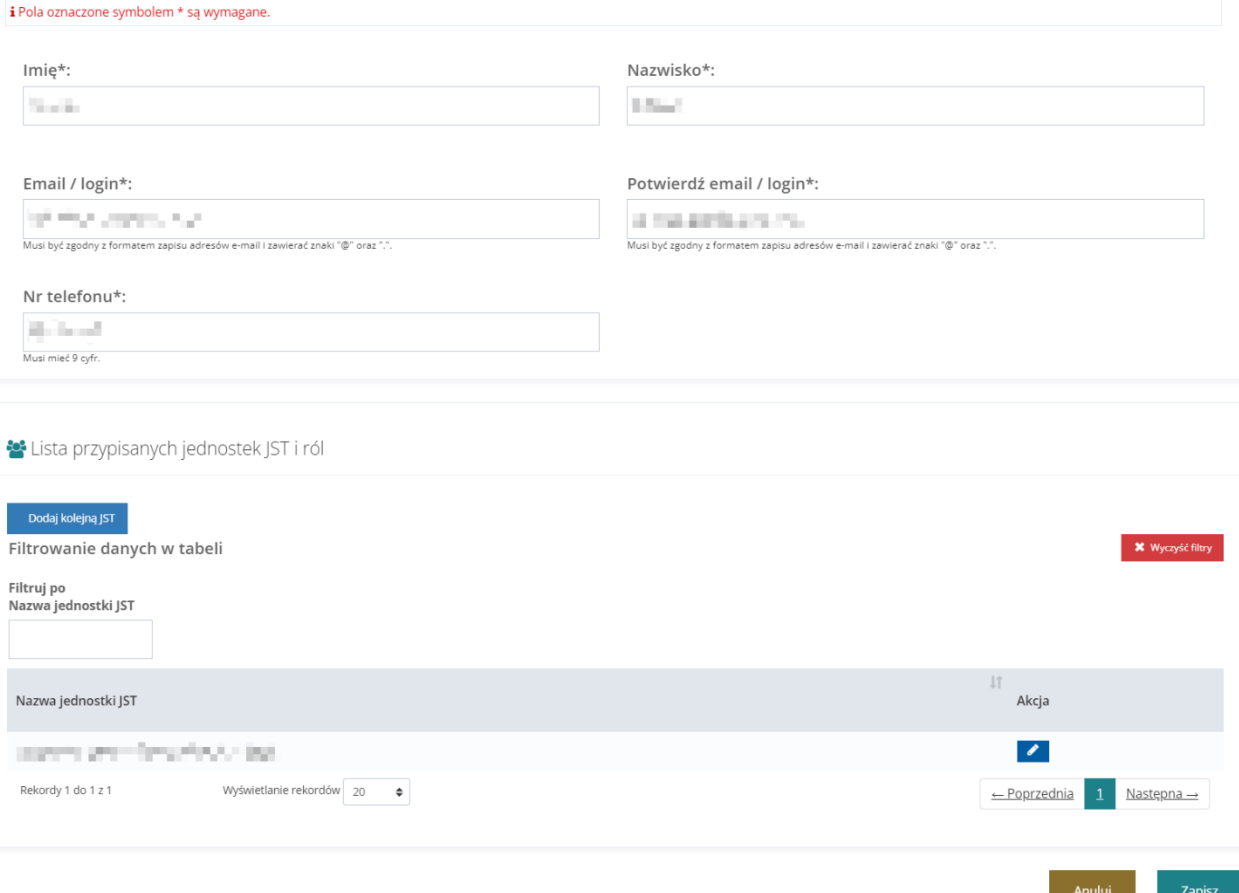

Rysunek 59 Formularz danych Użytkownika Realizatora

- 4. Edytować dane kartoteki Użytkownika, wpisując wartości zgodne z etykietami je opisującymi.
	- a) Imię,
	- b) Nazwisko,
	- c) Email/login,
	- d) Nr telefonu.
- 5. Kliknąć przycisk **przy wybranej Nazwie jednostki JST Użytkownika**, edytując wartości w polach zgodne z etykietami je opisującymi.
	- a) "Wybierz Jednostkę JST w jakiej pracuje Użytkownik\*:"
	- b) "Wybierz role jakie pełni w Jednostce\*:"
- 6. Kliknąć przycisk <sup>Zapisz</sup> w celu zapisania wprowadzonych zmian, co zostanie potwierdzone wyświetleniem przez system komunikatu . Zapisano pomyślnie

Kliknięcie przycisku **Anuluj** przed zapisaniem zmian, spowoduje zamknięcie formularza bez zapisywania wprowadzonych zmian.

### **7.4 Edycja kartoteki Użytkownika Wnioskodawcy**

W rozdziale opisana została funkcjonalność umożliwiająca edycję kartotek Użytkowników Wnioskodawców Dane zapisane na formularzu, jak i dodane załączniki, będą przenoszone do wypełnianego wniosku z obszaru:

- Turnusy rehabilitacyjne
- Przedmioty ortopedyczne i środki pomocnicze
- Likwidacja barier w komunikowaniu się
- Likwidacja barier architektonicznych
- Likwidacja barier technicznych
- Sprzęt rehabilitacyjny
- Aktywny Samorząd Moduł II edukacja
- Aktywny Samorząd Moduł I A1 oprzyrządowanie samochodu dysfunkcja narządu ruchu
- Aktywny Samorząd Moduł I A2, A3 prawo jazdy
- Aktywny Samorząd Moduł I A4 oprzyrządowanie samochodu dysfunkcja narządu słuchu
- Aktywny Samorząd Moduł I B1, B3, B4 sprzęt elektroniczny
- Aktywny Samorząd Moduł I B2 sprzęt elektroniczny szkolenia
- Aktywny Samorząd Moduł I B5 sprzęt elektroniczny serwis
- Aktywny Samorząd Moduł I C1 wózek inwalidzki o napędzie elektrycznym
- Aktywny Samorząd Moduł I C2 wózek inwalidzki lub skuter serwis
- Aktywny Samorząd Moduł I C3 proteza kończyny
- Aktywny Samorząd Moduł I C4 proteza kończyny serwis
- Aktywny Samorząd Moduł I C5 skuter inwalidzki lub oprzyrządowanie elektryczne do wózka ręcznego
- Aktywny Samorząd Moduł I D opieka dla osoby zależnej

W celu edycji kartoteki Użytkownika należy:

1. Rozwinąć zakładkę <u>W Administracja</u> w sekcji menu nawigacyjnego.

월 Użytkownicy -

2. Kliknąć przycisk Wnioskodawcy

Zostanie wyświetlona ukryta lista kont Wnioskodawców zarejestrowanych w systemie SOW.

Aby wyszukać Wnioskodawcę, którego chce się edytować należy uzupełnić pola w Filtruj po: PESEL oraz jedno z pozostałych - Nazwisko, Imię, Adres e-mail albo nr telefonu. Pojawi się wyszukiwany Wnioskodawca.

3. Kliknięcie przycisku **× Wyczyść filtry** usuwa wprowadzone filtrowanie danych w tabeli.

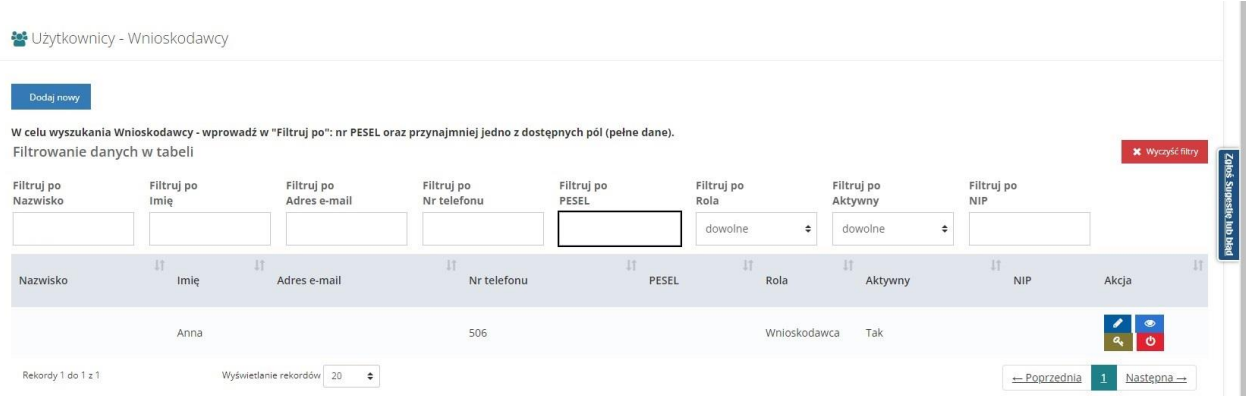

Rysunek 60 Wynik wyszukiwania Wnioskodawcy po uzupełnionych parametrach

4. Kliknąć przycisk przy wybranym Użytkowniku.

# **7.4.1 Edycja kartoteki Użytkownika Wnioskodawcy – Dane użytkownika**

Dane użytkownika Na zakładce zostaną wyświetlone szczegółowe dane Użytkownika. Zostanie wyświetlony formularz ze szczegółowymi danymi Użytkownika Wnioskodawca. Formularz podzielony został na następujące sekcje:

- a) Dane podstawowe, który zawiera następujące dane:
	- Imię pole obowiązkowe,
	- Drugie imię,
	- Nazwisko pole obowiązkowe,
	- Email/login pole obowiązkowe,
	- Potwierdź email / login pole obowiązkowe,
	- PESEL pole obowiązkowe,
	- Czy zgon?
	- Data zgonu
	- Nr telefonu pole obowiązkowe,
	- Dodatkowy numer telefonu,
	- Data urodzenia,
	- Płeć

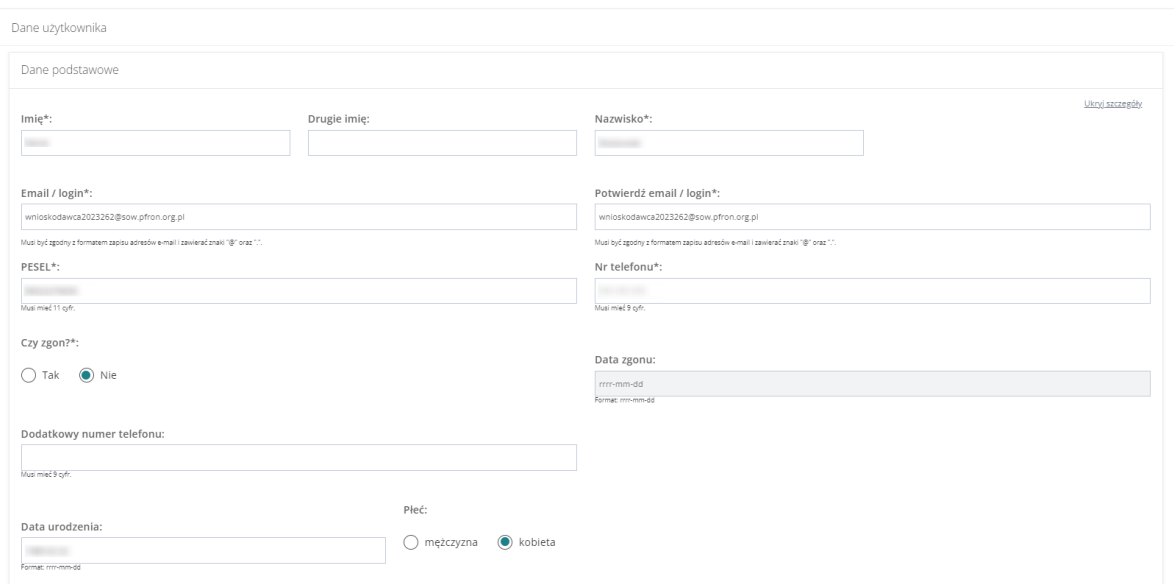

Rysunek 61 Formularz danych Użytkownika – Dane podstawowe

- b) Adres zamieszkania
	- Ulica
	- Numer domu
	- Numer lokalu
	- Województwo
	- Powiat
	- Gmina
	- Miejscowość
	- Kod pocztowy
	- Poczta
	- Rodzaj miejscowości

Adres zamieszkania

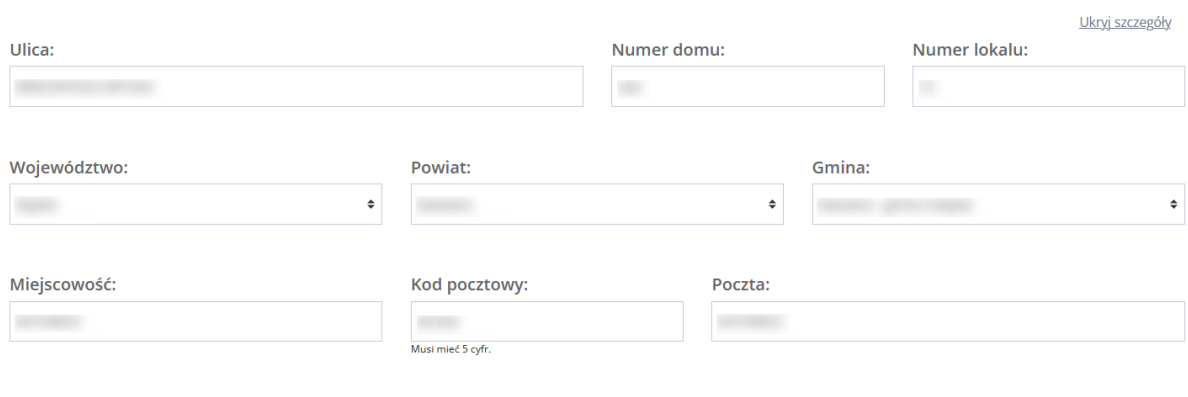

Rodzaj miejscowości:

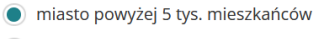

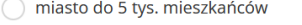

 $\bigcirc$  wieś

Rysunek 62 Formularz danych Użytkownika – Adres zamieszkania

- c) Adres zameldowania
	- Ulica
	- Numer domu
	- Numer lokalu
	- Województwo
	- Powiat
	- Gmina
	- Miejscowość
	- Kod pocztowy
	- Poczta

Jeżeli adres zameldowania jest taki sam jak adres zamieszkania, to wybranie przycisku

Skopiuj adres zamieszkania

spowoduje przekopiowanie danych i automatyczne wypełnienie

tej sekcji formularza

Adres zameldowania

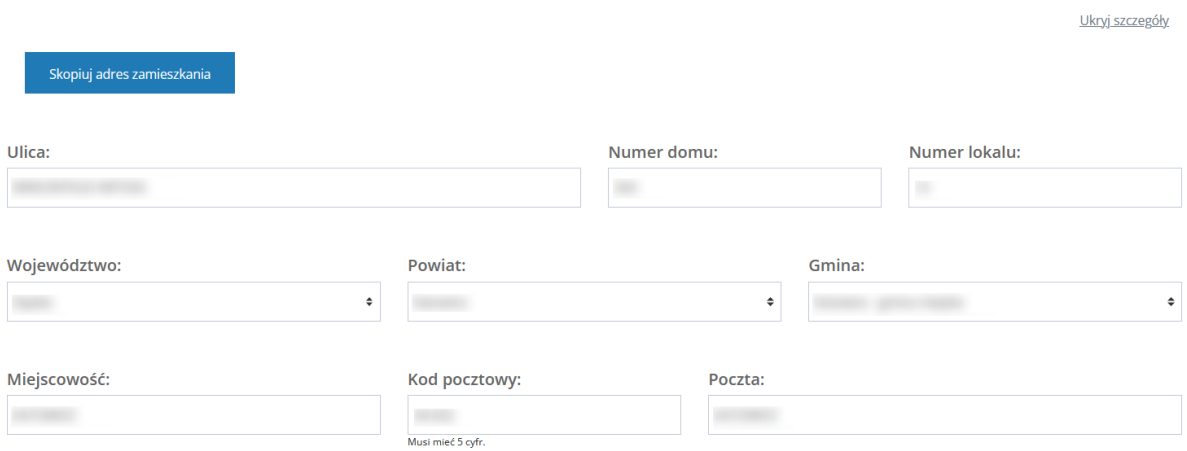

Rysunek 63 Formularz danych Użytkownika – Adres zameldowania

- d) Adres do korespondencji
	- Ulica
	- Numer domu
	- Numer lokalu
	- Województwo
	- Powiat
	- Gmina
	- Miejscowość
	- Kod pocztowy
	- Poczta

Jeżeli adres zameldowania jest taki sam jak adres zamieszkania, to wybranie przycisku

Skopiuj adres zamieszkania

spowoduje przekopiowanie danych i automatyczne wypełnienie tej

sekcji formularza

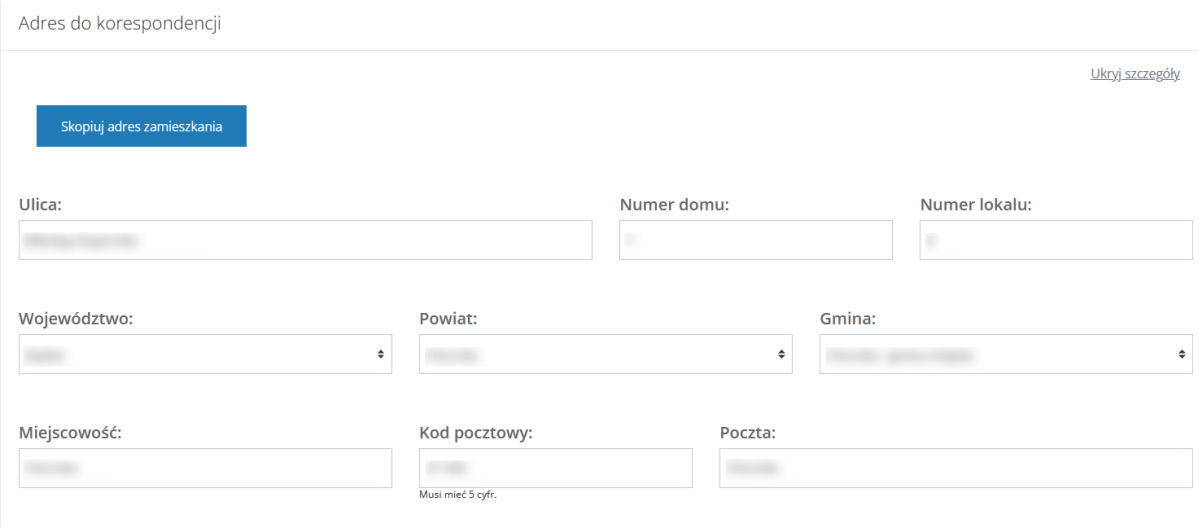

Rysunek 64 Formularz danych Użytkownika – Adres do korespondencji

- e) Stan prawny dotyczący niepełnosprawności
	- Osoba w wieku do 16 lat posiadająca orzeczenie o niepełnosprawności
	- Stopień niepełnosprawności
	- Orzeczenie dot. niepełnosprawności ważne jest
	- Data ważności orzeczenia
	- Nr orzeczenia
	- Grupa inwalidzka
	- Niezdolność do pracy

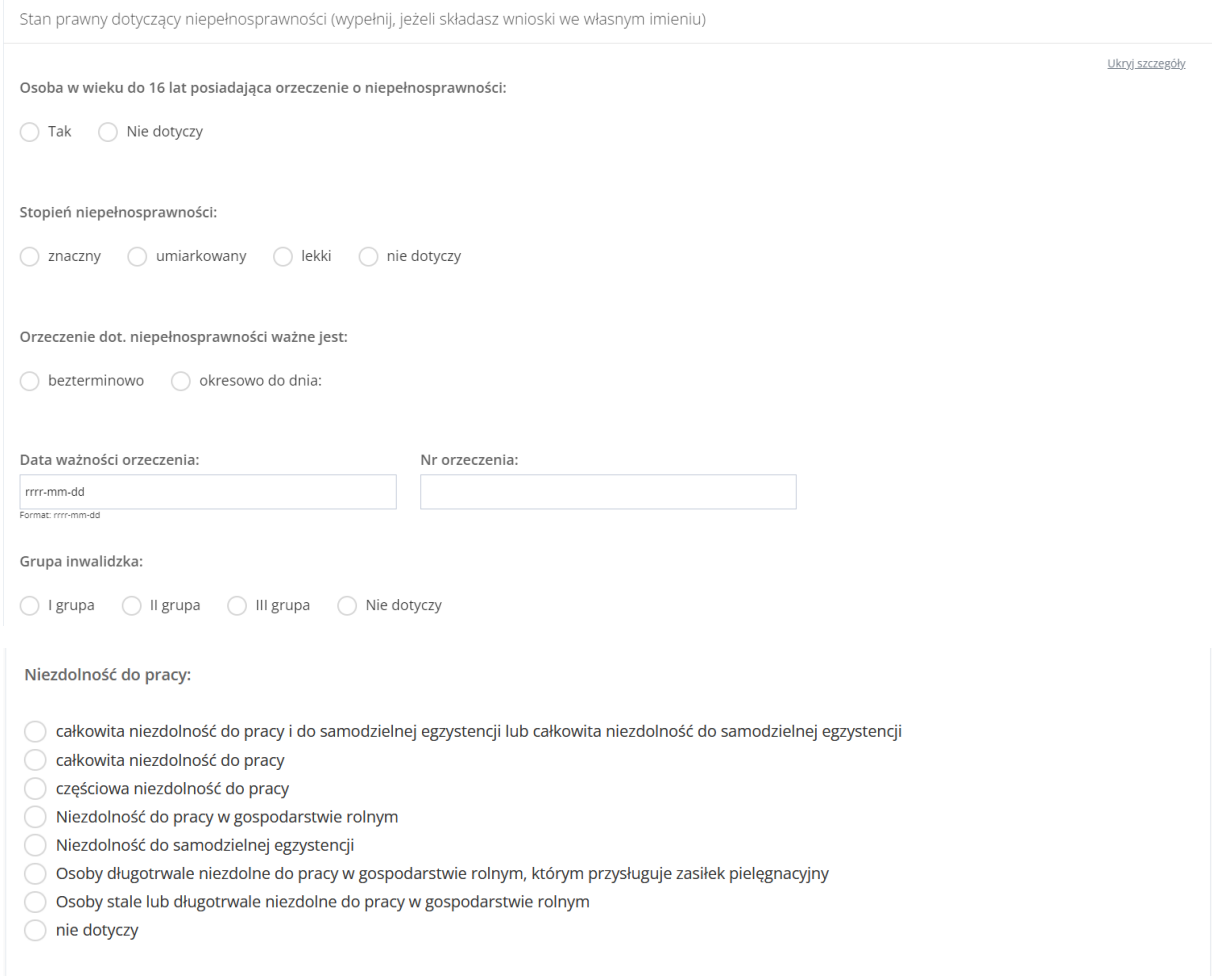

Rysunek 65 Formularz danych Użytkownika - Stan prawny dotyczący niepełnosprawności

#### f) Rodzaj niepełnosprawności – pole wielokrotnego wyboru

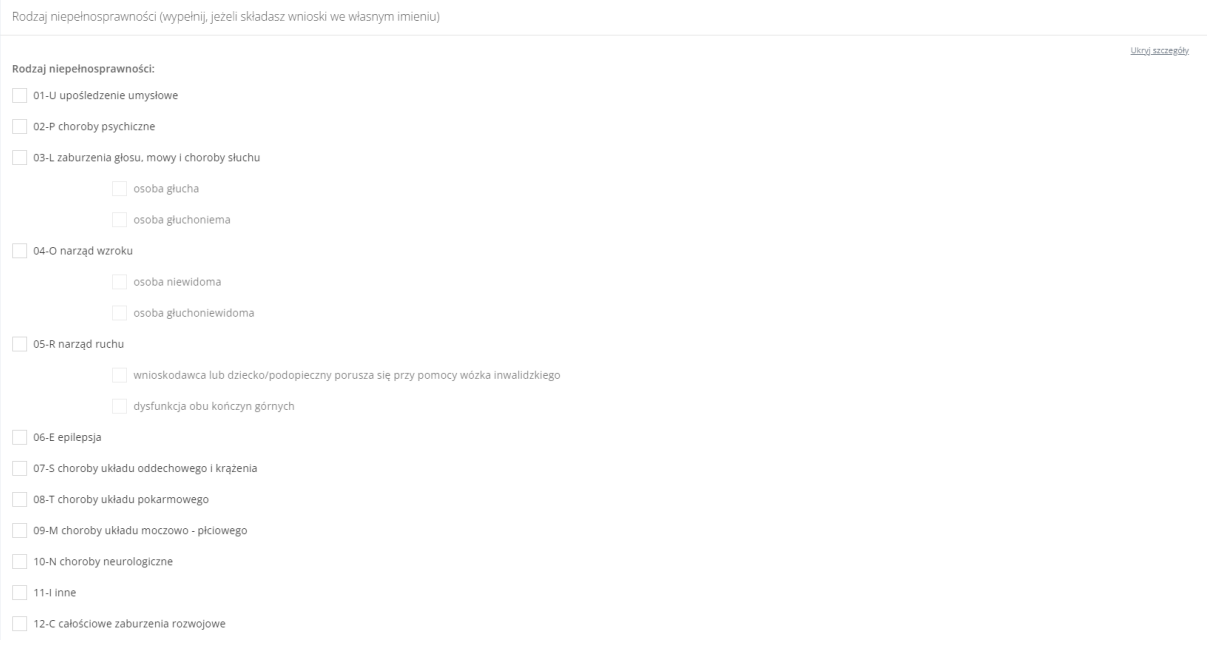

#### Rysunek 66 Formularz danych Użytkownika – Rodzaj niepełnosprawności

## g) Rodzaj niepełnosprawności z wniosku lekarza o skierowanie na turnus rehabilitacyjny – pole wielokrotnego wyboru

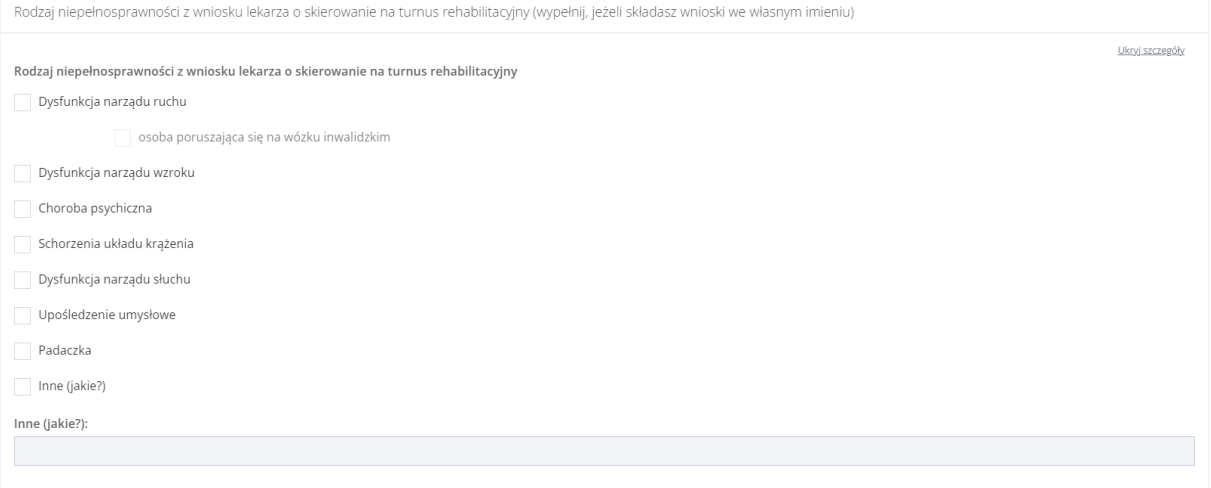

Rysunek 67 Formularz danych Użytkownika – Rodzaj niepełnosprawności z wniosku lekarza o skierowanie na turnus rehabilitacyjny

#### h) Niepełnosprawność sprzężona – pole jednokrotnego wyboru

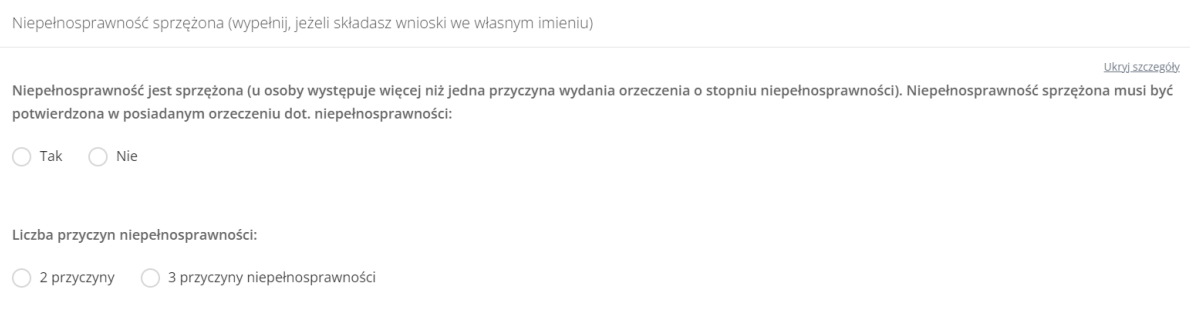

Rysunek 68 Formularz danych Użytkownika – Niepełnosprawność sprzężona

#### i) Załączniki – możliwość dodania załącznika/załączników do kartoteki.

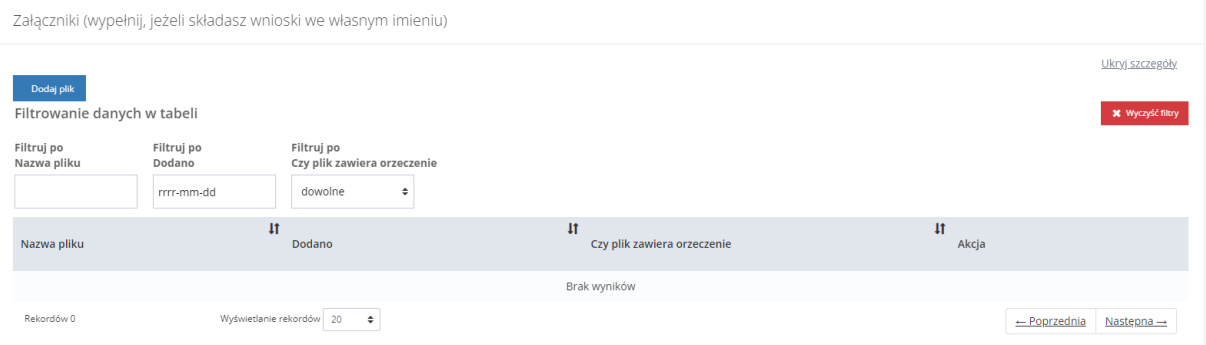

Rysunek 69 Formularz danych Użytkownika/Wnioskodawcy - Załączniki

Aby dodać plik należy kliknąć . Zostanie otwarte okno z możliwością dołączenia pliku. Pole "Czy plik zawiera orzeczenie" jest opcjonalne do zaznaczenia. Należy przy tym pamiętać, że tylko pliki oznaczone jako orzeczenie są przenoszone do wniosku na etapie wypełniania.

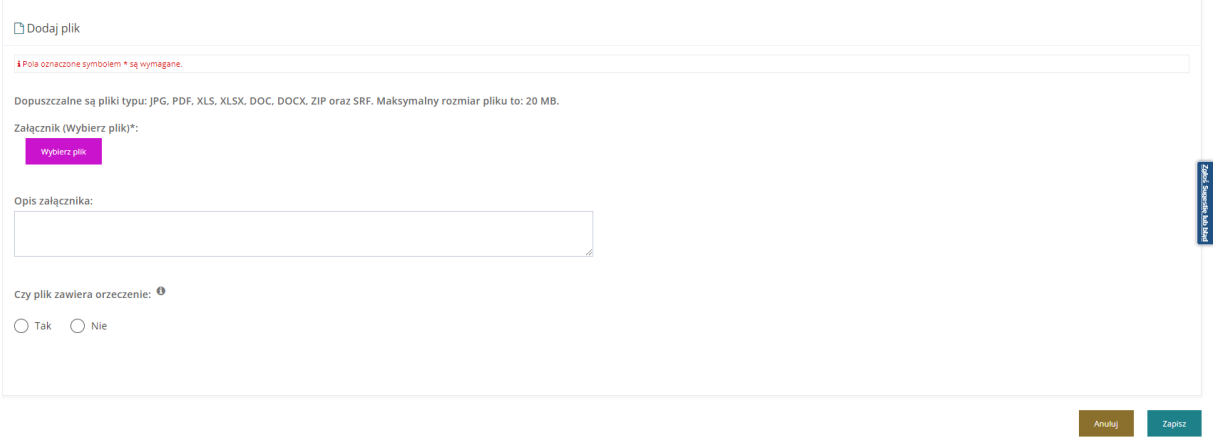

Rysunek 70 Formularz danych Użytkownika – Załączniki - dodawanie załącznika
Należy wybrać plik i go załączyć, a następnie zapisać wprowadzone zmiany. Służy do tego przycisk

Zapisz

Po zapisaniu, Użytkownik zostanie przeniesiony do widoku "Danych Użytkownika". Po

rozwinięciu sekcji "Załączniki" zostanie wyświetlony następujący widok. Załączniki można usunąć i edytować.

Załączniki Ukryj szczegóły Dodaj plik Filtrowanie danych w tabeli **X** Wyczyść filtry Filtruj po Filtruj po Filtruj po Nazwa pliku Dodano Czy plik zawiera orzeczenie rrrr-mm-dd dowolne  $\triangleq$ **Lt LT**  $\downarrow$ f Czy plik zawiera Nazwa pliku Akcja Dodano orzeczenie  $\big|$   $\big|$   $\big|$   $\big|$   $\big|$   $\big|$   $\big|$   $\big|$   $\big|$   $\big|$   $\big|$   $\big|$   $\big|$   $\big|$   $\big|$   $\big|$   $\big|$   $\big|$   $\big|$   $\big|$   $\big|$   $\big|$   $\big|$   $\big|$   $\big|$   $\big|$   $\big|$   $\big|$   $\big|$   $\big|$   $\big|$   $\big|$   $\big|$   $\big|$   $\big|$   $\big|$   $\big|$ 2022-11-18 10:00:14 **NIE**  $\sqrt{2}$ 2022-11-21 12:08:24 **TAK** 2022-11-21 20:59:02 **TAK**  $\sqrt{2}$ 

Rysunek 71 Formularz danych Użytkownika – Sekcja załączniki

#### j) Sytuacja zawodowa – pole wielokrotnego wyboru

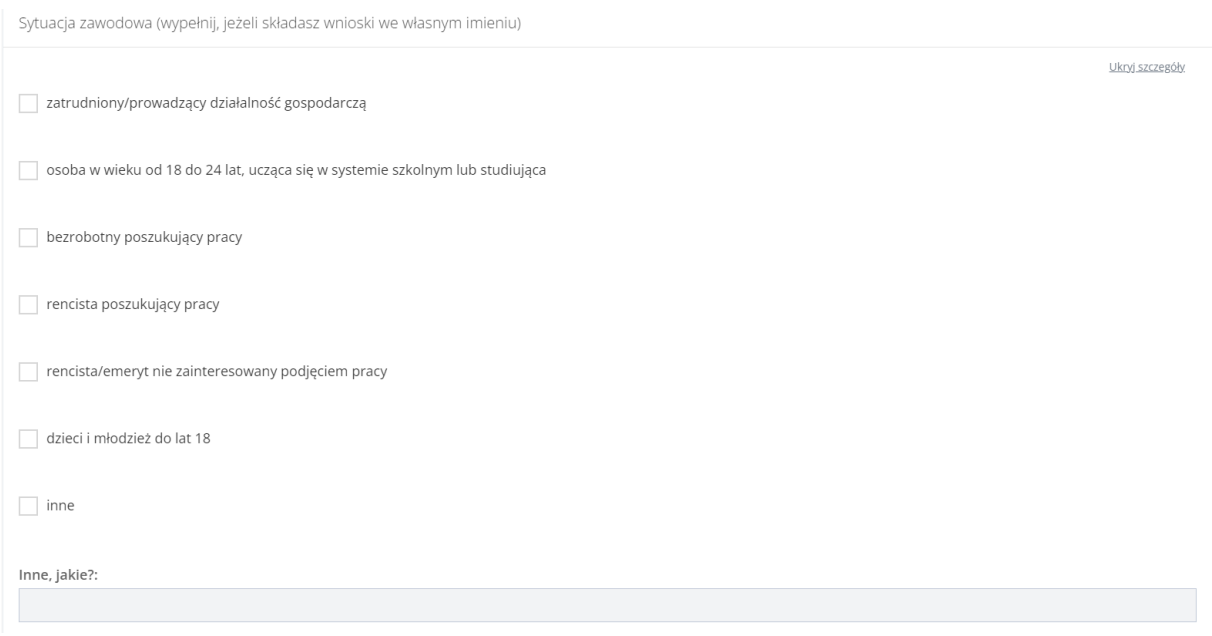

Rysunek 72 Formularz danych Użytkownika – Sytuacja zawodowa

k) Forma i okres zatrudnienia – pole wielokrotnego wyboru

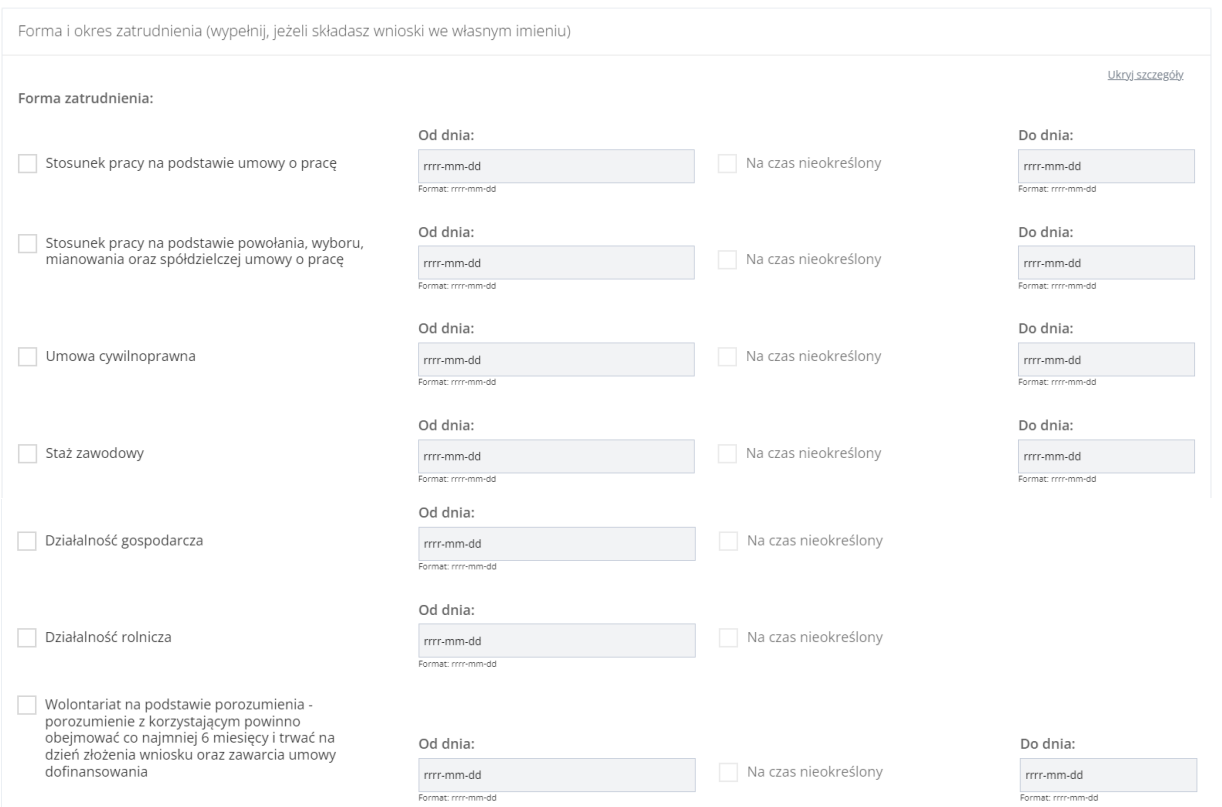

Rysunek 73 Formularz danych Użytkownika – Forma zatrudnienia

#### l) Sytuacja dochodowa

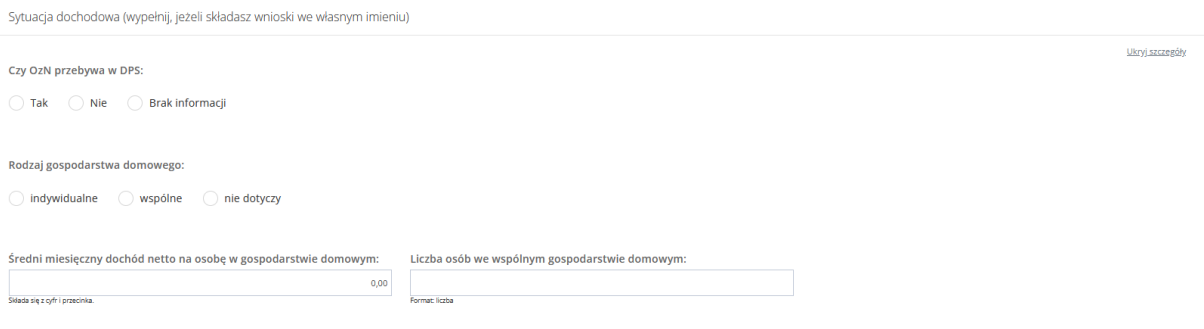

#### Rysunek 74 Formularz danych Użytkownika – Sytuacja dochodowa

#### m) Informacje dodatkowe na potrzeby turnusu rehabilitacyjnego

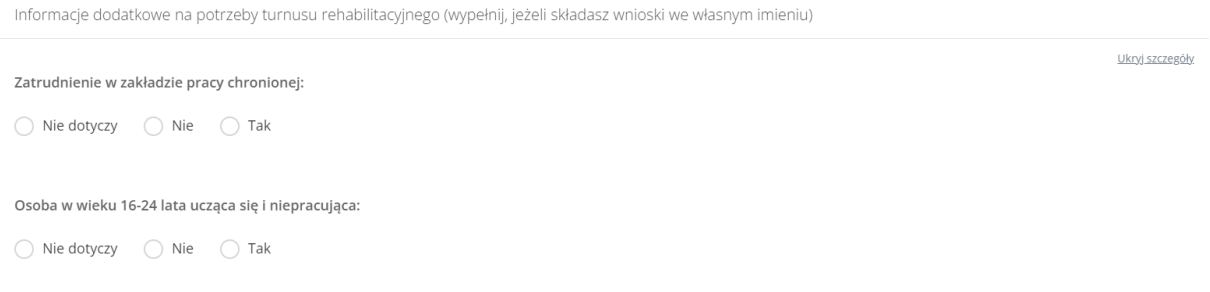

Rysunek 75 Formularz danych Użytkownika – Informacje dodatkowe na potrzeby turnusu rehabilitacyjnego

n) Wykształcenie

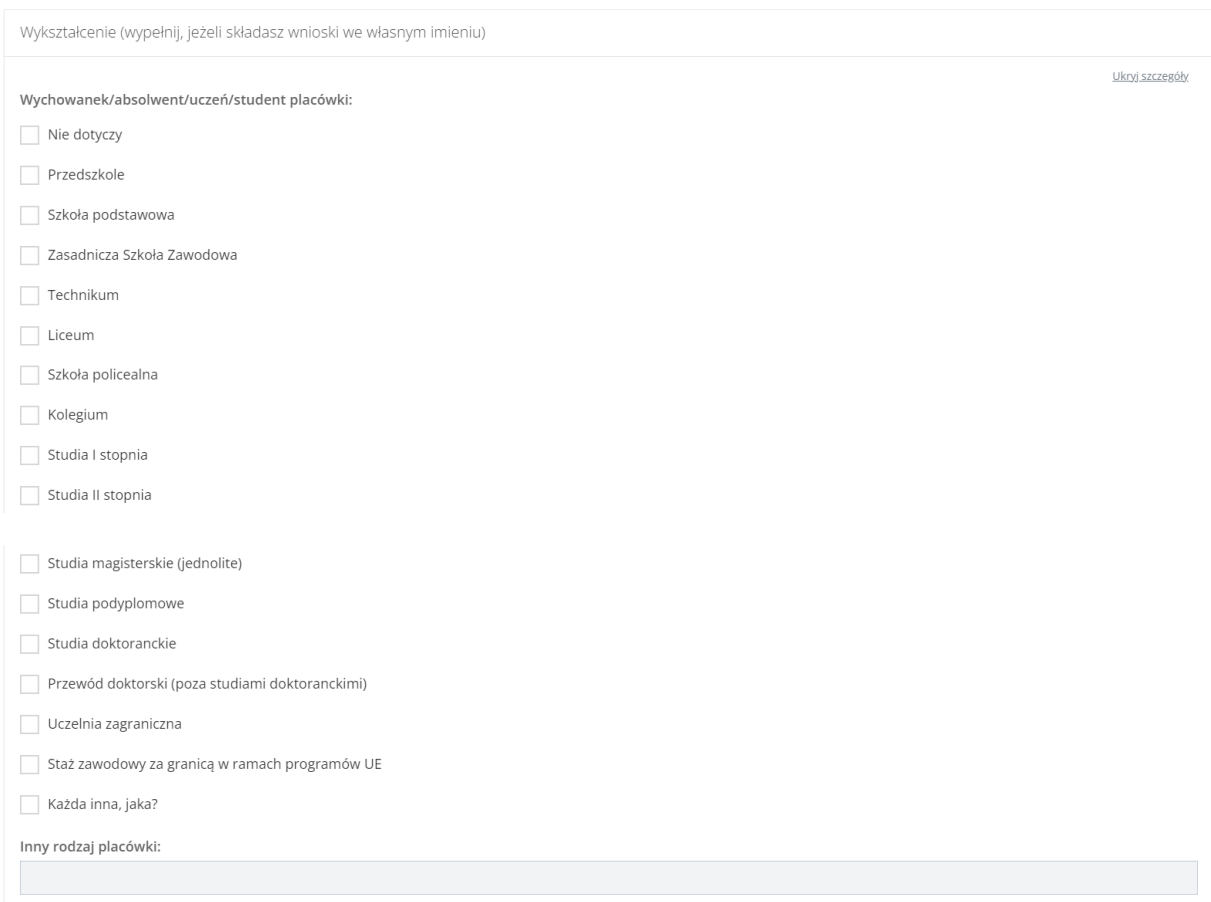

#### Rysunek 76 Formularz danych Użytkownika – Wykształcenie

### o) Dane rachunku bankowego

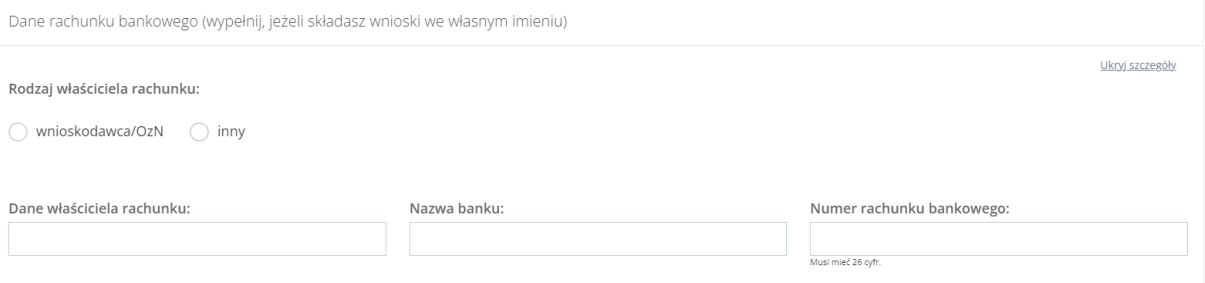

Rysunek 77 Formularz danych Użytkownika – Dane rachunku bankowego

- 5. Edytować dane kartotrki Użytkownika, wpisując wartości zgodne z etykietami je opisującymi.
- 6. Kliknąć przycisk <sup>Zapisz</sup> w celu zapisania wprowadzonych zmian, co zostanie potwierdzone

wyświetleniem przez system komunikatu . Zapisano pomyślnie

Kliknięcie przycisku **Anuluj** przed zapisaniem zmian, spowoduje zamknięcie formularza bez zapisywania wprowadzonych zmian.

# **7.4.2 Edycja kartoteki Użytkownika Wnioskodawcy – Dane podopiecznego**

Możliwa do edycji jest również zakładka Dane podopiecznego. W celu jej edycji należy przejść do

Dane podopiecznego zakładki **procest procest procest procest procest** en następnie dokonać edycji wybranych danych podopiecznego. Zapisz Wypełnienie tej zakładki nie jest obowiązkowe. Po dokonaniu zmian należy wybrać przycisk lub przycisk **Anuluj** w celu opuszczenia formularza. Sekcje w tej zakładce są takie same jak w sekcji "Dane użytkownika" i zostały szerzej opisane w rozdziale wyżej.

# **7.4.3 Edycja kartoteki Użytkownika Wnioskodawcy – Dane organizacji lub firmy**

Możliwa do edycji jest także zakładka Dane organizacji lub firmy. W celu jej edycji należy przejść

do zakładki<br>do zakładki **Dane organizacji lub firmy** a następnie dokonać edycji wybranych danych organizacji lub firmy. Wypełnienie tej zakładki nie jest obowiązkowe. Po dokonaniu zmian należy wybrać

przycisk <sup>Zapisz</sup> w celu zapisania wprowadzonych zmian lub przycisk Anuluj w celu opuszczenia formularza.

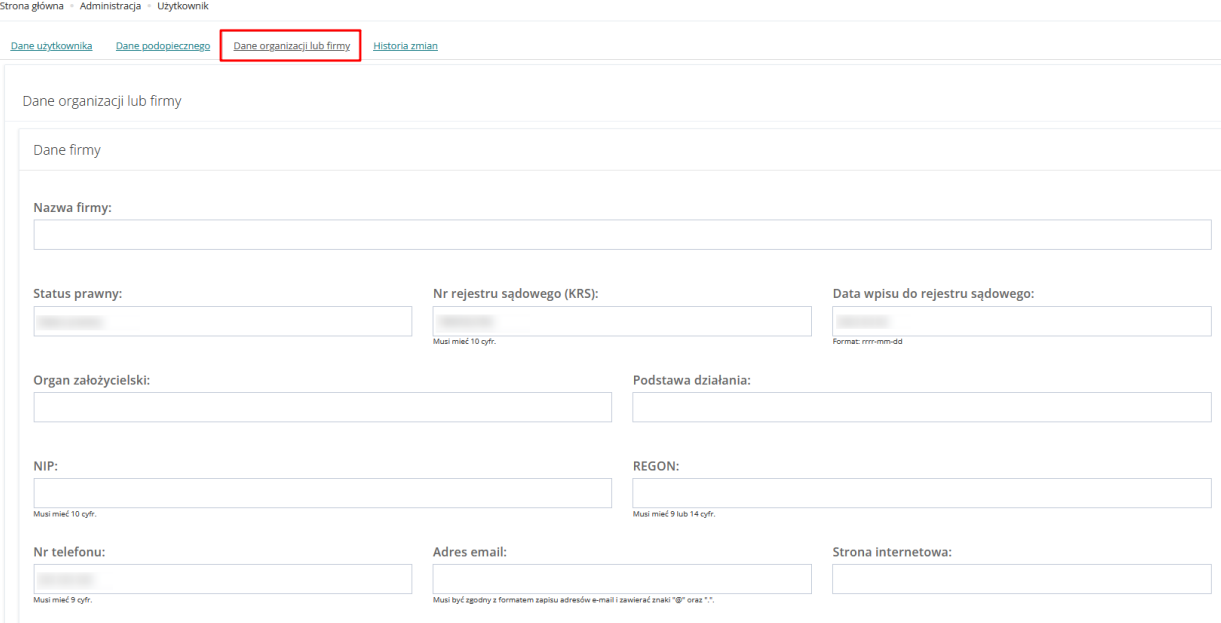

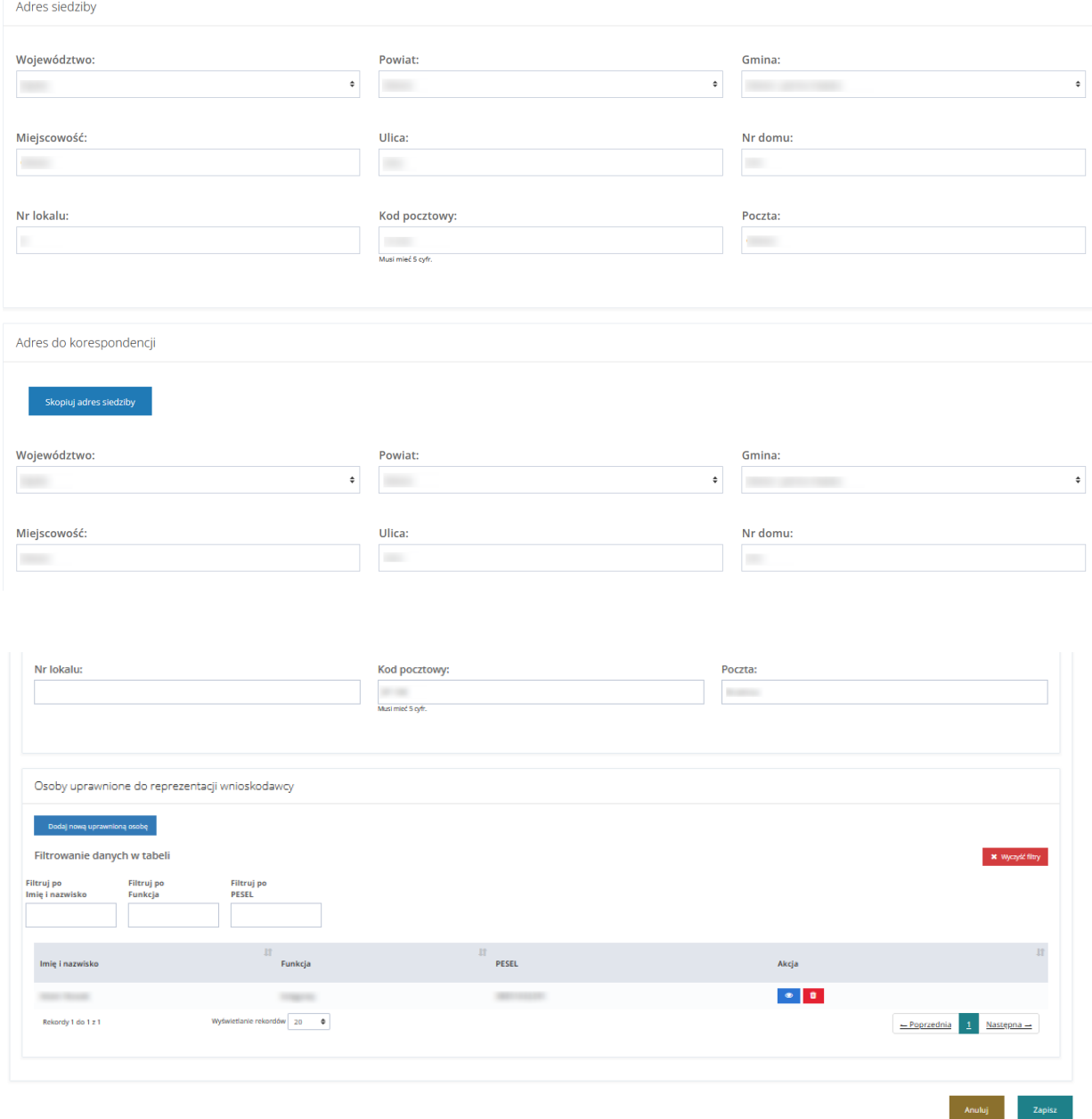

Rysunek 78 Formularz edycji danych Użytkownika - Dane organizacji lub firmy

Dane organizacji lub firmy dostępna jest funkcjonalność dodania nowej<br>dostępna jest funkcjonalność dodania nowej

uprawnionej osoby do reprezentowania Wnioskodawcy. W celu dodania nowej uprawnionej osoby należy:

3. Kliknąć w przycisk i Dodaj nową uprawnioną osobę i Zostanie wyświetlony formularz osoby uprawnionej do uzupełnienia.

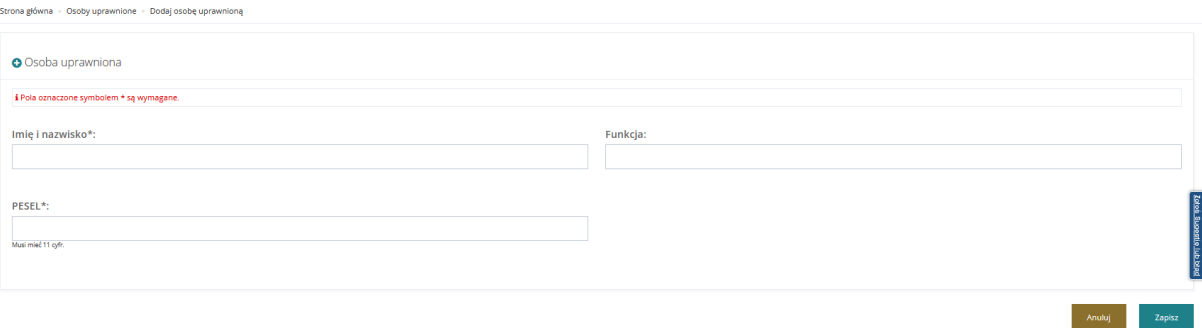

#### Rysunek 79 Edycja danych organizacji lub firmy - dodanie osoby uprawnionej

4. Uzupełnić dane i wybrać przycisk w celu potwierdzenia, zostanie wyświetlony komunikat <sup>Zapisano pomyślnie</sup>, oraz dodana osoba wyświetli się w sekcji "Osoby uprawnione do reprezentacji Wnioskodawcy"

|                                                            | Osoby uprawnione do reprezentacji wnioskodawcy |                            |                     |                                                                         |                              |
|------------------------------------------------------------|------------------------------------------------|----------------------------|---------------------|-------------------------------------------------------------------------|------------------------------|
| Dodaj nową uprawnioną osobę<br>Filtrowanie danych w tabeli |                                                |                            |                     |                                                                         | x Wyczyść fitry              |
| Filtruj po<br>Imię i nazwisko                              | Filtruj po<br>Funkcja                          | Filtruj po<br><b>PESEL</b> |                     |                                                                         |                              |
| Imię i nazwisko                                            |                                                | 圹<br>Funkcja               | Iî.<br>PESEL        | Akcja                                                                   | $1\mathbb{T}$                |
| Imię Nazwisko                                              |                                                | Funkcja                    | <b>MOTORCY MAIL</b> | $\begin{array}{c c c c c} \hline \circ & \bullet & \bullet \end{array}$ |                              |
| Rekordy 1 do 1 z 1                                         |                                                | Wyświetlanie rekordów 20 + |                     |                                                                         | $-$ Poprzednia<br>Nastepna - |

Rysunek 80 Osoby uprawnione do reprezentacji Wnioskodawcy

W celu edycji danych osoby uprawnionej do reprezentacji Wnioskodawcy kliknąć w ikonę W celu usunięcia osoby uprawnionej do reprezentacji Wnioskodawcy kliknąć w ikonę .

### **7.4.4 Edycja kartoteki Użytkownika Wnioskodawcy – Pisma**

Na formularzu "Użytkownik – kartoteka" znajduje się zakładka "Pisma", zawierająca listę wszystkich pism. W module Wnioskodawcy zakładka prezentuje wszystkie pisma wysłane przez wszystkich Realizatorów. Realizator natomiast ma podgląd do wszystkich pism prowadzonych przez danego Realizatora.

| Strona główna - Administracja - Użytkownik<br>Dane użytkownika | Dane podopiecznego                          | Dane organizacji lub firmy<br>Wiadomości<br>Pisma           | Historia zmian            |                                                                                          |                           |                         |                         |
|----------------------------------------------------------------|---------------------------------------------|-------------------------------------------------------------|---------------------------|------------------------------------------------------------------------------------------|---------------------------|-------------------------|-------------------------|
| <b>■</b> Pisma                                                 |                                             |                                                             |                           |                                                                                          |                           |                         |                         |
| Filtrowanie danych w tabeli                                    |                                             |                                                             |                           |                                                                                          |                           | <b>X</b> Wyczyść filtry |                         |
| Filtruj po<br>Nr pisma                                         | Filtruj po<br>Data utworzenia<br>rrrr-mm-dd | Filtruj po<br>Filtruj po<br>Nazwa Realizatora<br>Nr wniosku | Filtruj po<br>Typ wniosku |                                                                                          |                           |                         | Zgbeś Sugestie lub bład |
| Nr pisma                                                       | <b>JT</b><br>Data utworzenia                | 订<br>Nazwa Realizatora                                      | 订<br>11<br>Nr wniosku     | Typ wniosku                                                                              | Iî<br><b>Status</b>       | Akcja                   |                         |
|                                                                | 2022-11-25                                  |                                                             |                           | Aktywny Samorząd Moduł I A1 -<br>oprzyrządowanie samochodu -<br>dysfunkcja narządu ruchu | PISMO ZATWIERDZONE        | $\bullet$ $\bullet$     |                         |
|                                                                | 2022-11-25                                  |                                                             |                           | Aktywny Samorząd Moduł I A1 -<br>oprzyrządowanie samochodu -<br>dysfunkcja narządu ruchu | <b>PISMO ZATWIERDZONE</b> | l ±i<br>$\bullet$       |                         |
|                                                                | 2022-11-25                                  |                                                             |                           | Aktywny Samorząd Moduł I A1 -<br>oprzyrządowanie samochodu -<br>dysfunkcja narządu ruchu | PISMO ZATWIERDZONE        | 法                       |                         |

Rysunek 81 Edycja kartoteki Użytkownika/Wnioskodawcy - zakładka "Pisma"

# **7.4.5 Edycja kartoteki Użytkownika Wnioskodawcy – Wiadomości**

Na formularzu "Edycja konta Użytkownika/Wnioskodawcy" znajduje się zakładka "Wiadomości", zawierająca listę wszystkich wiadomości. W module Wnioskodawcy widoczne są tutaj wszystkie wiadomości wysłane przez wszystkich Realizatorów. Realizator natomiast ma podgląd do wszystkich wiadomości, które dotyczą spraw prowadzonych przez Realizatora.

| Dane użytkownika            | Dane podopiecznego         | Dane organizacji lub firmy          | Pisma<br>Wiadomości             | Historia zmian           |            |                         |                    |                         |
|-----------------------------|----------------------------|-------------------------------------|---------------------------------|--------------------------|------------|-------------------------|--------------------|-------------------------|
| Wiadomości                  |                            |                                     |                                 |                          |            |                         |                    |                         |
| Filtrowanie danych w tabeli |                            |                                     |                                 |                          |            |                         | X Wyczyść filtry   |                         |
| Filtruj po<br><b>Data</b>   | Filtruj po<br><b>Temat</b> | Filtruj po<br><b>Kierunek</b>       | Filtruj po<br><b>Realizator</b> | Filtruj po<br>Nr wniosku |            |                         |                    |                         |
| rrrr-mm-dd                  |                            |                                     |                                 |                          |            |                         |                    | Zoloś Sugestie lub bład |
| Data                        | <b>If</b><br>Temat         |                                     | Iî.<br>Kierunek                 | <b>If</b>                | Realizator | <b>JT</b><br>Nr wniosku | $\perp$ î<br>Akcja |                         |
| 2022-11-25 12:36:24         |                            | Informacja w sprawie dofinansowania |                                 |                          |            |                         | $\bullet$          |                         |
| 2022-11-25 12:19:46         |                            | Informacja w sprawie dofinansowania |                                 |                          |            |                         | $\bullet$          |                         |
| 2022-11-25 12:18:43         |                            | Umowa o dofinansowanie              |                                 |                          |            |                         | $\bullet$          |                         |
| 2022-11-25 12:06:45         |                            | Informacja w sprawie dofinansowania |                                 |                          |            |                         | $\bullet$          |                         |
| 2022-11-25 12:05:58         |                            | Informacja w sprawie dofinansowania |                                 |                          |            |                         | $\bullet$          |                         |
| 2022-11-25 11:44:59         |                            | Informacja w sprawie dofinansowania |                                 |                          |            |                         | $\circledast$      |                         |

Rysunek 82 Edycja kartoteki Użytkownika/Wnioskodawcy - zakładka "Wiadomości"

# **7.4.6 Edycja kartoteki Użytkownika Wnioskodawcy – Historia zmian**

Na formularzu "Użytkownik – kartoteka" znajduje się zakładka "Historia zmian", która zawiera szczegóły operacji dokonywanych w kartotece Wnioskodawcy (utworzenie, edycja, usunięcie danych).

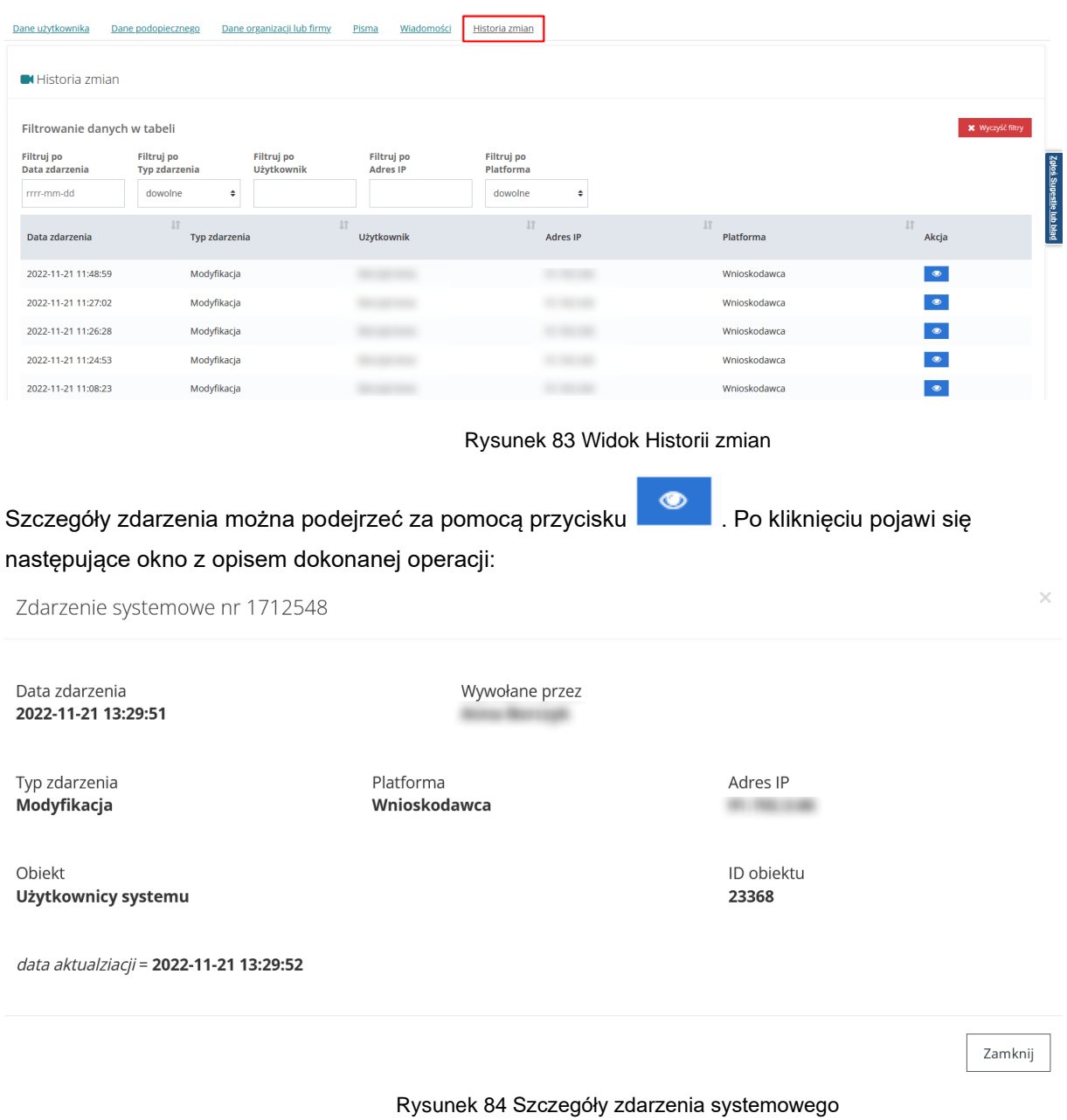

# **7.5 Dezaktywacja konta Użytkownika Realizatora**

W rozdziale opisana została funkcjonalność umożliwiająca dezaktywację konta Użytkownika Realizatora.

W tym celu należy:

1. Rozwinąć zakładkę <u>Administracja</u> w sekcji menu nawigacyjnego.

- 2. Kliknąć przycisk Realizatorzy
- 3. Zostanie wyświetlona lista kont Użytkowników możliwych do dezaktywacji.

월 Użytkownicy -

4. Kliknąć przycisk **brzy wybranym Użytkowniku.** 

- 5. Zostanie wyświetlony komunikat pytający o potwierdzenie operacji
- 6. Kliknąć przycisk w celu zapisania wprowadzonych zmian. Zostanie wyświetlony ponownie komunikat o konieczności potwierdzenia operacji wraz z informacją ostrzegającą o zamiarze dezaktywacji konta wybranego Użytkownika.

Kliknięcie przycisku alektorie przed zapisaniem zmian spowoduje zamknięcie okna komunikatu bez zapisywania wprowadzonych zmian.

7. Kliknąć przycisk w celu zapisania wprowadzonych zmian.

Kliknięcie przycisku alektorie przed zapisaniem zmian spowoduje zamknięcie okna komunikatu bez zapisywania wprowadzonych zmian.

### **7.6 Dezaktywacja kartoteki Użytkownika Wnioskodawca**

월 Użytkownicy -

W rozdziale opisana została funkcjonalność umożliwiająca dezaktywację kartoteki Użytkownika Wnioskodawca.

W tym celu należy:

1. Rozwinąć zakładkę <u>Administracja</u> w sekcji menu nawigacyjnego.

2. Kliknąć przycisk Wnioskodawcy

Zostanie wyświetlona ukryta lista kartotek Wnioskodawców zarejestrowanych w systemie SOW.

Aby wyszukać Wnioskodawcę, którego chce się dezaktywować należy uzupełnić pola w Filtruj po: PESEL oraz jedno z pozostałych – Nazwisko, Imię, Adres e-mail albo nr telefonu. Pojawi się wyszukiwany Wnioskodawca.

3. Kliknięcie przycisku **× Wyczyść filtry** usuwa wprowadzone filtrowanie danych w tabeli.

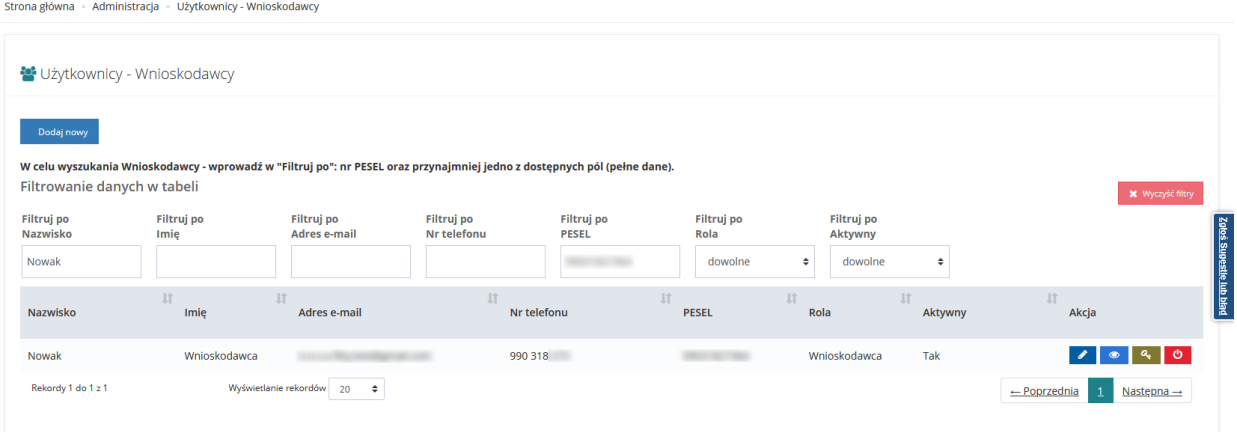

Rysunek 85 Wynik wyszukiwania Wnioskodawcy po uzupełnionych parametrach

7. Kliknąć przycisk przy wybranym Użytkowniku Wnioskodawcy.

Zostanie wyświetlony komunikat pytający o potwierdzenie operacji

8. Kliknąć przycisk w celu zapisania wprowadzonych zmian. Zostanie wyświetlony ponownie komunikat o konieczności potwierdzenia operacji wraz z informacja ostrzegającą o zamiarze dezaktywacji kartoteki wybranego Użytkownika.

Kliknięcie przycisku przed zapisaniem zmian spowoduje zamknięcie okna komunikatu bez zapisywania wprowadzonych zmian.

Potwierdź 9. Kliknąć przycisk **w celu zapisania wprowadzonych zmian.** 

Kliknięcie przycisku alektorie przed zapisaniem zmian spowoduje zamknięcie okna komunikatu bez zapisywania wprowadzonych zmian.

### **7.7 Aktywacja dezaktywowanej kartoteki Użytkownika**

W rozdziale opisana została funkcjonalność umożliwiająca aktywację dezaktywowanej kartoteki Użytkownika Wnioskodawcy i konta Realizatora.

W tym celu należy:

1. Rozwinąć zakładkę <u>Administracja</u> w sekcji menu nawigacyjnego.

2. Kliknąć przycisk:

월 Użytkownicy -

a) W przypadku kartoteki Wnioskodawcy .

Zostanie wyświetlona ukryta lista kartotek Wnioskodawców zarejestrowanych w systemie SOW.

Aby wyszukać Wnioskodawcę, którego chce się aktywować należy uzupełnić pola w Filtruj po: PESEL oraz jedno z pozostałych – Nazwisko, Imię, Adres e-mail albo nr telefonu. Pojawi się wyszukiwany Wnioskodawca.

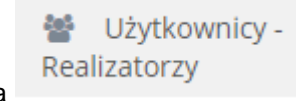

- b) W przypadku konta Realizatora
- 3. Kliknąć przycisk **KI** przy wybranym Użytkowniku.

Zostanie wyświetlony komunikat pytający o potwierdzenie operacji.

4. Kliknąć przycisk w celu zapisania wprowadzonych zmian.

Kliknięcie przycisku **Anuluj** przed zapisaniem zmian spowoduje zamknięcie okna komunikatu bez zapisywania wprowadzonych zmian.

## **7.8 Edycja własnego konta**

W rozdziale opisana została funkcjonalność umożliwiająca edytowanie danych zalogowanego Użytkownika.

W celu edycji danych własnego konta należy:

1. Kliknąć przycisk **Q** Edycja konta w sekcji menu nawigacyjnego bądź w nagłówku formularza

kliknąć w nazwę Użytkownika i w rozwiniętej liście kliknąć przycisk R Edycja konta Zostanie wyświetlony formularz edycji danych konta zalogowanego Użytkownika.

A Edycja konta

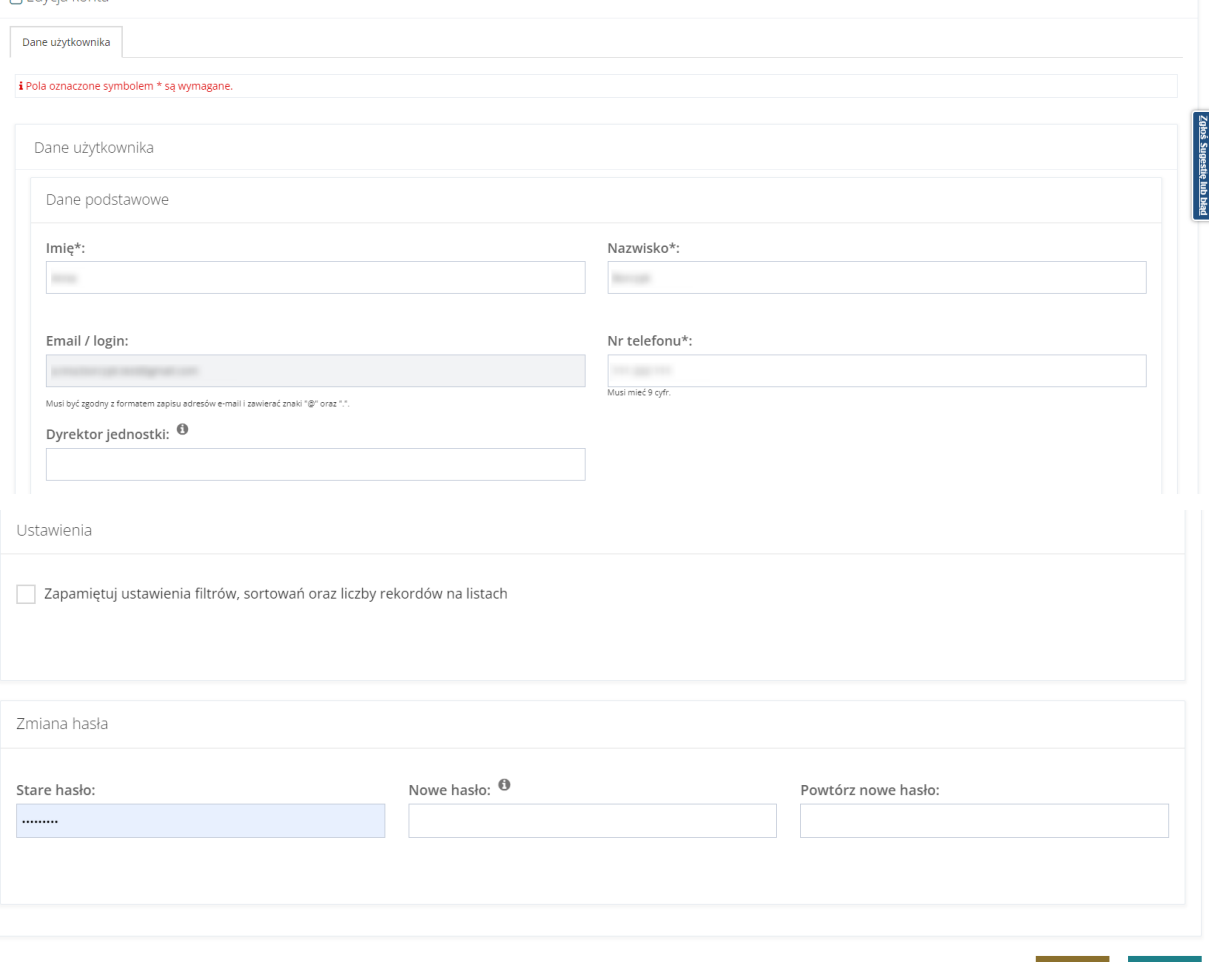

Rysunek 86 Formularz danych zalogowanego Użytkownika

2. Edytować dane konta Użytkownika można, wpisując wartości zgodne z etykietami je opisującymi.

Pola dostępne do edycji:

- a) Imię,
- b) Nazwisko,
- c) Telefon,
- d) Nowe hasło,
- e) Powtórz nowe hasło.
- 3. Kliknąć przycisk zapiszkow celu zapisania wprowadzonych zmian, co zostanie potwierdzone wyświetleniem przez system komunikatu Zapisano pomyślnie

Kliknięcie przycisku **Anuluj** przed zapisaniem zmian, spowoduje zamknięcie formularza bez zapisywania wprowadzonych zmian.

Anuluj

Zapisz

# **8 ZARZĄDZANIE ROLAMI W JEDNOSTKACH**

Administrator Realizatora może zarządzać rolami i jednostkami przypisanymi do Użytkowników tylko w obrębie jednostek mu podległych.

## **8.1 Przypisanie nowej roli do konta Użytkownika**

W rozdziale opisana została funkcjonalność umożliwiająca przypisanie nowej jednostki i roli do konta Użytkownika. Funkcjonalność dotyczy tylko Użytkowników przypisanych do tych jednostek, którymi zarządza Użytkownik posiadający rolę Administrator Realizatora.

W celu przypisania nowej jednostki i nadania Użytkownikowi wybranej roli należy:

1. Rozwinąć zakładkę <u>W Administracja</u> w sekcji menu nawigacyjnego.

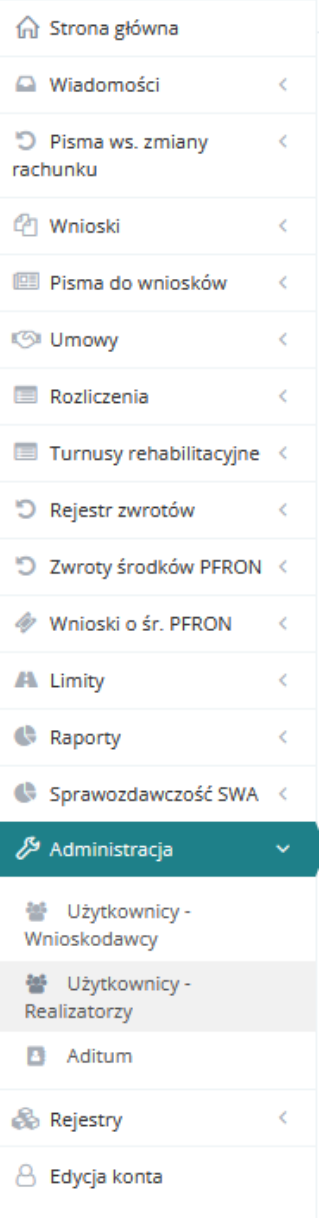

## Rysunek 87 Menu nawigacyjne – sekcja administracyjna

월 Użytkownicy -Realizatorzy

2. Kliknąć przycisk

Zostanie wyświetlona lista Użytkowników Realizatorów.

Strona główna – Administracja – Użytkownicy - Realizatorzy

| 상 Użytkownicy - Realizatorzy  |                           |                                                         |                                                                          |                                |
|-------------------------------|---------------------------|---------------------------------------------------------|--------------------------------------------------------------------------|--------------------------------|
| Dodaj nowy                    |                           |                                                         |                                                                          |                                |
| Filtrowanie danych w tabeli   |                           |                                                         |                                                                          | <b>X</b> Wyczyść fitry         |
| <b>Filtruj po</b><br>Nazwisko | <b>Filtruj po</b><br>Imię | Filtruj po<br>Filtruj po<br>Rola<br><b>Adres e-mail</b> | <b>Filtruj</b> po<br>Aktywny                                             |                                |
|                               |                           | dowolne                                                 | dowolne                                                                  |                                |
| Nazwisko                      | IT.<br>Imię               | 11<br>Adres e-mail                                      | It.<br>Rola                                                              | IT.<br>11<br>Akcja<br>Aktywny  |
|                               |                           |                                                         | Administrator Realizatora, Realizator podstawowy, Realizator rozszerzony | 2006 Superior Lide blad<br>Tak |
|                               |                           |                                                         | Administrator Realizatora, Realizator podstawowy, Realizator rozszerzony | Tak                            |
| m.                            |                           |                                                         | Administrator Realizatora, Realizator podstawowy, Realizator rozszerzony | Tak                            |
|                               |                           |                                                         | Realizator podstawowy, Realizator rozszerzony                            | Tak                            |
| Rekordy 1 do 4 z 4            |                           | Wyświetlanie rekordów 20 ¢                              |                                                                          | - Poprzednia 1 Następna -      |

Rysunek 88 Przykładowa lista Użytkowników

3. Kliknąć przycisk <sup>1</sup>

Zostanie wyświetlony formularz z danymi wybranego Użytkownika.

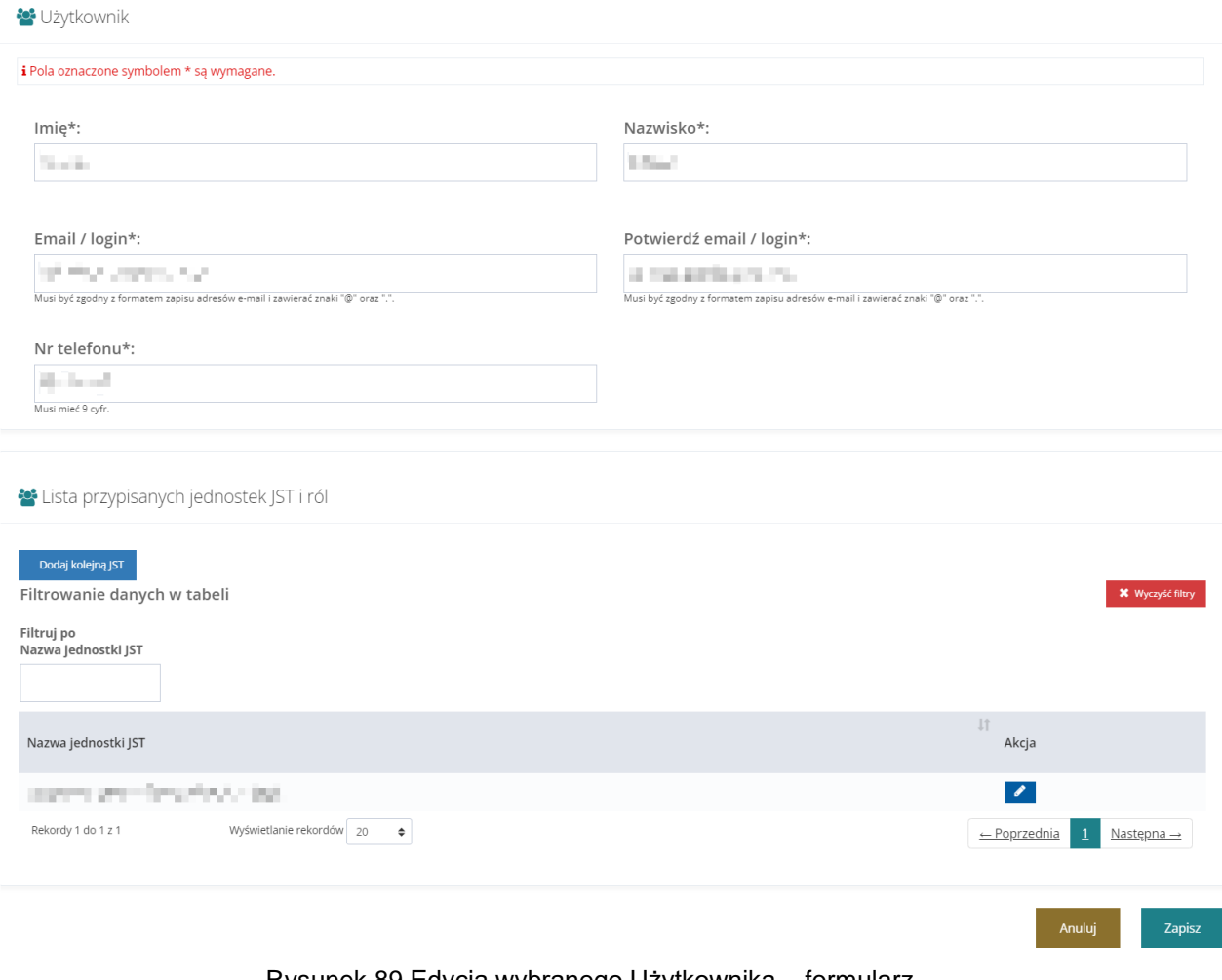

Rysunek 89 Edycja wybranego Użytkownika – formularz

4. Kliknąć przycisk Dodaj kolejną JST

Zostanie wyświetlony formularz dodania nowej jednostki:

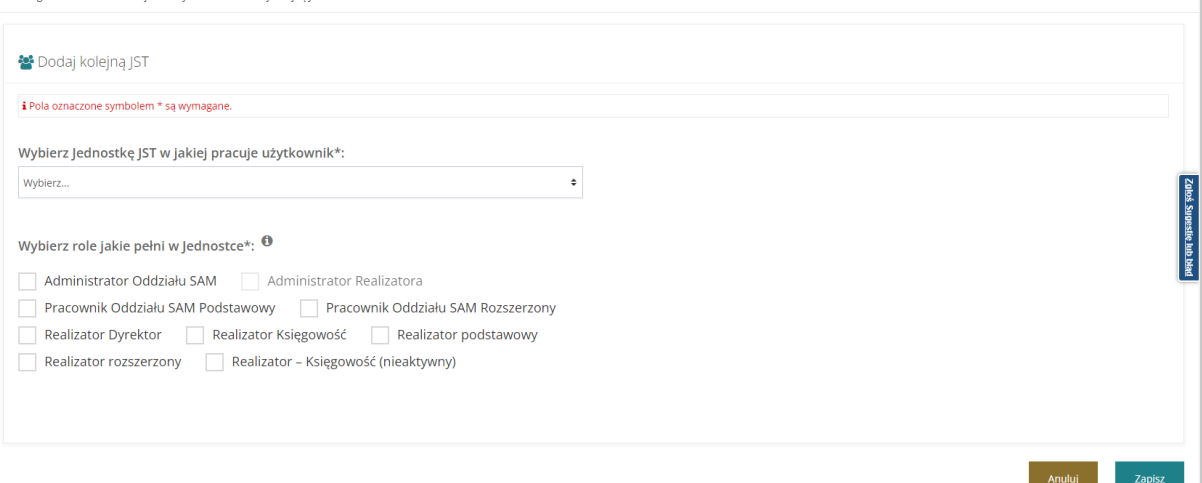

Rysunek 90 Dodawanie jednostki JST do wybranego Użytkownika

- 5. Wybranie z listy jednostki JST w jakiej pracuje Użytkownik oraz roli jakiej pełni w tej jednostce. Pozycja "Administrator Realizatora" jest nieaktywna dla Użytkownika występującego w roli Administratora Realizatora. Uprawnienia do nadania tej roli posiada Administrator systemu.
- 6. Kliknąć przycisk zapiszkow celu zapisania wprowadzonych zmian, co zostanie potwierdzone

wyświetleniem przez system komunikatu <sup>Zapisano</sup> pomyślnie

Anuluj

Kliknięcie przycisku **przed zapisaniem zmian, spowoduje zamknięcie** formularza bez zapisywania wprowadzonych zmian.

## **8.2 Edycja roli Użytkownika dla wybranej jednostki, do której jest przypisany**

W rozdziale opisana została funkcjonalność umożliwiająca zmiany roli Użytkownika dla wybranej jednostki, do której Użytkownik jest przypisany. Funkcjonalność dotyczy tylko Użytkowników przypisanych do tych jednostek, którymi zarządza Użytkownik posiadający rolę Administrator Realizatora.

W celu edycji roli Użytkownika w obrębie wybranej jednostki należy:

1. Rozwinąć zakładkę <u>Z<sup>9</sup> Administracja</u> w sekcji menu nawigacyjnego.

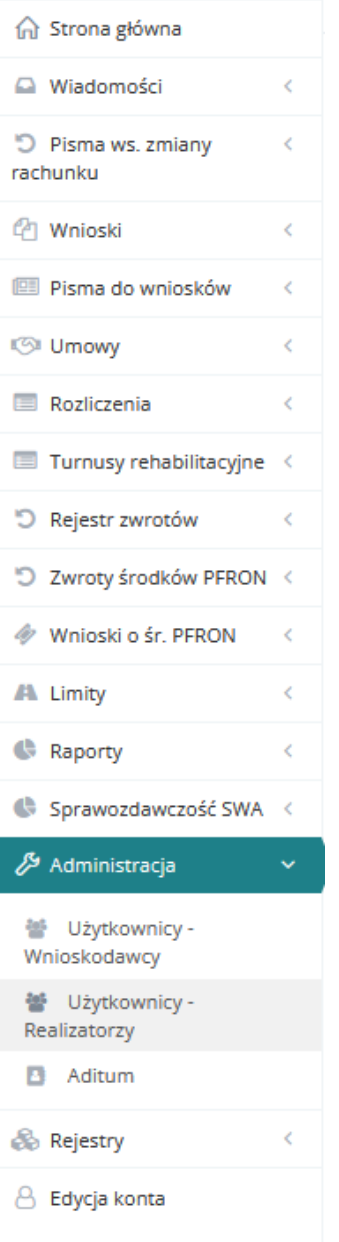

### Rysunek 91 Menu nawigacyjne – sekcja administracyjna

월 Użytkownicy -Realizatorzy

2. Kliknąć przycisk

Zostanie wyświetlona lista Użytkowników Realizatorów.

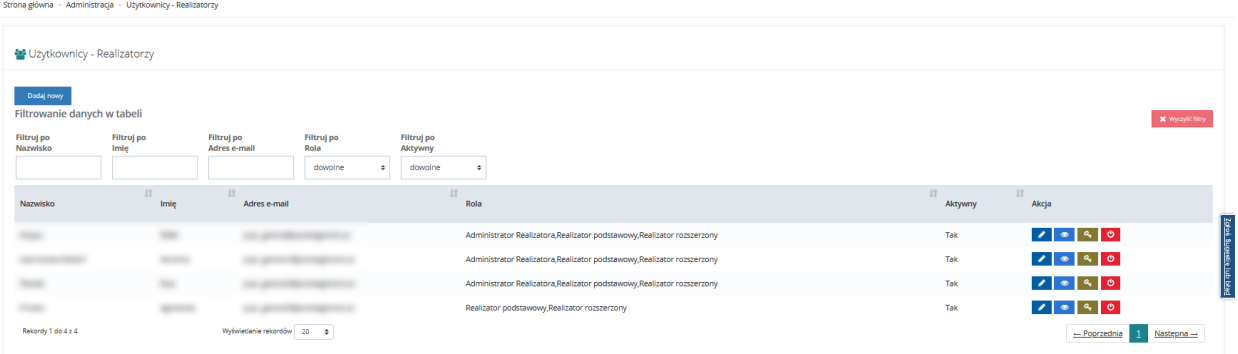

### Rysunek 92 Przykładowa lista Użytkowników Realizatorów

3. Kliknąć przycisk <sup>1</sup>

Zostanie wyświetlony formularz z danymi wybranego Użytkownika.

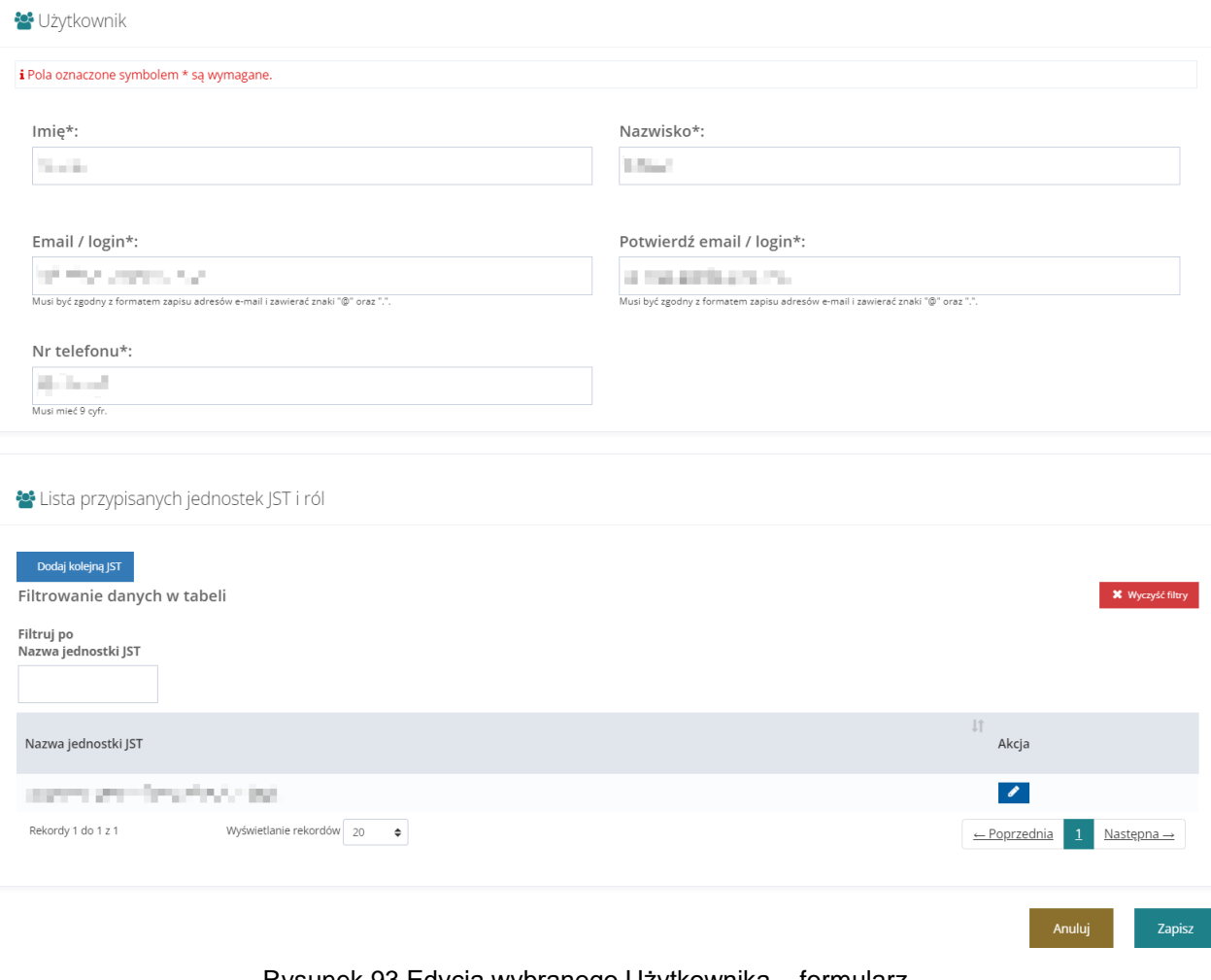

Rysunek 93 Edycja wybranego Użytkownika – formularz

4. Kliknąć przycisk **przy wybranej jednostce.** 

Zostanie wyświetlony formularz edycji jednostki.

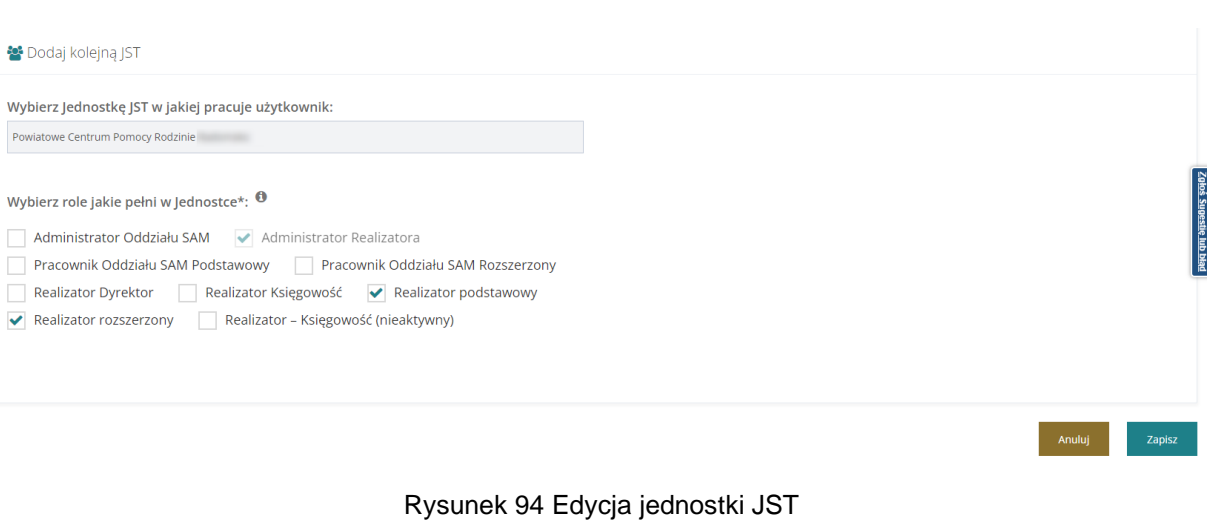

5. Zaznaczenie <u>voleczaczaczach przy roli jaką pełni Użytkownik w wybranej jednostce</u>.

Aby odznaczyć wybór należy kliknąć ponownie na checkbox z wybraną rolą, aby go odznaczyć. Pozycja "Administrator Realizatora" jest nieaktywna dla Użytkownika występującego w roli Administratora Realizatora. Uprawnienia do nadania/odebrania tej roli posiada Administrator systemu.

6. Kliknąć przycisk w celu zapisania wprowadzonych zmian, co zostanie potwierdzone

wyświetleniem przez system komunikatu Pomyślnie zaktualizowano dane.

Anului Kliknięcie przycisku przed zapisaniem zmian, spowoduje zamknięcie formularza bez zapisywania wprowadzonych zmian.

## **8.3 Usunięcie wybranej jednostki (JST lub SJO) z konta Użytkownika**

W rozdziale opisana została funkcjonalność umożliwiająca usunięcie wybranej jednostki z konta Użytkownika.

W tym celu należy:

1. Rozwinąć zakładkę <u>W Administracja</u> w sekcji menu nawigacyjnego.

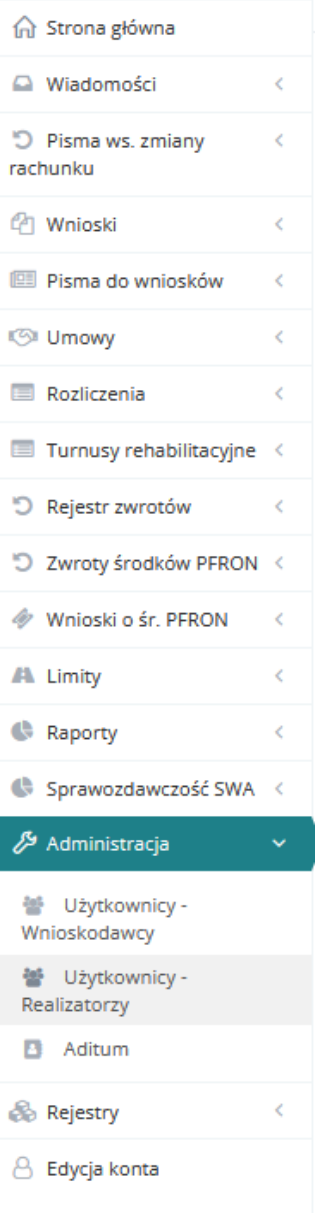

Rysunek 95 Menu nawigacyjne – sekcja administracyjna

월 Użytkownicy -

2. Kliknąć przycisk Realizatorzy

Zostanie wyświetlona lista Użytkowników Realizatorów.

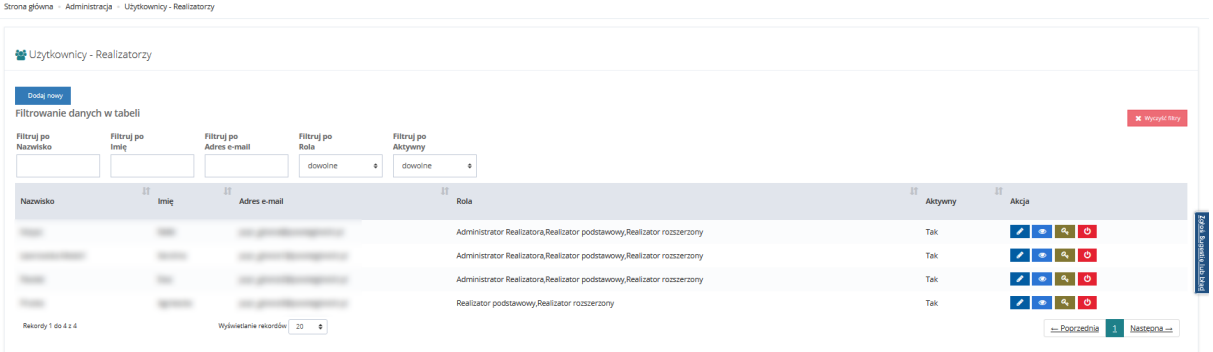

### Rysunek 96 Przykładowa lista Użytkowników Realizatorów

3. Kliknąć przycisk <sup>1</sup>

Zostanie wyświetlony formularz z danymi wybranego Użytkownika.

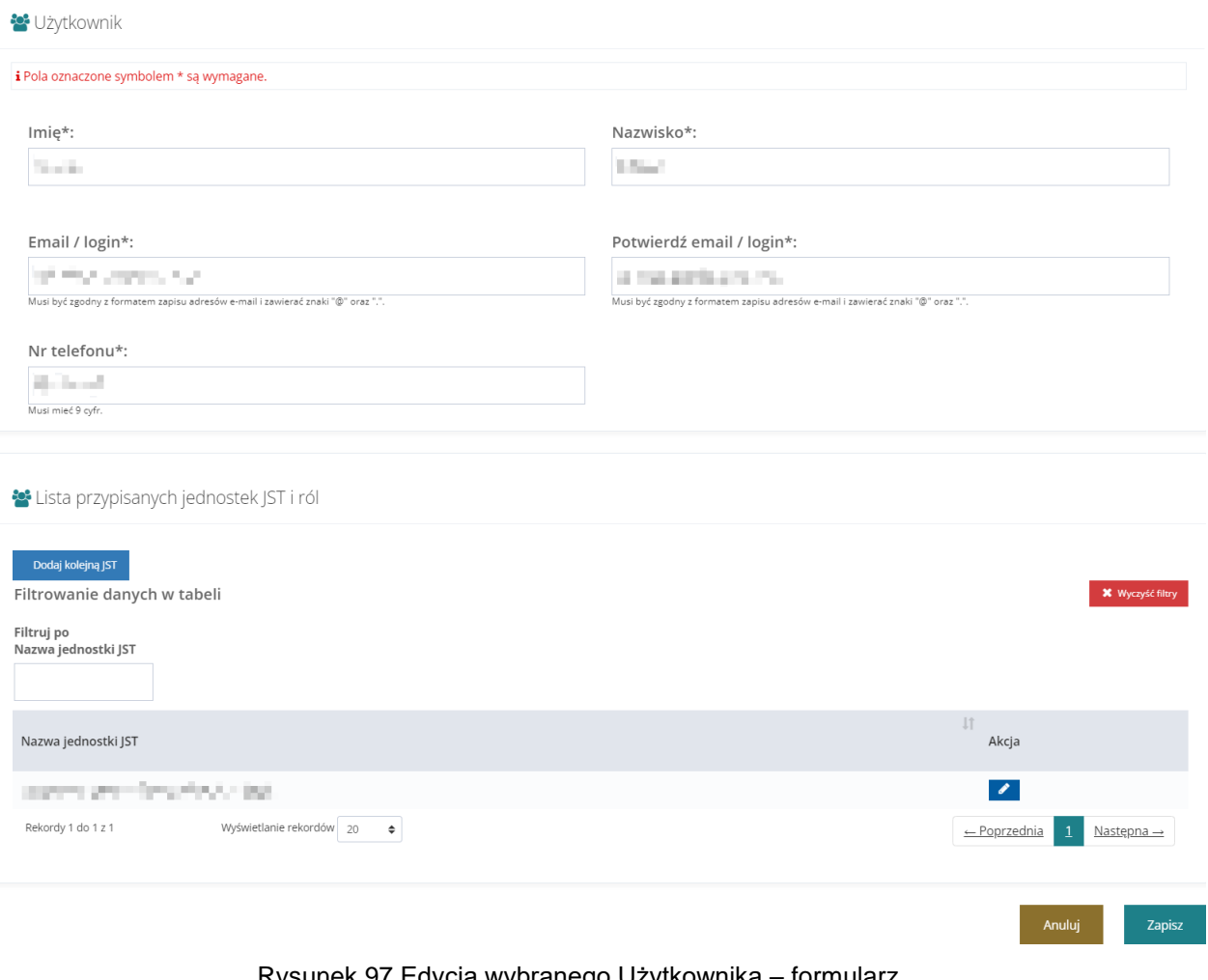

Rysunek 97 Edycja wybranego Użytkownika – formularz

4. Kliknąć przycisk **in przy wybranej jednostce.** 

Zostanie wyświetlony komunikat potwierdzenia operacji usunięcia wybrane jednostki.

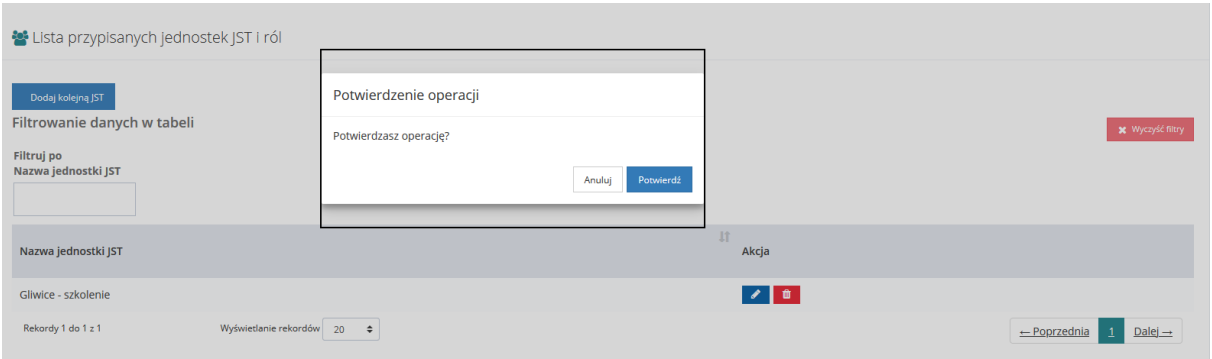

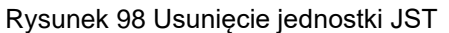

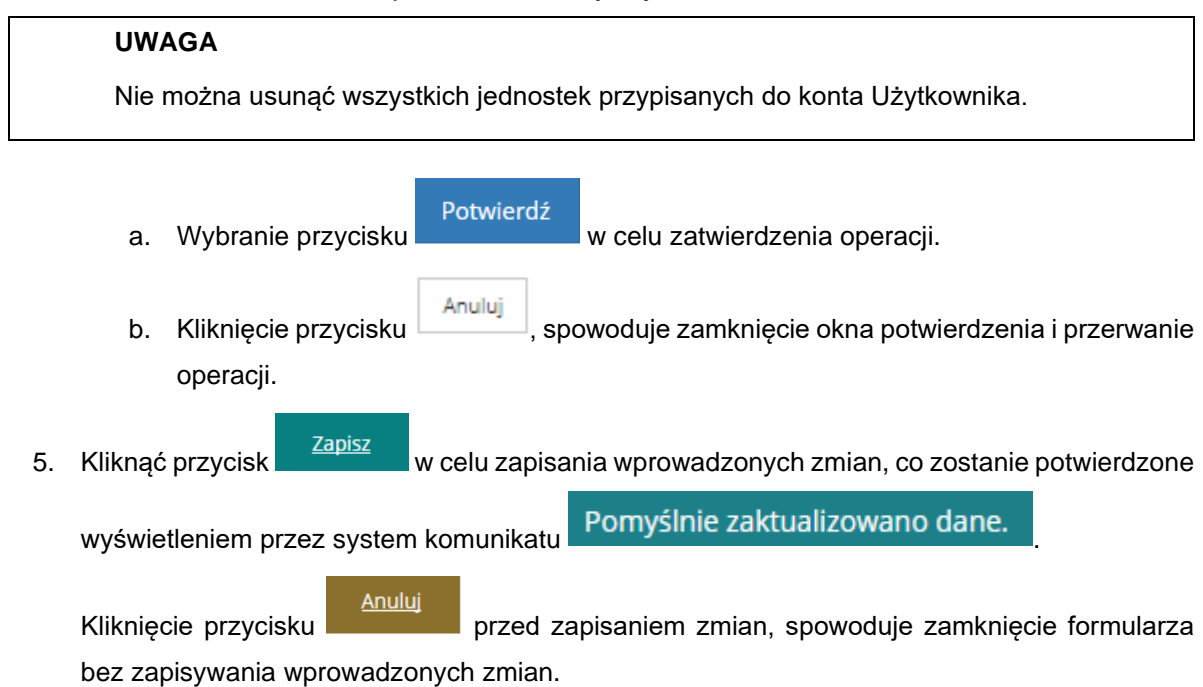

# **9 PODPISYWANIE UMÓW PRZEZ WIELU REALIZATORÓW**

W rozdziale została opisana funkcjonalność umożliwiająca włączenie oraz wyłączenie opcji podpisywania umów przez wiele osób oraz proces zmiany uprawnień do podpisywania umów,

Jeśli proces podpisywania umowy przez wielu Realizatorów został rozpoczęty (umowa została podpisana przynajmniej przez jedną z wyznaczonych osób), to zmiana uprawnień jest niemożliwa

W celu włączenia funkcjonalności podpisywania umów przez wiele osób należy:

1. Rozwinąć zakładkę **w sekcji menu nawigacyjnego**.

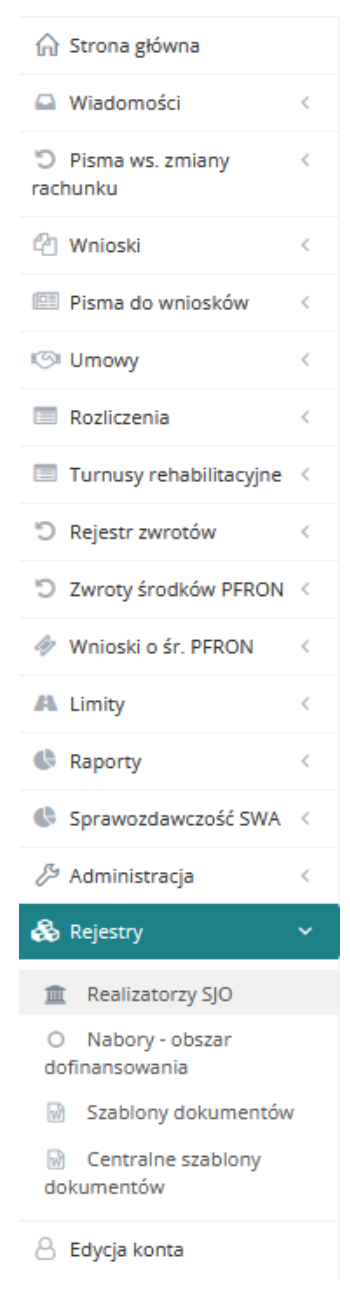

Rysunek 99 Menu nawigacyjne – sekcja "Rejestry"

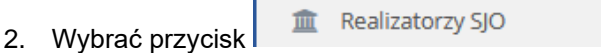

Zostanie wyświetlona lista Realizatorów. W przypadku Realizatora SJO na liście widoczna będzie tylko jednostka, na której pracuje Użytkownik, natomiast w przypadku JST na liście widoczne będą również podległe JST (jak na rysunku Rysunek 100 [Lista Realizatorów\)](#page-95-0).

| <b>m</b> Rejestr realizatorów |                             |                          |                                 |           |                               |                              |                           |                      |                      |                         |                                        |
|-------------------------------|-----------------------------|--------------------------|---------------------------------|-----------|-------------------------------|------------------------------|---------------------------|----------------------|----------------------|-------------------------|----------------------------------------|
| Filtrowanie danych w tabeli   |                             |                          |                                 |           |                               |                              |                           |                      |                      |                         | <b>X</b> Wyczyść filtry                |
| Filtruj po<br><b>Nazwa</b>    | Filtruj po<br><b>Poziom</b> |                          | Filtruj po<br>Typ               |           | Filtruj po<br><b>Nr TERYT</b> |                              | Filtruj po<br>Województwo | Filtruj po<br>Powiat | Filtruj po<br>Miasto |                         |                                        |
|                               | dowolne                     | $\hat{ }$                | dowolne                         | ÷         |                               |                              |                           |                      |                      |                         |                                        |
| Nazwa                         |                             |                          | <b>I</b> <sup>1</sup><br>Poziom | <b>If</b> | Typ                           | <b>IT</b><br><b>Nr TERYT</b> | 圹<br>Województwo          | <b>If</b><br>Powiat  | <b>If</b><br>Miasto  |                         | <b>If</b><br>Akcja                     |
| Powiatowy Urząd Pracy         |                             |                          | <b>SJO</b>                      |           | Powiat                        |                              |                           |                      |                      |                         | $\bullet$ $\bullet$                    |
| <b>PCPR</b>                   |                             |                          | <b>SJO</b>                      |           | Powiat                        |                              |                           |                      |                      |                         | $\bullet$ $\bullet$                    |
| Powiat                        |                             |                          | <b>JST</b>                      |           | Powiat                        |                              |                           |                      |                      |                         | $\sim$ 1<br>$\bullet$                  |
| Rekordy 1 do 3 z 3            |                             | Wyświetlanie rekordów 20 | $\hat{\mathbf{v}}$              |           |                               |                              |                           |                      |                      | $\leftarrow$ Poprzednia | Następna $\rightarrow$<br>$\mathbf{1}$ |

Rysunek 100 Lista Realizatorów

<span id="page-95-0"></span>3. Wybrać przycisk akcji **przy wybranej jednostce**.

System wyświetli widok edycji Realizatora.

Podpisywanie dokumentów . Przejść do zakładki

Strona główna · Rejestry · Rejestr realizatorów

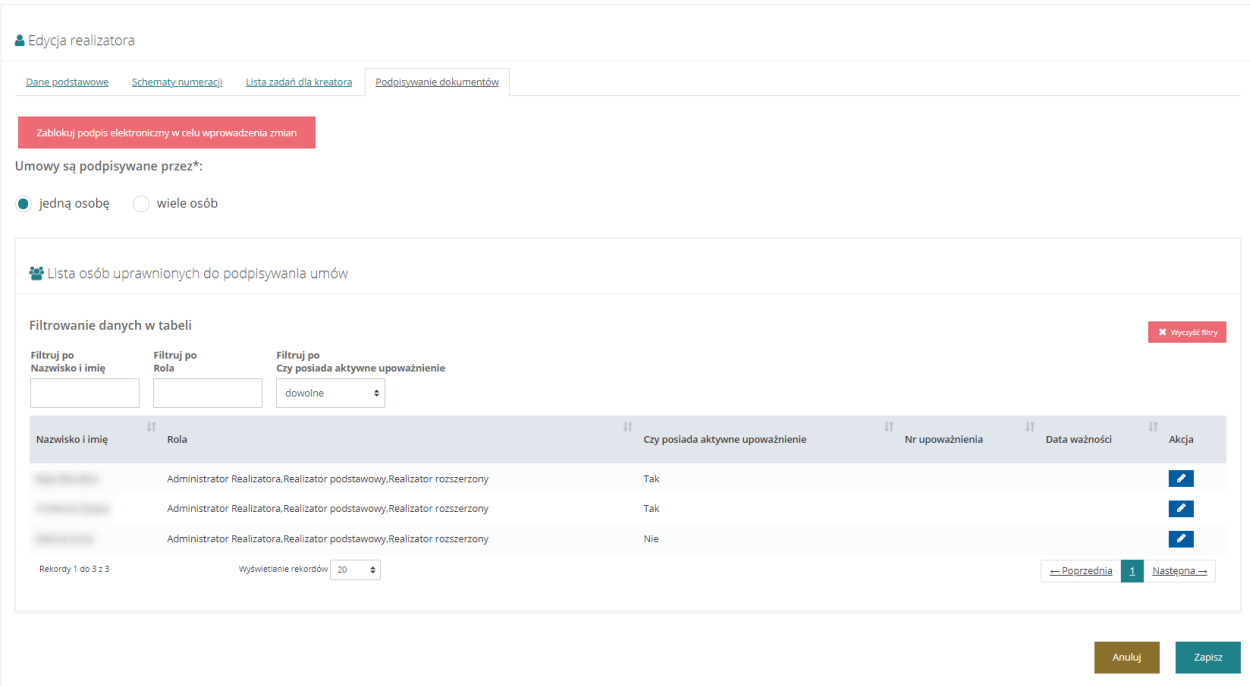

Rysunek 101 Edycja Realizatora – zakładka "Podpisywanie dokumentów"

W tabeli "Lista osób upoważnionych do podpisywania umów" system wyświetli Realizatorów przypisanych do edytowanej jednostki.

5. Kliknąć przycisk <sup>zablokuj podpis elektroniczny w celu wprowadzenia zmian</sup>, który spowoduje

uniemożliwienie podpisywania dokumentów w edytowanej jednostce na czas wprowadzania zmian dotyczących podpisów.

W miejscu przycisku blokującego podpis pojawi się przycisk odblokowujący podpis.

- 6. Zaznaczyć, czy umowy będą podpisywane przez:
	- Jedną osobę
	- Wiele osób
- 7. Kliknąć przycisk **przy Realizatorze, którego uprawnienia chcemy edytować.**

System wyświetli widok w którym możliwe jest nadawanie lub odbieranie uprawnień do podpisywania dokumentów.

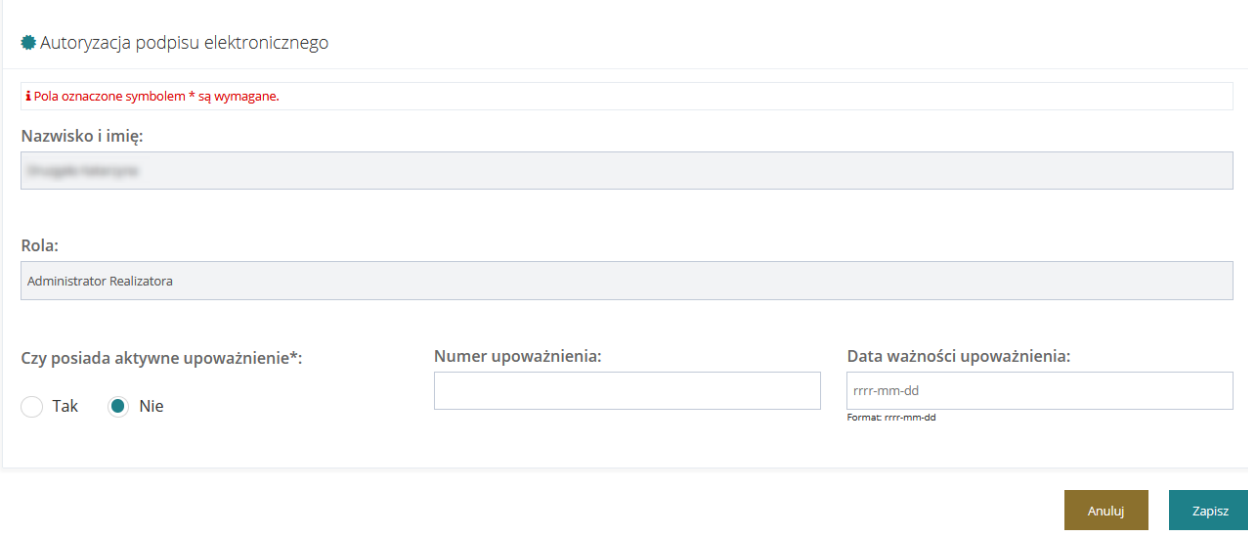

Rysunek 102 Autoryzacja podpisu elektronicznego

- 8. Wypełnić formularz danymi.
	- a. Czy posiada aktywne uprawnienia pole wymagane należy wskazać, czy Realizator posiada aktywne uprawnienie do podpisywania dokumentów
	- b. Numer upoważnienia pole nieobowiązkowe numer upoważnienia do podpisywania dokumentów
	- c. Data ważności upoważnienia pole nieobowiązkowe data ważności upoważnienia, którego numer został podany w poprzednim polu

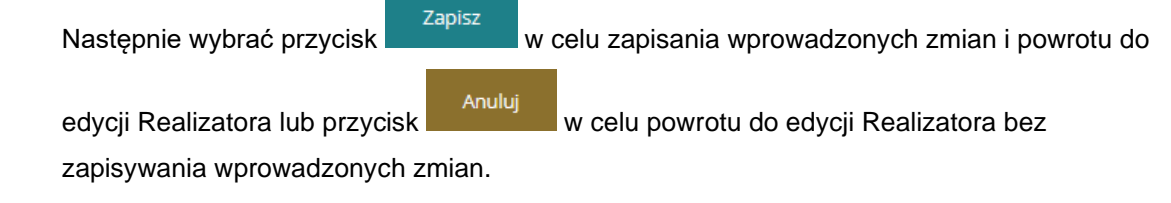

Strona główna · Rejestry · Rejestr realizatorów · Edycja realizatora

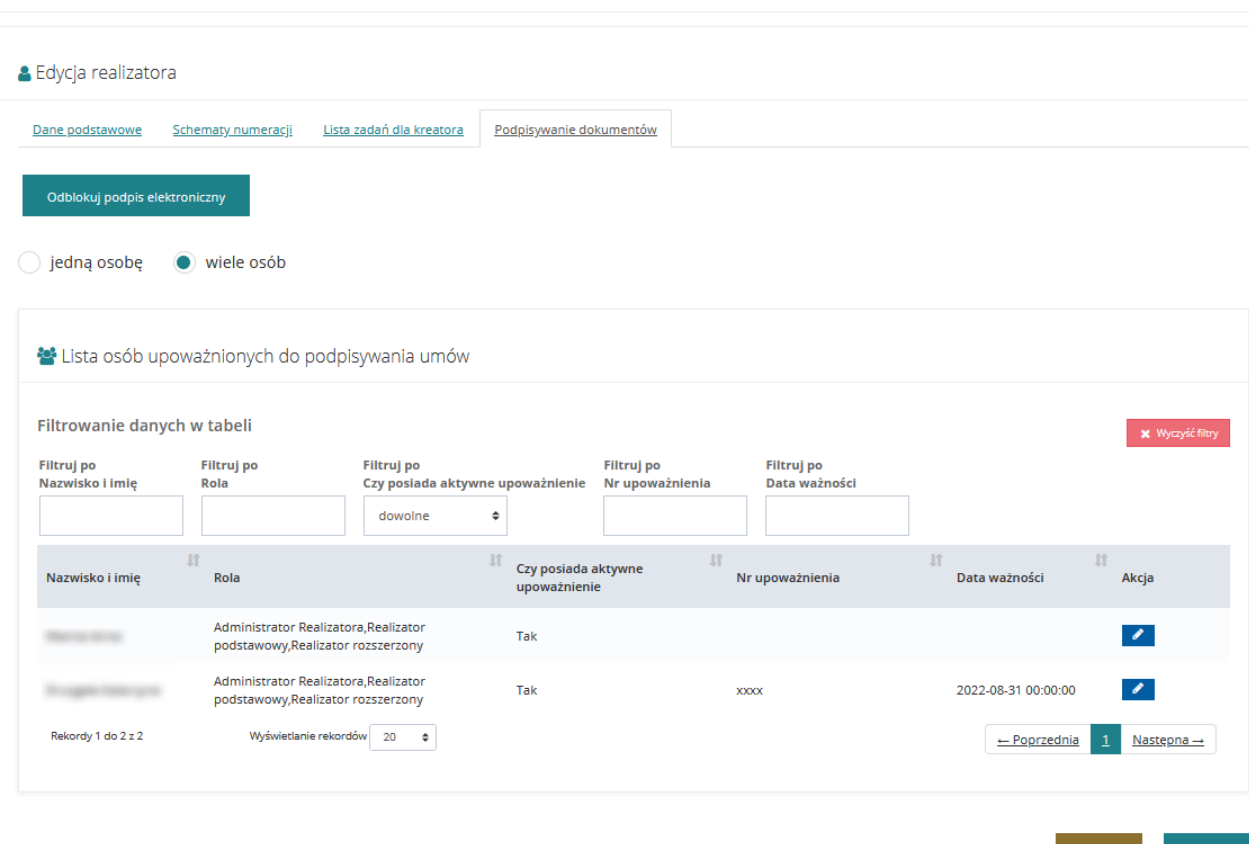

Rysunek 103 Edycja Realizatora – wprowadzanie zmian w zakładce "Podpisywanie dokumentów"

- Anuluj 9. Kliknąć przycisk w celu zapisania wprowadzonych zmian, lub przycisk w celu powrotu do listy jednostek bez zapisywania wprowadzonych zmian.
- <sup>0</sup>0dblokuj podpis elektroniczny w celu ponownego umożliwienia podpisywania dokumentów w edytowanej jednostce.

Jeżeli Administrator Realizatora będzie chciał dokonać zmian w momencie, w którym Realizator jest w trakcie składania podpisu, to system uniemożliwi zablokowanie podpisu, tym samym nie będzie możliwe wprowadzenie jakichkolwiek zmian. System wyświetli komunikat informujący o braku możliwości zablokowania podpisu.

Anulu

Zapisz

Nie można zablokować podpisu elektronicznego

Rysunek 104 Komunikat o braku możliwości zablokowania podpisu

# **10 PODPISYWANIE PISM**

W rozdziale została opisana funkcjonalność umożliwiająca włączenie oraz wyłączenie opcji podpisywania pism do wniosków o dofinansowanie. Użytkownik z rolą Administratora Realizatora może włączyć lub wyłączyć podpisywanie pism w obrębie edytowanej jednostki.

Podczas edycji danych jednostki Administrator Realizatora ma możliwość ustawienia jednego z trzech parametrów w polu "Czy podpisanie pisma jest wymagane do zatwierdzenia i wysłania?":

- Tak pisma są zatwierdzane tylko z podpisem
- Nie pisma są zatwierdzane tylko bez podpisu
- Decyzja użytkownika podczas zatwierdzania dokumentu Użytkownik ma możliwość wyboru, czy pismo będzie zatwierdzone z podpisem, czy bez

W celu ustawienia odpowiedniego parametru dotyczącego podpisywania pism w obrębie jednostki należy:

1. Rozwinąć zakładkę <sup>sk Rejestry</sup> w sekcji menu nawigacyjnego.

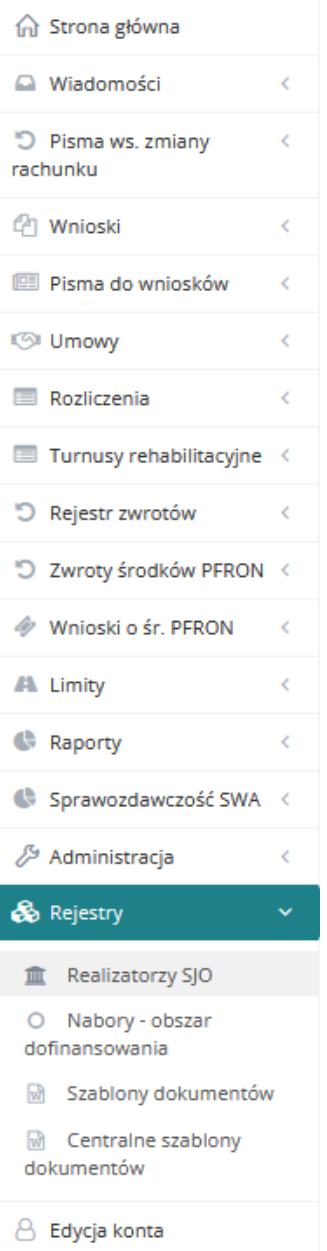

Rysunek 105 Menu nawigacyjne - sekcja "Rejestry"

2. Wybrać przycisk

**II** Realizatorzy SJO

Zostanie wyświetlona lista Realizatorów. W przypadku Realizatora SJO na liście widoczna będzie tylko jednostka, na której pracuje Użytkownik, natomiast w przypadku JST na liście widoczne będą również podległe JST.

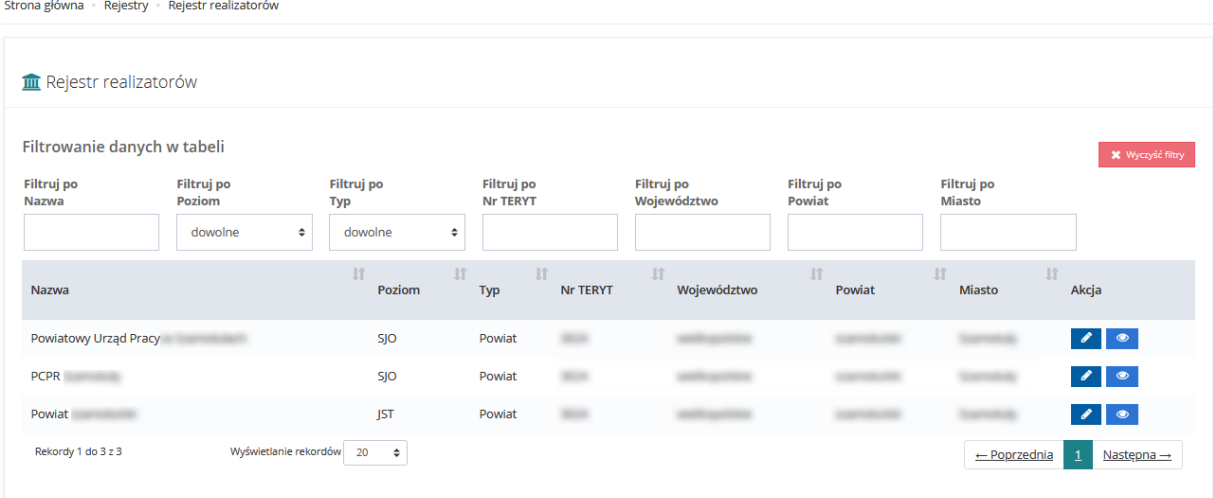

Rysunek 106 Lista Realizatorów

3. Wybrać przycisk akcji **przy wybranej jednostce.** 

System wyświetli widok edycji Realizatora.

endpisywanie dokumentów . Przejść do zakładki

Anuluj

5. Przejść do sekcji "Podpisywanie pism".

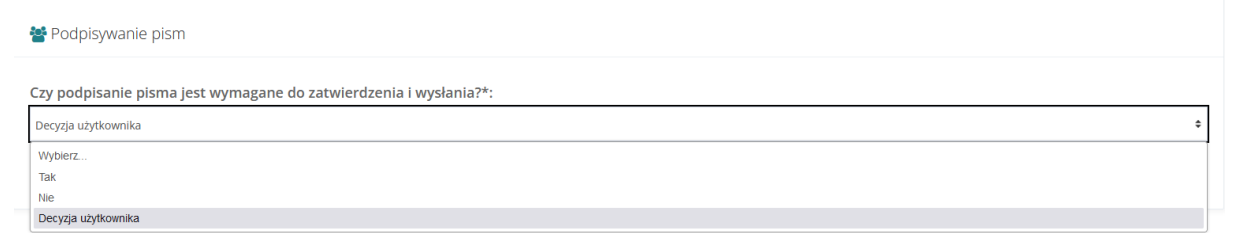

Rysunek 107 Podpisywanie dokumentów - sekcja "Podpisywanie pism"

- 6. Wybrać z listy odpowiedni parametr.
- 7. Kliknąć przycisk <sup>zapisz</sup> "aby zapisać wybrany sposób zatwierdzania pism lub przycisk

, aby opuścić widok bez zapisania wprowadzonych zmian.

# **11 ZARZĄDZANIE NABORAMI**

W rozdziale opisana została funkcjonalność umożliwiająca uruchomienie i edycje nowego naboru wniosków i wniosków o rozliczenie.

Uruchomienie naboru wniosków aktywuje ich dostępność oraz umożliwi Wnioskodawcom składnie wniosków o dofinansowanie ze środków PFRON w określonym przedziale czasowym.

Nabory należy uruchomić dla wszystkich programów i wniosków oddzielnie zgodnie z harmonogramami udostępniania dla Wnioskodawców.

Nabory mogą zostać pokazane komunikatem informacyjnym przed datą rozpoczęcia, bez możliwości składania wniosków.

### **11.1 Uruchomienie nowego naboru – Typ: Wnioski**

W celu uruchomienia nowego naboru należy:

1. Rozwinąć zakładkę **w Rejestry Michael Musekcji menu nawigacyjnego**.

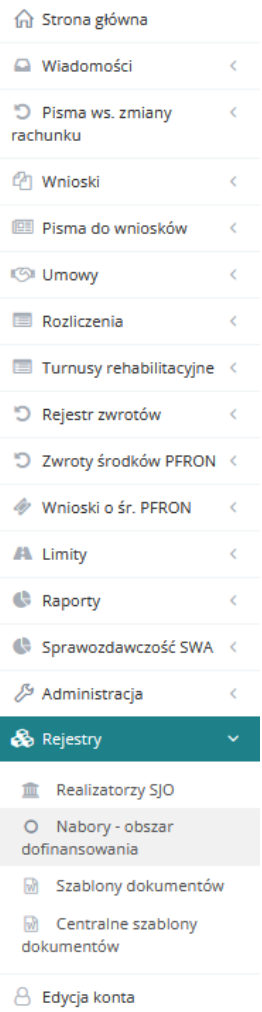

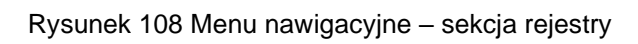

- O Nabory obszar
- 2. Kliknąć przycisk dofinansowania

Zostanie wyświetlona lista naborów.

#### O Rejestr naborów

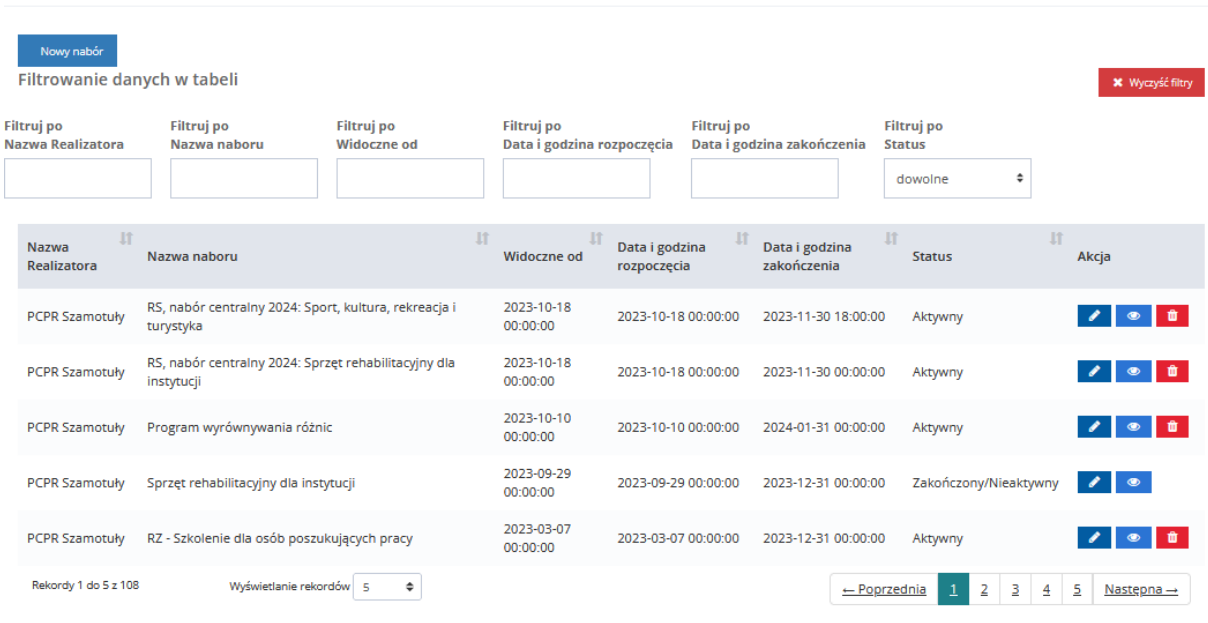

## Rysunek 109 Przykładowy rejestr naborów

3. Kliknąć przycisk Nowy nabór

Zostanie wyświetlony formularz uruchomienia nowego naboru.

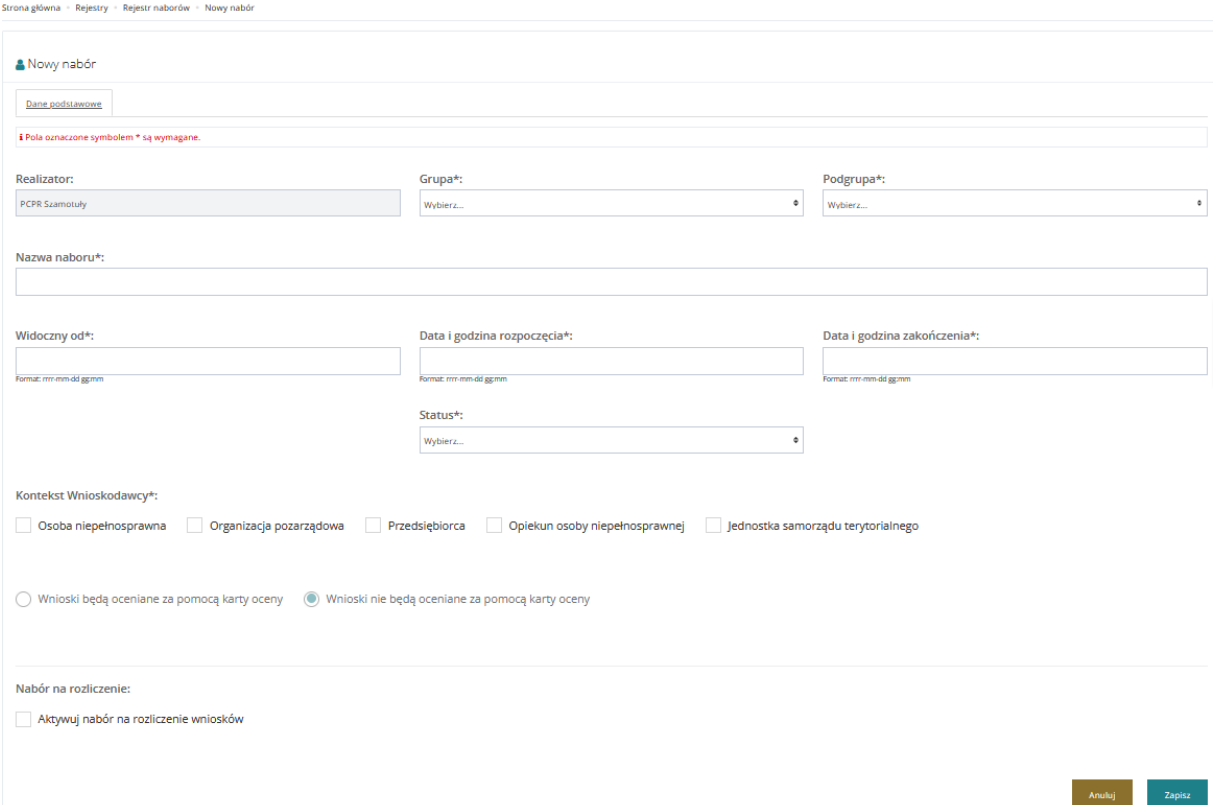

Rysunek 110 Formularz z danymi do uruchomienia nowego naboru

- 4. Wypełnić wszystkie pola wniosku, wpisując wartości zgodne z etykietami je opisującymi:
	- a) Realizator pole uzupełnione automatycznie przez system wyświetla jednostkę, dla której będzie uruchamiany nabór,
	- b) Grupa rozwijalna lista, należy wybrać dla jakiego programu będzie uruchamiany nabór,
	- c) Podgrupa rozwijalna lista, należy wybrać dla jakiego dokładnie wniosku będzie uruchamiany nabór,
	- d) Nazwa naboru pole do uzupełnienia nazwy naboru nazwa wyświetla się tylko na liście naborów,
	- e) Widoczny od pole z wyborem daty i godziny, należy wybrać od kiedy nabór będzie widoczny dla Wnioskodawców. W przypadku, gdy data i godzina widoczności jest wcześniejsza niż data i godzina rozpoczęcia nie będzie możliwości składania wniosków z uruchomionego naboru,
	- f) Data i godzina rozpoczęcia pole z wyborem daty i godziny, należy wybrać od kiedy Wnioskodawcy będą mogli składać wnioski z uruchamianego naboru,
	- g) Data godzina zakończenia pole z wyborem daty i godziny, należy wybrać do kiedy Wnioskodawcy będą mogli składać wnioski z uruchamianego naboru, po tej dacie i godzinie nabór stanie się niewidoczny dla Wnioskodawców,
- h) Status rozwijalna lista, przy uruchomieniu naboru ustawiamy status aktywny,
- i) Kontekst Wnioskodawcy lista określa rolę (kafelek), dla której wniosek będzie dostępny w module Wnioskodawcy.
- j) Nabór na rozliczenie umożliwia utworzenie naboru na rozliczenie dla danego wniosku.
- 1. Kliknąć przycisk <sup>Zapisz</sup> w celu uruchomienia nowego naboru.

Kliknięcie przycisku **Anuluj** przed zapisaniem, spowoduje zamknięcie formularza bez zapisywania wprowadzonych zmian.

Nabór zostanie dodany do listy oraz pojawi się sześć nowych zakładek formularza:

- Dokumentacja pusta zakładka z możliwością dodania dokumentu dla naboru.
- Wniosek PDF szablon wykorzystywany do wygenerowania wniosku PDF zawierającego informacje wypełnione na formularzu elektronicznym.
- Lista załączników zakładka służąca do wpisania listy załączników widocznych w formularzu wniosku.
- Wzory załączników zakładka umożliwiająca dodanie wzorów załączników, które możliwe są do pobrania z poziomu formularza wniosku.
- Karta oceny zakładka służąca do utworzenia karty oceny, która widoczna jest w ocenie merytorycznej wniosku.
- Schemat numeracji formularz umożliwiający ustawienie schematu numeracji.

#### **UWAGA**

Nabór zostanie uruchomiony wyłącznie po zmianie statusu na aktywny. Możliwość zmiany statusu na aktywny domyślnie jest zablokowana. W celu uruchomienia naboru należy spełnić trzy warunki:

- 1. W celu pełnej konfiguracji naboru należy dodać szablon formularza wniosku do naboru. Skorzystaj z rejestru "Szablony dokumentów".
- 2. W celu pełnej konfiguracji naboru należy dodać wzór wniosku PDF do naboru. Skorzystaj z zakładki "Wniosek PDF".

W celu pełnej konfiguracji naboru należy zdefiniować karte oceny. Skorzystaj z zakładki "Karta oceny".

Po spełnieniu powyższych warunków zostanie odblokowana możliwość zmiany statusu na aktywny i uruchomiony nabór. Równocześnie z naborem na wnioski można aktywować nabór na rozliczenie wniosków. Funkcjonalność ta została opisana w rozdziale [11.1.8.](#page-118-0)Podczas tworzenia nowego naboru, po wybraniu "Grupy" i "Podgrupy" zostanie wyświetlona Klauzula RODO.

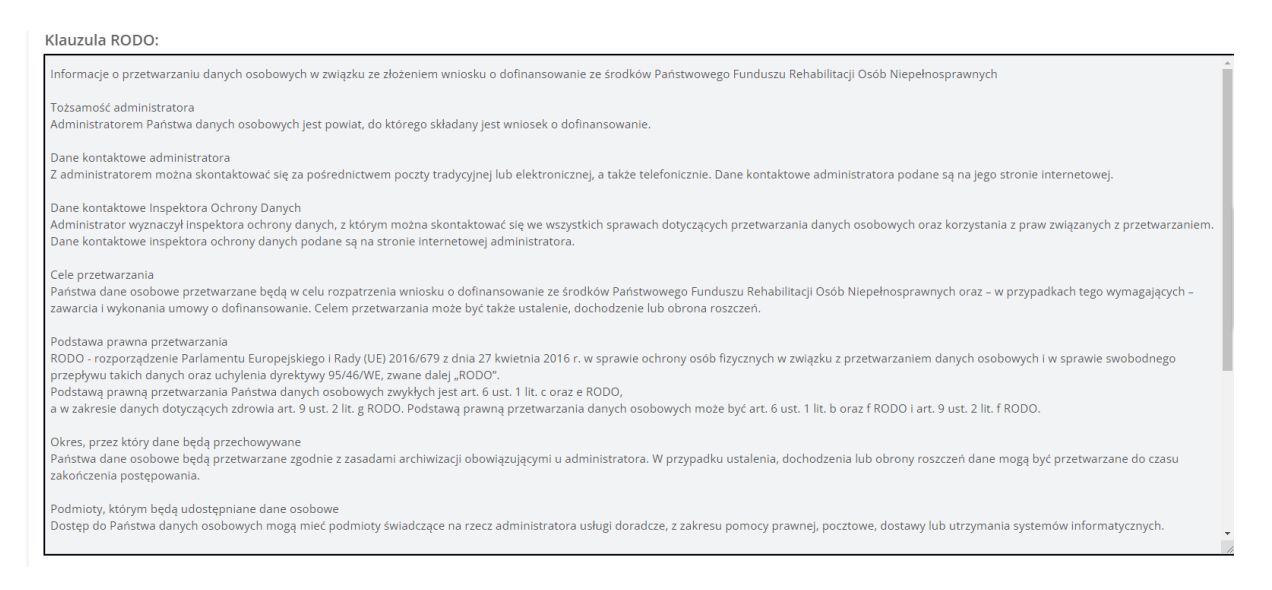

Rysunek 111 Klauzula RODO podczas tworzenia naboru

### **11.1.1 Edycja naboru**

Administrator Realizatora oraz Administrator centralny PFRON może edytować dane naboru w następujących przypadkach:

- a) Jeżeli "Data i godzina rozpoczęcia" naboru jest z przyszłości to Administrator może edytować wszystkie dane naboru, przy czym nie jest możliwa zmiana "Data i godzina rozpoczęcia" naboru na datę z przeszłości.
- b) Jeżeli "Data i godzina rozpoczęcia" naboru jest bieżąca lub wcześniejsza, to Administrator nie może edytować "Data i godzina rozpoczęcia" oraz danych na zakładce "Karta oceny"
- c) Nigdy nie może edytować danych w polach "Realizator", "Grupa", "Podgrupa".
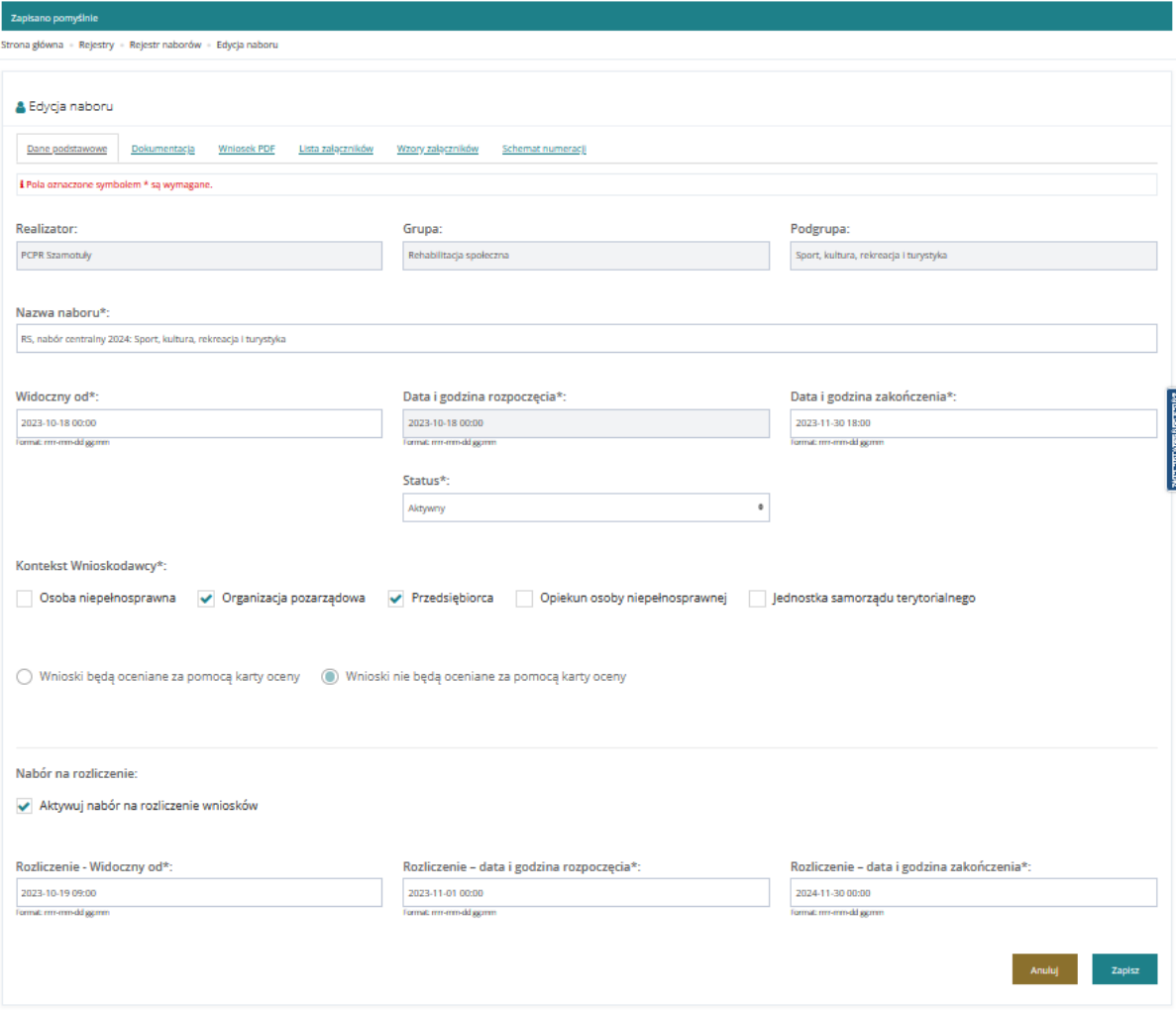

Rysunek 112 Edycja naboru – nowo utworzony nabór

# **11.1.2 Dokumentacja**

W celu edycji dokumentacji załączonej do naboru należy:

1. Rozwinąć zakładkę **eta Rejestry** w sekcji menu nawigacyjnego.

O Nabory - obszar

2. Kliknąć przycisk dofinansowania . Zostanie wyświetlona lista naborów.

3. Kliknąć przycisk**ich przy naborze**, dla którego ma być edytowana numeracja.

Zostaną wyświetlone dane podstawowe szczegółów naboru.

4. Kliknąć przycisk Dokumentacja

Zostanie wyświetlona strona z możliwością dodawania i edycji dokumentacji.

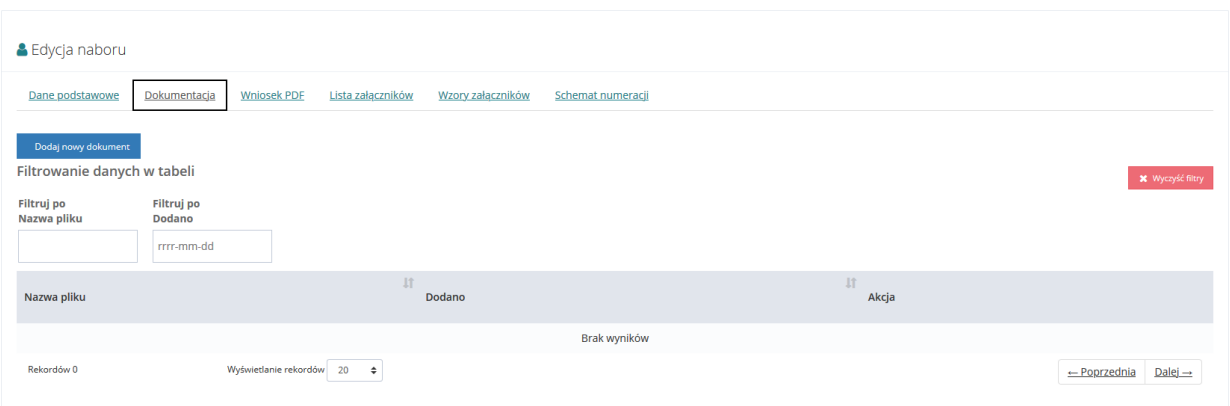

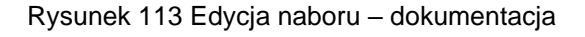

5. Wybrać przycisk Dodaj nowy dokument

Zostanie wyświetlony formularz importu dokumentu.

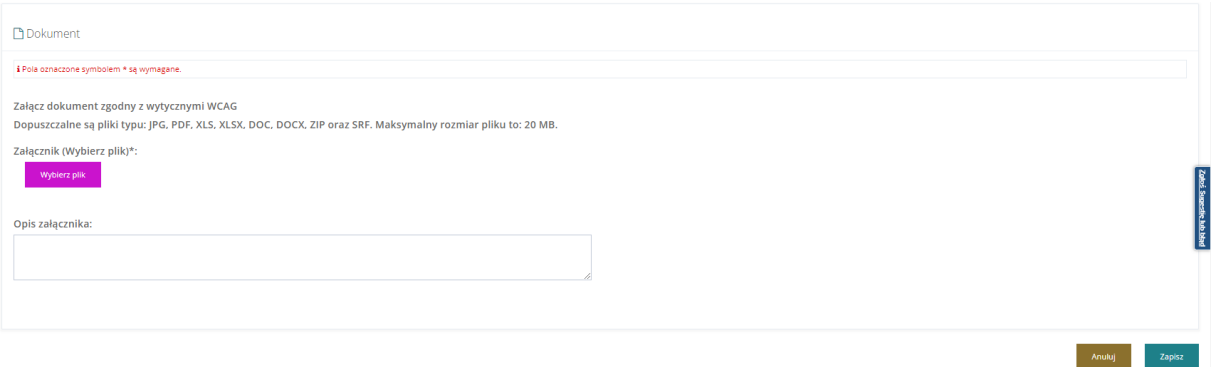

## Rysunek 114 Dokumentacja – załącznik

- 6. Wybrać przycisk Wybierz plik
- 7. Wybrać z dysku lokalnego plik w formacie PDF, JPG, XLS, XLSX, DOC, DOCX, ZIP lub SRF zawierający pusty szablon wniosku

Dodanie opisu załącznika jest opcjonalne.

8. Kliknąć przycisk <sup>Zapisz</sup> w celu zapisania zmian.

Kliknięcie przycisku **Anuluj** przed zapisaniem, spowoduje zamknięcie formularza dodania dokumentacji bez zapisywania zmian.

# **UWAGA**

W zakładce Dokumentacja brak możliwości bezpośredniej edycji dodanych plików.

9. W celu przeglądania dodanego dokumentu należy kliknąć przycisk .

10. W celu usunięcia dodanego pliku dokumentu należy powtórzyć kroki 1-4, a następnie przy

wybranym rekordzie dokumentu kliknąć przycisk .

Zostanie wyświetlony komunikat pytający o potwierdzenie operacji

Kliknąć przycisk Potwierdź<br>
w celu zapisania wprowadzonych zmian. Anuluj Kliknięcie przycisku przed zapisaniem zmian spowoduje zamknięcie okna komunikatu bez zapisywania wprowadzonych zmian.

# **11.1.3 Wniosek PDF**

W celu pobrania szablonu wniosku przypisanego do zapisanego naboru należy:

1. Rozwinąć zakładkę **karakterista kare w sekcji menu nawigacyjnego.** 

Nabory - obszar

- 2. Kliknąć przycisk dofinansowania ... Zostanie wyświetlona lista naborów.
- 3. Kliknąć przycisk **przy naborze**, dla którego ma być edytowany wniosek PDF.

Zostaną wyświetlone dane podstawowe szczegółów naboru.

4. Kliknąć przycisk Wniosek PDF

Zostanie wyświetlona strona z możliwością dodania pustego szablony wniosku w formacie PDF.

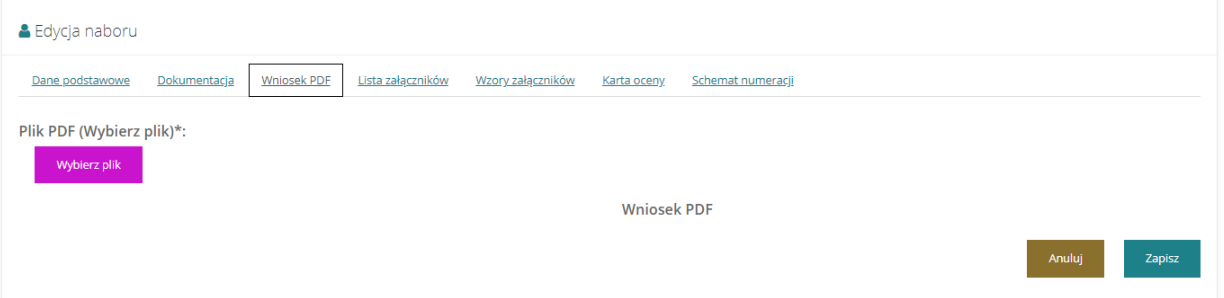

Rysunek 115 Ekran edycji naborów – wniosek PDF

- 5. Kliknąć przycisk Wybierz plik
- 6. Wybrać z dysku lokalnego plik w formacie PDF.
- 7. Kliknąć przycisk <sup>Zapisz</sup> w celu zapisania szablonu wniosku.

Kliknięcie przycisku **Anuluj** przed zapisaniem, spowoduje zamknięcie formularza bez zapisywania wprowadzonych zmian.

# **11.1.4 Lista załączników**

W celu edycji listy załączników do naboru należy:

1. Rozwinąć zakładkę **biologiestry** w sekcji menu nawigacyjnego.

Nabory - obszar  $\circ$ 

- 2. Kliknąć przycisk dofinansowania ... Zostanie wyświetlona lista naborów.
- 3. Kliknąć przycisk przy naborze, dla którego ma być edytowana lista załączników. Zostaną wyświetlone dane podstawowe szczegółów naboru.
- 4. Kliknąć przycisk **Lista załączników**

Zostanie wyświetlona strona z możliwością dodania listy załączników w polu tekstowym.

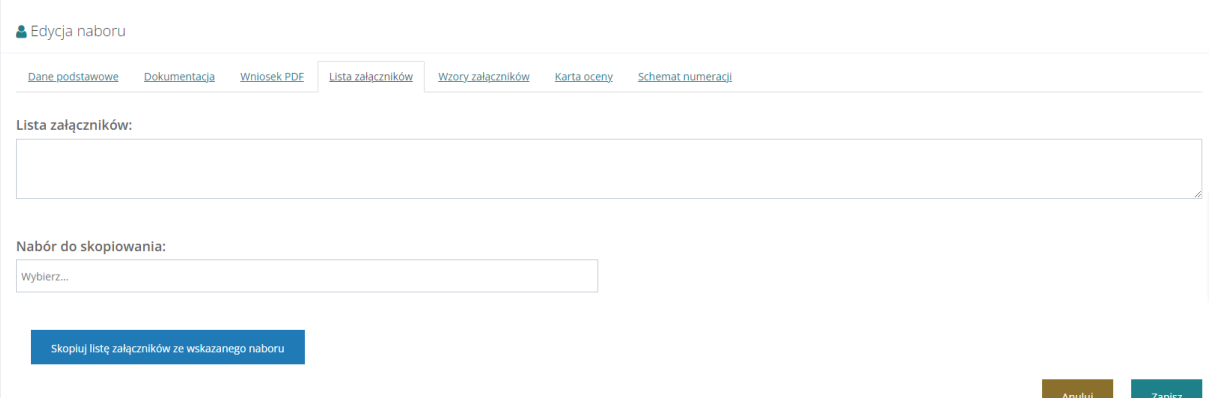

Rysunek 116 Ekran edycji naborów – lista załączników

- 5. Wprowadzić listę załączników.
- 6. Kliknąć przycisk <sup>zapisz</sup> w celu zapisania listy załączników.
- 7. Kliknięcie przycisku przed zapisaniem, spowoduje zamknięcie formularza bez zapisywania wprowadzonych zmian. Istnieje możliwość skopiowania załączników ze wskazanego naboru.

8. Aby skopiować listę załączników ze wskazanego naboru, należy wybrać nabór, z którego mają być skopiowane załączniki. Nabór należy wybrać z listy rozwijanej. Następnie, po

wybraniu naboru, należy użyć przycisku skopiuj listę załączników ze wskazanego naboru Po wybraniu przycisku kopiowania listy załączników, pojawi się komunikat z potwierdzeniem operacji.

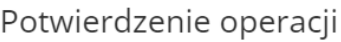

Czy skopiować listę załączników z wybranego naboru?

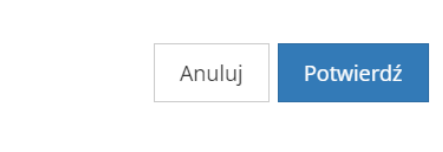

## Rysunek 117 Potwierdzenie operacji

Aby skopiować listę załączników, należy kliknąć . Po potwierdzeniu zostanie zaprezentowany komunikat o pomyślnym skopiowaniu załączników ze wskazanego naboru.

# **11.1.5 Wzory załączników**

W celu edycji wzorów załączników naboru należy:

1. Rozwinąć zakładkę **eta Rejestry** w sekcji menu nawigacyjnego.

O Nabory - obszar

- 2. Kliknąć przycisk dofinansowania Zostanie wyświetlona lista naborów.
- 3. Kliknąć przycisk **przy naborze, dla którego mają być edytowane wzory załączników.**

Zostaną wyświetlone dane podstawowe szczegółów naboru.

4. Kliknąć przycisk Wzory załączników

Zostanie wyświetlona strona z możliwością dodania wzorów załączników w formatach JPG, PDF, XLS, XLSX, DOC, DOCX, ZIP oraz SRF.

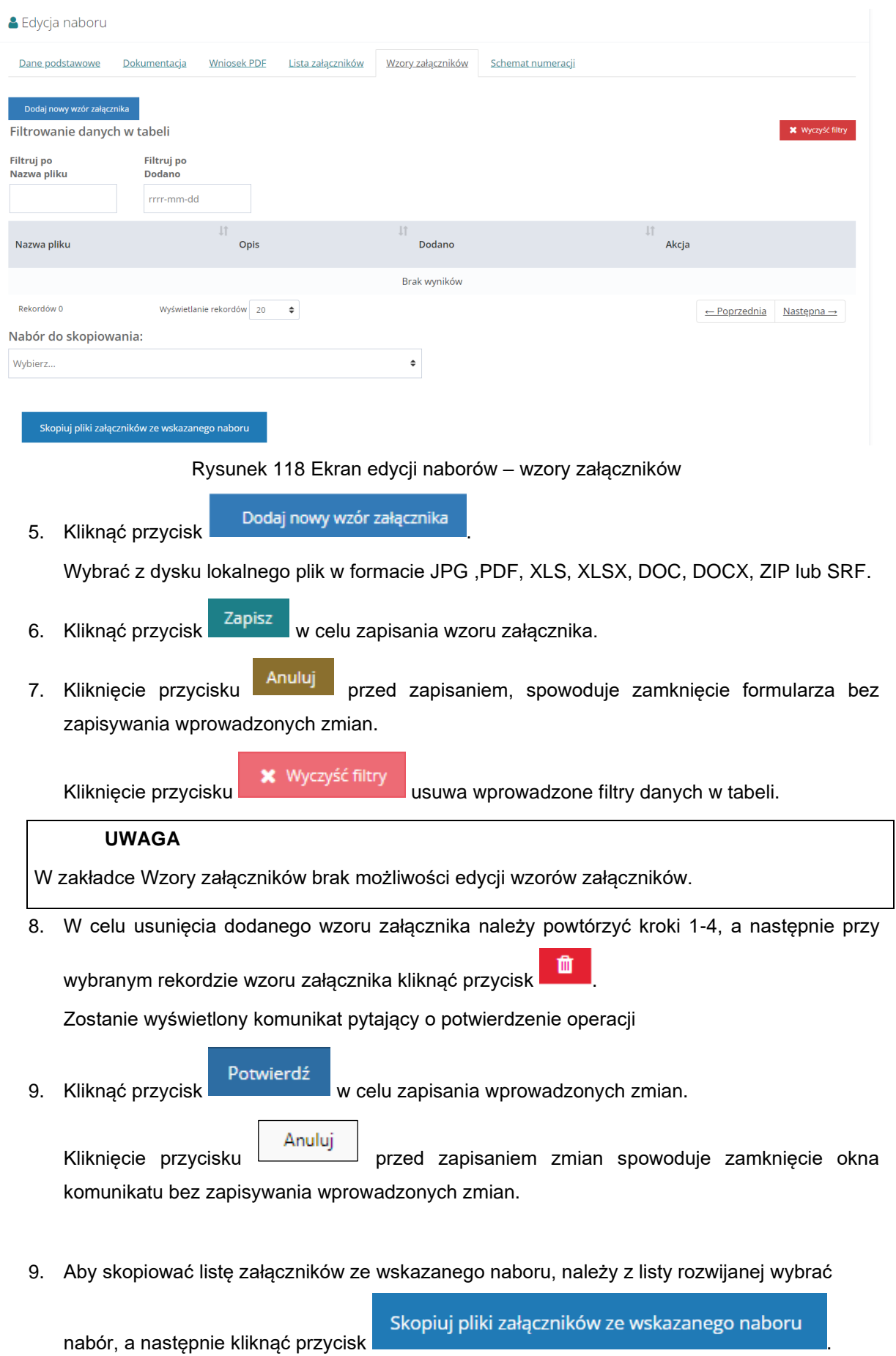

Po wybraniu przycisku kopiowania listy załączników, pojawi się komunikat z potwierdzeniem operacji.

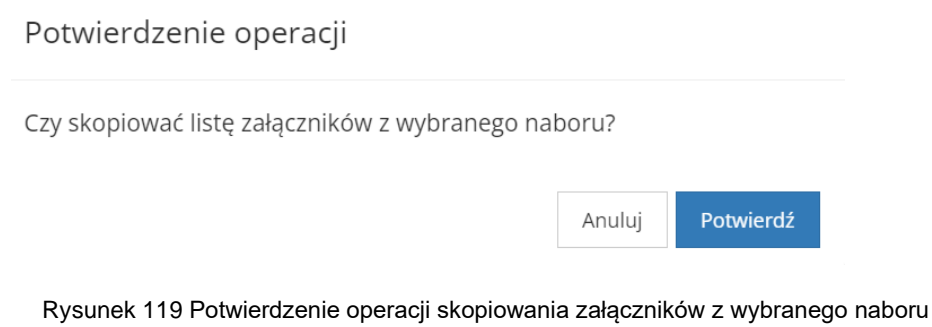

Aby skopiować listę załączników, należy kliknąć . Po potwierdzeniu zostanie zaprezentowany komunikat o pomyślnym skopiowaniu załączników ze wskazanego naboru.

# **11.1.6 Karta oceny**

Funkcjonalność Karty ocen dostępna jest dla formularzy wniosków z grupy Aktywny Samorząd oraz Rehabilitacji Społecznej – Turnusy rehabilitacyjne. W przypadku modułu II w Aktywnym Samorządzie nie jest wymagane uzupełnienie zakładki Karta oceny. Dla naboru RS Turnusy rehabilitacyjne Użytkownik oznacza, czy wnioski będą oceniane za pomocą karty oceny.

W celu edycji zapisanego naboru należy:

- 1. Rozwinąć zakładkę **eta Rejestry** w sekcji menu nawigacyjnego.
	- O Nabory obszar
- 2. Kliknąć przycisk dofinansowania

Zostanie wyświetlona lista naborów.

- 3. Kliknąć przycisk**ości przy naborze, dla którego ma być edytowana karta oceny**. Zostaną wyświetlone dane podstawowe szczegółów naboru.
- 4. Kliknąć przycisk **Karta oceny**

Zostanie wyświetlona strona z możliwością utworzenia karty oceny w naborze.

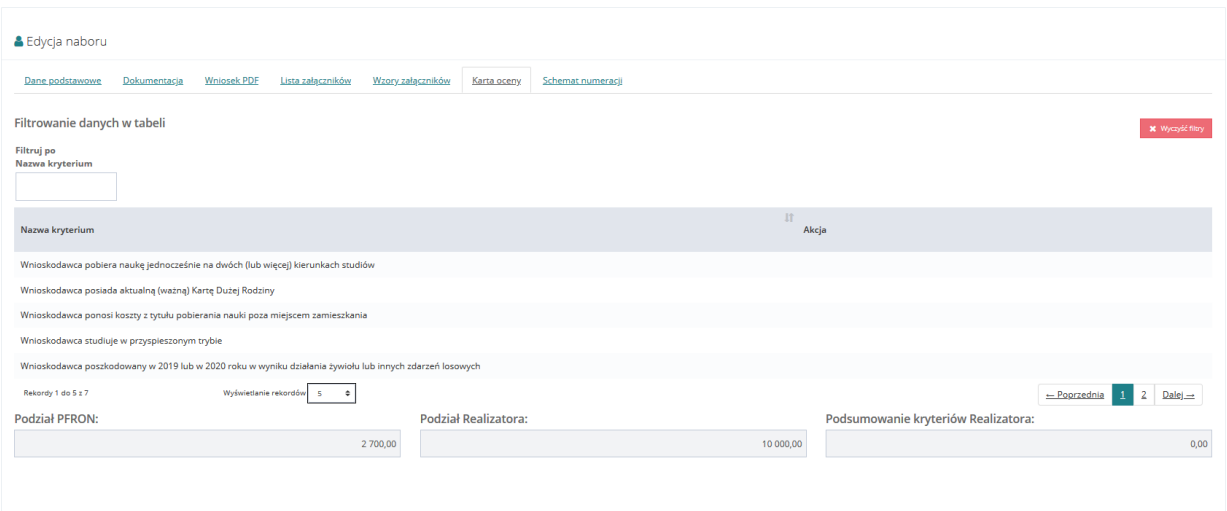

## Rysunek 120 Ekran edycji naborów – karta oceny

5. Realizator ma możliwość utworzyć kryteria na dwa sposoby. Przy użyciu przycisku Dodaj nowe kryterium dodane zostaną kryteria automatyczne, które uzupełnia system na podstawie danych wprowadzonych we wniosku. Natomiast przy użyciu przycisku Dodaj nowe własne kryterium dodane zostaną kryteria własne Realizatora, które wymagają

ręcznego uzupełnienia.

- 6. W celu dodania kryterium automatycznego należy kliknąć przycisk .
- 7. Wybrać kryterium karty oceny z listy rozwijalnej i uzupełnić pole wartość.

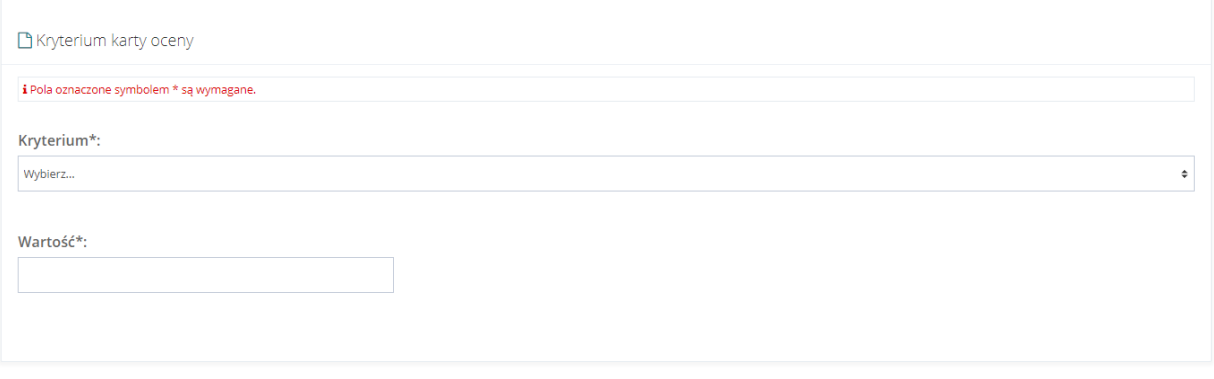

Rysunek 121 Ekran edycji karty oceny – kryterium karty oceny

8. Kliknąć przycisk <sup>Zapisz</sup> w celu zapisania wprowadzonego kryterium karty oceny.

Kliknięcie przycisku **Anuluj** przed zapisaniem, spowoduje zamknięcie formularza bez zapisywania wprowadzonych zmian.

9. W celu dodania kryterium własnego należy kliknąć przycisk **buda**j nowe własne kryterium

10. Wprowadzić własne kryterium karty oceny poprzez uzupełnienie pól: Nazwa, Opis (pole opcjonalne do wypełnienia) i Wartość.

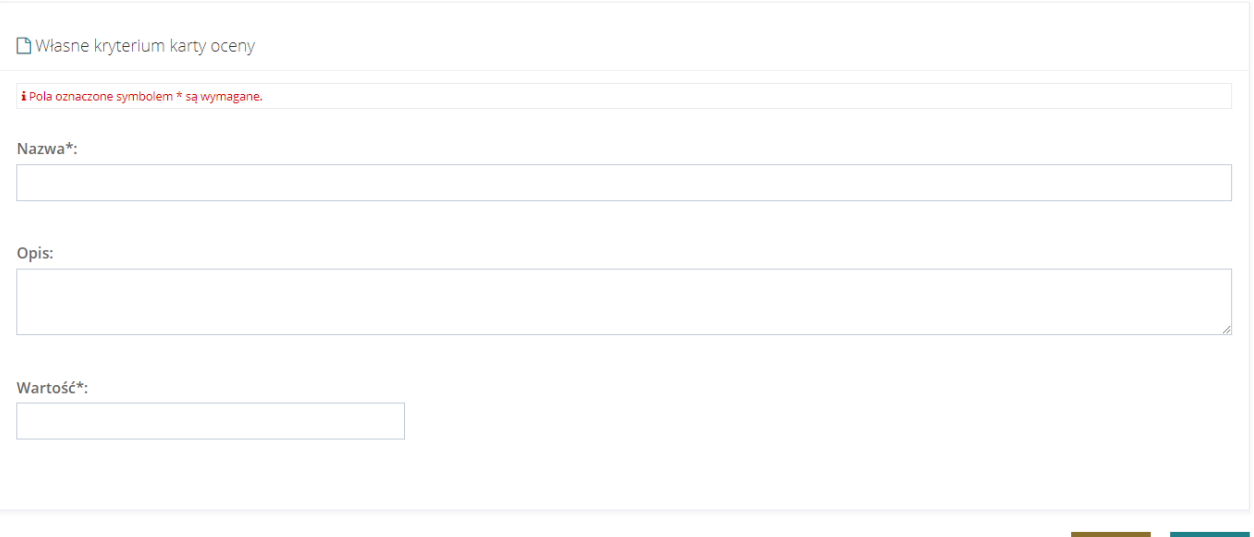

Rysunek 122 Ekran edycji karty oceny – własne kryterium karty oceny

11. Kliknąć przycisk w celu zapisania wprowadzonego własnego kryterium karty oceny.

Kliknięcie przycisku **Anuluj** przed zapisaniem, spowoduje zamknięcie formularza bez zapisywania wprowadzonych zmian.

## **UWAGA**

W zakładce Karta oceny możliwość edycji kryteriów w karcie oceny zostanie zablokowana z dniem rozpoczęcia obowiązywania naboru – przy zmianie statusu naboru na "Aktywny" zostanie wyświetlony Użytkownikowi stosowny komunikat.

12. W celu usunięcia dodanego kryterium należy powtórzyć kroki 1-4, a następnie przy wybranym

rekordzie kryterium kliknąć przycisk .

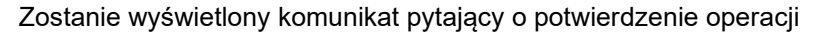

**13. Kliknąć przycisk w celu zapisania wprowadzonych zmian.** 

Anuluj Kliknięcie przycisku przed zapisaniem zmian spowoduje zamknięcie okna komunikatu bez zapisywania wprowadzonych zmian.

- 14. W celu edycji dodanego kryterium należy powtórzyć kroki 1-4, a następnie przy wybranym rekordzie kryterium kliknąć przycisk .
- 15. Uzupełnić pola zgodnie z etykietami je opisującymi.

16. Kliknąć przycisk <sup>zapisz</sup> w celu zapisania edytowanego kryterium karty oceny.

Kliknięcie przycisku **Anuluj** przed zapisaniem, spowoduje zamknięcie formularza bez zapisywania wprowadzonych zmian.

# **11.1.7 Schemat numeracji**

W celu edycji schematu numeracji wniosków należy:

1. Rozwinąć zakładkę **be kurzy** w sekcji menu nawigacyjnego.

O Nabory - obszar

- 2. Kliknąć przycisk . <u>dofinansowania</u> . Zostanie wyświetlona lista naborów.
- 3. Kliknąć przycisk **przy naborze**, dla którego ma być edytowana numeracja. Zostaną wyświetlone dane podstawowe szczegółów naboru.
- 4. Kliknąć przycisk Schemat numeracji

Wyświetlona zostanie strona z możliwością edycji schematu numeracji dokumentów.

Wraz z informacją o dostępnych zmiennych, które będą uwzględniane przy generowaniu numeru nowego dokumentu.

Zmienne dostępne przy numeracji nowych dokumentów:

- a) **[DZIEN]** bieżący dzień
- b) **[MIESIAC]** bieżący miesiąc
- c) **[ROK]** bieżący rok
- d) **[LICZNIK]** aktualna wartość licznika
- e) **[RW]** rodzaj formularza wniosku
- 5. Edycja dostępnych pól:
	- a) Numeracja wniosków pole, na podstawie którego będą generowane numery wniosków.

Edytowanie tego pola możliwe jest przez utworzenie stałych elementów w połączeniu z dostępnymi zmiennymi. Standardowo wykorzystane są wszystkie zmienne, ale jest możliwość ograniczenia zmiennych do mniejszej ilości.

b) Licznik – pole, w którym wyświetlony jest numer, z jakim aktualnie będzie wygenerowany wniosek.

Edytowanie tego pola zmieni naliczanie kolejnych wniosków od wpisanej liczby.

## **UWAGA**

Cofnięcie licznika i liczenie od początku spowoduje błąd.

c) Dopełnienie – pole, w którym wyświetlona jest maksymalna liczba cyfr w liczniku.

Standardowa wartość to 5, czyli maksymalnie wprowadzonych może być 99999 wniosków.

6. Kliknąć przycisk <sup>Zapisz</sup> w celu zapisania zmian.

Kliknięcie przycisku **Anuluj** przed zapisaniem, spowoduje zamknięcie formularza bez zapisywania wprowadzonych zmian.

# **11.1.8 Szablony dokumentów**

Zakładka **Szablony dokumentów** zawiera listę szablonów powiązanych z danym naborem. Aby powiązać szablony dokumentów pisma, umowy i aneksu do naboru, należy przejść do

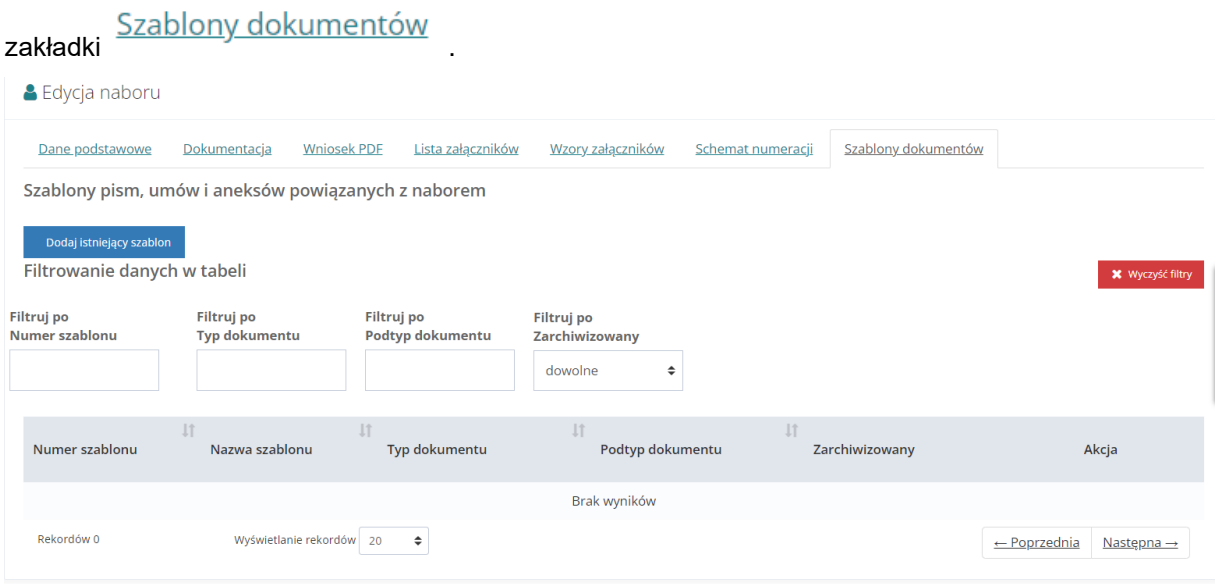

Rysunek 123 Edycja naboru

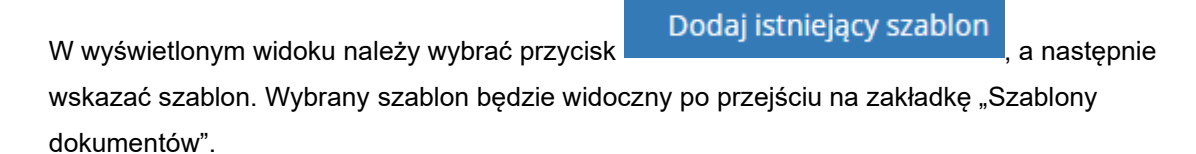

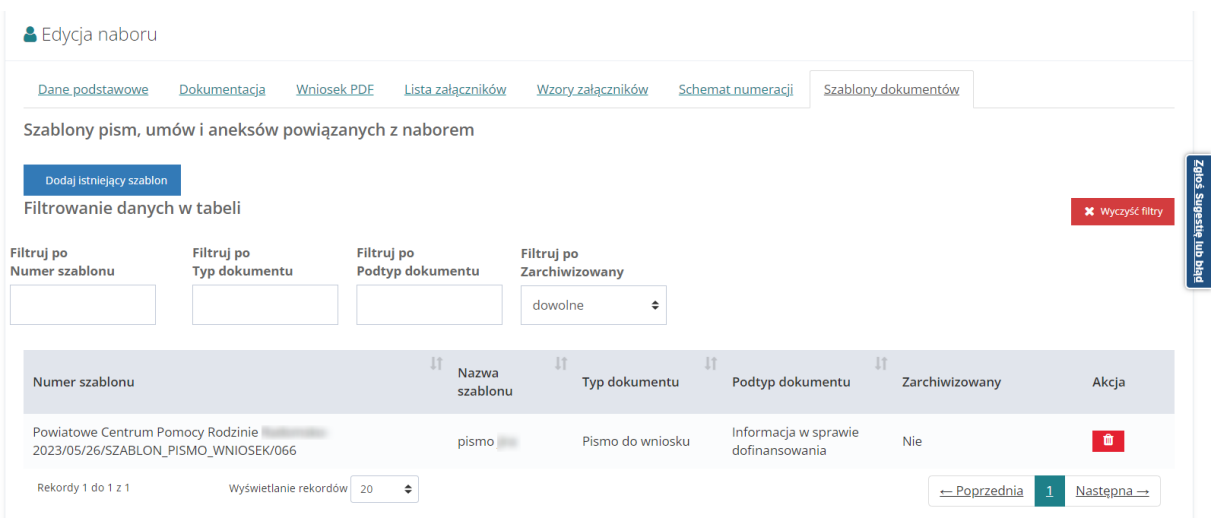

Rysunek 124 Edycja naboru

Powiązane szablony pisma, umowy bądź aneksu będą możliwe do wyboru podczas tworzenia pisma, umowy lub aneksu.

# **11.2 Uruchomienie nowego naboru – Typ: Wnioski o rozliczenia**

.<br>Creona oblivina - - Deiecter - - Deiecte nab

Uruchomienie naboru na rozliczenie następuje po zaznaczeniu pola checkbox "Aktywuj nabór na rozliczenie wniosków" widocznego w sekcji Nabór na rozliczenie w oknie nowego naboru.

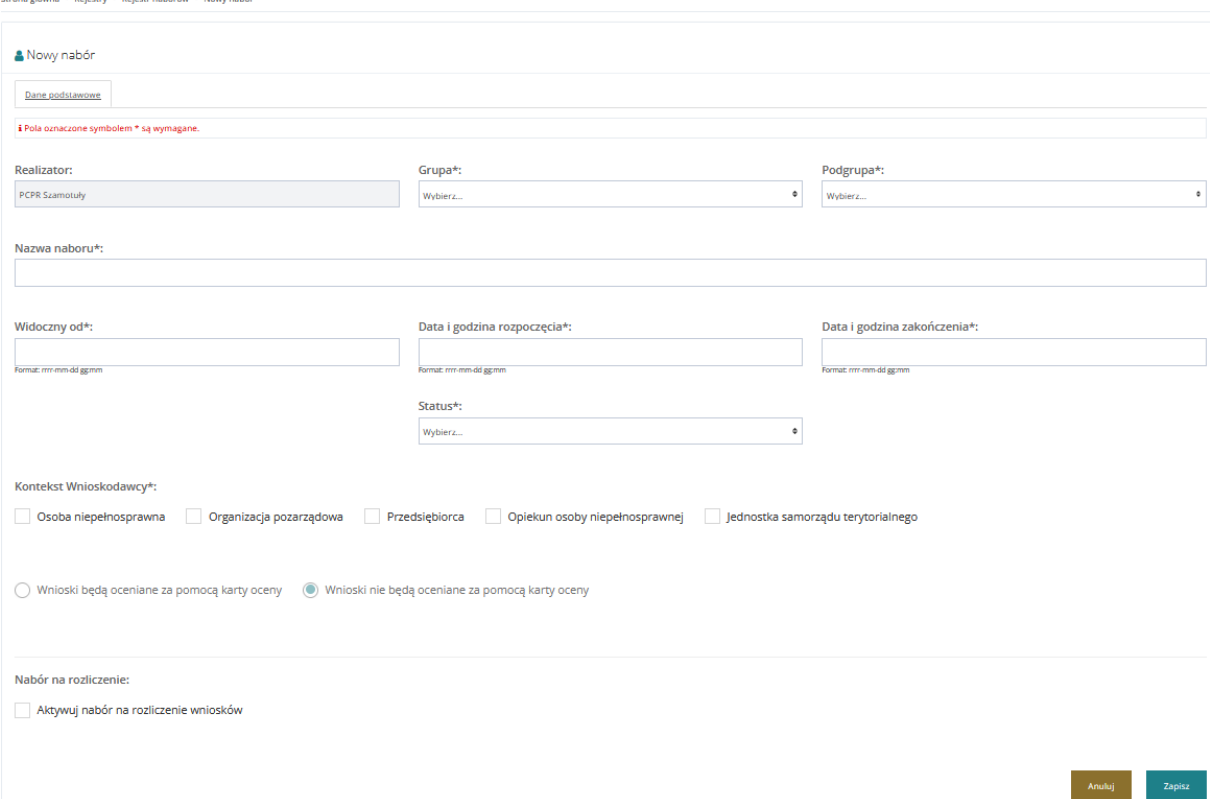

Rysunek 125 Okno – Nowy nabór

W celu aktywowania naboru na rozliczenie należy:

1. Rozwinąć zakładkę **w Rejestry Marson Karl William Karl William** Karl William Rozwinę zakładkę

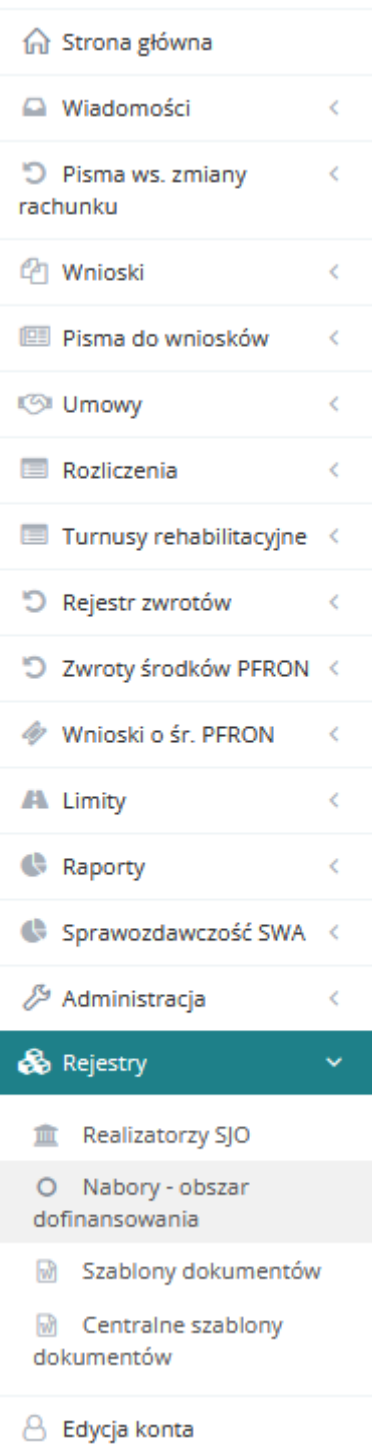

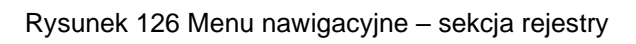

- O Nabory obszar
- 2. Kliknąć przycisk dofinansowania

Zostanie wyświetlona lista naborów.

#### O Rejestr naborów

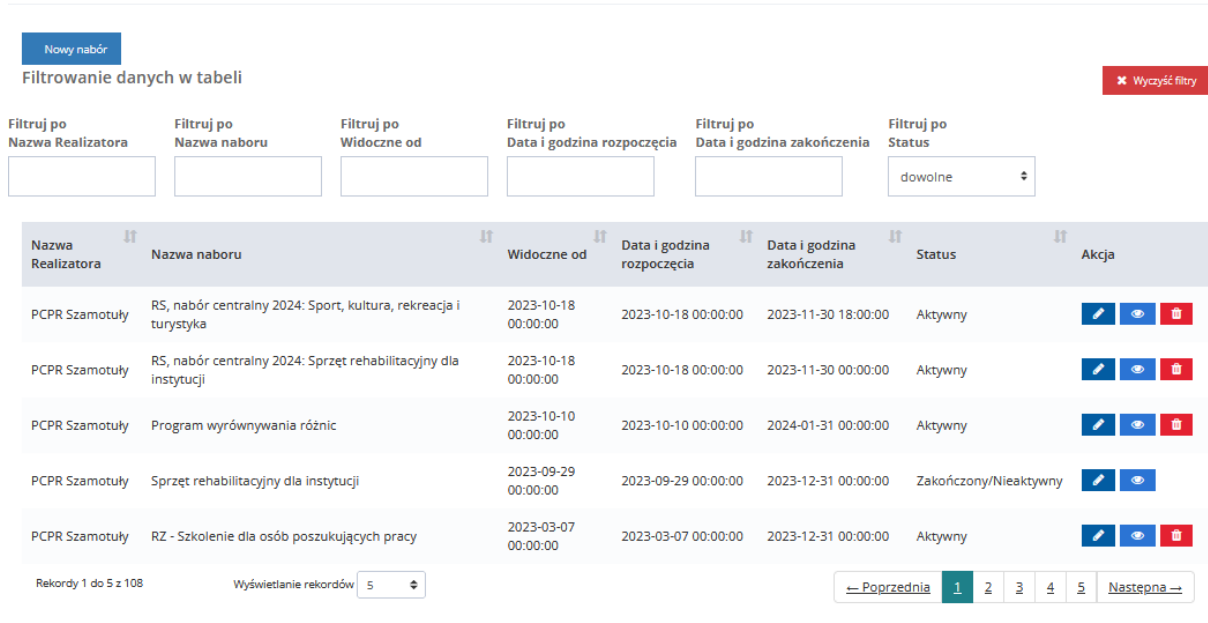

Rysunek 127 Przykładowy rejestr naborów

3. Kliknąć przycisk przy wybranym wierszu.

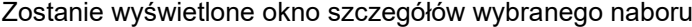

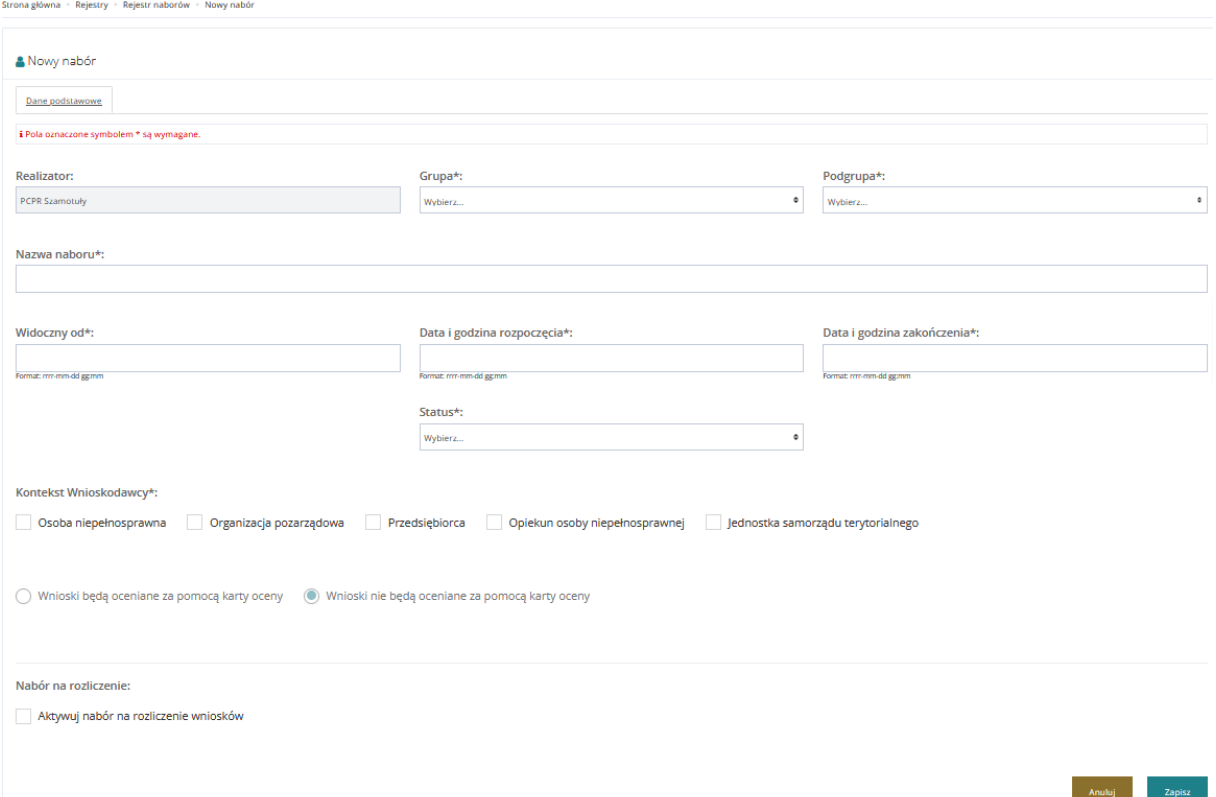

Rysunek 128 Przykładowy formularz naboru

4. Zaznaczyć checkbox "Aktywuj nabór na rozliczenie wniosków".

- 5. Uzupełnić wyświetlone pola dotyczące rozliczenia
	- Rozliczenie widoczny od
	- Rozliczenie data i godzina rozpoczęcia
	- Rozliczenie data i godzina zakończenia

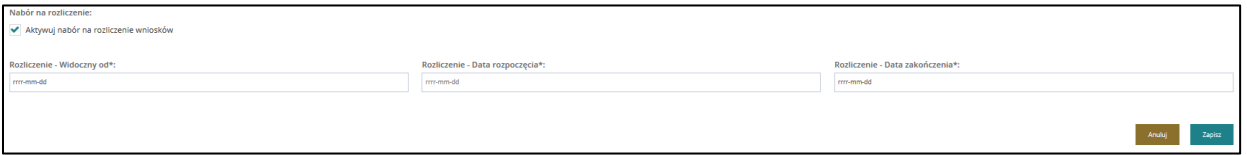

Rysunek 129 Aktywowanie naboru na rozliczenie

6. Kliknąć przycisk <sup>Zapisz</sup> - nastąpi zapisanie wprowadzonych danych naboru na rozliczenie. Kliknąć przycisk <sup>- Anuluj</sup> - nastąpi zamknięcie formularza i powrót na listę naborów.

# **11.2.1 Edycja danych podstawowych naboru**

W celu edycji uruchomionego naboru należy:

1. Rozwinąć zakładkę **b.** Rejestry, w sekcji menu nawigacyjnego.

Nabory - obszar O

- 2. Kliknąć przycisk dofinansowania ... Zostanie wyświetlona lista naborów.
- 3. Kliknąć przycisk **przy naborze**, który ma być edytowany.

Zostaną wyświetlone dane podstawowe szczegółów wybranego naboru.

W celu zmiany danych należy postępować zgodnie z krokami 6-7 opisanymi w podrozdziale [11.1](#page-102-0)

# **11.2.2 Edycja formularza wniosku**

W celu edycji formularza wniosku należy:

- 1. Rozwinąć zakładkę **w alektriku w sekcji menu nawigacyjnego.**
- 2. Kliknąć przycisk <sup>&</sup> Formularze wniosków

Zostanie wyświetlona lista formularzy.

3. Kliknąć przycisk**ich przy jednym z formularzy do edycji.** 

Zostanie wyświetlona lista pól dostępnych do edycji.

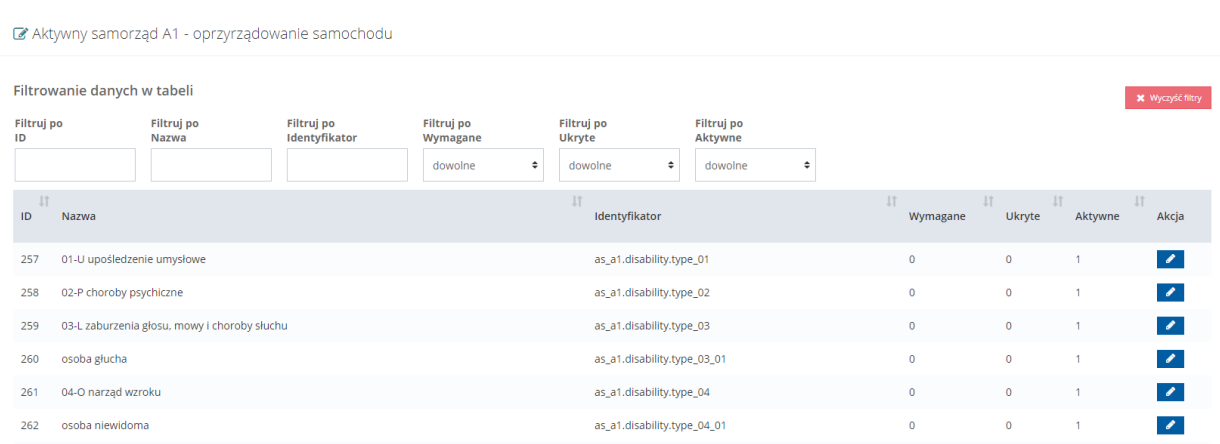

Rysunek 130 Pola formularza – przykładowa lista

- 4. Kliknąć przycisk **przy jednym z dostępnych na liście pól.**
- 5. Zostanie wyświetlony formularz zarządzania danym polem.

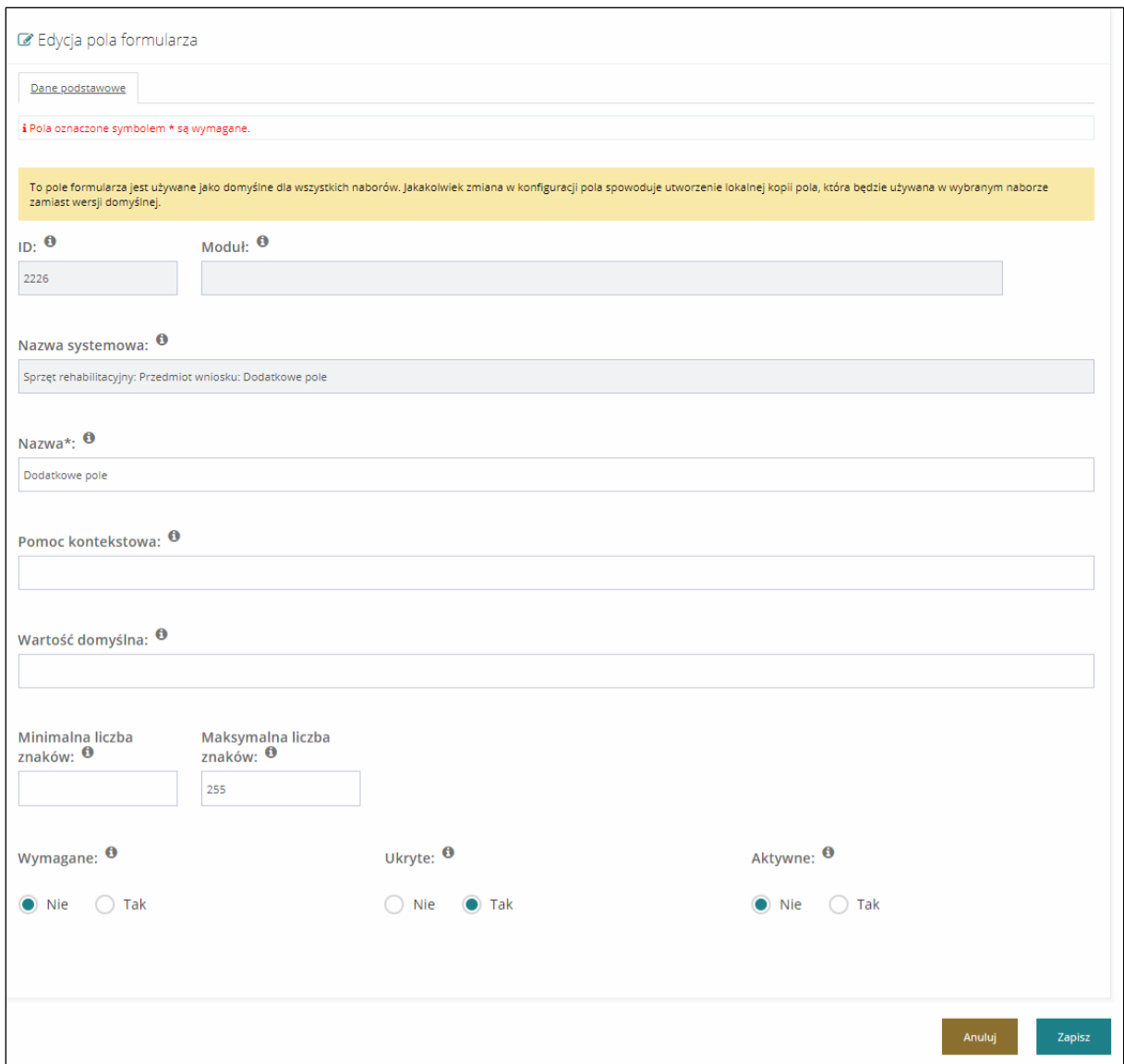

Rysunek 131 Formularz zarządzania danymi pola we wniosku

- 6. Uzupełnić dostępne pola zgodnie z ich etykietami.
	- a) Nazwa nazwa pola na wniosku.
	- b) Pomoc kontekstowa po uzupełnieniu pola obok docelowego pola na wniosku pokaże się

ikona  $\bullet$ , pod którą znajdą się dodatkowe informacje, które zostaną tutaj uzupełnione.

- c) Wartość domyślna po uzupełnieniu pole będzie uzupełniane o tą wartość pozostawiająca możliwość edycji Użytkownikowi podczas wprowadzania informacji.
- d) Minimalna liczba znaków minimalna liczba znaków jakie należy wprowadzić w polu.
- e) Maksymalna liczba znaków domyślna wartość 255, maksymalna liczba znaków jakie należy wprowadzić w polu.
- f) Wymagane należy wybrać tak w przypadku, gdy pole ma być polem obowiązkowym bez którego nie będzie możliwe dalsze złożenie wniosku.
- g) Ukryte należy wybrać tak w przypadku, gdy pole ma zostać ukryte dla Użytkownika.
- h) Aktywne należy zaznaczyć Tak aby pole zostało uaktywnione dla Użytkownika.
- 7. Kliknąć przycisk <sup>Zapisz</sup> w celu zapisania wprowadzonych zmian, co zostanie potwierdzone wyświetleniem przez system komunikatu.

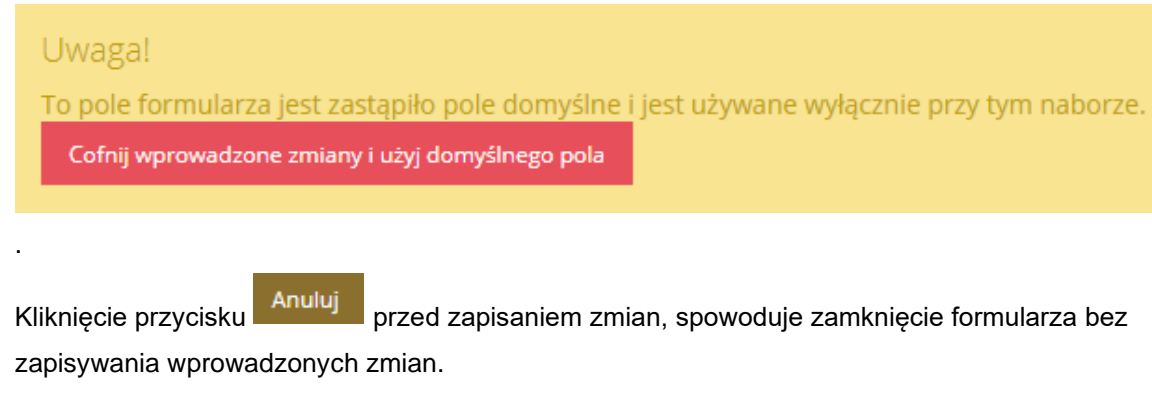

8. W celu cofnięcia wprowadzonych zmian i użycia ponownie domyślnych ustawień dla pola należy

kliknąć przycisk **Cofnij wprowadzone zmiany i użyj domyślnego pola** 

Zostanie wyświetlony komunikat pytający o potwierdzenie operacji.

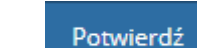

9. Kliknąć przycisk **w celu cofniecia** w prowadzonych zmian i użycia ponownie domyślnych ustawień dla pola.

Kliknięcie przycisku **Anuluj** przed zapisaniem zmian spowoduje zamknięcie okna komunikatu bez zapisywania wprowadzonych zmian.

# **12 Zarządzanie szablonami dokumentów**

Administrator Realizatora posiada możliwość tworzenia i edytowania szablonów dokumentów dla podległej jednostki utworzonej w systemie z poziomu modułu Realizatora.

#### **UWAGA**

Do edycji szablonu nie należy używać oprogramowania MS WORD – wykonawca zaleca oprogramowanie Libreoffice.

# **12.1 Utworzenie szablonów dokumentów**

W celu utworzenia szablonów dokumentów należy:

- 1. Rozwinąć zakładkę **eta Rejestry, w sekcji menu nawigacyjnego.**
- 2. Kliknąć przycisk **...** Szablony dokumentów

Zostanie wyświetlona lista szablonów dokumentów.

Szablony dokumentów

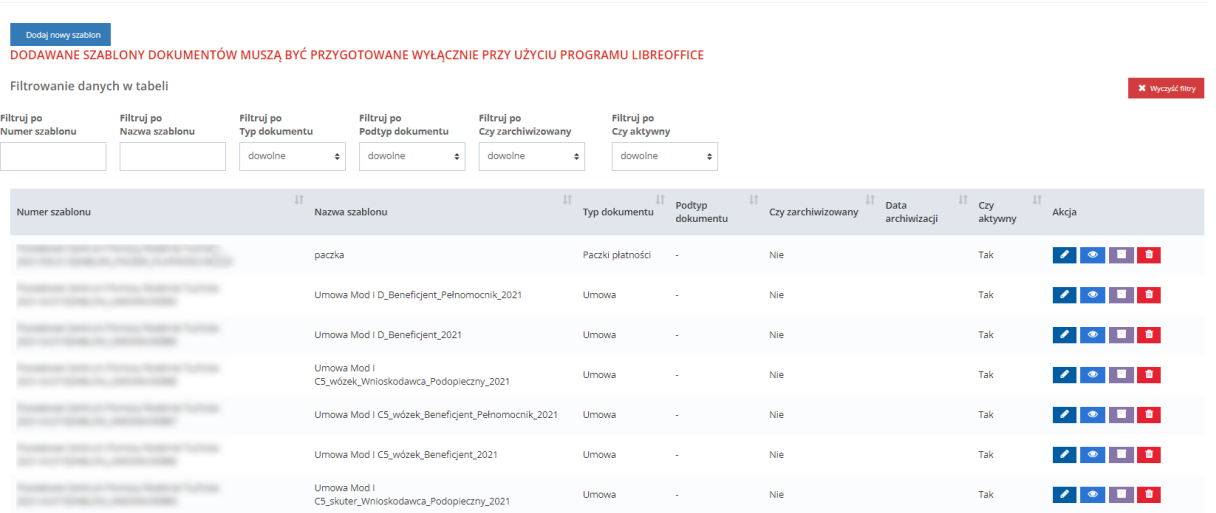

### Rysunek 132 Przykładowa lista szablonów dokumentów

3. Kliknąć przycisk Dodaj nowy szabion

Zostanie wyświetlony formularz wyboru szablonu dokumentów.

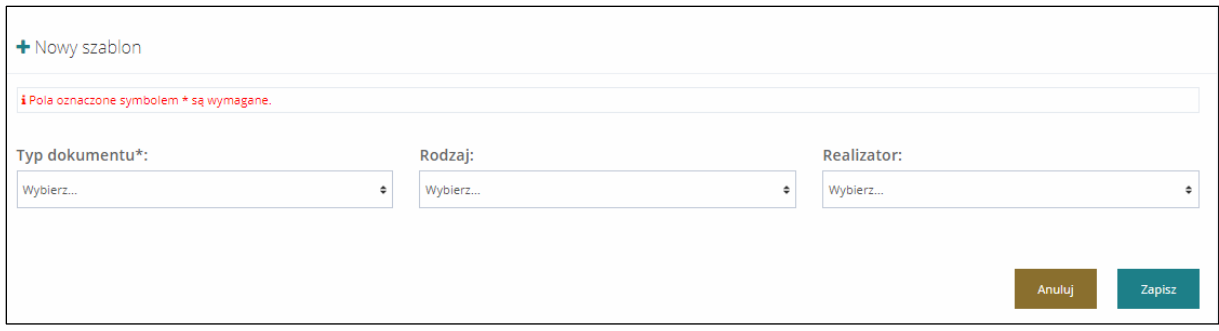

Rysunek 133 Formularz wyboru dokumentów do dodania

- 4. Uzupełnić wszystkie dostępne pola zgodnie z ich etykietami.
	- a) Typ dokumentu (pole obowiązkowe) typ dokumentu, dla którego ma zostać przygotowany nowy szablon generowany później w PDF – pismo, umowa, paczki płatności
	- b) Rodzaj konkretny rodzaj dokumentu z danego typu, np. dla pisma informacja w sprawie dofinansowania.
	- c) Realizator jednostka, dla której tworzony jest szablon. Uzupełnione automatycznie.
- 5. Kliknąć przycisk <sup>Zapisz</sup> w celu zapisania wprowadzonych zmian, co zostanie potwierdzone wyświetleniem przez system komunikatu . Zapisano pomyślnie

Zostanie wyświetlony formularz edycji szablonu dokumentów.

Kliknięcie przycisku **Anuluj** przed zapisaniem zmian spowoduje zamknięcie formularza bez zapisywania wprowadzonych zmian.

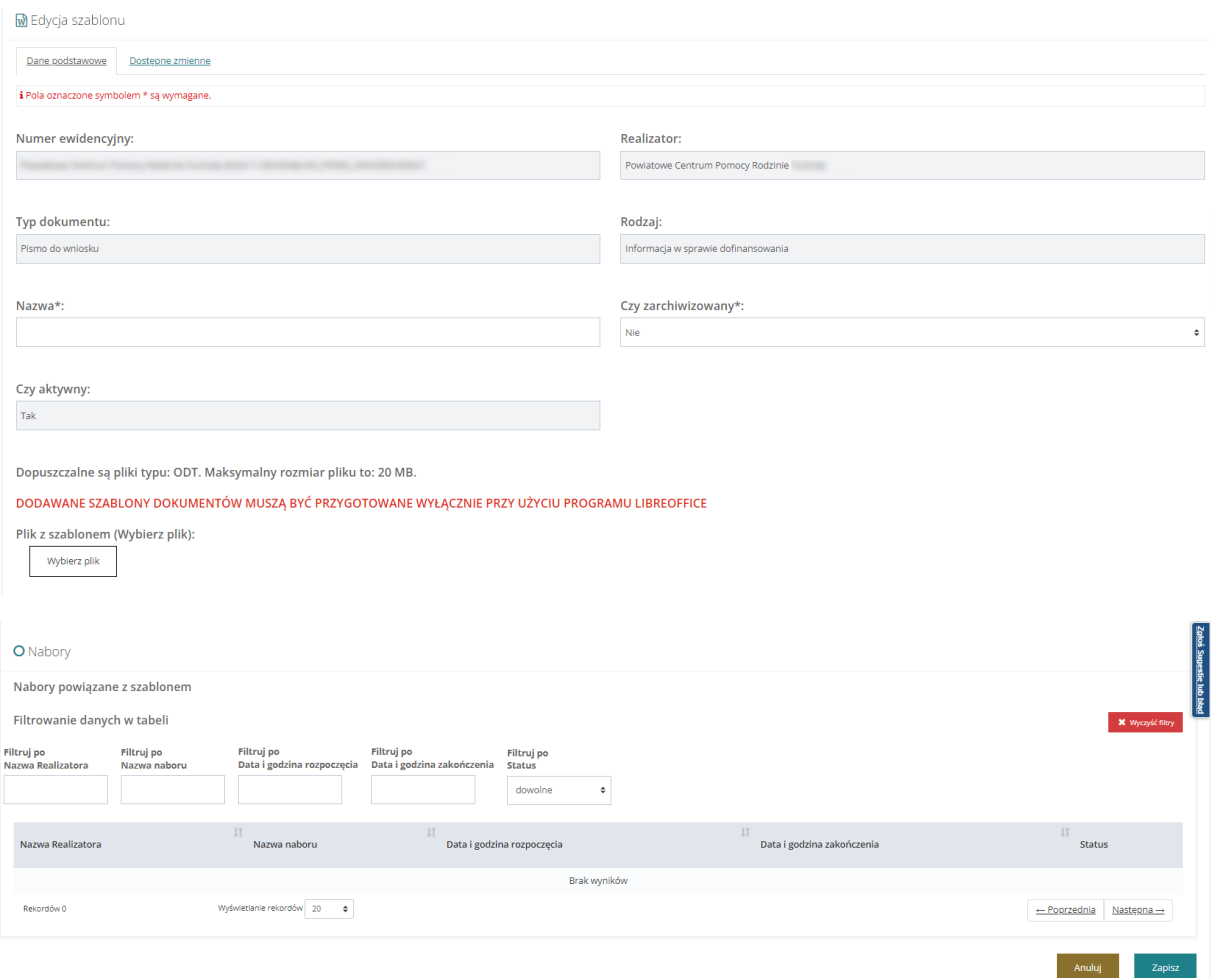

Rysunek 134 Formularz edycji szablonu dokumentów

- 6. Uzupełnić wszystkie obowiązkowe pola zgodnie z etykietami.
	- a) Nazwa nazwa szablonu dokumentu wyświetlana w systemie.
- 7. Kliknąć przycisk **Dostępne zmienne**

Zostanie wyświetlona lista dostępnych zmiennych dla danego typu dokumentu, na podstawie wybranego we wcześniejszym kroku naboru. Zmienne należy uzupełniać w dokumencie w formacie .odt

# **UWAGA**

Aby zmienne działały dobrze, należy każdorazowo kopiować ich treść z formularza i wklejać je w całości (bez dokonywania zmian) do docelowego pliku.

8. Kliknąć przycisk **Dane podstawowe** 

9. Kliknąć przycisk i wybrać uzupełniony o zmienne plik szablonu w formacie .odt.

10. Kliknąć przycisk zapiszkow celu dodania szablonu dokumentu, co zostanie potwierdzone

wyświetleniem przez system komunikatu Dodano pomyślnie

Kliknięcie przycisku **Anuluj** przed zapisaniem zmian, spowoduje zamknięcie formularza bez zapisywania wprowadzonych zmian.

11. Po dodaniu szablonu dokumentu do naboru możliwe jest sprawdzenie poprawności

wprowadzonych zmiennych poprzez użycie przycisku .

- 12. System wygeneruje szablon dokumentu, który można zapisać. Zmienne w szablonie zostaną zmienione na poniższe wartości:
	- a) **#OK#**  potwierdzenie, że zmienne zostały wprowadzone prawidłowo w szablonie dokumentu.
	- b) **#FAŁSZ#**  potwierdzenie, że zmienne zostały wprowadzone **nieprawidłowo** w szablonie dokumentu.
- 13. Po dodaniu szablonu dokumentu do naboru możliwy jest podgląd szczegółów dodanego pliku, poprzez użycie przycisku . Dostepne są następujące informacje:
	- a) Utworzony data dodania pliku z szablonem dokumentu,
	- b) Typ pliku informacja o rozszerzeniu pliku,
	- c) Rozmiar informacja o rozmiarze pliku,

.

d) Pobrano – informacja o liczbie pobrań pliku.

Dodatkowo z tego miejsca można pobrać szablon dokumentu poprzez kliknięcie przycisku

**基** Pobierz plik

## **12.2 Edycja szablonów**

W celu edycji szablonów dokumentów należy:

- 1. Rozwinąć zakładkę **b.** Rejestry, w sekcji menu nawigacyjnego.
- 2. Kliknać przycisk . W Szablony dokumentów . Zostanie wyświetlona lista szablonów dokumentów.
- 3. Kliknąć przycisk .

Zostanie wyświetlony formularz edycji szablonu dokumentu.

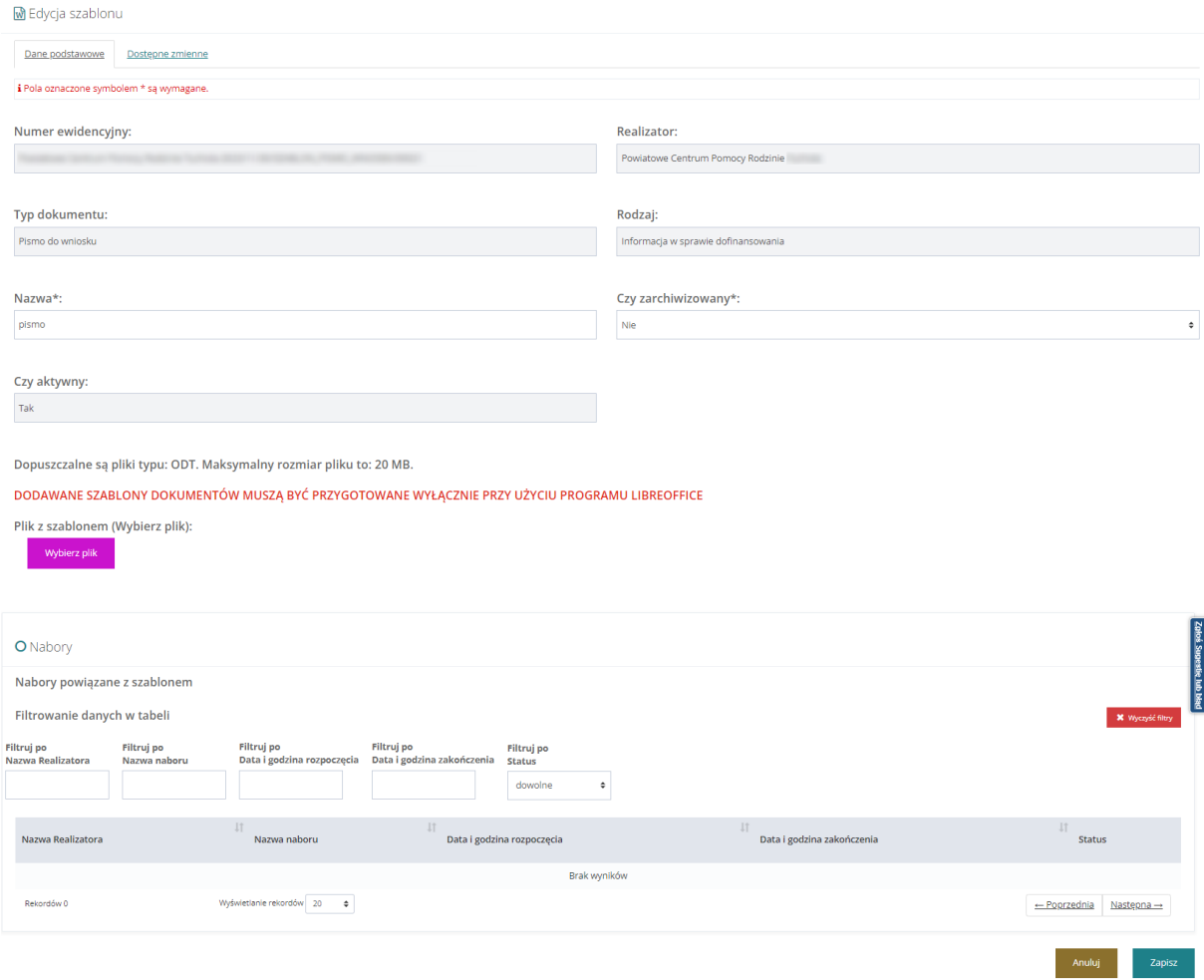

Rysunek 135 Formularz edycji szablonu dokumentu

- 4. Uzupełnić wszystkie dostępne pola zgodnie z etykietami.
	- a) Nazwa nazwa szablonu dokumentu wyświetlana w systemie.
- 5. Kliknąć przycisk **Dostępne zmienne**

Zostanie wyświetlona lista dostępnych zmiennych dla danego typu dokumentu na podstawie wybranego we wcześniejszym kroku naboru. Zmienne należy uzupełniać w dokumencie w formacie .odt

# **12.3 Archiwizacja szablonów**

W celu oznaczenia lokalnych szablonów dokumentów jako zarchiwizowane należy:

1. Rozwinąć zakładkę **w Rejestry** w sekcji menu nawigacyjnego.

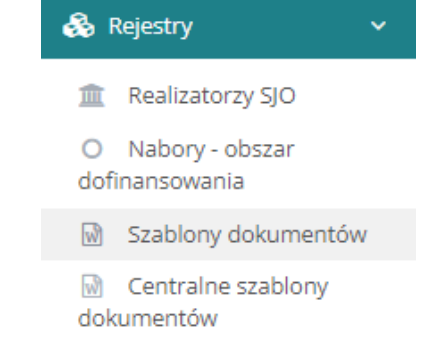

Rysunek 136 Menu boczne - zakładka Rejestry

2. Kliknąć przycisk  $\overline{\mathbb{W}}$  Szablony dokumentów zostanie wyświetlona lista szablonów dokumentów.

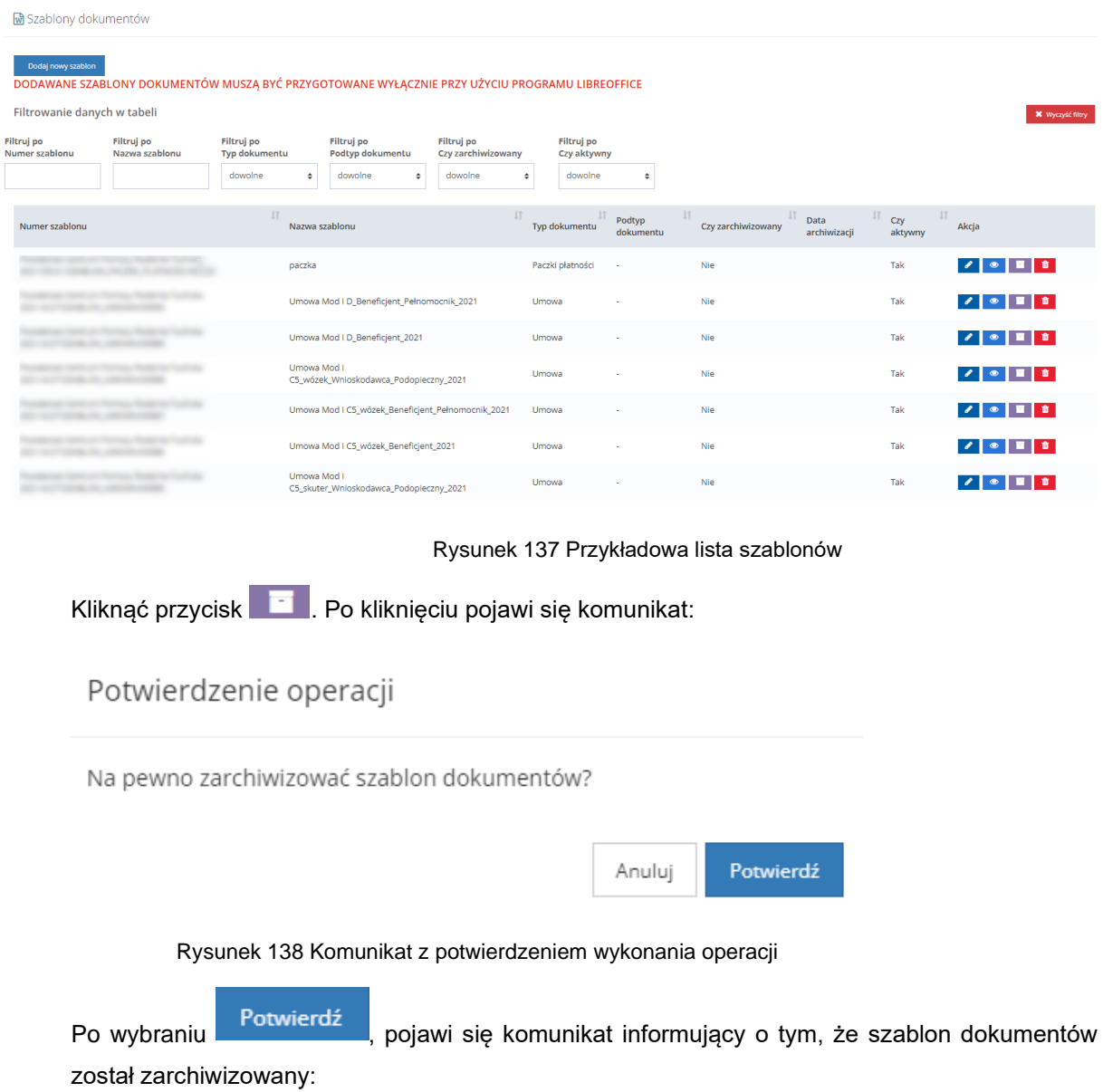

# Szablon dokumentów został zarchiwizowany

#### Rysunek 139 Komunikat: Szablon dokumentów został zarchiwizowany

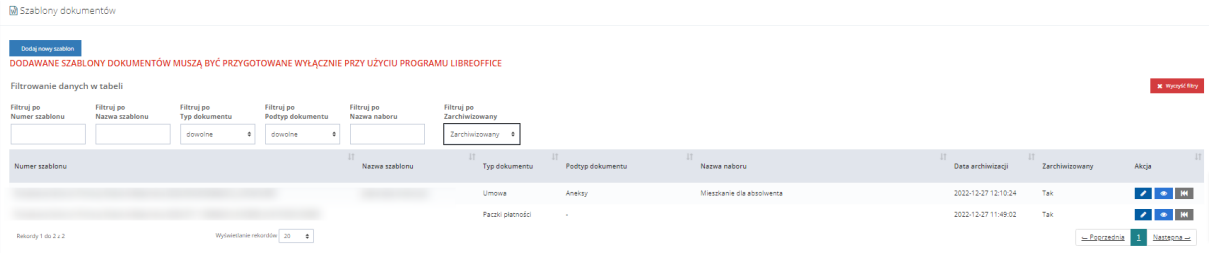

Rysunek 140 Widok listy szablonów zarchiwizowanych

Archiwizację szablonu można cofnąć za pomocą przycisku**zna** 

Zarchiwizowane dokumenty nie będą dostępne do wyboru w polach umożliwiających wybór szablonu. W przypadku, gdy w jakimś dokumencie (umowa, pismo, lista wypłat) wykorzystano szablon, który następnie został oznaczony jako "zarchiwizowany" to szablon ten nadal będzie dostępny w trakcie edycji rzeczonego dokumentu.

# **12.4 Usuwanie/dezaktywacja szablonów**

W rozdziale opisany został proces usuwania lub dezaktywacji szablonu. Czynność wykonana przez system jest zależna od tego, czy wybrany szablon jest w danym momencie powiązany z jakimkolwiek dokumentem w systemie. Jeśli szablon jest powiązany z dokumentem w systemie to zostanie on dezaktywowany. Natomiast jeśli szablon nie jest powiązany z żadnym dokumentem, to zostanie on usunięty.

W celu usunięcia/dezaktywacji szablonu dokumentu należy:

- 1. Rozwinąć zakładkę **belie** Rejestry, w sekcji menu nawigacyjnego.
- 2. Kliknąć przycisk . W Szablony dokumentów . Zostanie wyświetlona lista szablonów dokumentów.
- 3. Kliknąć przycisk .
	- a. Jeżeli szablon nie jest powiązany z dokumentem, to wyświetlone zostanie okno potwierdzenia operacji z komunikatem informującym o nieodwracalności czynności.

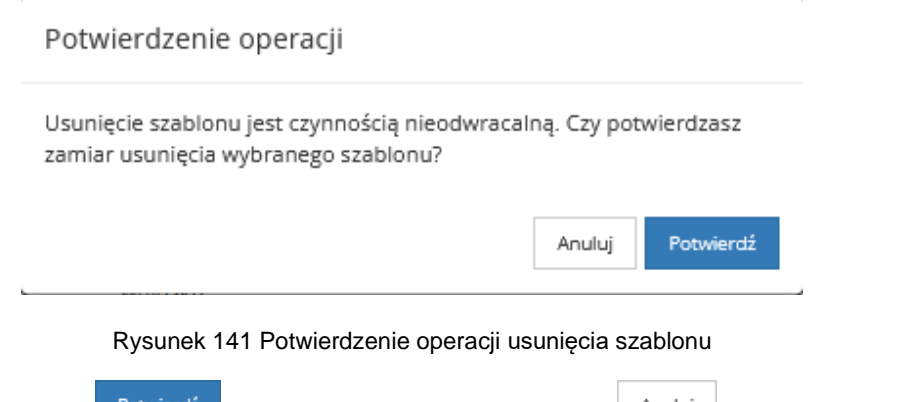

Kliknąć <sup>Potwierdź</sup> , aby usunąć trwale szablon lub <u>Anului</u> , aby zamknąć okno bez usuwania szablonu.

b. Jeżeli szablon jest powiązany z dokumentem, to system zmieni flagę "Czy aktywny" na "Nie". Informacja ta jest widoczna na liście szablonów.

Wyświetlony zostanie komunikat "Szablon został dezaktywowany".

Dokumenty oznaczone w ten sposób:

- nie będą możliwe do wyboru podczas tworzenia/edycji pism, umów, paczek płatności
- nie będą dostępne do edycji
- będzie możliwe ich przeglądanie
- będzie możliwe ich ponowne aktywowanie

# **12.5 Przywracanie szablonów**

W rozdziale opisany został proces przywracania dezaktywowanego szablonu.

W celu przywrócenia nieaktywnego szablonu należy:

- 1. Rozwinąć zakładkę **belie** Rejestry, w sekcji menu nawigacyjnego.
- 2. Kliknąć przycisk **. W** Szablony dokumentów . Zostanie wyświetlona lista szablonów dokumentów.
- 3. Kliknąć przycisk **KI**
- 4. System zmieni flagę "Czy aktywny" na "Nie". Informacja ta jest widoczna na liście szablonów.
- 5. Wyświetlony zostanie komunikat "Szablon został reaktywowany".

# **12.6 Zmienne dla pisma**

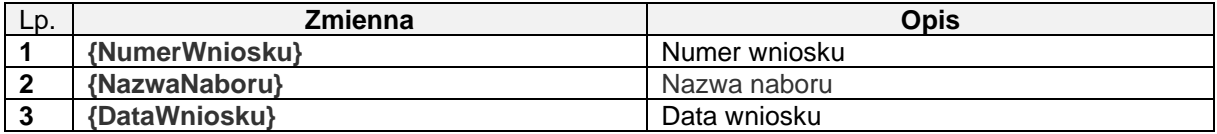

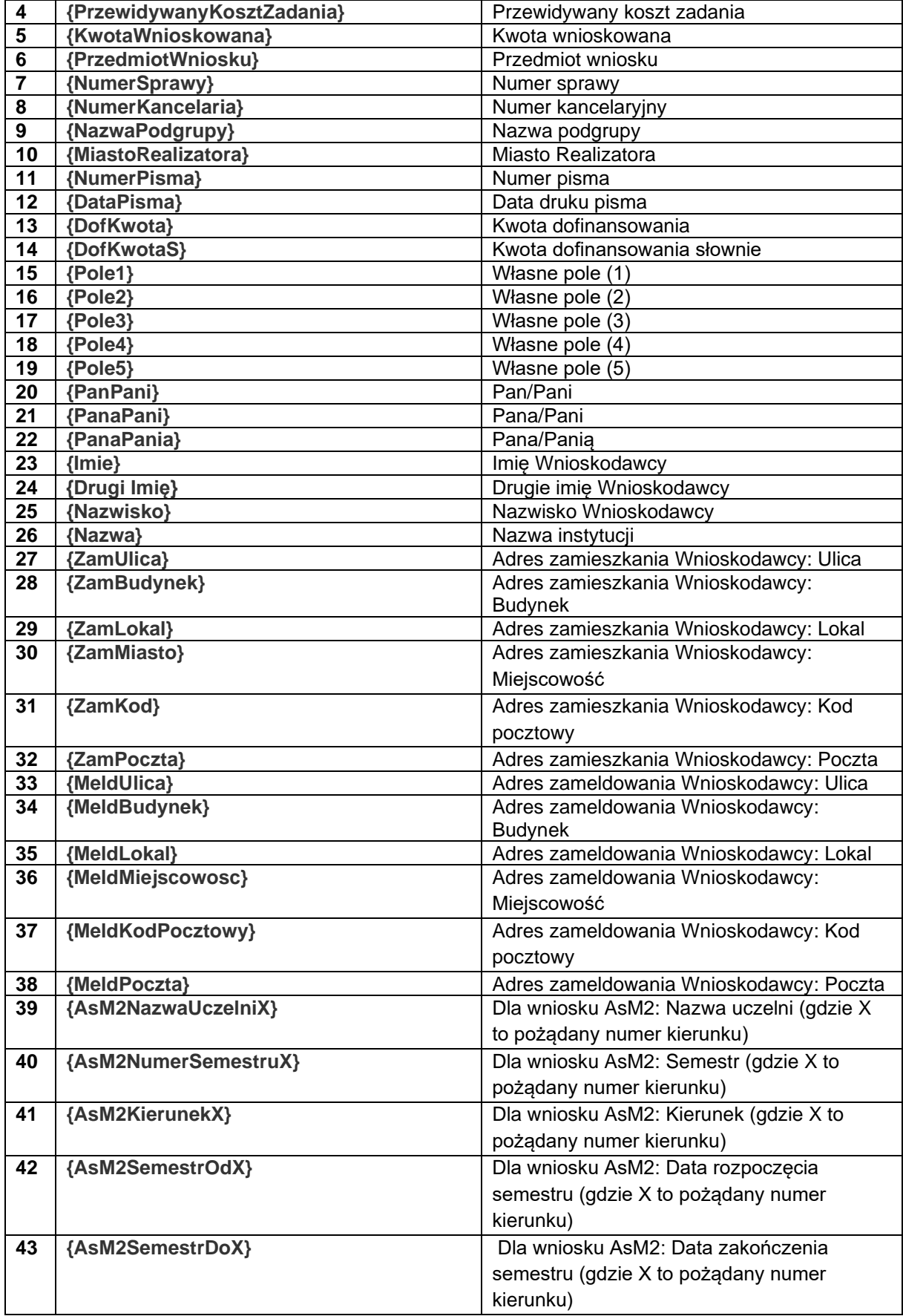

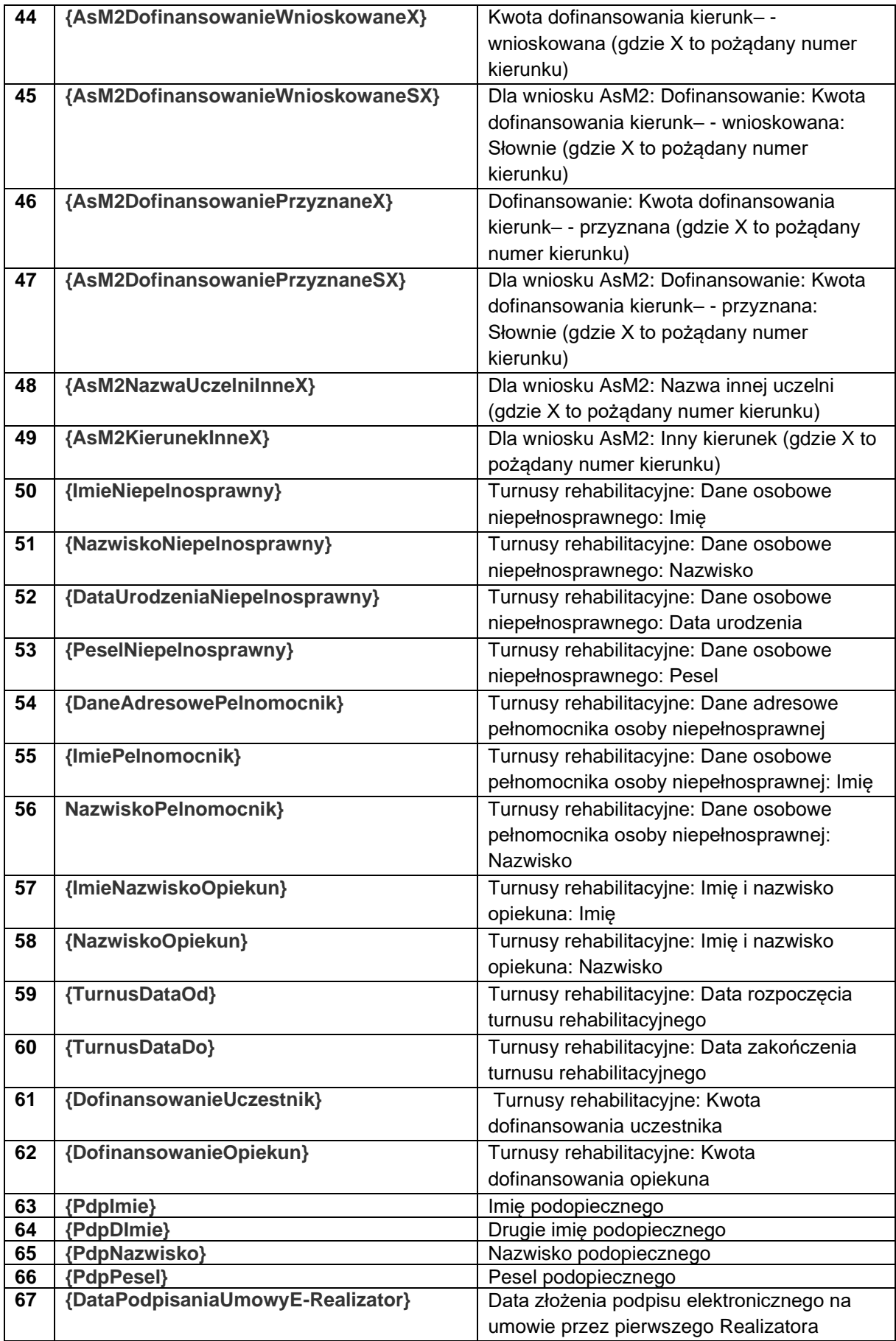

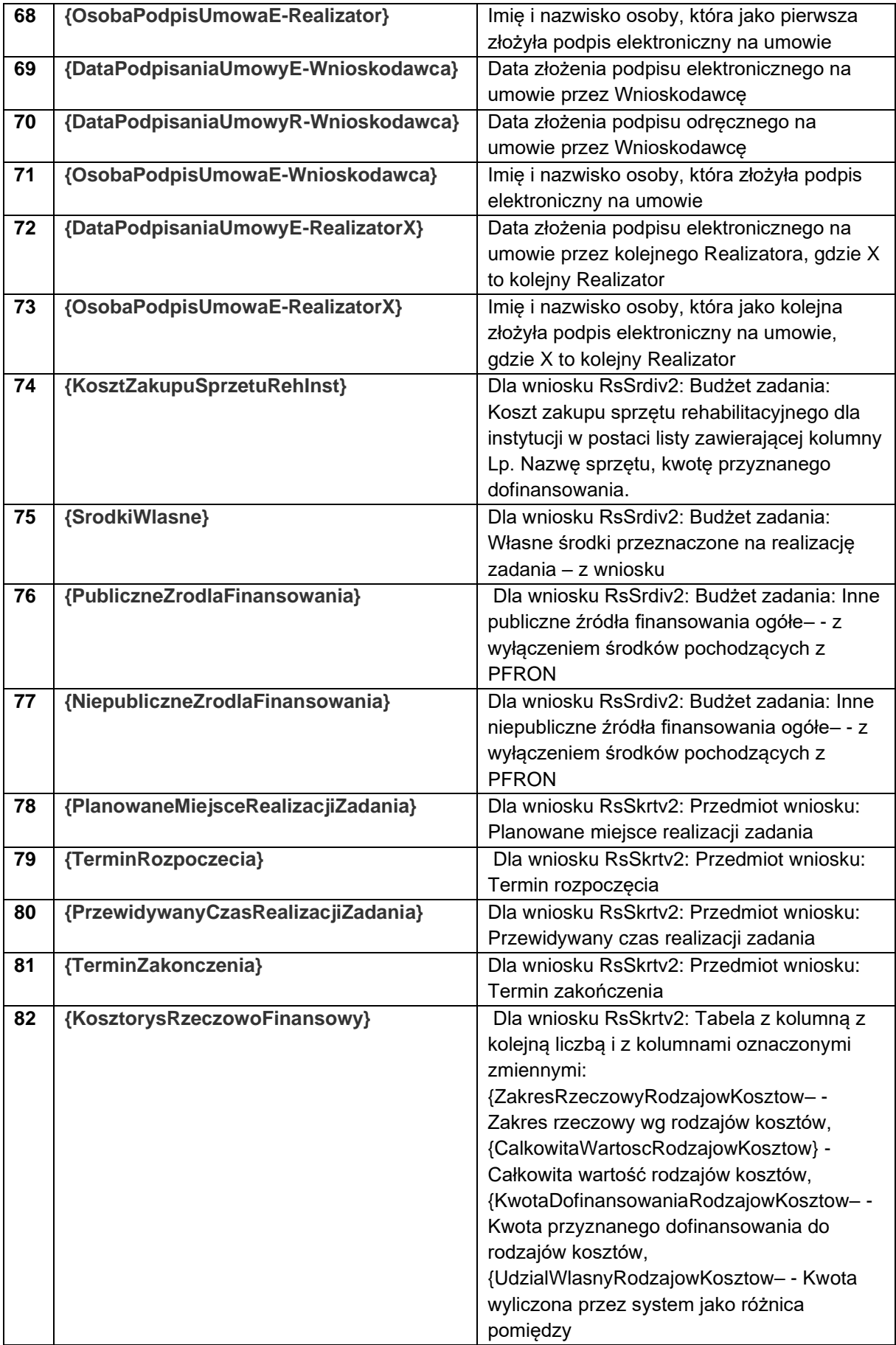

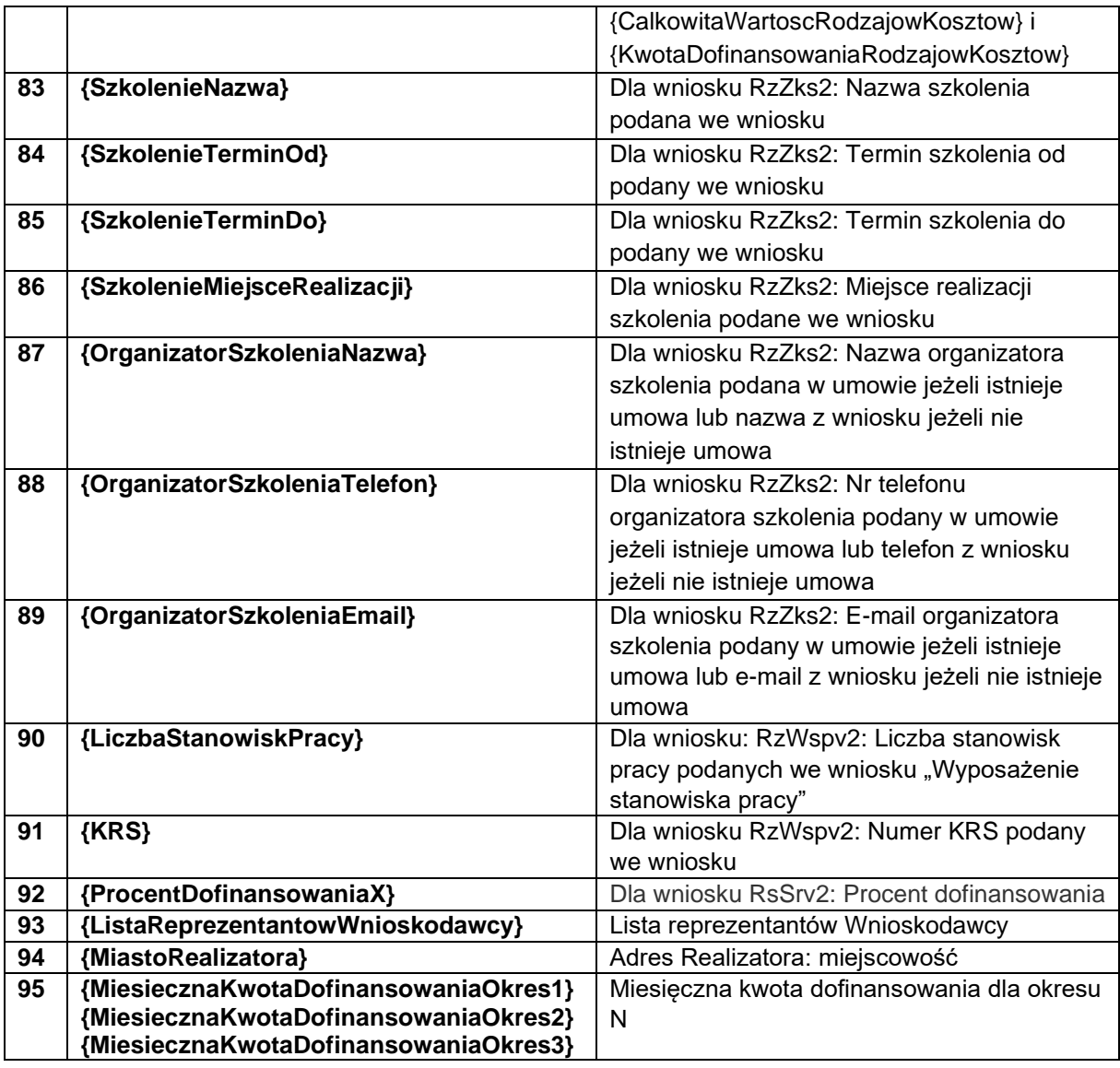

# **12.7 Zmienne dla umowy**

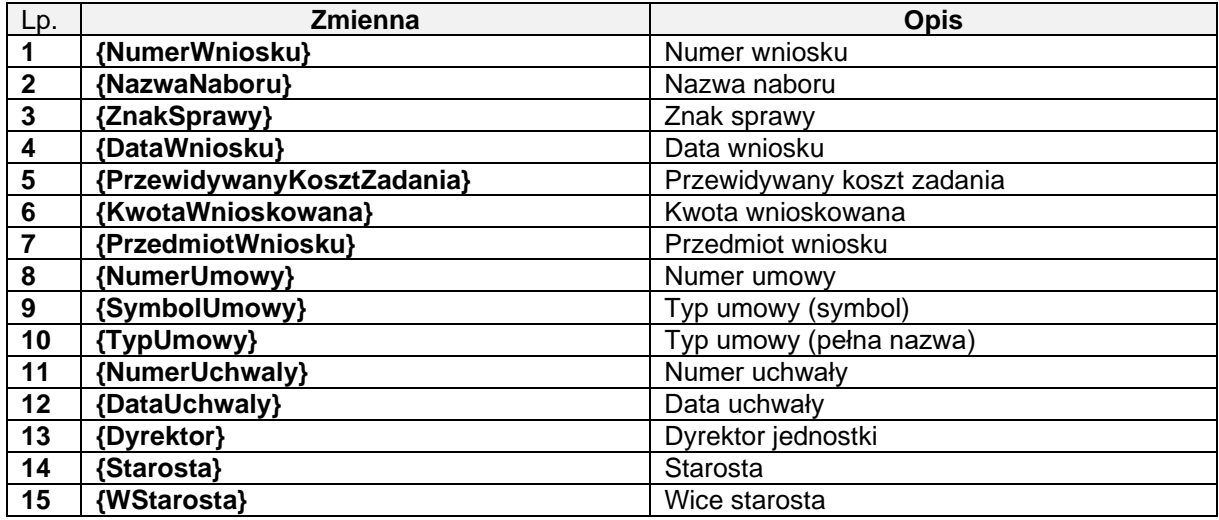

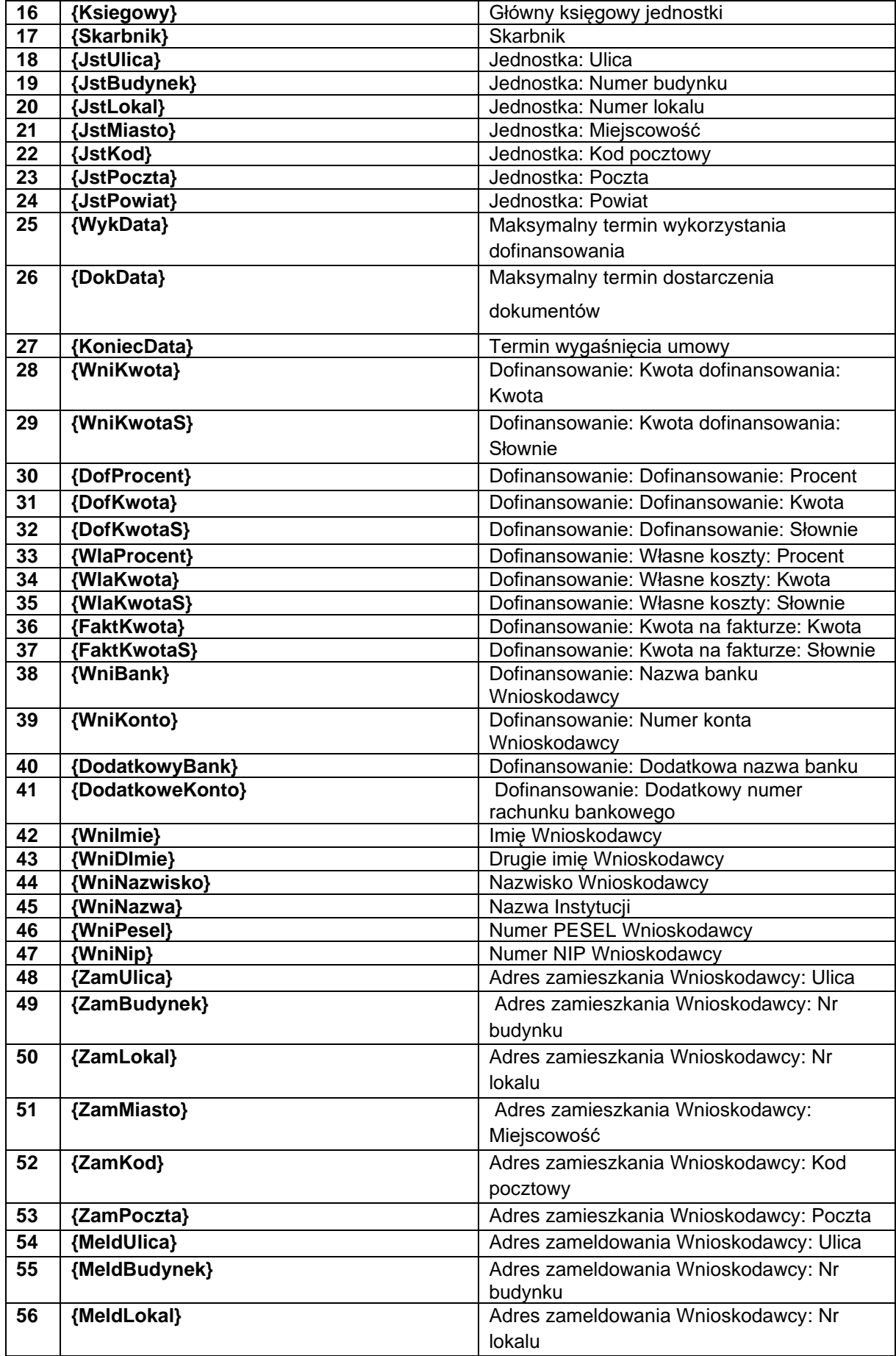

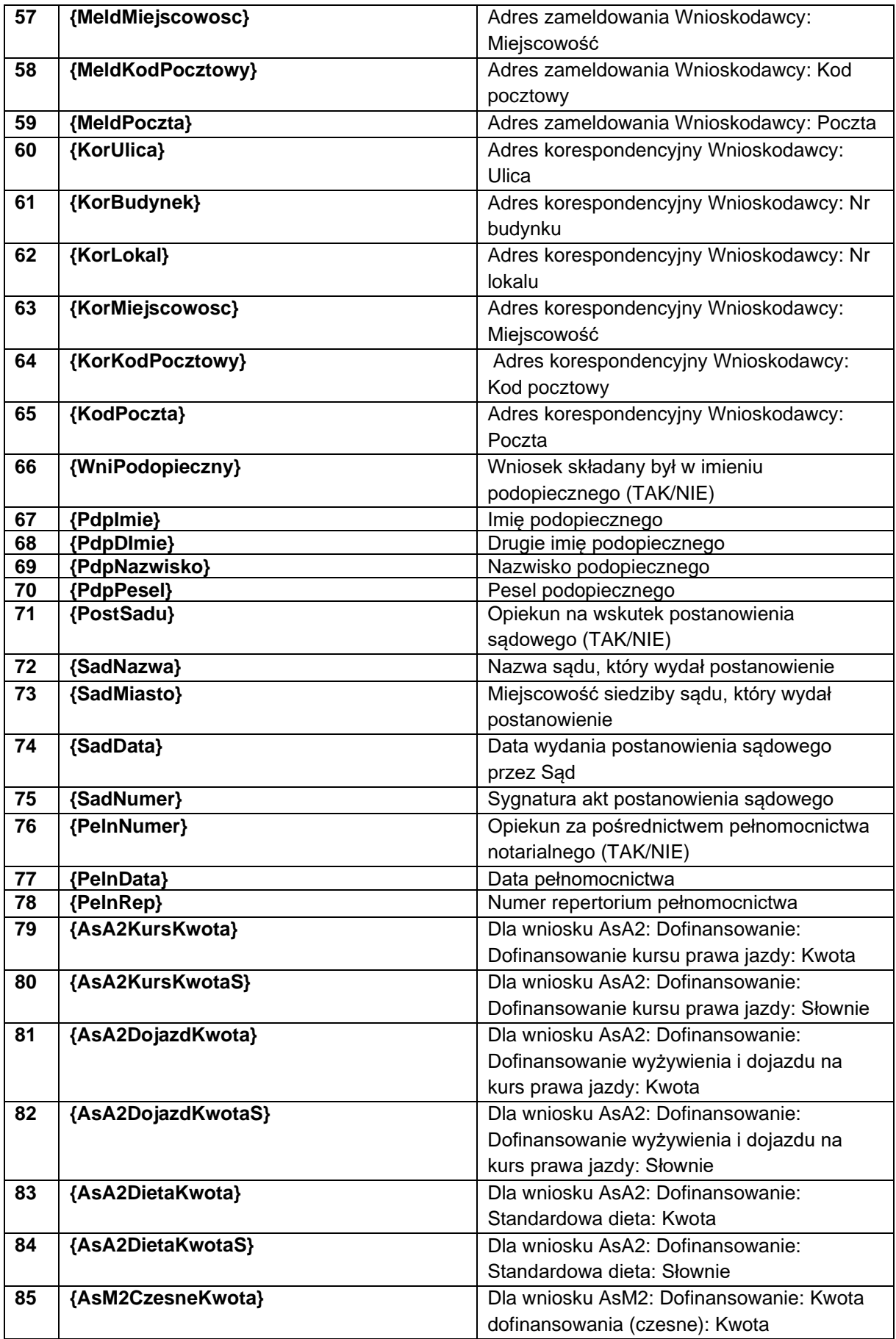

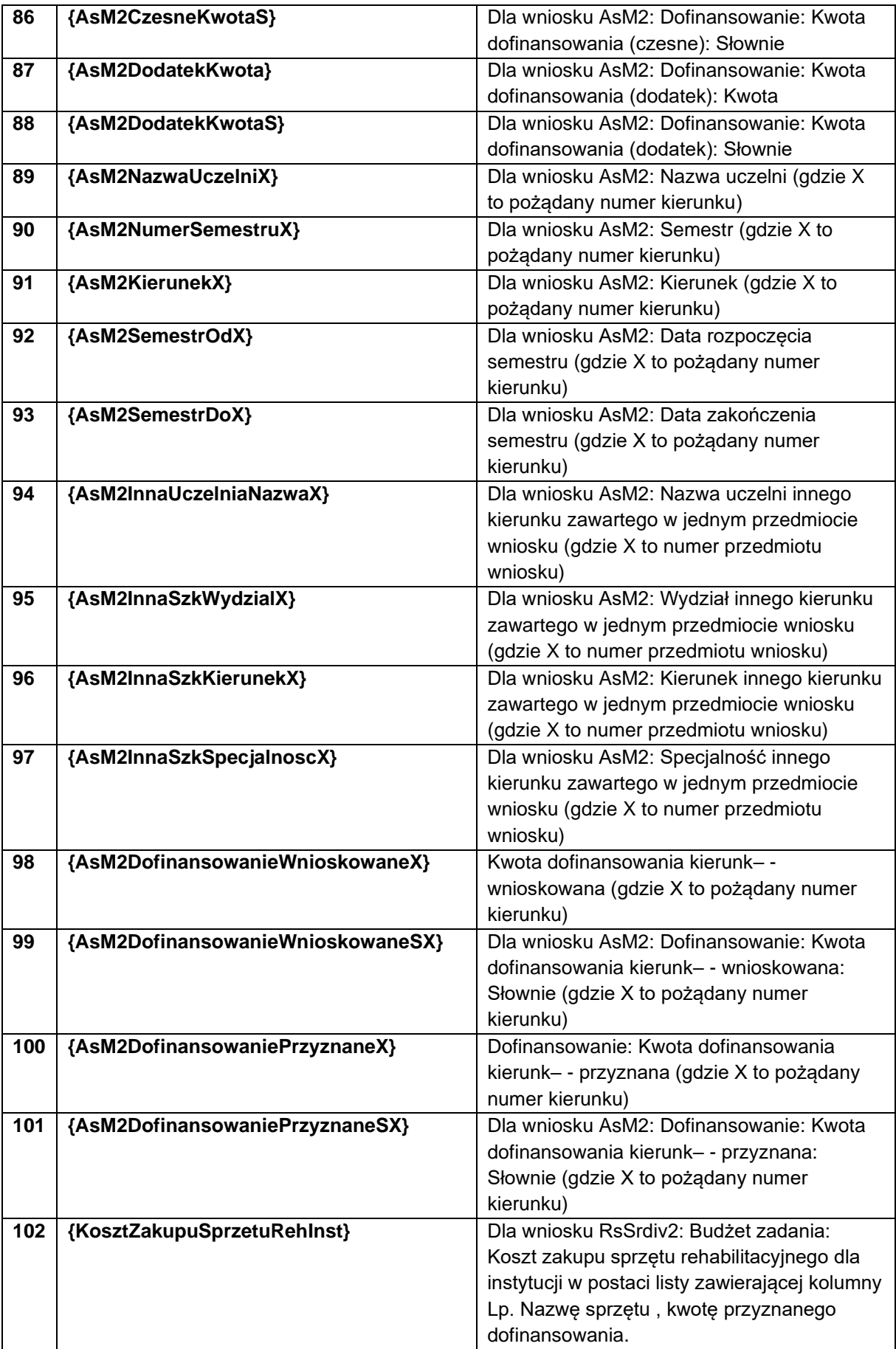

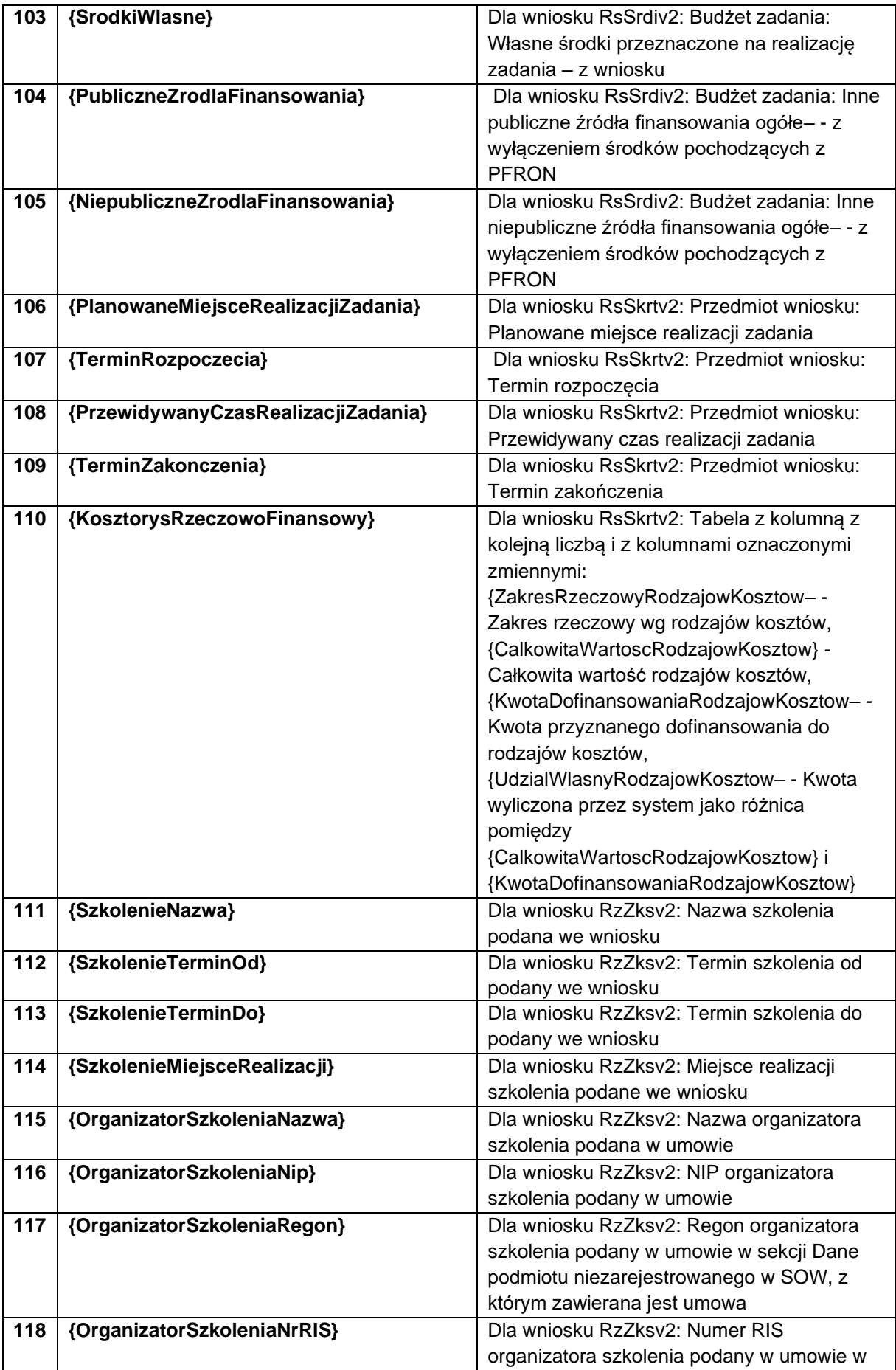

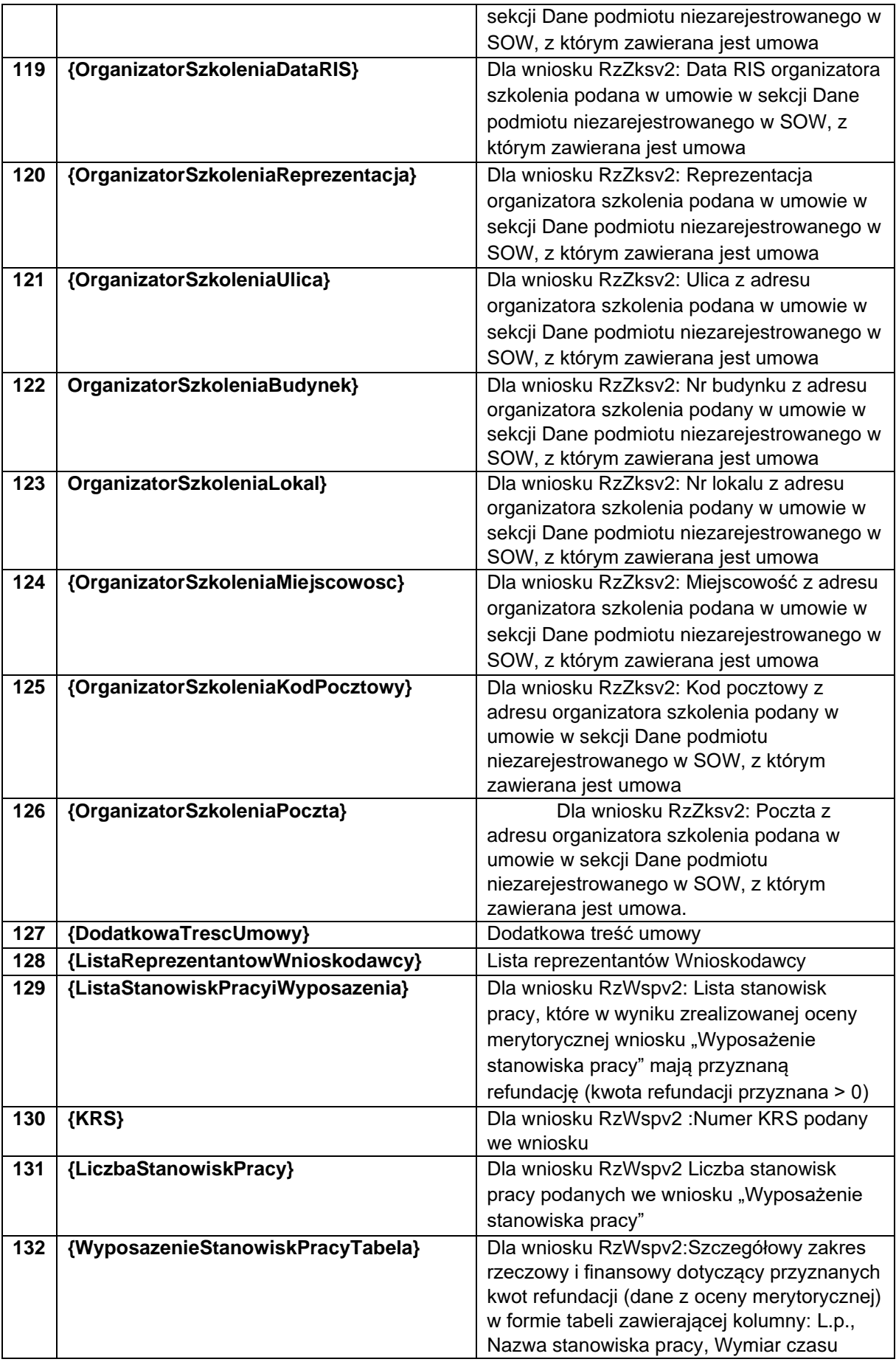

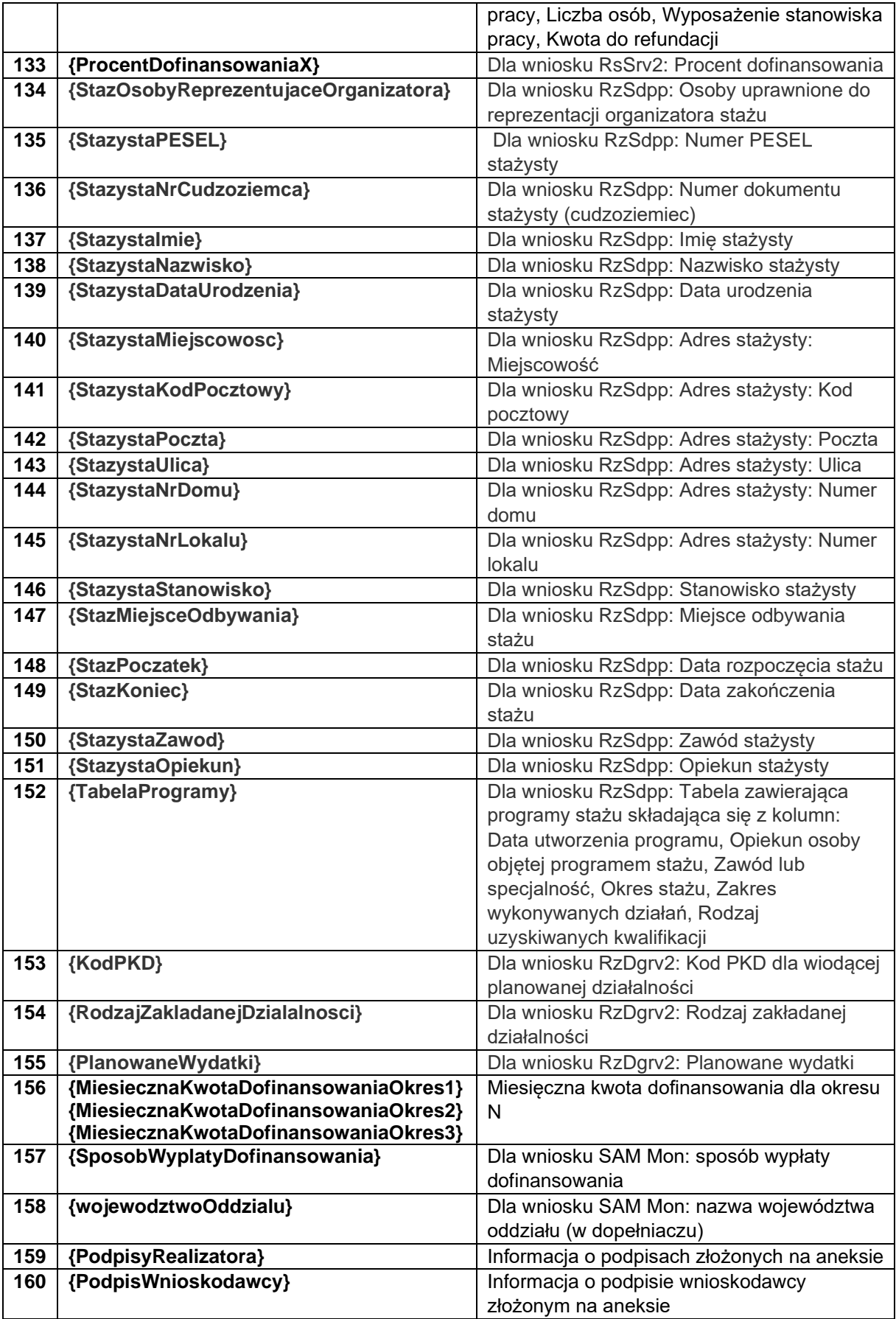
## **12.8 Zmienne dla aneksów**

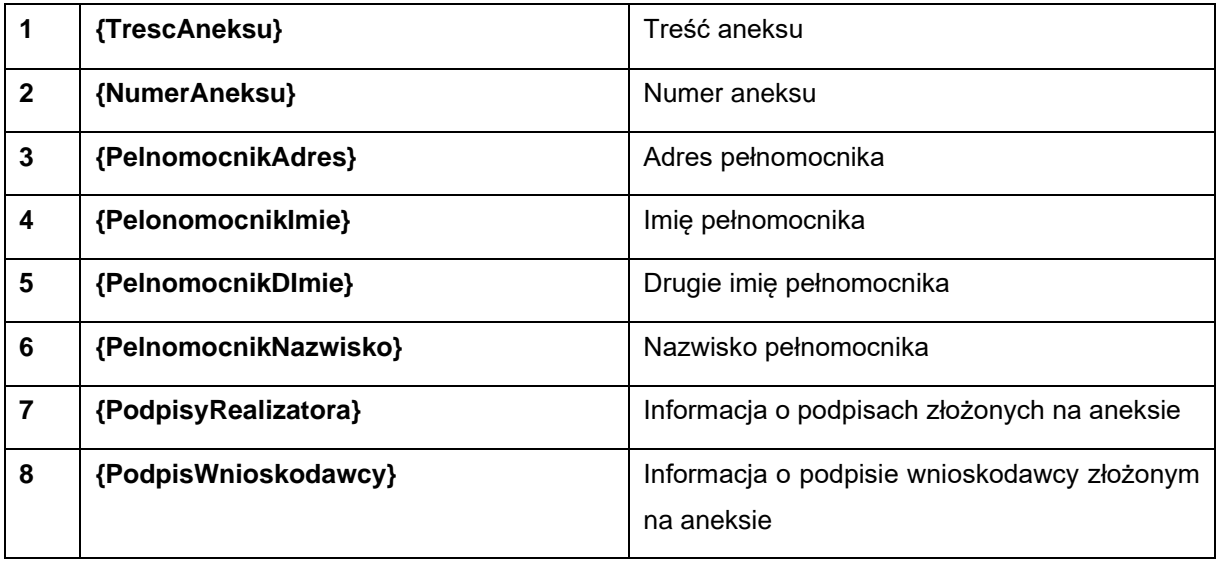

# **12.9 Zmienne dla paczek**

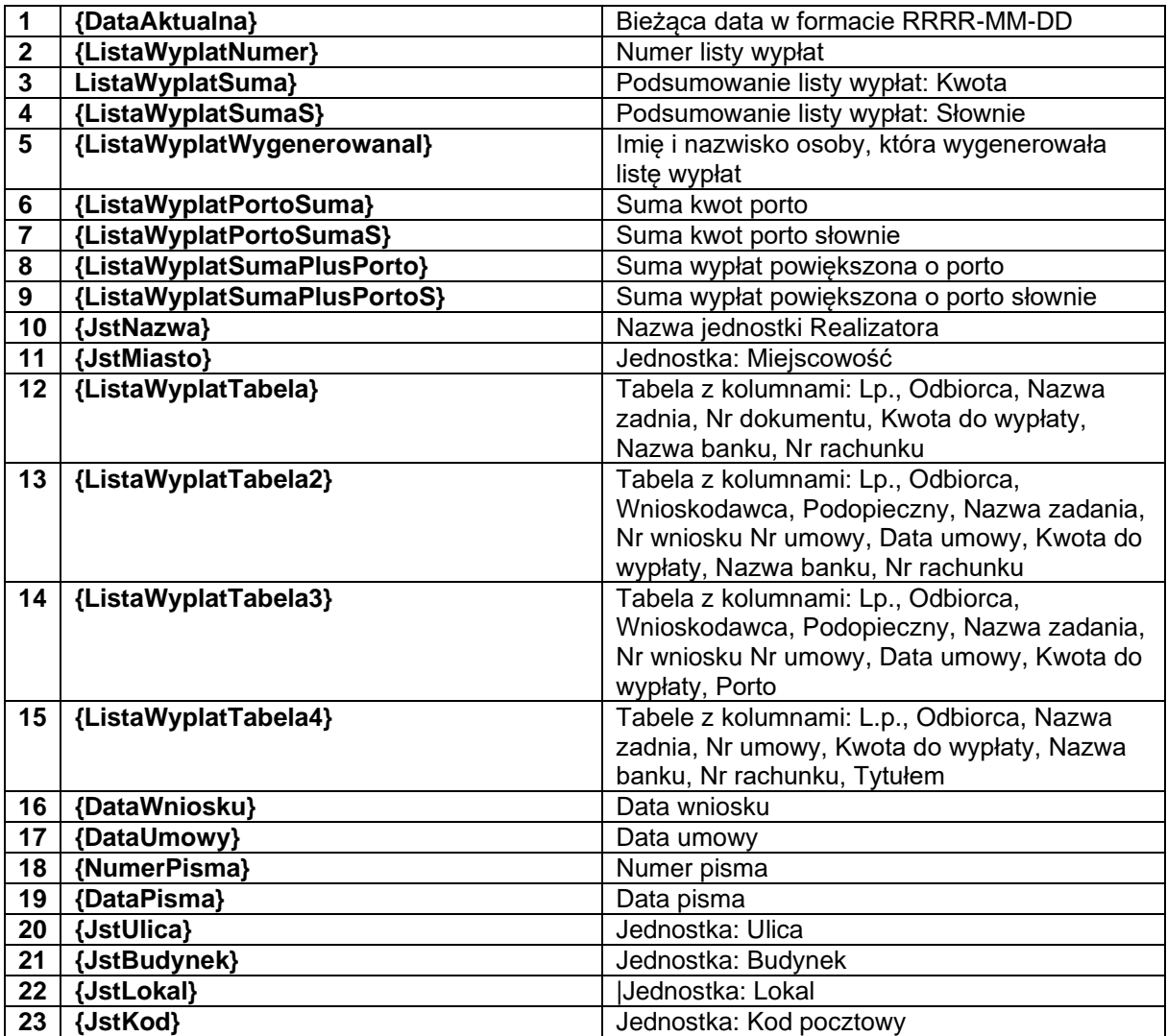

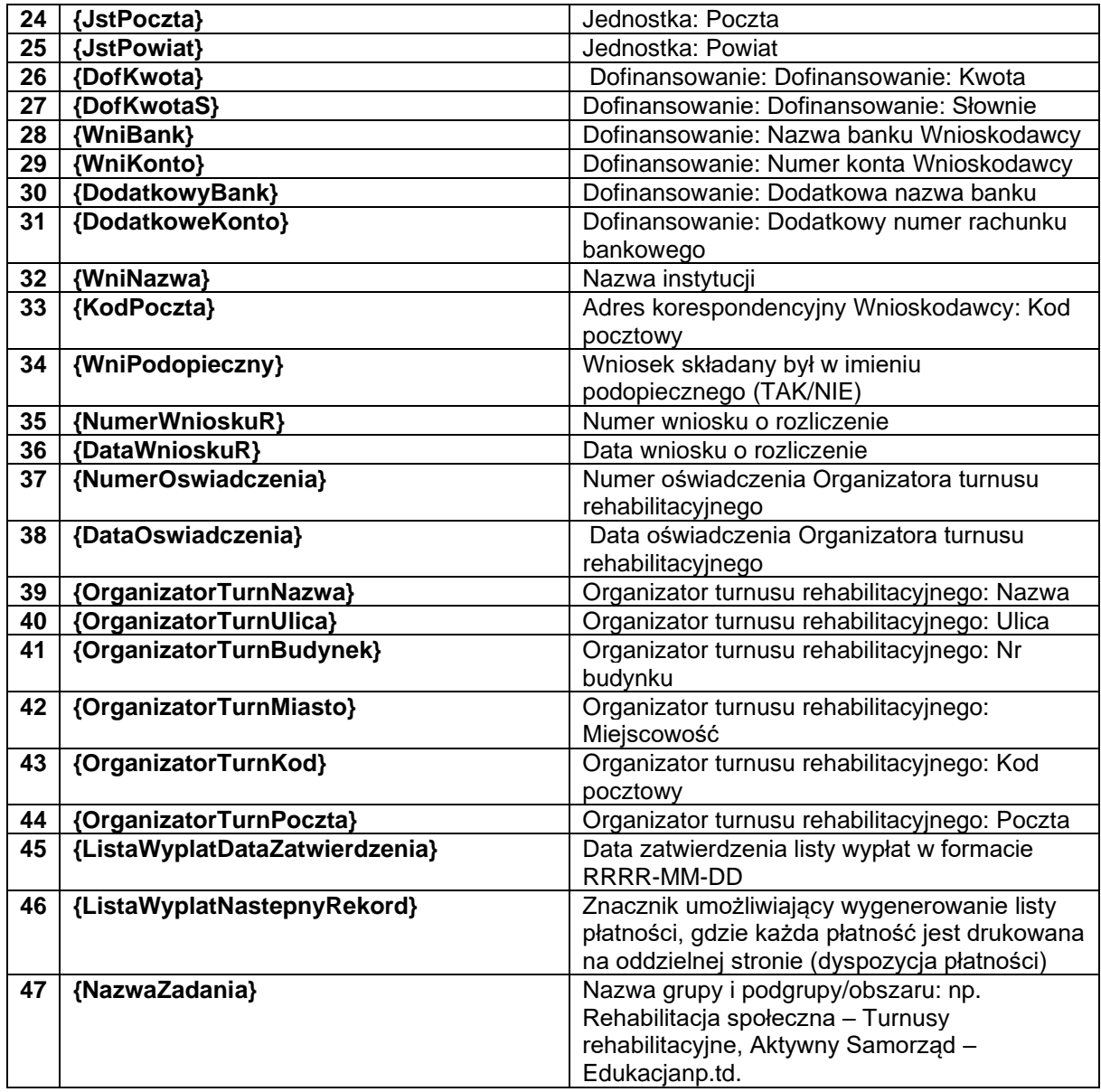

# **12.10 Zmienne dla skierowania do opinii eksperta PFRON**

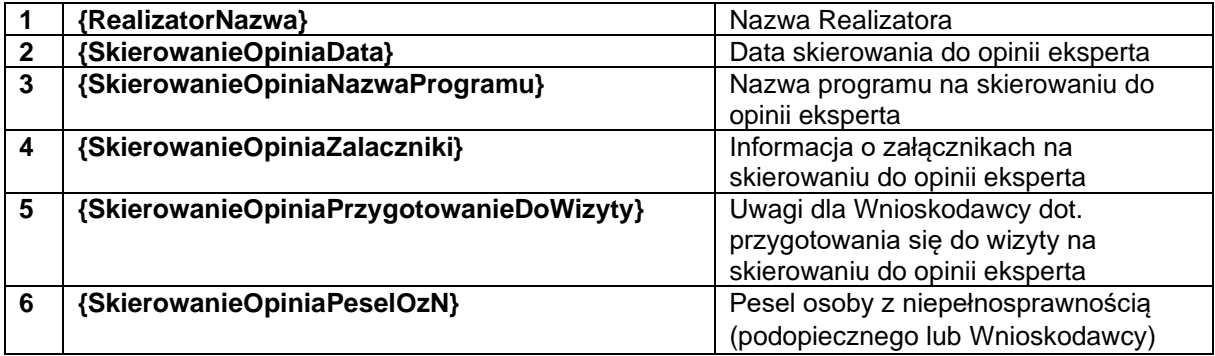

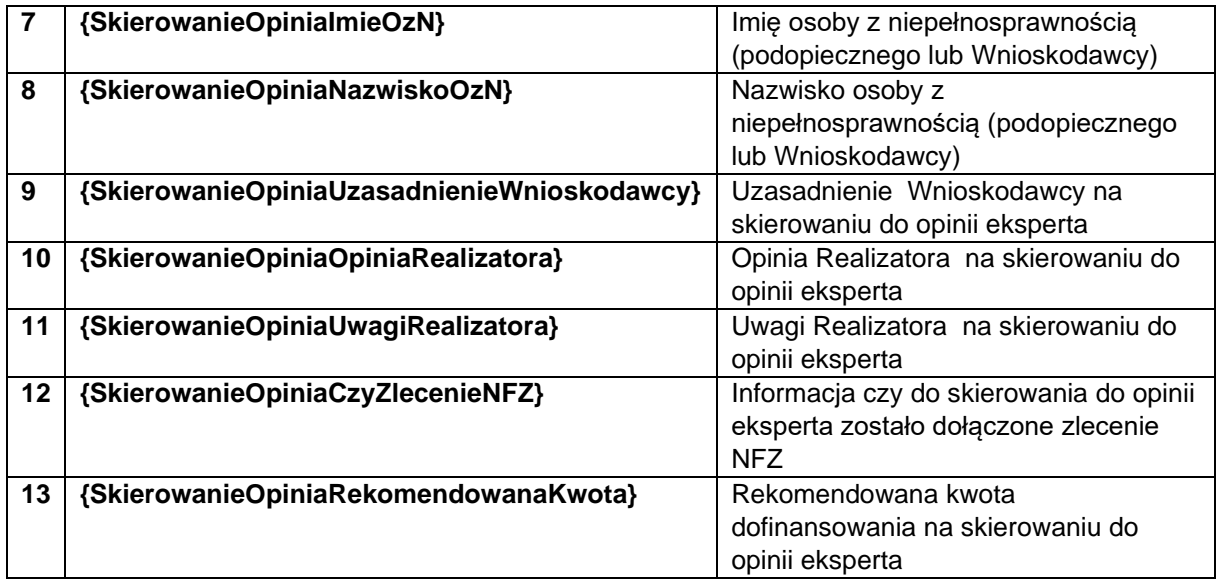

# **13 ZARZĄDZANIE LIMITAMI**

W rozdziale opisane zostały funkcjonalności związane z rozdysponowywaniem przydzielonych limitów oraz ich przeglądanie.

Przeglądanie dostępnych limitów jest możliwe dla wszystkich Użytkowników w module Realizatora, natomiast ich podział na zadania jest dostępny jedynie dla Użytkownika w roli Administratora Realizatora jednostki JST. Wyjątkiem są jednak limity na zadania Aktywnego Samorządu, które rozdysponowywane są przez Użytkownika w roli Administrator Systemu, a Realizator może je jedynie przeglądać.

### **11.1 PRZEGLĄDANIE LIMITÓW**

W rozdziale opisana została funkcjonalność, umożliwiająca przeglądanie limitów w module Realizatora SJO. Rozdział został podzielony na podrozdziały, gdzie w każdym z nich została opisana czynność przeglądania tychże limitów w zależności od rodzaju limitów.

#### **11.1.1 Limity środków według algorytmu**

W celu podglądu limitu środków według algorytmu należy:

- A Limity 1. Rozwinąć zakładkę **w stategomu nawigacyjnego.** C Limity na zadania Swa, 2. Kliknąć przycisk Wtz, Pwr, Pp
- 

Zostanie wyświetlony ekran zatwierdzonych limitów dla: środków według algorytmu oraz WTZ, PWR i PP.

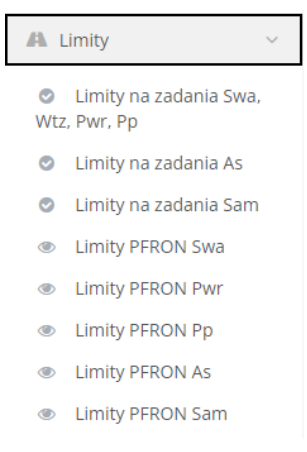

#### Rysunek 142 Menu nawigacyjne - sekcja limity

| Strona główna - Limity wg zadań - Limity w podziale na zadania Swa, Wtz, Pwr, Pp |                                   |                          |                                        |                                             |                   |                           |                                                |                                      |           |                                    |                |                         |
|----------------------------------------------------------------------------------|-----------------------------------|--------------------------|----------------------------------------|---------------------------------------------|-------------------|---------------------------|------------------------------------------------|--------------------------------------|-----------|------------------------------------|----------------|-------------------------|
| Limity w podziale na zadania Swa, Wtz, Pwr, Pp                                   |                                   |                          |                                        |                                             |                   |                           |                                                |                                      |           |                                    |                |                         |
| Filtrowanie danych w tabeli                                                      |                                   |                          |                                        |                                             |                   |                           |                                                |                                      |           |                                    |                | X Wyczyść filtry        |
| <b>Filtruj po</b><br><b>Numer</b>                                                | <b>Filtruj</b> po<br><b>Okres</b> |                          | <b>Filtruj po</b><br><b>Typ limitu</b> | <b>Filtruj</b> po<br>Nazwa zadania          | <b>Filtruj</b> po | <b>Limit przydzielony</b> | <b>Filtruj</b> po<br><b>Limit wykorzystany</b> | <b>Filtruj</b> po<br>Wartość zwrotów |           | <b>Filtruj</b> po<br><b>Status</b> |                |                         |
|                                                                                  |                                   |                          |                                        |                                             |                   |                           |                                                |                                      |           | dowolne                            | ٠              |                         |
| Numer                                                                            | $\mathbb{H}$                      | <b>I</b><br><b>Okres</b> | <b>If</b><br><b>Typ limitu</b>         | Nazwa zadania                               | <b>If</b>         | Limit przydzielony        | <b>If</b><br>Limit wykorzystany                | <b>IT</b><br>Wartość zwrotów         | <b>If</b> | 11<br><b>Limit dostępny</b>        | <b>Status</b>  | <b>If</b><br>Akcja      |
|                                                                                  |                                   | <b>Rok 2021</b>          | PPM3                                   | Moduł III - choroby zakaźne                 |                   |                           |                                                |                                      |           |                                    | Zatwierdzony   | $\bullet$               |
|                                                                                  |                                   | <b>Rok 2021</b>          | <b>SWA</b>                             | Likwidacja barier architektonicznych        |                   |                           |                                                |                                      |           |                                    | Zatwierdzony   | $\bullet$               |
|                                                                                  |                                   | <b>Rok 2021</b>          | SWA                                    | Likwidacja barier w komunikowaniu się       |                   |                           |                                                |                                      |           |                                    | Zatwierdzony   | $\bullet$               |
|                                                                                  |                                   | <b>Rok 2021</b>          | SWA                                    | Przedmioty ortopedyczne i środki pomocnicze |                   |                           |                                                |                                      |           |                                    | Zatwierdzony   | $\qquad \qquad \bullet$ |
|                                                                                  |                                   | <b>Rok 2021</b>          | SWA                                    | Sprzęt rehabilitacyjny                      |                   |                           |                                                |                                      |           |                                    | Zatwierdzony   | $\bullet$               |
| Rekordy 1 do 5 z 7                                                               |                                   |                          | Wyświetlanie rekordów<br>- 5           | $\ddot{\mathbf{v}}$                         |                   |                           |                                                |                                      |           | $\leftarrow$ Poprzednia            | $\overline{2}$ | Nastepna $\rightarrow$  |

Rysunek 143 Limity na zadania Swa, Wtz, Pwr i Pp

3. Wyszukać limit, którego szczegóły mają zostać wyświetlone za pomocą wpisania frazy "SWA" w filtrze "Filtruj po Typ limitu".

Kliknięcie przycisku **X wyczyść filtry** powoduje usunięcie wszystkich wprowadzonych filtrów danych tabeli.

4. Kliknąć przycisk przy wybranym limicie.

Zostanie wyświetlony formularz szczegółów wybranego limitu.

W celu powrotu do poprzedniego ekranu należy kliknąć przycisk wieliana widoczny na dole strony.

### **11.1.1.1 Limity środków Warsztaty Terapii Zajęciowej**

W celu przeglądania limitu środków Warsztaty Terapii Zajęciowej należy:

- A Limity 1. Rozwinąć zakładkę **w sekcji w sekcji menu nawigacyjnego.** C Limity na zadania Swa.
- 2. Kliknąć przycisk Wtz, Pwr, Pp

Zostanie wyświetlony ekran zatwierdzonych limitów dla: środków według algorytmu oraz WTZ, PWR i PP.

| A Limity  |                                        |  |  |  |  |  |
|-----------|----------------------------------------|--|--|--|--|--|
| $\bullet$ | Limity na zadania Swa,<br>Wtz, Pwr, Pp |  |  |  |  |  |
| ∞         | Limity na zadania As                   |  |  |  |  |  |
| ◎         | Limity na zadania Sam                  |  |  |  |  |  |
| $\bullet$ | <b>Limity PFRON Swa</b>                |  |  |  |  |  |
| $\bullet$ | <b>Limity PFRON Pwr</b>                |  |  |  |  |  |
| $\bullet$ | <b>Limity PFRON Pp</b>                 |  |  |  |  |  |
| $\bullet$ | <b>Limity PFRON As</b>                 |  |  |  |  |  |
|           | <b>Limity PFRON Sam</b>                |  |  |  |  |  |

Rysunek 144 Menu nawigacyjne - sekcja limity na zadania

| Strona główna - Limity wg zadań - Limity w podziale na zadania Swa, Wtz, Pwr, Pp |                                   |                 |                                        |                             |                                             |                   |                           |                   |                    |                   |                 |           |                                    |                |                         |
|----------------------------------------------------------------------------------|-----------------------------------|-----------------|----------------------------------------|-----------------------------|---------------------------------------------|-------------------|---------------------------|-------------------|--------------------|-------------------|-----------------|-----------|------------------------------------|----------------|-------------------------|
|                                                                                  |                                   |                 |                                        |                             |                                             |                   |                           |                   |                    |                   |                 |           |                                    |                |                         |
| Limity w podziale na zadania Swa, Wtz, Pwr, Pp                                   |                                   |                 |                                        |                             |                                             |                   |                           |                   |                    |                   |                 |           |                                    |                |                         |
| Filtrowanie danych w tabeli                                                      |                                   |                 |                                        |                             |                                             |                   |                           |                   |                    |                   |                 |           |                                    |                | <b>X</b> Wyczyść filtry |
| <b>Filtruj</b> po<br>Numer                                                       | <b>Filtruj</b> po<br><b>Okres</b> |                 | <b>Filtruj po</b><br><b>Typ limitu</b> |                             | <b>Filtruj</b> po<br>Nazwa zadania          | <b>Filtruj</b> po | <b>Limit przydzielony</b> | <b>Filtruj</b> po | Limit wykorzystany | <b>Filtruj po</b> | Wartość zwrotów |           | <b>Filtruj</b> po<br><b>Status</b> |                |                         |
|                                                                                  |                                   |                 |                                        |                             |                                             |                   |                           |                   |                    |                   |                 |           | dowolne                            | ÷              |                         |
| <b>Numer</b>                                                                     | If <sub>1</sub>                   | IT.<br>Okres    | <b>If</b><br><b>Typ limitu</b>         | Nazwa zadania               |                                             | <b>If</b>         | Limit przydzielony        | 1f                | Limit wykorzystany | <b>If</b>         | Wartość zwrotów | <b>If</b> | 1î<br><b>Limit dostępny</b>        | <b>Status</b>  | If.<br>Akcja            |
|                                                                                  |                                   | <b>Rok 2021</b> | PPM3                                   | Moduł III - choroby zakaźne |                                             |                   |                           |                   |                    |                   |                 |           |                                    | Zatwierdzony   | $\bullet$               |
|                                                                                  |                                   | <b>Rok 2021</b> | <b>SWA</b>                             |                             | Likwidacja barier architektonicznych        |                   |                           |                   |                    |                   |                 |           |                                    | Zatwierdzony   | $\bullet$               |
|                                                                                  |                                   | <b>Rok 2021</b> | SWA                                    |                             | Likwidacja barier w komunikowaniu się       |                   |                           |                   |                    |                   |                 |           |                                    | Zatwierdzony   | $\bullet$               |
|                                                                                  |                                   | <b>Rok 2021</b> | SWA                                    |                             | Przedmioty ortopedyczne i środki pomocnicze |                   |                           |                   |                    |                   |                 |           |                                    | Zatwierdzony   | $\bullet$               |
|                                                                                  |                                   | <b>Rok 2021</b> | SWA                                    | Sprzęt rehabilitacyjny      |                                             |                   |                           |                   |                    |                   |                 |           |                                    | Zatwierdzony   | $\bullet$               |
| Rekordy 1 do 5 z 7                                                               |                                   |                 | Wyświetlanie rekordów 5                | ÷                           |                                             |                   |                           |                   |                    |                   |                 |           | ← Poprzednia                       | $\overline{2}$ | Nastepna $\rightarrow$  |
|                                                                                  |                                   |                 |                                        |                             |                                             |                   |                           |                   |                    |                   |                 |           |                                    |                |                         |

Rysunek 145 Limity na zadania Swa, Wtz, Pwr i Pp

3. Wyszukać limit, którego szczegóły mają zostać wyświetlone za pomocą wpisania frazy "WTZ" w filtrze "Filtruj po Typ limitu".

Kliknięcie przycisku **X wyczyść filtry** powoduje usunięcie wszystkich wprowadzonych filtrów danych tabeli.

4. Kliknąć przycisk przy wybranym limicie.

Zostanie wyświetlony formularz szczegółów wybranego limitu.

W celu powrotu do poprzedniego ekranu należy kliknąć przycisk **widoczny widoczny na** dole strony.

# **11.1.1.2 Limity środków programu celowego Program wyrównywania różnic między regionami III**

W celu przeglądania limitu środków programu celowego Program wyrównywania różnic między regionami III należy:

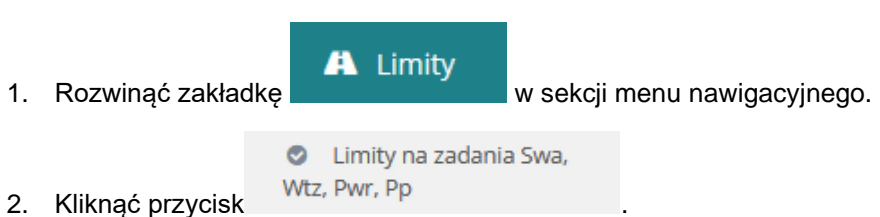

Zostanie wyświetlony ekran zatwierdzonych limitów dla: środków według algorytmu oraz WTZ, AS i PWR.

| A Limity  |                                        |  |  |  |  |  |  |
|-----------|----------------------------------------|--|--|--|--|--|--|
| ∞         | Limity na zadania Swa,<br>Wtz, Pwr, Pp |  |  |  |  |  |  |
|           | C Limity na zadania As                 |  |  |  |  |  |  |
|           | C Limity na zadania Sam                |  |  |  |  |  |  |
|           | <b>Example 2</b> Limity PFRON Swa      |  |  |  |  |  |  |
|           | <b>Example 20 Limity PFRON Pwr</b>     |  |  |  |  |  |  |
|           | <b>Example 2</b> Limity PFRON Pp       |  |  |  |  |  |  |
| $\bullet$ | <b>Limity PFRON As</b>                 |  |  |  |  |  |  |
|           | Limity PFRON Sam                       |  |  |  |  |  |  |

Rysunek 146 Rysunek 338 Menu nawigacyjne - sekcja limity na zadania

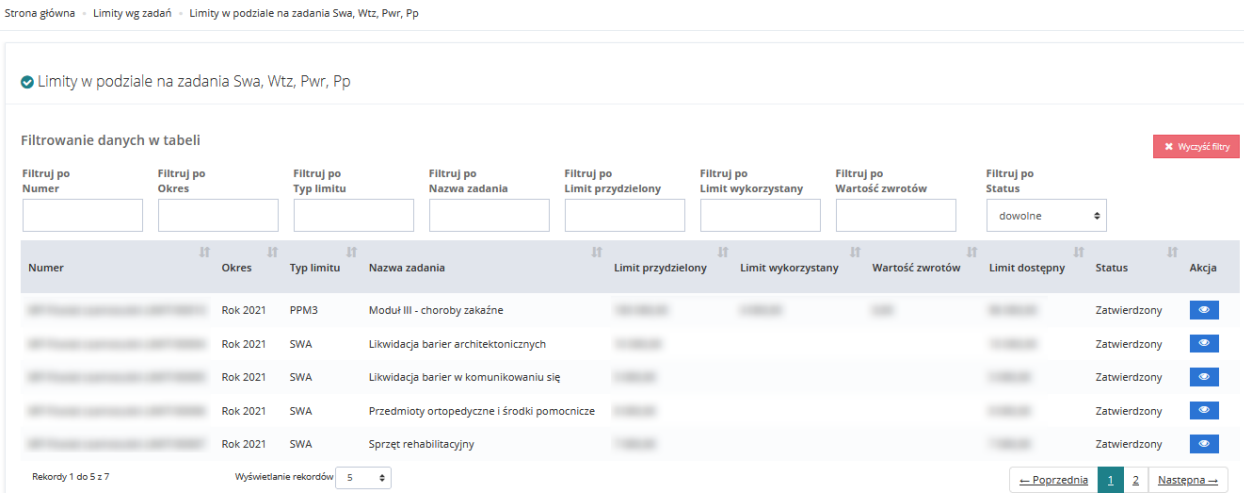

Rysunek 147 Limity na zadania Swa, Wtz, Pwr i Pp

3. Wyszukać limit, którego szczegóły mają zostać wyświetlone za pomocą wpisania frazy "PWR" w filtrze "Filtruj po Typ limitu".

Kliknięcie przycisku **X wyczyść filtry** powoduje usunięcie wszystkich wprowadzonych filtrów

danych tabeli.

4. Kliknąć przycisk przy wybranym limicie.

Zostanie wyświetlony formularz szczegółów wybranego limitu.

W celu powrotu do poprzedniego ekranu należy kliknąć przycisk **widoczny ma** widoczny na dole strony.

### **11.1.1.3 Limity środków programu celowego Aktywny Samorząd**

W celu przeglądania limitu środków programu celowego Aktywny Samorząd należy:

| 1. | Rozwinąć zakładkę | ⊛ | A Limity<br>Limity na zadania AS |           | w sekcji menu nawigacyjnego.           |              |  |
|----|-------------------|---|----------------------------------|-----------|----------------------------------------|--------------|--|
| 2. | Kliknąć przycisk  |   |                                  |           |                                        |              |  |
|    |                   |   |                                  |           |                                        |              |  |
|    |                   |   |                                  | A Limity  |                                        | $\checkmark$ |  |
|    |                   |   |                                  | Ø         | Limity na zadania Swa,<br>Wtz, Pwr, Pp |              |  |
|    |                   |   |                                  | $\bullet$ | Limity na zadania As                   |              |  |
|    |                   |   |                                  | Ø         | Limity na zadania Sam                  |              |  |
|    |                   |   |                                  | $\bullet$ | <b>Limity PFRON Swa</b>                |              |  |
|    |                   |   |                                  | $\bullet$ | <b>Limity PFRON Pwr</b>                |              |  |
|    |                   |   |                                  | $\bullet$ | <b>Limity PFRON Pp</b>                 |              |  |
|    |                   |   |                                  | ◉         | <b>Limity PFRON As</b>                 |              |  |
|    |                   |   |                                  | $\bullet$ | <b>Limity PFRON Sam</b>                |              |  |

Rysunek 148 Menu nawigacyjne - sekcja Limity na zadania AS

Zostanie wyświetlony ekran zatwierdzonych limitów dla Aktywnego Samorządu.

Strona główna · Limity wg zadań · Limity w podziale na zadania AS

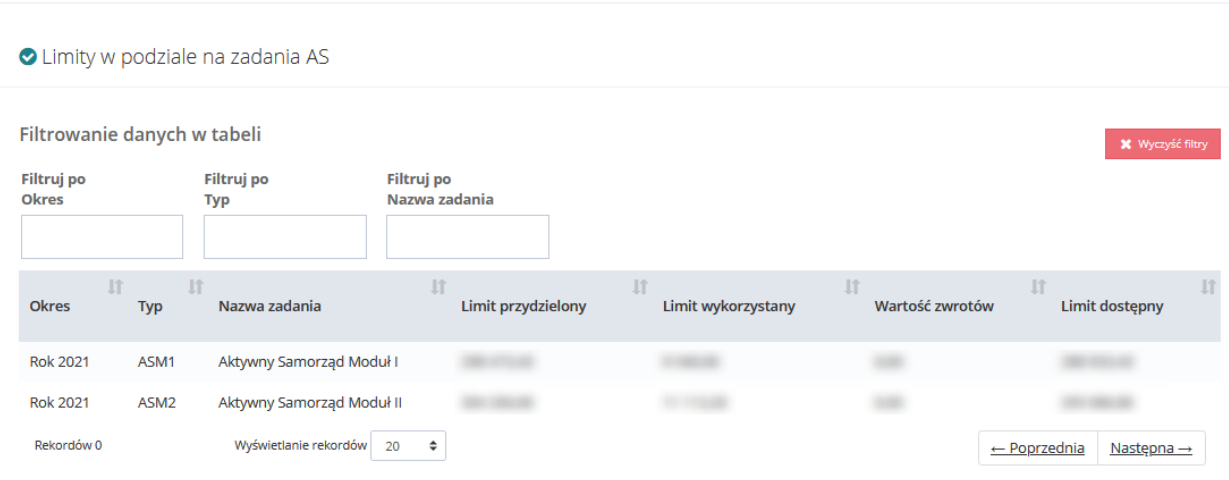

Rysunek 149 Limity w podziale na zadania AS

3. Wyszukać limit, którego szczegóły mają zostać wyświetlone za pomocą wpisania frazy "ASM1" w filtrze "Filtruj po Typ limitu".

Kliknięcie przycisku **X wyczyść filtry** powoduje usunięcie wszystkich wprowadzonych filtrów danych tabeli.

4. Kliknąć przycisk **przy wybranym limicie.** 

Zostanie wyświetlony formularz szczegółów wybranego limitu.

W celu powrotu do poprzedniego ekranu należy kliknąć przycisk **widoczny widoczny na** dole strony.

# **11.1.1.4 Limity środków programu celowego Samodzielność, Aktywność, Mobilność**

W celu przeglądania limitu środków programu celowego Sam należy:

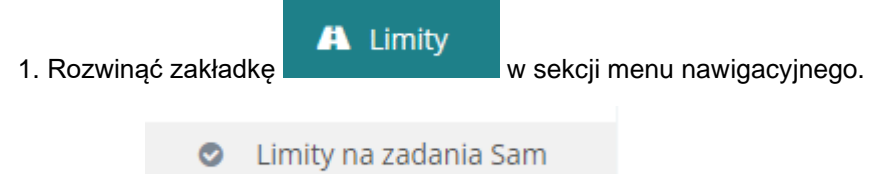

2. Wybrać

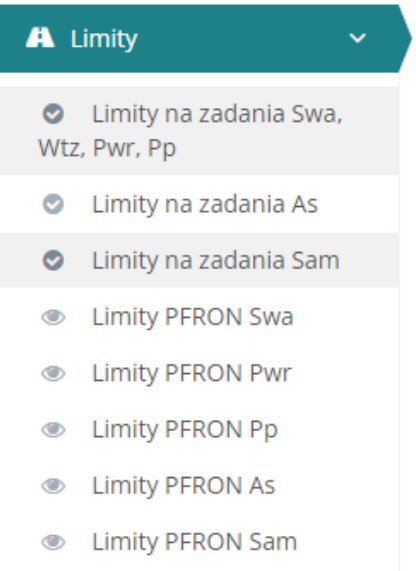

Rysunek 150 Menu nawigacyjne – Limity na zadania Sam

#### Zostanie wyświetlony ekran zatwierdzonych limitów dla Sam.

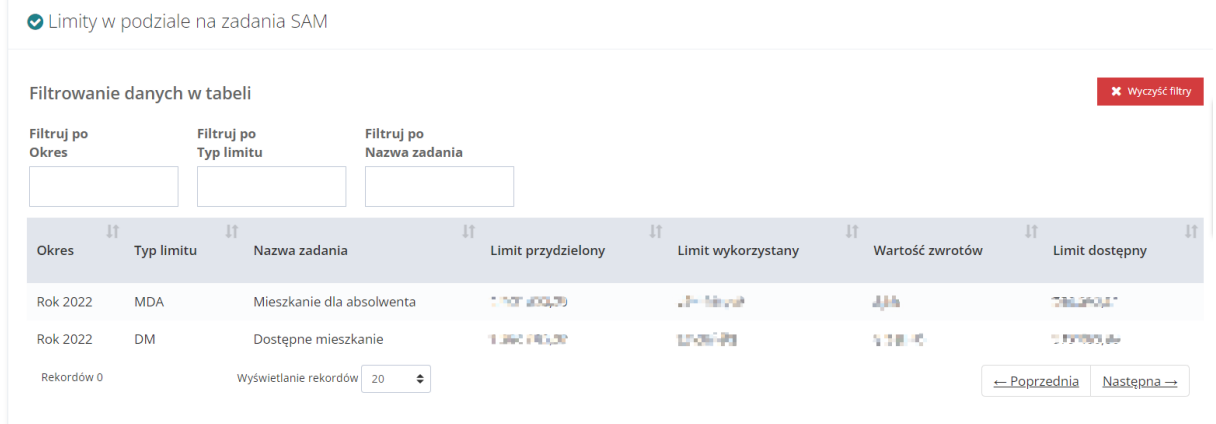

Rysunek 151 Limity w podziale na zadania SAM

# **11.1.1.5 Limity PFRON - Limity Środków według algorytmu**

W celu przeglądania limitu PFRON dla środków według algorytmu należy:

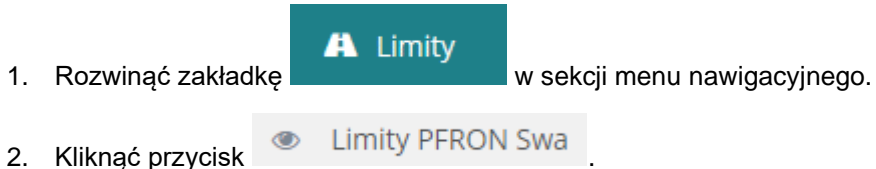

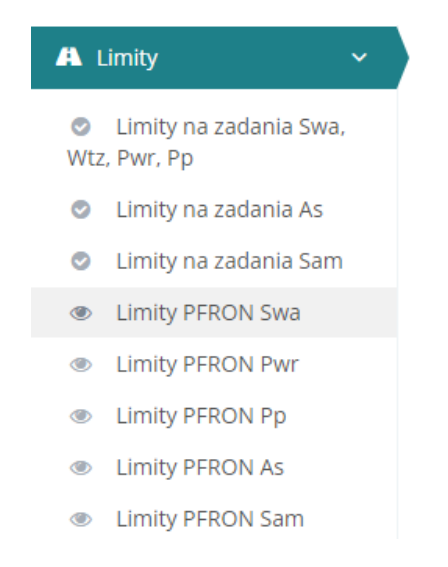

Rysunek 152 Rysunek 342 Menu nawigacyjne – Limity PFRON Swa

Zostanie wyświetlony ekran limitów PFRON dla środków według algorytmu.

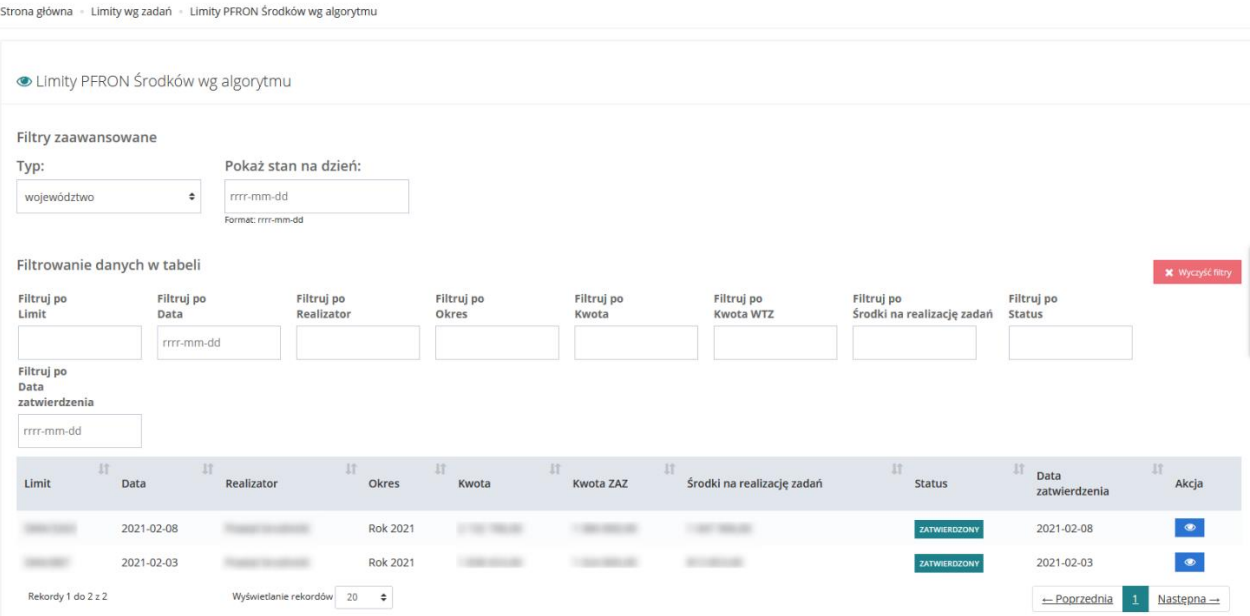

Rysunek 153 Limity PFRON Środków wg algorytmu

3. Kliknąć przycisk **przy wybranym limicie, którego szczegóły mają zostać wyświetlone.** 

Zostanie wyświetlony formularz szczegółów wybranego limitu.

W celu powrotu do poprzedniego ekranu należy kliknąć przycisk **widoczny widoczny na** dole strony.

# **11.1.1.6 Limity PFRON - Limity Środków programu celowego Aktywny Samorząd**

W celu podglądu limitu PFRON dla środków programu celowego Aktywny Samorząd należy:

- A Limity
- 

1. Rozwinąć zakładkę w sekcji menu nawigacyjnego.

2. Kliknąć przycisk **. Limity PFRON As** 

Zostanie wyświetlony ekran limitów PFRON dla środków programu celowego Aktywny Samorzad.

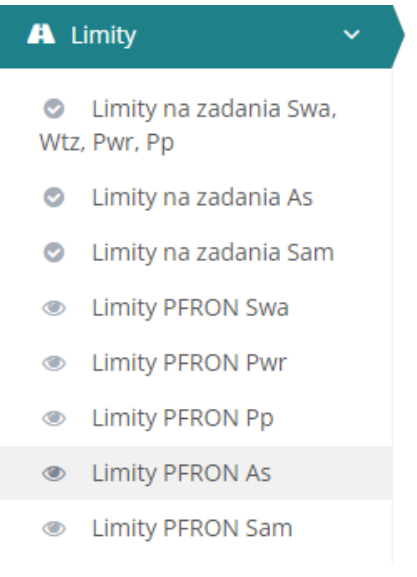

Rysunek 154 Menu nawigacyjne – Limity PFRON As

Strona główna · Limity wg zadań · Limity PFRON Środków programu celowego Aktywny Samorząd · Limity PFRON Środków programu celowego Aktywny Samorząd Filtrowanie danych w tabeli Filtruj po<br>Data Filtruj po Filtruj po<br>Okres Filtruj po<br>Moduł II Filtruj po<br>Data ostatniej aktualizacji Filtruj po<br>Moduł I Filtruj po<br>Limit .<br>Filtruj po<br>Nr TERYT rrr-mm-dd rrr-mm-dd Filtruj po<br>Zaktualizowa **Nr TERYT** Moduł I **Data** Realizator Okres Moduł II -<br>Zaktualizo Limit Data ostatniej aktualizacji Akcja 2021-03-27 **Rok 2021** 2021-04-06 **STATE** Rekordy 1 do 1 z 1 rekordów 20  $\div$ - Poprzednia  $1$  Nastepna  $\rightarrow$ 

Rysunek 155 Limity PFRON Środków programu celowego Aktywny Samorząd

- 3. Kliknąć przycisk przy wybranym limicie, którego szczegóły mają zostać wyświetlone.
- 4. Zostanie wyświetlony formularz szczegółów wybranego limitu.

5. W celu powrotu do poprzedniego ekranu należy kliknąć przycisk **w zamknij widoczny na** dole strony.

# **11.1.1.7 Limity PFRON - Limity Środków programu celowego Program wyrównywania różnic między regionami III**

W celu przeglądania limitu PFRON dla środków programu celowego Program wyrównywania różnic między regionami III należy:

- A Limity 1. Rozwinąć zakładkę w sekcji menu nawigacyjnego.
- 2. Kliknąć przycisk **. Elimity PFRON Pwr**

Zostanie wyświetlony ekran limitów PFRON dla środków programu celowego Program wyrównywania różnic między regionami III.

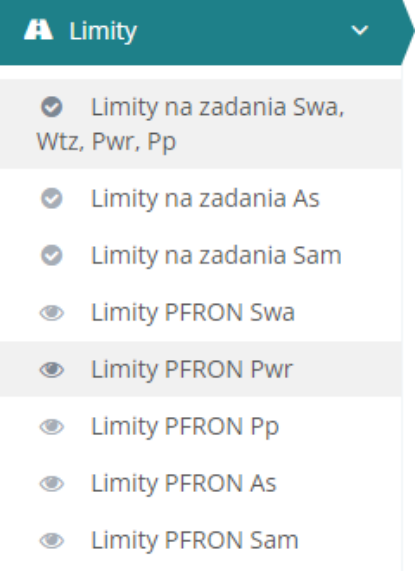

Rysunek 156 Menu nawigacyjne – Limity PFRON Pwr

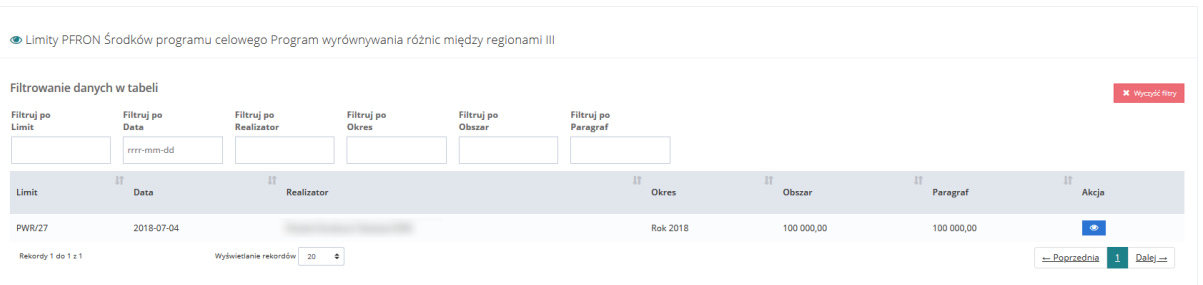

Rysunek 157 Menu nawiga–yjne - sekcja limity wg zadań – Limity PFRON Środków programu celowego Program wyrównywania różnic między regionami III

3. Kliknąć przycisk **przy wybranym limicie, którego szczegóły mają zostać wyświetlone.** 

Zostanie wyświetlony formularz szczegółów wybranego limitu.

W celu powrotu do poprzedniego ekranu należy kliknąć przycisk **w**idoczny na dole strony.

# **11.1.1.8 Limity PFRON - Limity Środków programu celowego Pomoc poszkodowanym**

W celu przeglądania limitu PFRON dla środków programu celowego Pomoc poszkodowanym należy:

- A Limity 1. Rozwinąć zakładkę w sekcji menu nawigacyjnego.
- **Limity PFRON Pp**  $^{\circ}$ 2. Kliknąć przycisk

Zostanie wyświetlony ekran limitów PFRON dla środków programu celowego Pomoc poszkodowanym.

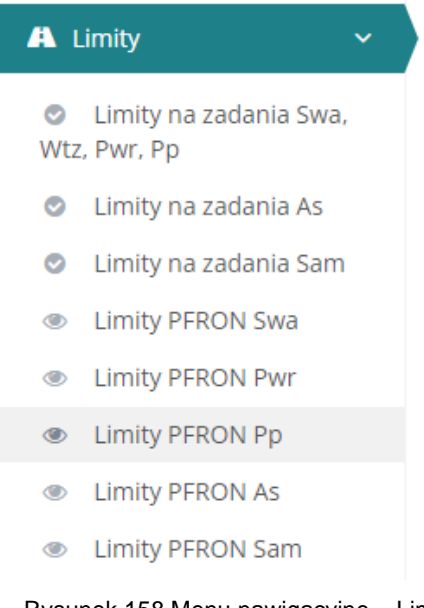

Rysunek 158 Menu nawigacyjne – Limity PFRON Pp

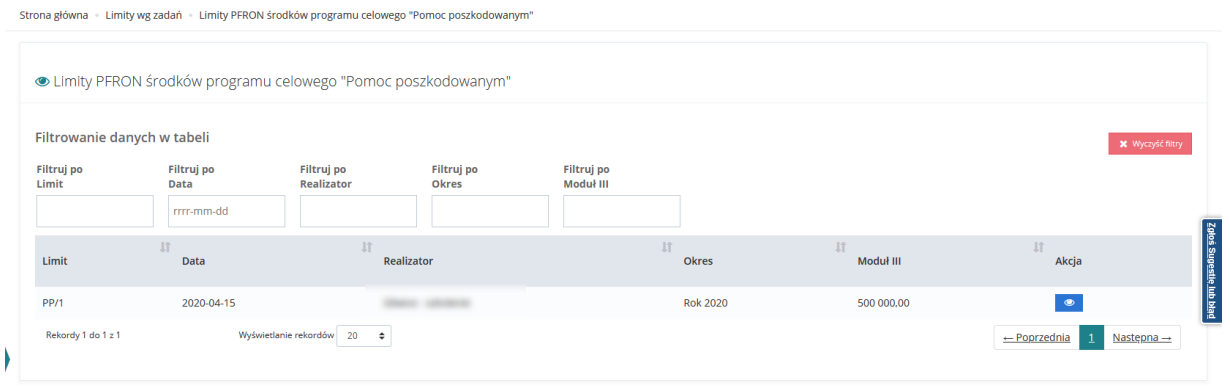

Rysunek 159 Menu nawiga–yjne - sekcja limity wg zadań – Limity PFRON Środków programu cel, wego "Pomoc poszkod"wanym"

3. Kliknąć przycisk **przy wybranym limicie, którego szczegóły mają zostać wyświetlone.** 

Zostanie wyświetlony formularz szczegółów wybranego limitu.

W celu powrotu do poprzedniego ekranu należy kliknąć przycisk **widoczny widoczny na** dole strony.

# **11.1.1.9 Limity PFRON – Limity Środków programu celowego Samodzielność, aktywność, mobilność**

W celu przeglądania limitu PFRON dla środków programu celowego Sam należy:

A Limity 1. Rozwinąć zakładkę **w sekcji menu nawigacyjnego. Limity PFRON Sam**  $\circledcirc$ 2. Kliknąć przycisk .

Zostanie wyświetlony ekran limitów PFRON dla środków programu celowego Sam.

| A Limity    |                                          |  |  |  |  |  |  |
|-------------|------------------------------------------|--|--|--|--|--|--|
|             | C Limity na zadania Swa,<br>Wtz, Pwr, Pp |  |  |  |  |  |  |
|             | C Limity na zadania As                   |  |  |  |  |  |  |
| ❤           | Limity na zadania Sam                    |  |  |  |  |  |  |
|             | <b>Example 2</b> Limity PFRON Swa        |  |  |  |  |  |  |
|             | <b>Example 20 Limity PFRON Pwr</b>       |  |  |  |  |  |  |
| $\bullet$   | Limity PFRON Pp                          |  |  |  |  |  |  |
| $\bullet$   | <b>Limity PFRON As</b>                   |  |  |  |  |  |  |
| $\bullet$ . | Limity PFRON Sam                         |  |  |  |  |  |  |

Rysunek 160 Menu nawigacyjne – Limity PFRON Sam

· Limity PFRON dla środków programu celowego Samodzielność, aktywność, mobilność

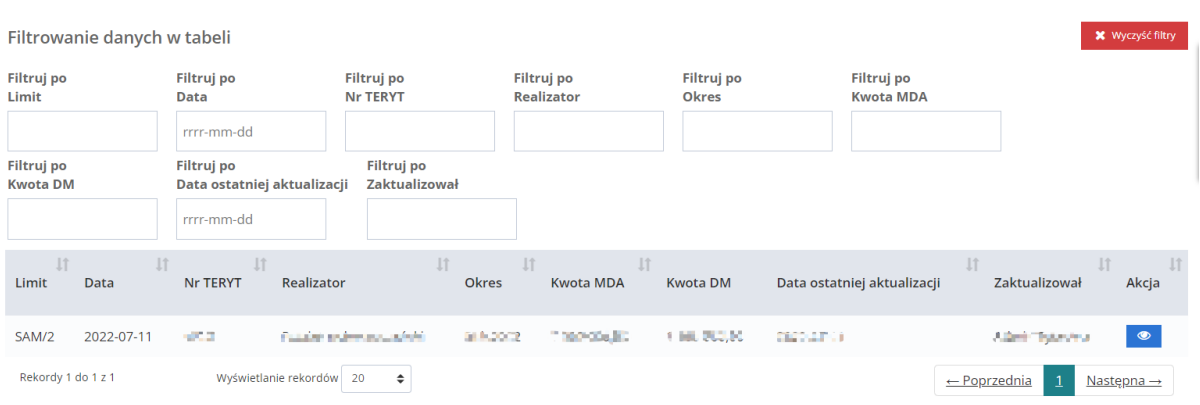

Rysunek 161 Menu nawiga–yjne - sekcja limity wg zadań – Limity PFRON Sam

#### **11.1.2 Rozdysponowanie limitów na zadania**

W rozdziale opisana została funkcjonalność umożliwiająca rozdysponowanie w module Realizatora przyznanych limitów na programy i zadania. Zarządzanie limitami możliwe jest z poziomu JST, która rozdziela otrzymane fundusze na zadania. Wyjątkiem są jednak limity na zadania Aktywnego Samorządu, które rozdysponowywane są przez Użytkownika w roli Administrator Systemu, a Realizator może je jedynie przeglądać.

#### <span id="page-160-0"></span>**11.1.2.1 Limity środków według algorytmu**

W celu rozdysponowania limitu na zadania należy:

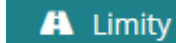

1. Rozwinąć zakładkę w sekcji menu nawigacyjnego.

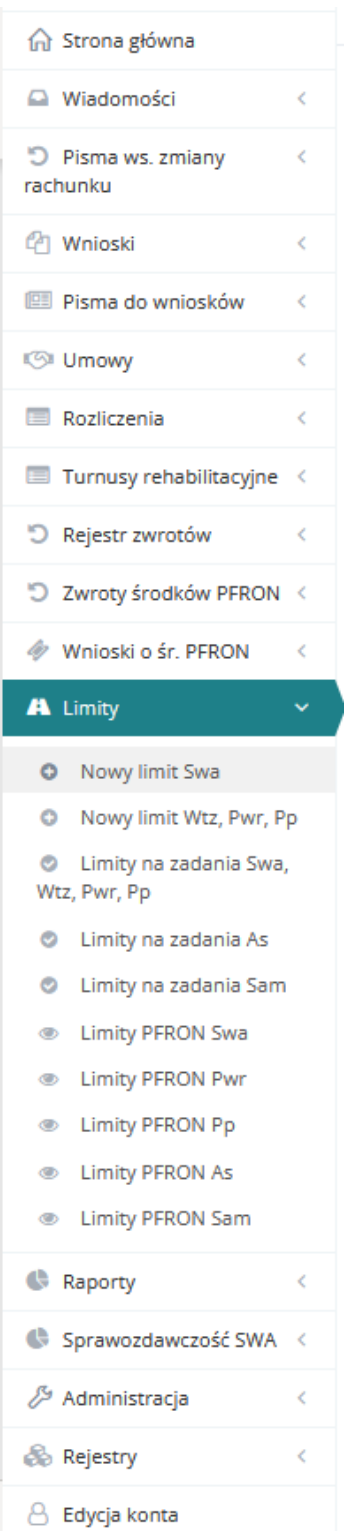

Rysunek 162 Menu nawigacyjne - sekcja nowy limit Swa

2. Kliknąć przycisk **. D** Nowy limit Swa

Zostanie wyświetlony ekran dodawania nowego limitu środków według algorytmu wraz z informacją o przyznanym dla jednostki i możliwym do rozdysponowania limicie.

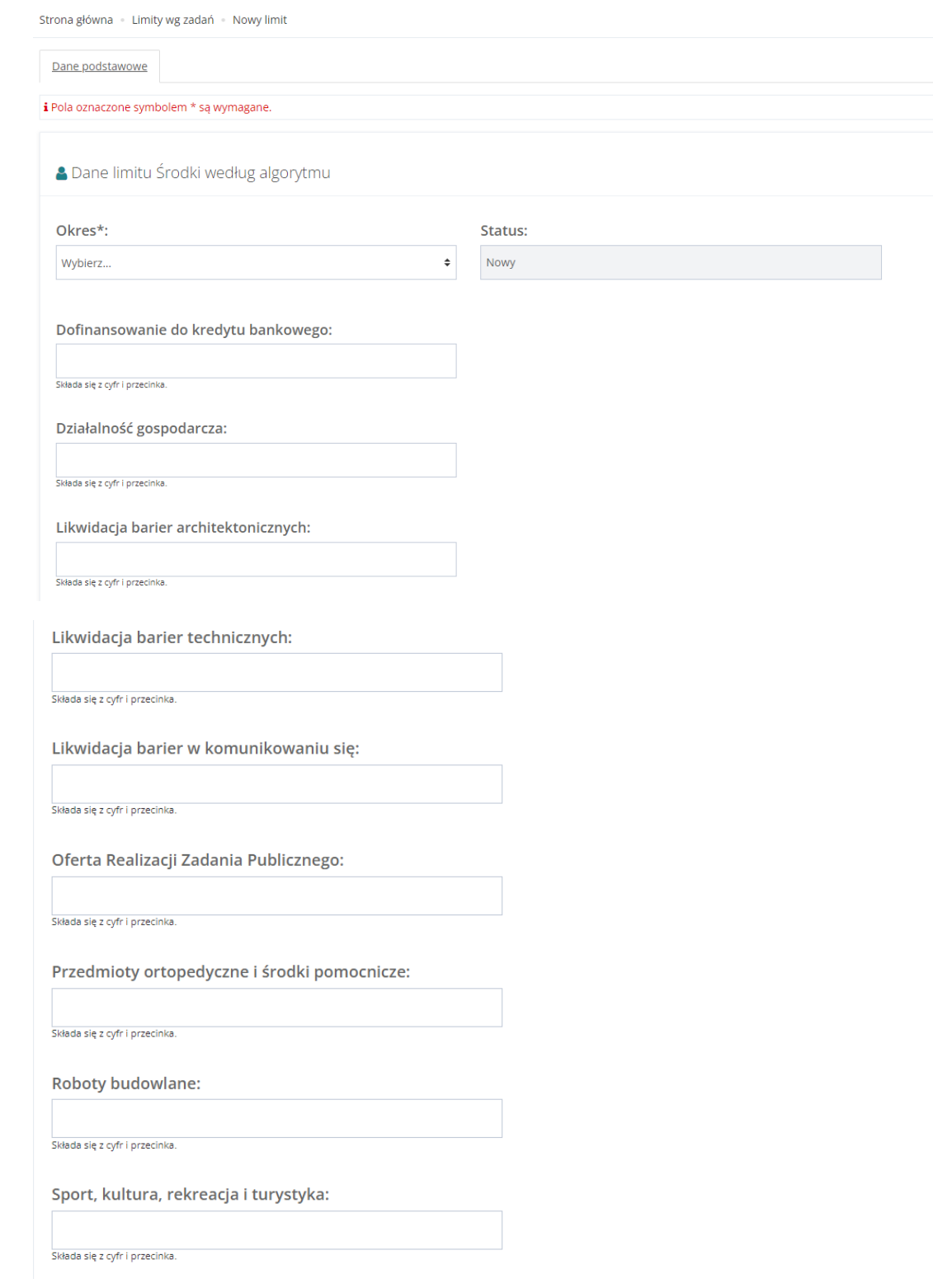

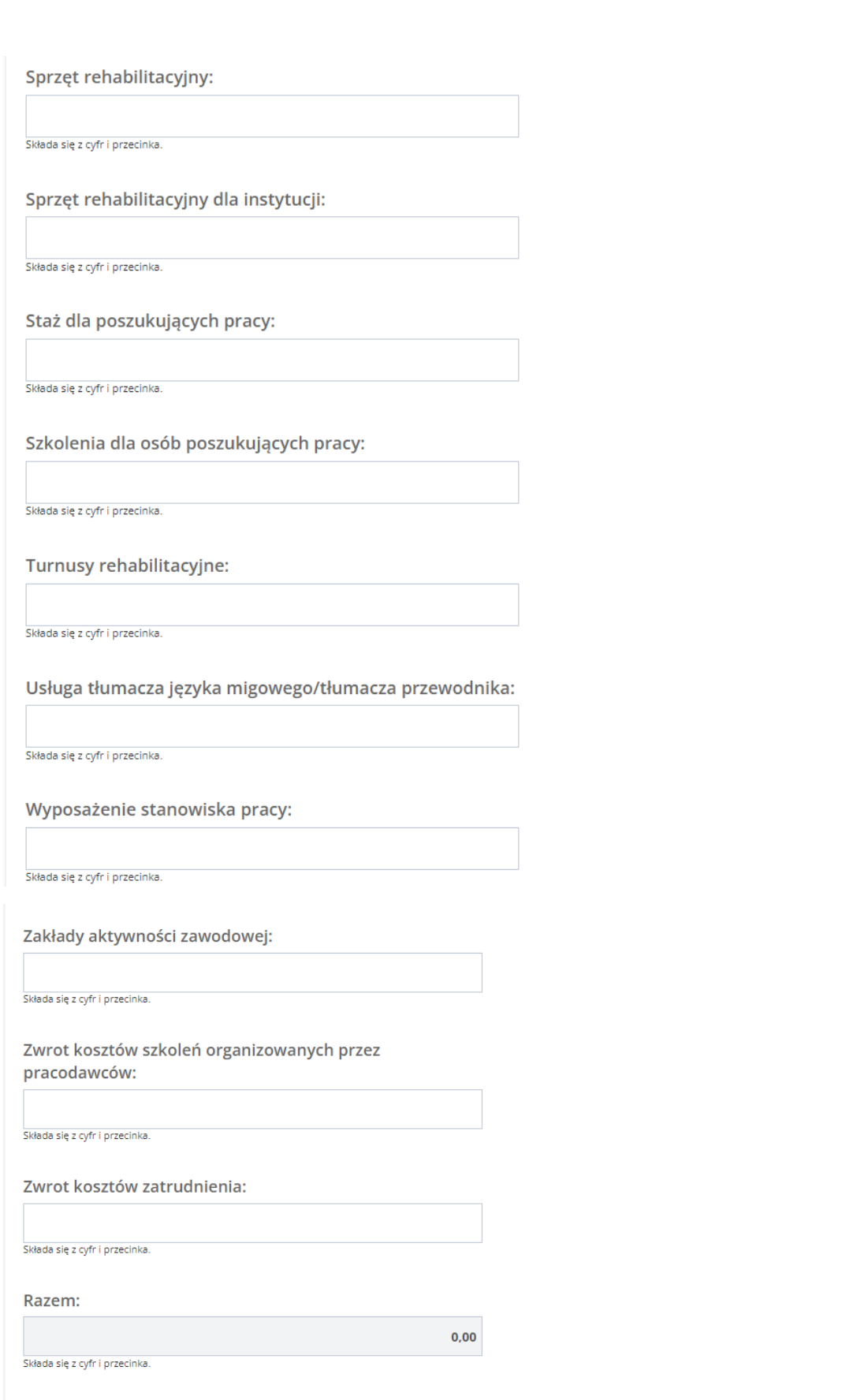

Rysunek 163 Ekran dodawania nowego limitu środków według algorytmu

- 3. Uzupełnić pola (system wymaga uzupełnienia co najmniej jednego zadania):
	- a) Pole rozwijalne Okres wybrać odpowiedni rok dla rozdysponowanego limitu.
	- b) Dofinansowanie do kredytu bankowego: wpisać kwotę przydzielonego limitu na zadanie,
	- c) Działalność gospodarcza: wpisać kwotę przydzielonego limitu na zadanie,
	- d) Instrumenty rynku pracy: wpisać kwotę przydzielonego limitu na zadanie,
	- e) Likwidacja barier architektonicznych: wpisać kwotę przydzielonego limitu na zadanie,
	- f) Kwota nie pokrywa zatwierdzonych wniosków wpisać kwotę przydzielonego limitu na zadanie,
	- g) Likwidacja barier technicznych: wpisać kwotę przydzielonego limitu na zadanie,
	- h) Likwidacja barier w komunikowaniu się: wpisać kwotę przydzielonego limitu na zadanie,
	- i) Oferta Realizacji Zadania Publicznego: wpisać kwotę przydzielonego limitu na zadanie,
	- j) Oferta Realizacji Zadania Publicznego: Uproszczona: wpisać kwotę przydzielonego limitu na zadanie,
	- k) Przedmioty ortopedyczne i środki pomocnicze: wpisać kwotę przydzielonego limitu na zadanie,
	- l) Roboty budowlane: wpisać kwotę przydzielonego limitu na zadanie,
	- m) Sport, kultura, rekreacja i turystyka: wpisać kwotę przydzielonego limitu na zadanie,
	- n) Sprzęt rehabilitacyjny: wpisać kwotę przydzielonego limitu na zadanie,
	- o) Sprzęt rehabilitacyjny dla instytucji: wpisać kwotę przydzielonego limitu na zadanie,
	- p) Turnusy rehabilitacyjne: wpisać kwotę przydzielonego limitu na zadanie,
	- q) Usługa tłumacza języka migowego/tłumacza przewodnika: wpisać kwotę przydzielonego limitu na zadanie,
	- r) Wyposażenie stanowiska pracy: wpisać kwotę przydzielonego limitu na zadanie,
	- s) Zakłady aktywności zawodowej: wpisać kwotę przydzielonego limitu na zadanie,
	- t) Zwrot kosztów szkoleń organizowanych przez pracodawców: wpisać kwotę przydzielonego limitu na zadanie,
	- u) Szkolenia dla osób poszukujących pracy: wpisać kwotę przydzielonego limitu na zadanie,
	- v) Zwrot kosztów zatrudnienia: wpisać kwotę przydzielonego limitu na zadanie.
- 4. Kliknąć przycisk <sup>Zapisz</sup> w celu zapisania limitu, co zostanie potwierdzone wyświetleniem przez system komunikatu **Pomyślnie zapisano limit**

Kliknięcie przycisku **Anuluj** przed zapisaniem zmian, spowoduje zamknięcie formularza bez zapisywania wprowadzonych zmian.

## **11.1.2.2 Limity środków Warsztaty Terapii Zajęciowej**

W celu rozdysponowania limitu na zadania należy:

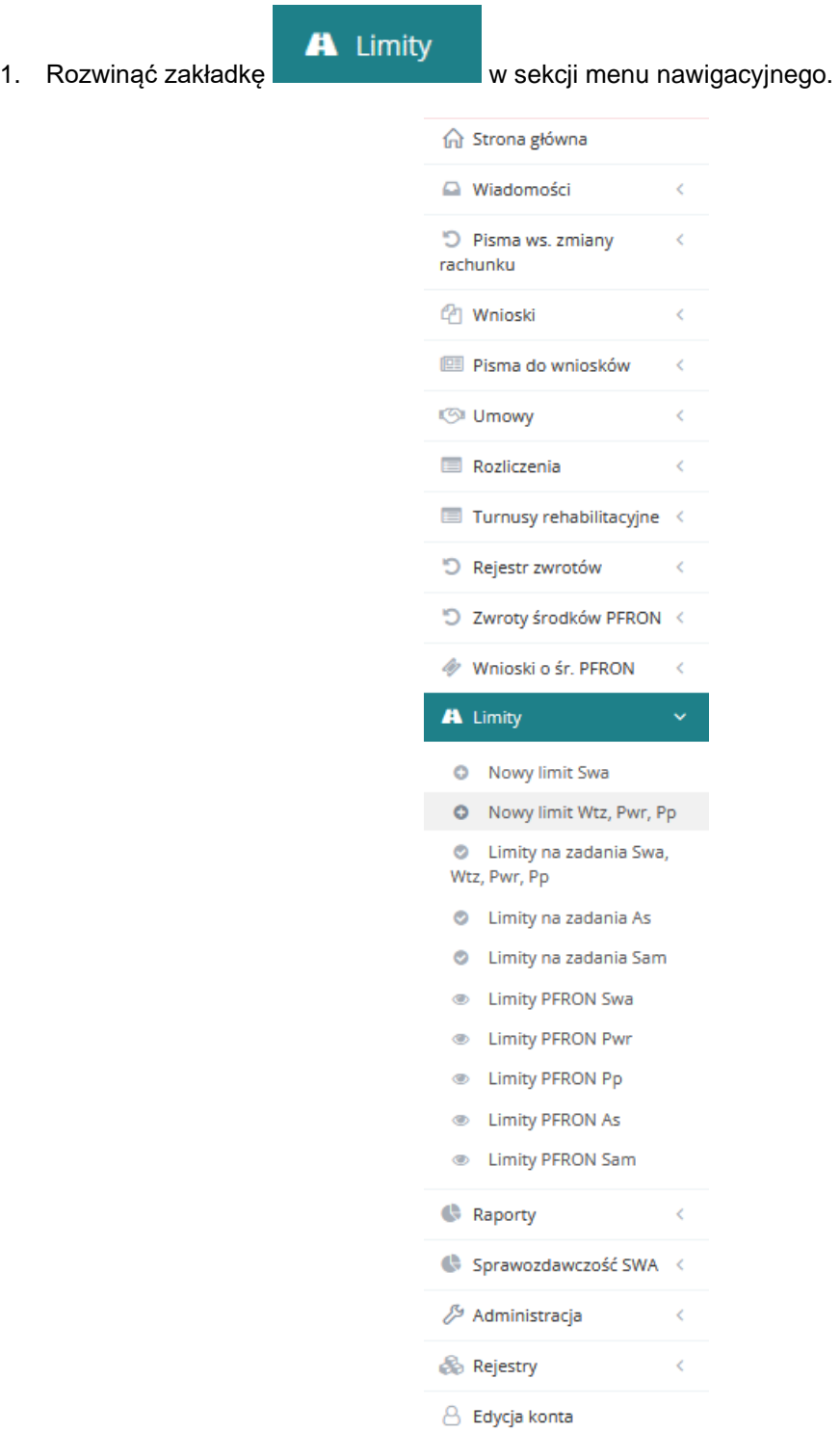

Rysunek 164 Menu nawigacyjne - sekcja nowy limit Wtz, Pwr, Pp

2. Kliknąć przycisk **. D** Nowy limit Wtz, Pwr, Pp

Zostanie wyświetlony ekran dodawania nowego limitu dla: WTZ, PWR i PP

Informacja o przyznanym dla jednostki i możliwym do rozdysponowania limicie zostanie wyświetlona po uzupełnieniu pól: Okres, Typ limitu i Nazwa zadania.

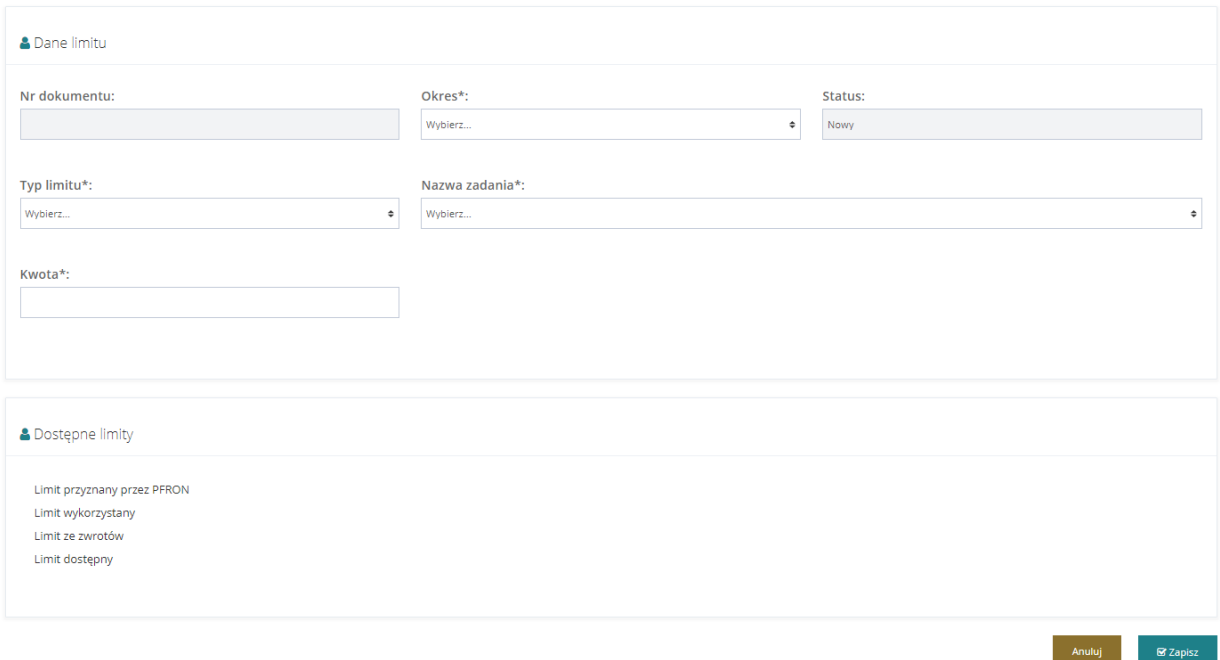

Rysunek 165 Ekran dodawania nowego limitu dla: WTZ, AS, PWR i PP

- 3. Uzupełnić pola (system wymaga uzupełnienia wszystkich pól):
	- a) Nr dokumentu: nr nadawany jest automatycznie po zapisaniu.
	- b) Okres: (pole rozwijalne) należy wybrać odpowiedni rok dla rozdysponowanego limitu.
	- c) Status: pole uzupełniane automatycznie, przed zapisaniem otrzymuje wartość domyślną "Nowa", a po zapisaniu "Zatwierdzony".
	- d) Typ limitu: należy wybrać "Środki programu "Warsztaty Terapii Zajęciowej".
	- e) Nazwa zadania: (pole rozwijalne) należy wybrać odpowiednie zadanie dla rozdysponowanego limitu.
	- f) Kwota: należy wpisać odpowiednią kwotę dla rozdysponowanego limitu.
- 4. Kliknąć przycisk <sup>Zapisz</sup> w celu zapisania limitu, co zostanie potwierdzone wyświetleniem

przez system komunikatu Pomyślnie zapisano limit

Kliknięcie przycisku **przed zapisaniem zmian, spowoduje zamknięcie formularza bez** zapisywania wprowadzonych zmian.

#### **11.1.2.3 Limity środków programu celowego Aktywny Samorząd**

Limity środków w ramach programu celowego Aktywny Samorząd. przydzielane są przez Użytkownika zalogowanego w roli "Administrator Systemu" na Moduł I oraz Moduł II, jednak nie są one rozdysponowywane na poszczególne zadania. Realizator ma jedynie możliwość ich przeglądania.

# <span id="page-167-0"></span>**11.1.2.4 Limity Środków programu celowego Program wyrównywania różnic między regionami III**

W celu rozdysponowania limitu na zadania należy:

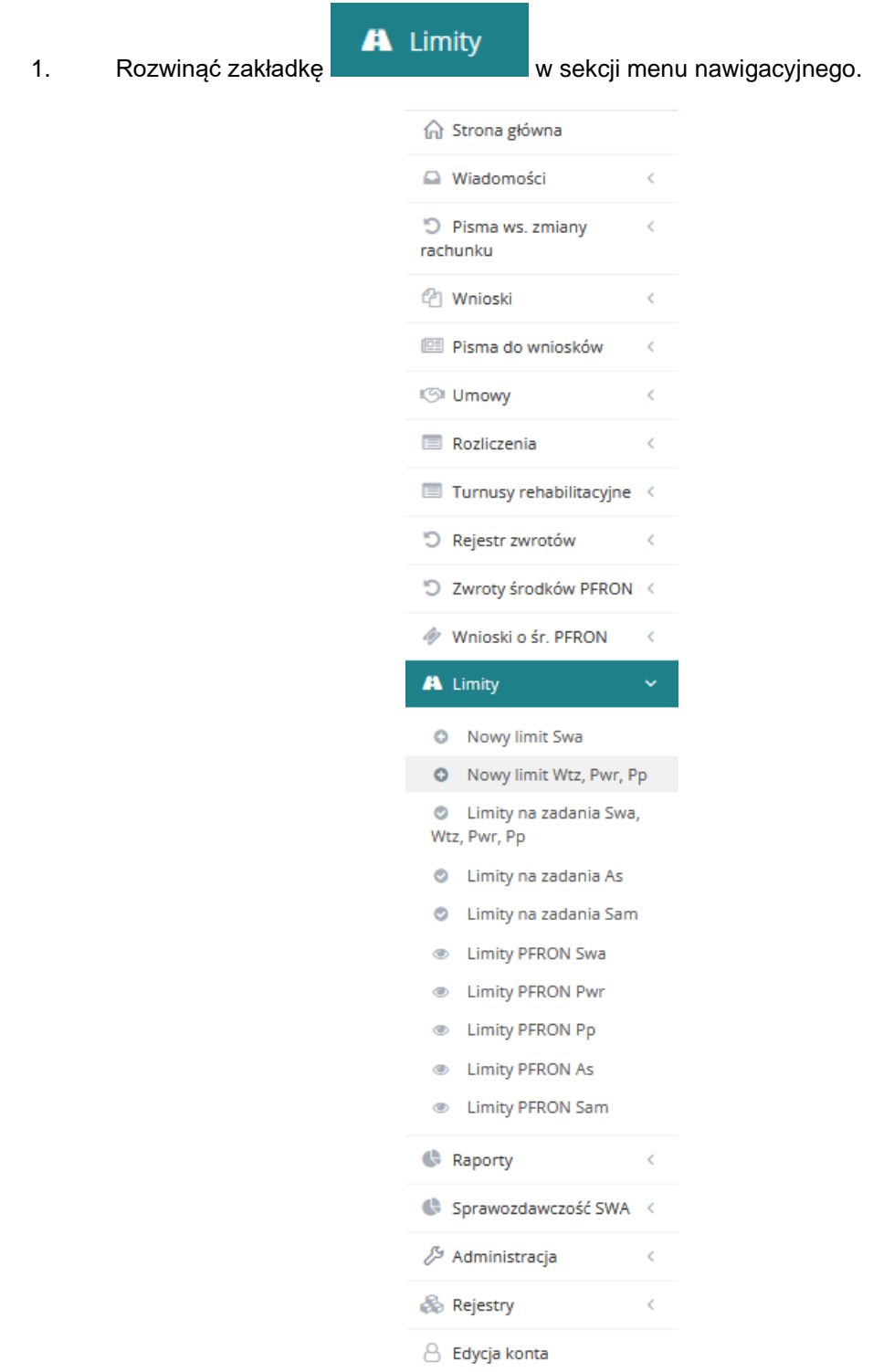

Rysunek 166 Menu nawigacyjne - sekcja nowy limit Wtz, Pwr, Pp

2. Kliknąć przycisk <sup>O</sup> Nowy limit Wtz, Pwr, Pp

Zostanie wyświetlony ekran dodawania nowego limitu dla: WTZ, PWR i PP.

Informacja o przyznanym dla jednostki i możliwym do rozdysponowania limicie zostanie wyświetlona po uzupełnieniu pól: Okres, Typ limitu i Nazwa zadania.

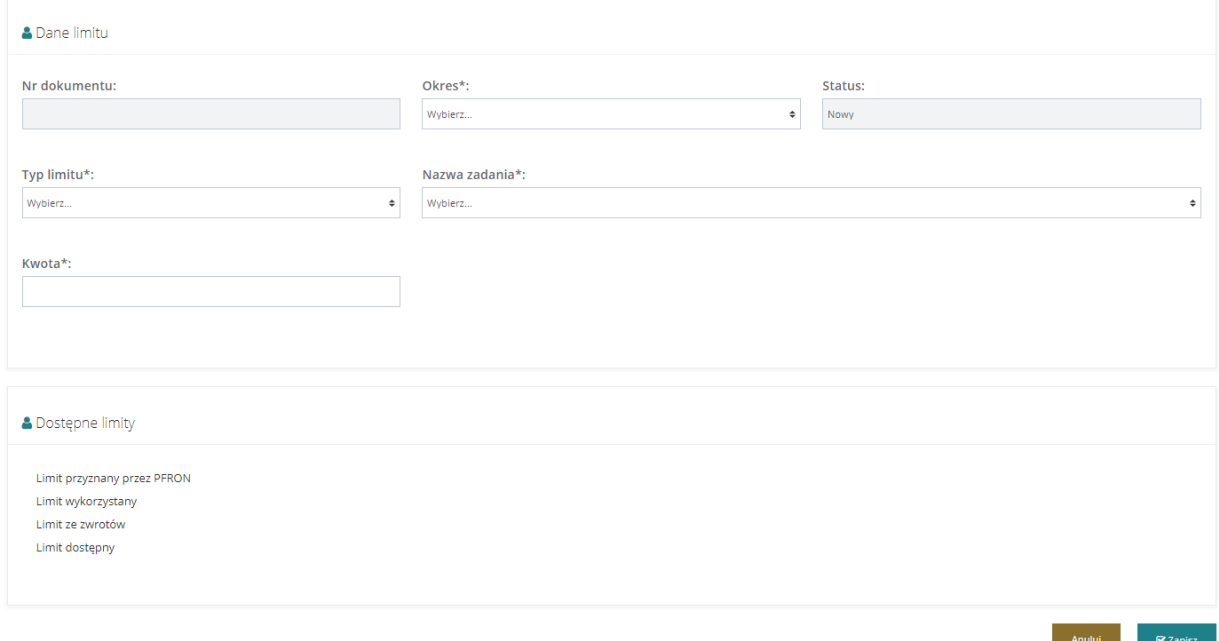

Rysunek 167 Ekran dodawania nowego limitu dla: WT, PWR i PP

- 3. Uzupełnić pola (system wymaga uzupełnienia wszystkich pól):
	- a) Nr dokumentu: nr nadawany jest automatycznie po zapisaniu.
	- b) Okres: (pole rozwijalne) należy wybrać odpowiedni rok dla rozdysponowanego limitu.
	- c) Status: pole uzupełniane automatycznie, przed zapisaniem otrzymuje wartość domyślną "Nowa", a po zapisaniu "Zatwierdzony".
	- d) Typ limitu: należy wybrać Środki programu celowego "Program wyrównywania różnic między regionami III".
	- e) Nazwa zadania: (pole rozwijalne) należy wybrać odpowiednie zadanie dla rozdysponowanego limitu.
	- f) Kwota: należy wpisać odpowiednią kwotę dla rozdysponowanego limitu.
- 4. Kliknąć przycisk <sup>Zapisz</sup> w celu zapisania limitu, co zostanie potwierdzone wyświetleniem przez system komunikatu Pomyślnie zapisano limit

Kliknięcie przycisku **Anuluj** przed zapisaniem zmian, spowoduje zamknięcie formularza bez zapisywania wprowadzonych zmian.

# <span id="page-169-0"></span>**11.1.2.5 Limity Środków programu celowego Pomoc poszkodowanym**

W celu rozdysponowania limitu na zadania należy:

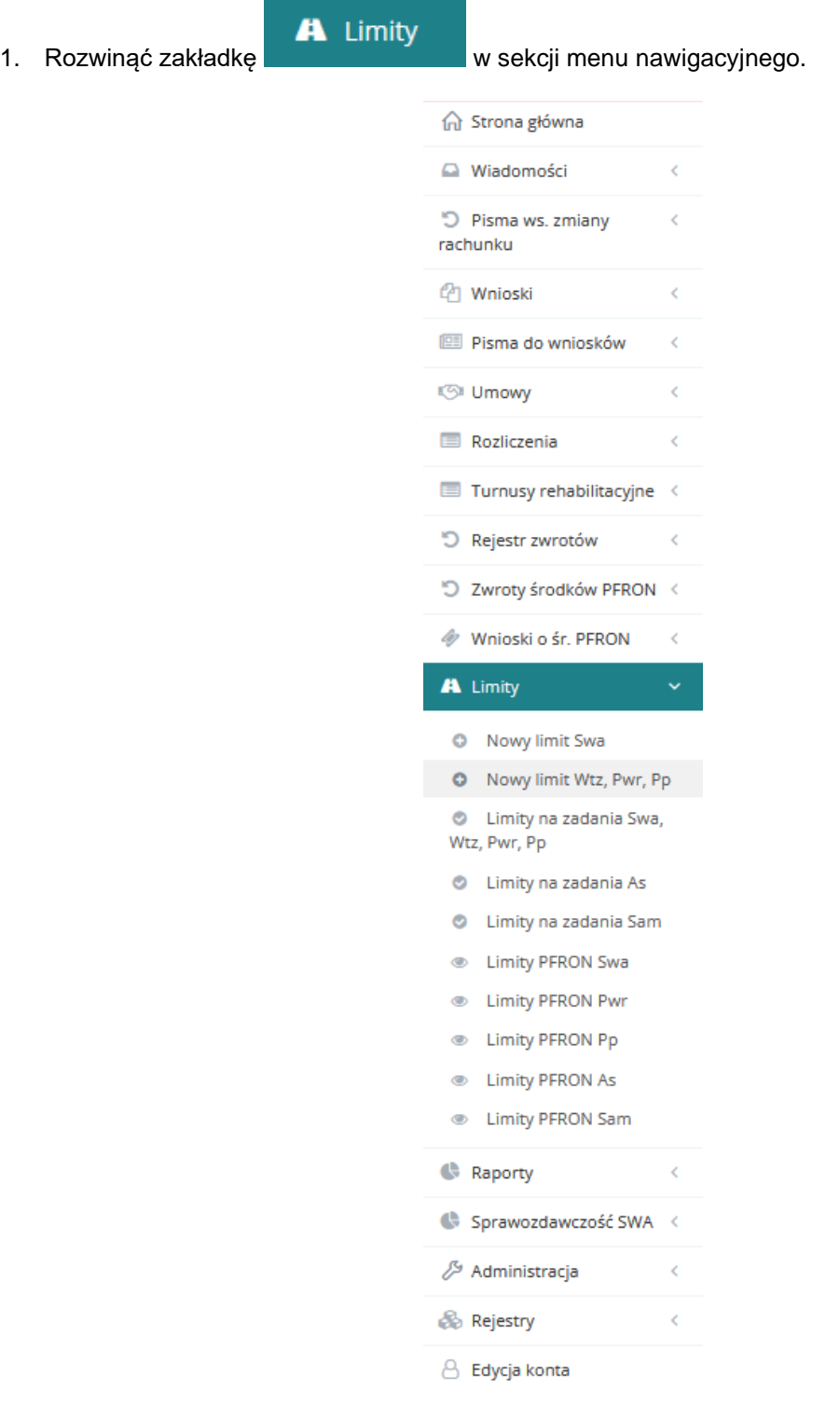

Rysunek 168 Menu nawigacyjne - sekcja nowy limit Wtz, Pwr, Pp

2. Kliknąć przycisk <sup>O</sup> Nowy limit Wtz, Pwr, Pp

Zostanie wyświetlony ekran dodawania nowego limitu dla: WTZ, PWR i PP.

3. Informacja o przyznanym dla jednostki i możliwym do rozdysponowania limicie zostanie wyświetlona po uzupełnieniu pól: Okres, Typ limitu i Nazwa zadania.

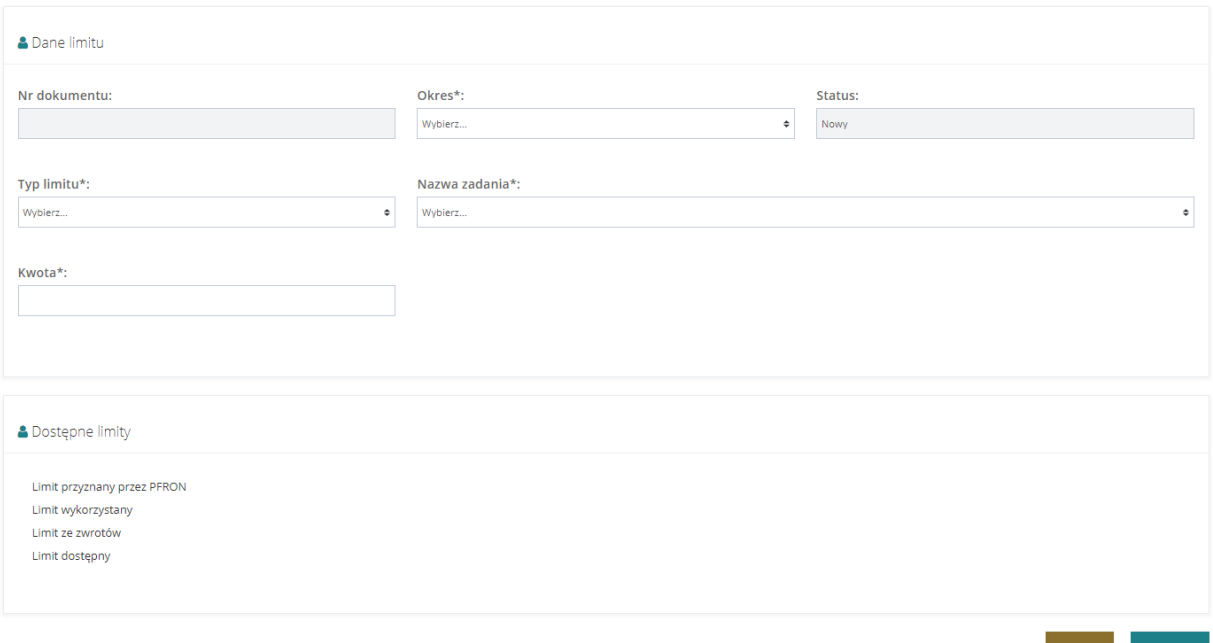

Rysunek 169 Ekran dodawania nowego limitu dla: WTZ, PWR i PP

- 4. Uzupełnić pola (system wymaga uzupełnienia wszystkich pól):
	- a) Nr dokumentu: nr nadawany jest automatycznie po zapisaniu.
	- b) Okres: (pole rozwijalne) należy wybrać odpowiedni rok dla rozdysponowanego limitu.
	- c) Status: pole uzupełniane automatycznie, przed zapisaniem otrzymuje wartość domyślną "Nowa", a po zapisaniu "Zatwierdzony".
	- d) Typ limitu: należy wybrać Środki programu celowego "Pomoc poszkodowanym" Moduł III.
	- e) Nazwa zadania: (pole rozwijalne) należy wybrać odpowiednie zadanie dla rozdysponowanego limitu.
	- f) Kwota: należy wpisać odpowiednią kwotę dla rozdysponowanego limitu.
- 5. Kliknąć przycisk <sup>Zapisz</sup> w celu zapisania limitu, co zostanie potwierdzone wyświetleniem

przez system komunikatu .

Kliknięcie przycisku **Anuluj** przed zapisaniem zmian, spowoduje zamknięcie formularza bez zapisywania wprowadzonych zmian.

#### **11.1.3 Rozdysponowanie limitów na zadania - Limity**

Z poziomu modułu "Limity" w "Limity na zadania" Administrator Realizatora JST ma możliwość rozdysponowania limitów na zadania Swa, Wtz, Pwr i Pp. Limity za zadania w ramach Aktywnego samorządu dodawane i rozdysponowywane są przez Administratora Systemu.

W celu rozdysponowania limitu na zadania należy:

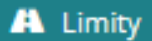

1. Rozwinąć zakładkę w sekcji menu nawigacyjnego.

Zostanie wyświetlony ekran dodawania nowego limitu dla: środków według algorytmu oraz WTZ,PWR i PP.

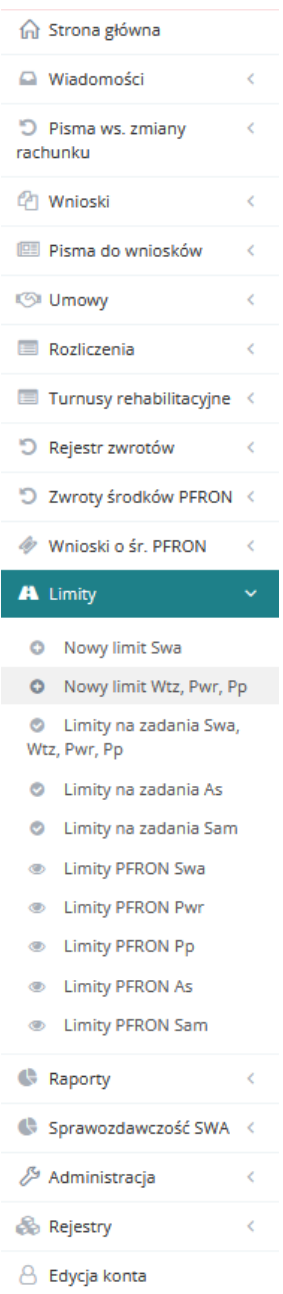

Rysunek 170 Menu nawigacyjne - sekcja limity wg zadań

2. W celu dodania limitu dla środków według algorytmu należy kliknąć przycisk Nowy limit Swa .

Dalej należy postępować zgodnie z opisem w rozdziale [0](#page-160-0) Limity środków według algorytmu.

- Nowy limit Wtz, Pwr, Pp 3. W celu dodania limitu dla WTZ, PWR i PP należy kliknąć przycisk
	- a) W przypadku limitu WTZ, dalej należy postępować zgodnie z opisem w rozdziale: [0](#page-160-0) Limity środków według algorytmu.

.

- b) W przypadku limitu PWR, dalej należy postępować zgodnie z opisem w rozdziale: [0](#page-167-0) Limity Środków programu celowego Program wyrównywania różnic między regionami III.
- c) W przypadku limitu PP, dalej należy postępować zgodnie z opisem w rozdziale: [0](#page-169-0) Limity środków programu celowego Pomoc poszkodowanym

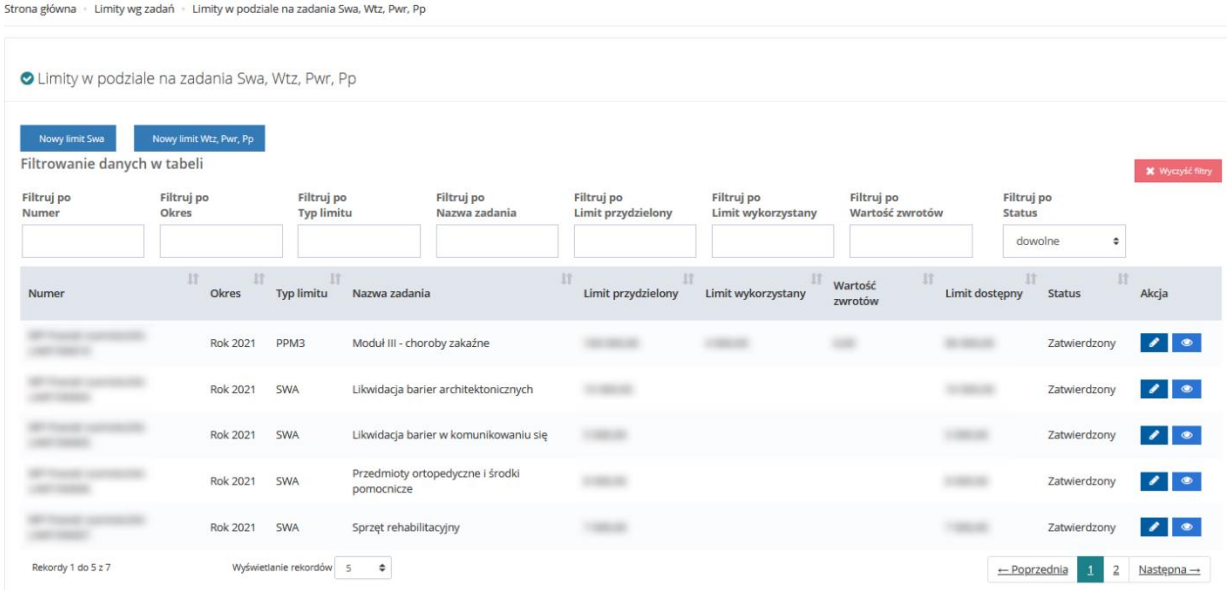

Rysunek 171 Limity w podziale na zadania Swa, Wtz, Pwr, Pp

# **14 PROCES OBSŁUGI PISM W SPRAWIE ZMIANY RACHUNKU BANKOWEGO**

W rozdziale opisana została funkcjonalność umożliwiająca składanie pism w sprawie zmiany numeru rachunku bankowego, na który są przekazywane środki na zadania algorytmowe. Zakładka jest dostępna wyłącznie dla Realizatorów JST. Składać oraz edytować pismo może jedynie Użytkownik z rolą Administrator Realizatora lub Użytkownik z odpowiednimi uprawnieniami. Natomiast przeglądanie pisma jest dostępne dla wszystkich Realizatorów

#### **12.1 TWORZENIE PISMA WS. ZMIANY RACHUNKU BANKOWEGO**

W rozdziale opisany został proces tworzenia nowego pisma w sprawie zmiany rachunku bankowego. W przypadku zmiany numeru rachunku bankowego, Administrator Realizatora (JST), tworzy nowe pismo ws zmiany numeru rachunku. W piśmie podaje nowy numer rachunku oraz dołącza stosowne pismo potwierdzające zmianę. Czynność powinna zostać wykonana przed zmianą numeru rachunku bankowego opisaną w rozdziale [3.1.1.](#page-16-0)

W celu utworzenia nowego pisma należy:

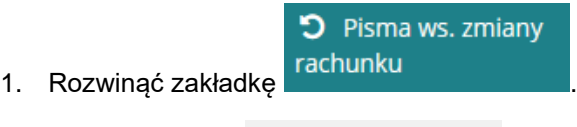

2. Kliknąć przycisk **...** Nowe pismo

Wyświetlony zostanie formularz nowego pisma ws. zmiany rachunku.

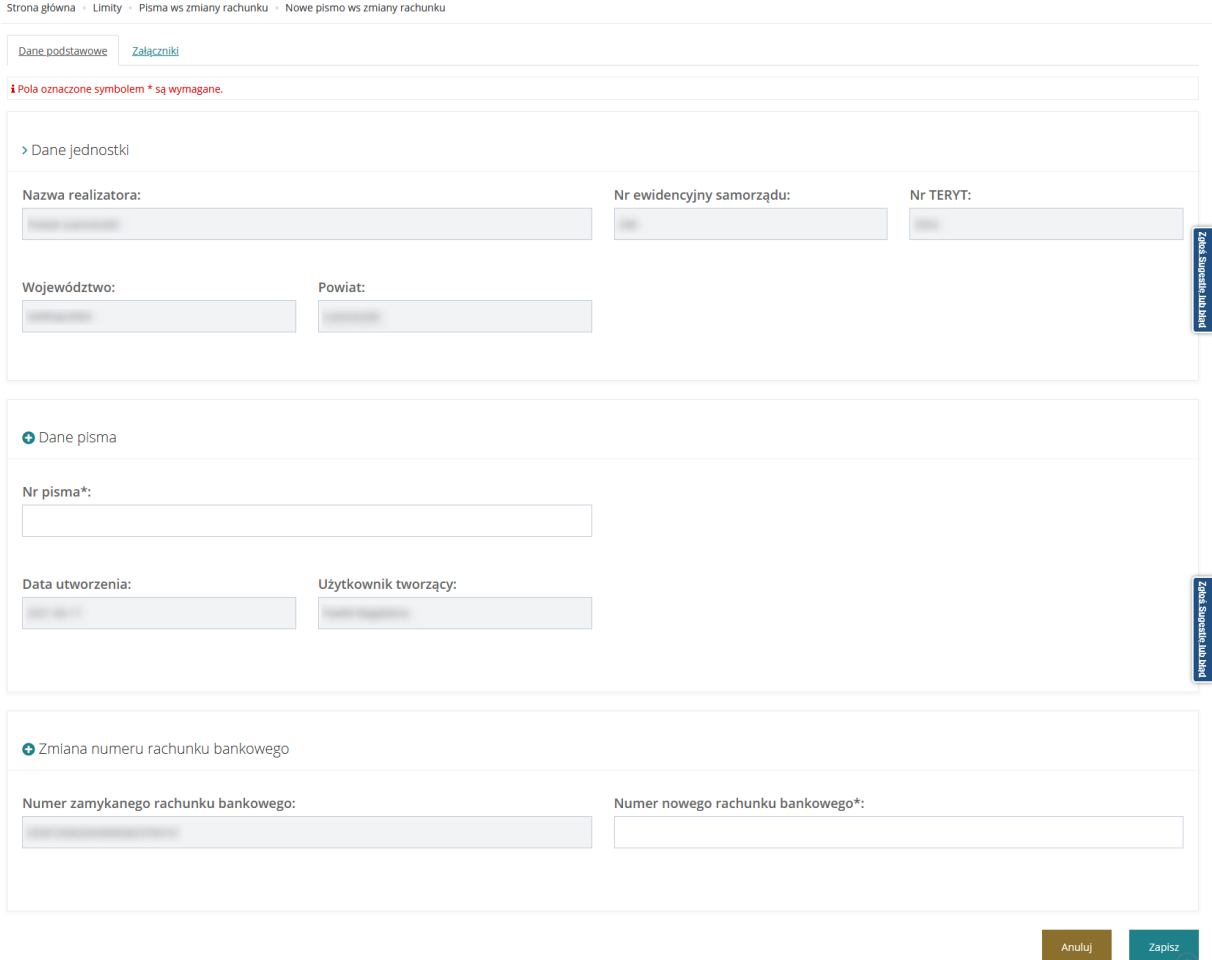

Rysunek 172 Formularz nowego pisma w sprawie zmiany rachunku bankowego

- 3. W zakładce "Załączniki" istnieje możliwość dodania pisma w formie skanu potwierdzającego zmianę.
- 4. W zakładce "Dane podstawowe" wypełnić edytowalne pola formularza:
- a. Nr pisma
- b. Nr nowego rachunku bankowego
- Anuluj 5. Kliknąć przycisk zapisz w celu utworzenia pisma lub przycisk Anuluj co spowoduje zamknięcie formularza bez zapisywania wprowadzonych zmian oraz przeniesienie do listy pism ws. zmiany rachunku.

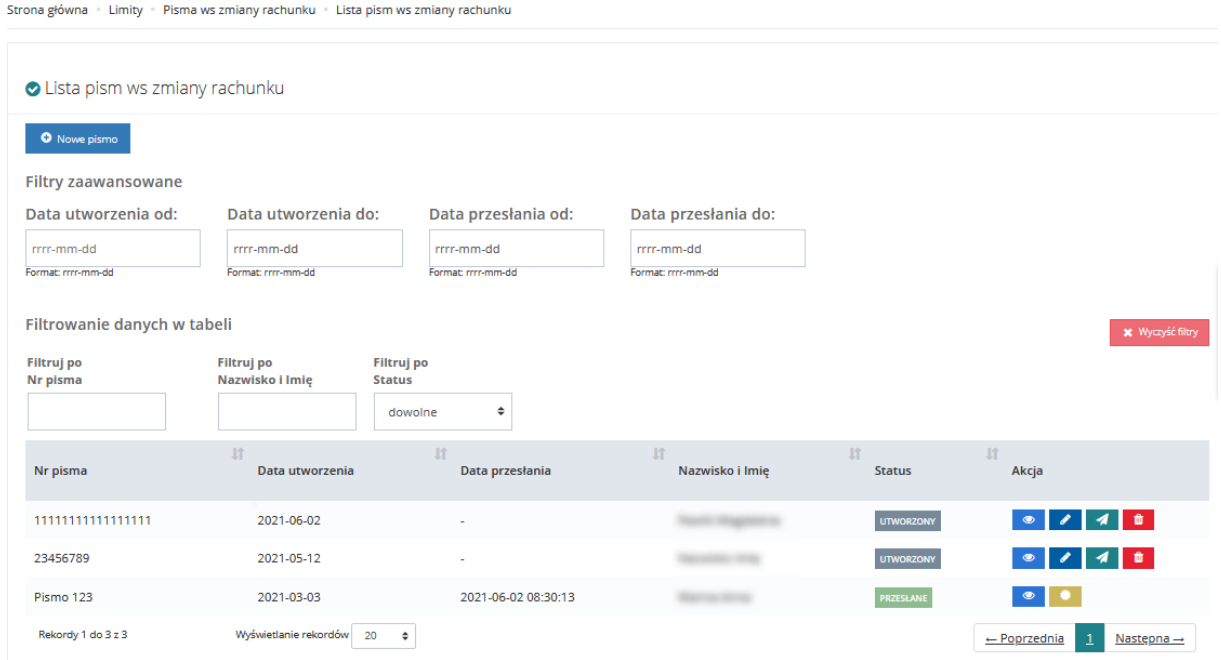

Rysunek 173 Lista pism w sprawie zmiany rachunku bankowego

### **14.1.1 Edycja pisma ws. zmiany rachunku bankowego**

W rozdziale opisany został proces edytowania utworzonego pisma w sprawie zmiany rachunku bankowego. Czynność ta jest dostępna jedynie dla Użytkownika w roli Administrator Realizatora (JST).

W celu edycji pisma należy:

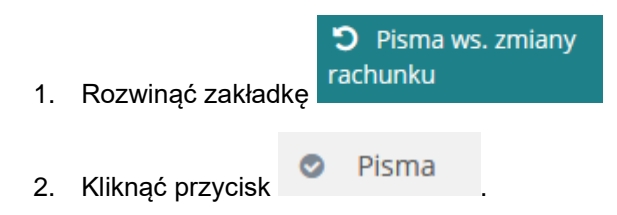

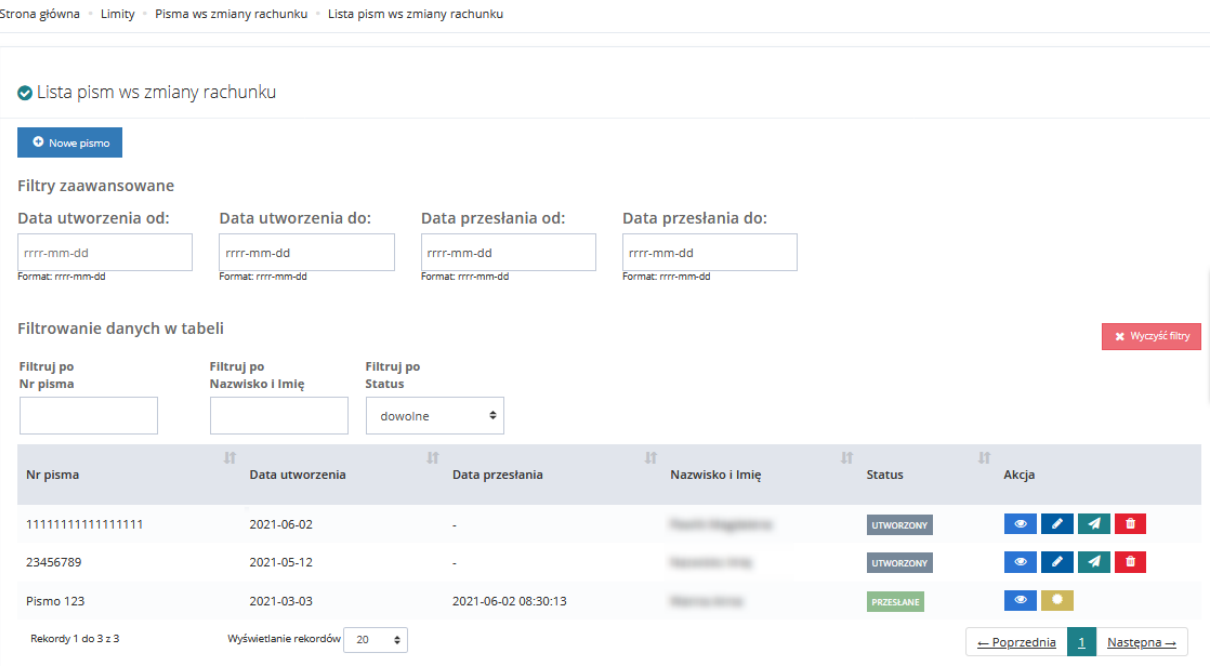

Rysunek 174 Lista pism w sprawie zmiany rachunku bankowego

- 3. Wybrać przycisk przy piśmie o statusie "Utworzone", które ma zostać otwarte w trybie edycji.
- 4. Dokonać edycji wybranych pól.
- 5. Kliknąć przycisk zapisz w celu zapisania dokonanych zmian lub przycisk **od nadale Anuluj** co spowoduje zamknięcie formularza bez zapisywania wprowadzonych zmian oraz powrót do listy pism ws zmiany rachunku.

### **12.1.2 Usuwanie pisma ws. zmiany rachunku bankowego**

W rozdziale opisany został proces usuwania utworzonego pisma w sprawie zmiany rachunku bankowego. Czynność ta jest dostępna jedynie dla Użytkownika w roli Administrator Realizatora (JST).

W celu edycji pisma należy:

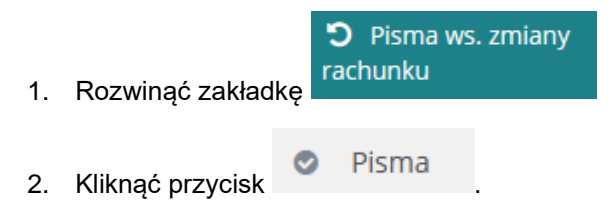

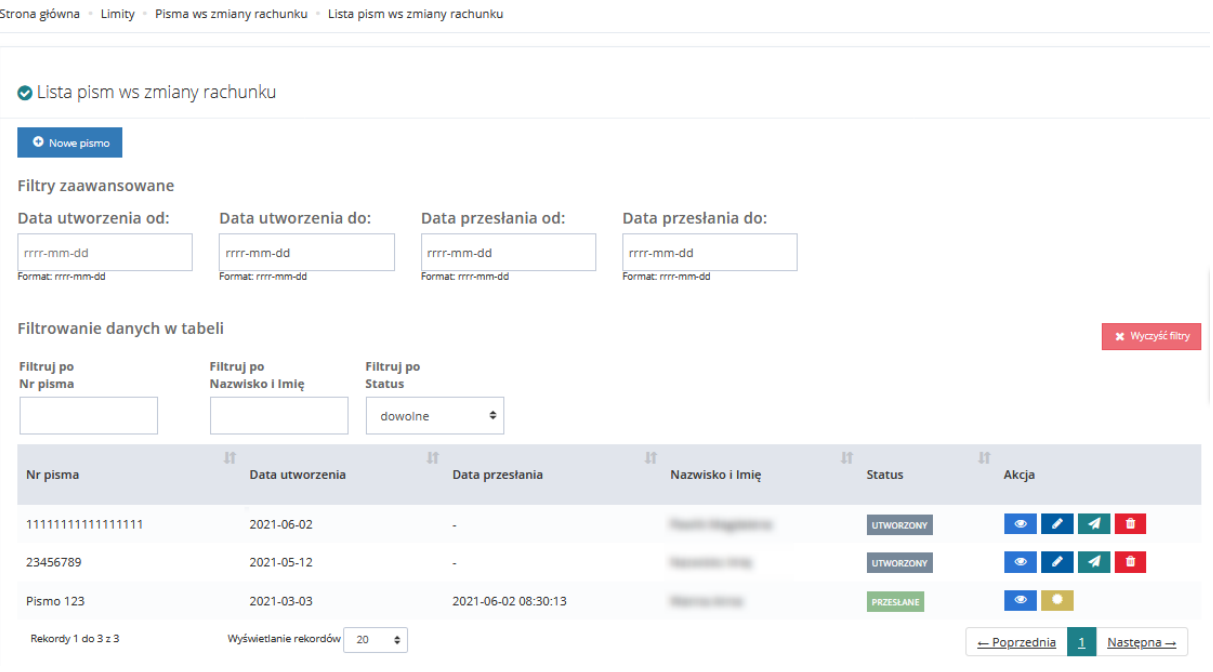

Rysunek 175 Lista pism w sprawie zmiany rachunku bankowego

3. Wybrać przycisk **przy piśmie o statusie "Utworzone", które ma zostać usunięte.** 

Zostanie otwarty nieedytowalny formularz pisma ws zmiany rachunku

**Usuń** Anuluj 4. Kliknąć przycisk w celu usunięcia utworzonego pisma lub przycisk w celu zamknięcia formularza bez usuwania pisma oraz powrót do listy pism ws zmiany rachunku.

### **12.1.3 Podpisanie pisma ws. zmiany rachunku bankowego**

W rozdziale opisany został proces podpisywania utworzonego pisma w sprawie zmiany rachunku bankowego. Podpisać oraz wysłać pismo do PFRON może wyłącznie Użytkownik w roli Administrator Realizatora (JST).

W celu podpisania pisma należy:

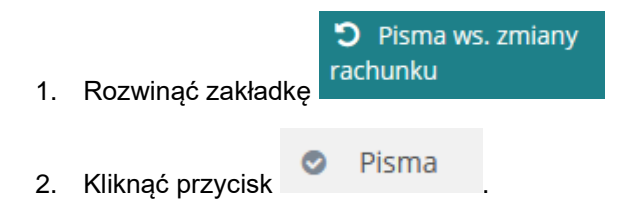

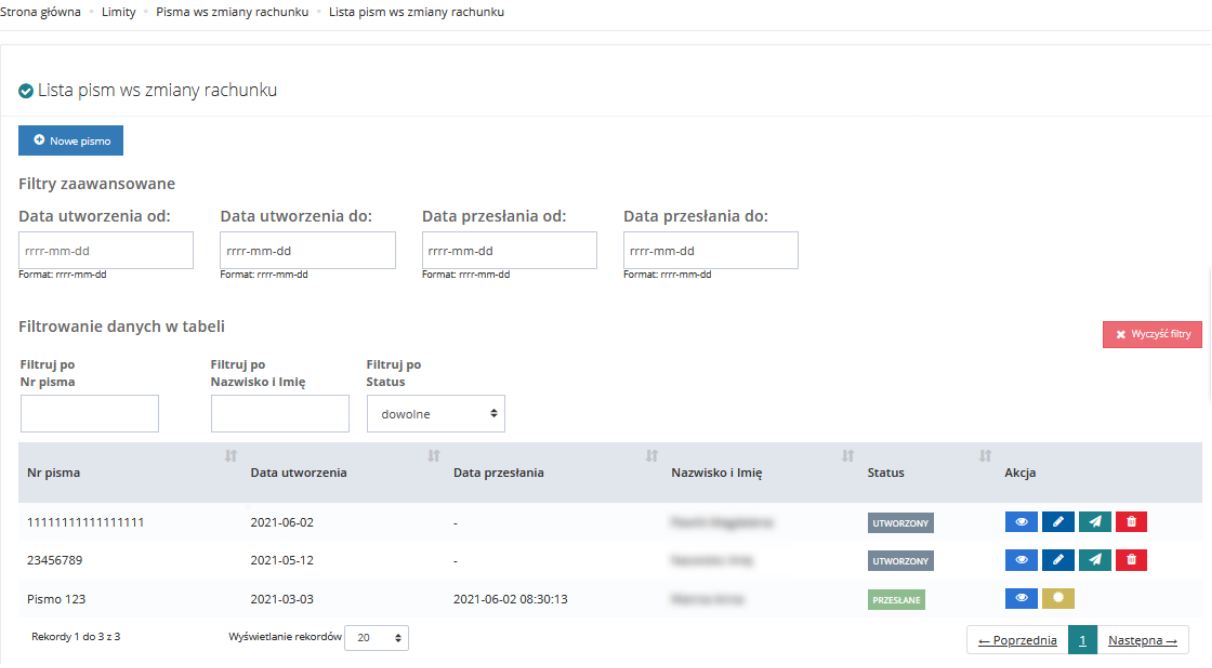

Rysunek 176 Lista pism w sprawie zmiany rachunku bankowego

- 3. Wybrać przycisk **przy piśmie o statusie "Utworzone"**, które ma zostać podpisane.
- <sup>2</sup> zapisz i podpisz<br>
w celu podpisania dokumentu, a nastepnie dokonać podpisu przy użyciu Profilu Zaufanego lub Podpisu Kwalifikowanego. Przy piśmie podpisanym pojawi się przycisk , w którego podglądzie widoczne będą informacje o podpisie.

Kliknąć przycisk w anuluj w celu powrotu do listy pism ws zmiany rachunku. Pismo w takim przypadku nie zostanie podpisane.

5. Podpisane pismo otrzymuje status "Przesłane" oraz staje się dostępne w module PFRON. Następnie należy wykonać czynności opisane w rozdziale [3.1.1](#page-16-0) [Edycja istniejącej jednostki](#page-16-0)

#### **12.1.4 Przeglądanie pism ws. zmiany rachunku bankowego**

W rozdziale opisany został proces przeglądania pism w sprawie zmiany rachunku bankowego. Czynność ta jest dostępna dla Realizatora (JST) w każdej z ról.

W celu podpisania pisma należy:

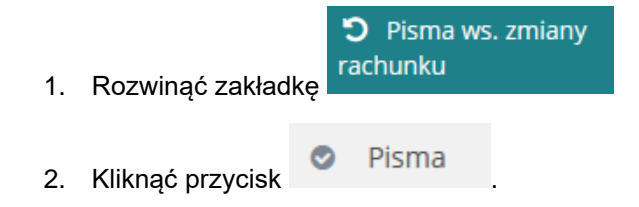

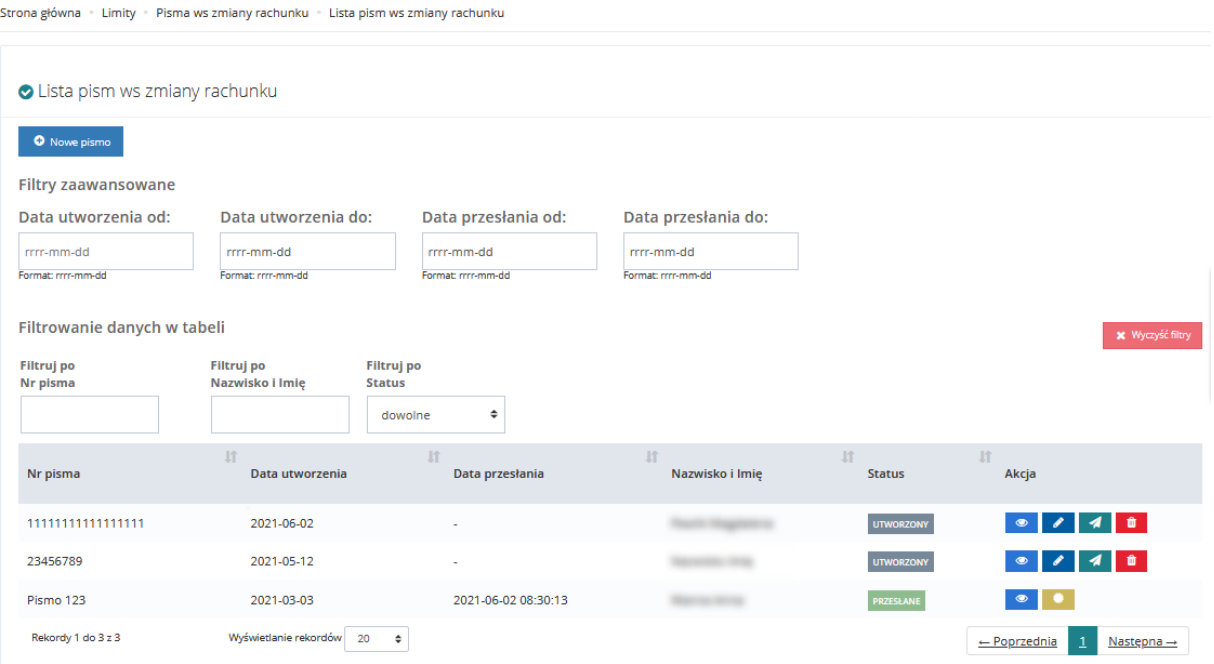

Rysunek 177 Lista pism w sprawie zmiany rachunku bankowego

- 3. Wybrać przycisk **przy piśmie, które ma zostać otwarte w trybie podglądu**.
- 4. Kliknąć przycisk knuluj w celu powrotu do listy pism ws zmiany rachunku.
# <span id="page-180-0"></span>**15 COFANIE STATUSU SPRAWY**

W rozdziale opisana została funkcjonalność umożliwiająca cofnięcie statusu sprawy. Funkcjonalność jest dostępna dla Realizatora Rozszerzonego, Administratora Realizatora i Administratora systemu przy spełnieniu odpowiednich warunków. Wykaz możliwych do wykonania przejść między statusami przy pomocy cofania statusów przedstawia tabelka poniżej:

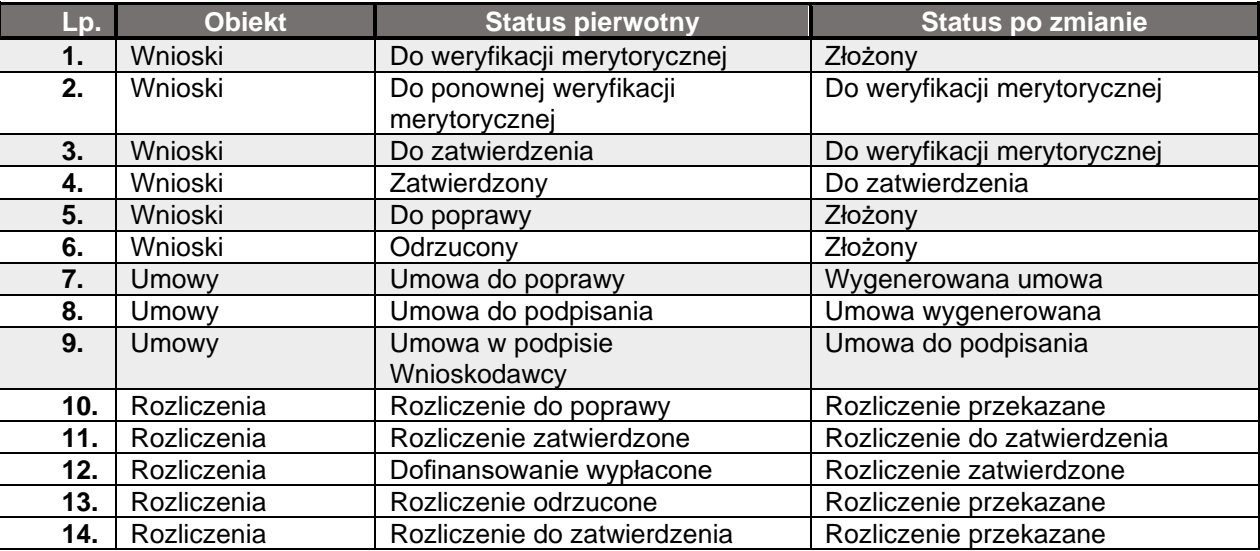

Statusy wybranych obiektów po zastosowaniu "Cofnięcia statusu".

**Uwagi:**4. Cofnięcie statusu możliwe jest, gdy nie istnieje umowa oraz nie istnieje płatność w transzach (gdy w procesie nie ma umowy) oraz nie istnieje rozliczenie lub istniejące rozliczenie o typie płatności "bez rozliczenia" ma status "Przekazane" lub istniejące rozliczenie o typie płatności "bez rozliczenia" ma status "Do zatwierdzenia" oraz nie istnieje informacja o wyborze turnusu oraz nie istnieje korekta oraz nie istnieje zwrot w sprawie. 5. Dotyczy tylko wniosków, które nie zostały zapisane/nadpisane przez Wnioskodawcę.

#### **UWAGA**

Zmiana statusu pisma nie wpływa na status sprawy.

Cofnięcie statusu przedstawiono na przykładzie wniosku o statusie odrzucony. Aby cofnąć status takiego wniosku należy:

1. Rozwinąć zakładkę **2 Whioski** w sekcji menu nawigacyjnego.

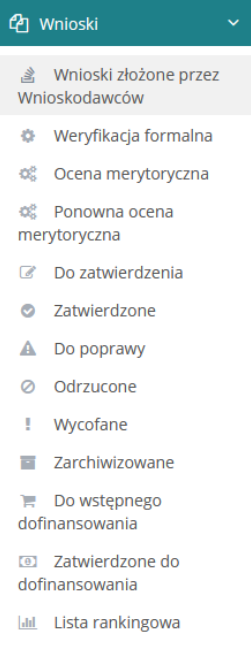

Rysunek 178 Menu nawigacyjne - sekcja wnioski

2. Kliknąć na jedną z list wniosków np. wnioski "Odrzucone".

Zostanie wyświetlona lista odrzuconych wniosków.

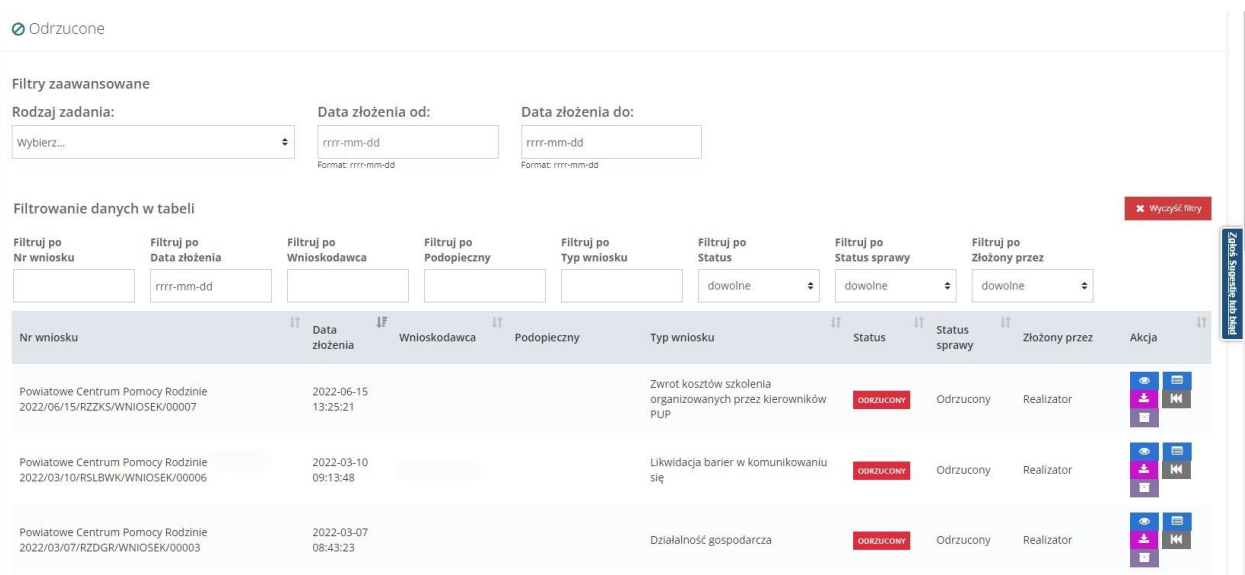

Rysunek 179 Przykładowa lista odrzuconych wniosków

3. Wyszukać wniosek, którego status chce się cofnąć i kliknąć przycisk **KI** przy wybranym wniosku.

Zostanie wyświetlony formularz szczegółów wybranego wniosku, bez możliwości edycji.

Kliknięcie przycisku **X wyczyść filtry** spowoduje usunięcie wszystkich wprowadzonych filtrów danych w tabeli.

4. Przejść do dolnej części formularza i kliknąć przycisk **KALCO**fnij status

5. System wyświetli okno Potwierdzenia operacji.

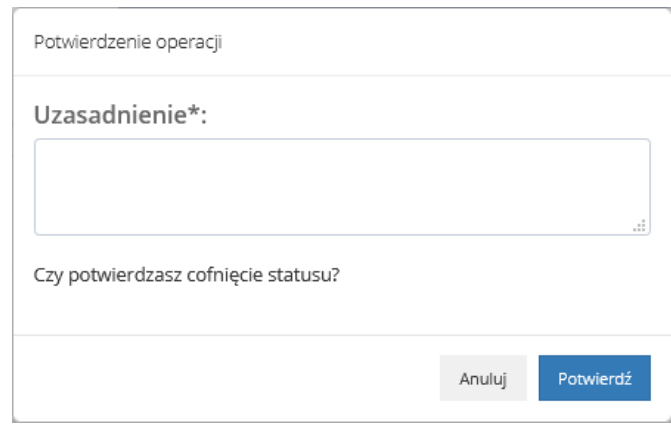

Rysunek 180 Okno potwierdzenia operacji cofnięcia statusu

6. W celu potwierdzenia operacji należy wypełnić pole "Uzasadnienie", a następnie wybrać

przycisk . Potwierdź . System cofnie status wg tabeli na początku rozdziału. Wniosek zostanie przeniesiony do odpowiedniej listy w celu jego ponownego przeprocesowania.

Kliknięcie przycisku spowoduje zamknięcie okna bez cofania statusu wniosku.

Kliknięcie przycisku **Bizamknij**, spowoduje zamknięcie formularza bez zapisywania.

## **13.1 COFANIE ZATWIERDZENIA WNIOSKU O DOFINANSOWANIE**

W rozdziale zostały opisane funkcjonalności cofania statusu wniosku zatwierdzonego. Realizator Rozszerzony oraz Administrator Realizatora ma możliwość cofnąć zatwierdzony wniosek (zmienić decyzje administracyjną), w przypadku gdy:

- Nie istnieje umowa oraz
- Nie istnieje płatność w transzach (gdy w procesie nie ma umowy) oraz
- Nie istnieje rozliczenie lub
- Istniejące rozliczenie "bez rozliczenia" ma status "Przekazane" lub istniejące rozliczenie "bez rozliczenia" ma status "Do zatwierdzenia"
- Nie istnieje informacja o wyborze turnusu oraz
- Nie istnieje korekta oraz
- Nie istnieje zwrot w sprawie.

#### **UWAGA**

Zmiana statusu pisma nie wpływa na status sprawy. Generowanie i wysyłanie pisma do Wnioskodawcy po zakończeniu weryfikacji wniosku nie jest wymagane w celu kontynuowania procesu jego obsługi (utworzenie umowy, płatności, rozliczenia lub informacji o wyborze turnusu).

W celu cofnięcia statusu zatwierdzenia wniosku o dofinansowanie należy:

eg Wnioski

1. Rozwinąć zakładkę **z starogowiego z sekcji menu nawigacyjnego** 

|          | en Wnioski                                  |
|----------|---------------------------------------------|
|          | a Wnioski złożone przez<br>Wnioskodawców    |
|          | Weryfikacja formalna                        |
|          | 《 Ocena merytoryczna                        |
|          | 觉 Ponowna ocena<br>merytoryczna             |
| $\alpha$ | Do zatwierdzenia                            |
|          | C Zatwierdzone                              |
|          | A Do poprawy                                |
|          | ⊘ Odrzucone                                 |
| ŧ.       | Wycofane                                    |
|          | <b>E</b> Zarchiwizowane                     |
|          | $\mathbb{R}$ Do wstępnego<br>dofinansowania |
|          | <b>3</b> Zatwierdzone do<br>dofinansowania  |
|          | <b>III</b> Lista rankingowa                 |

Rysunek 181 Menu nawigacyjne – zakładka wnioski

- 2. Kliknąć przycisk **O** Zatwierdzone
- 3. Wyświetlona zostanie lista wniosków zatwierdzonych

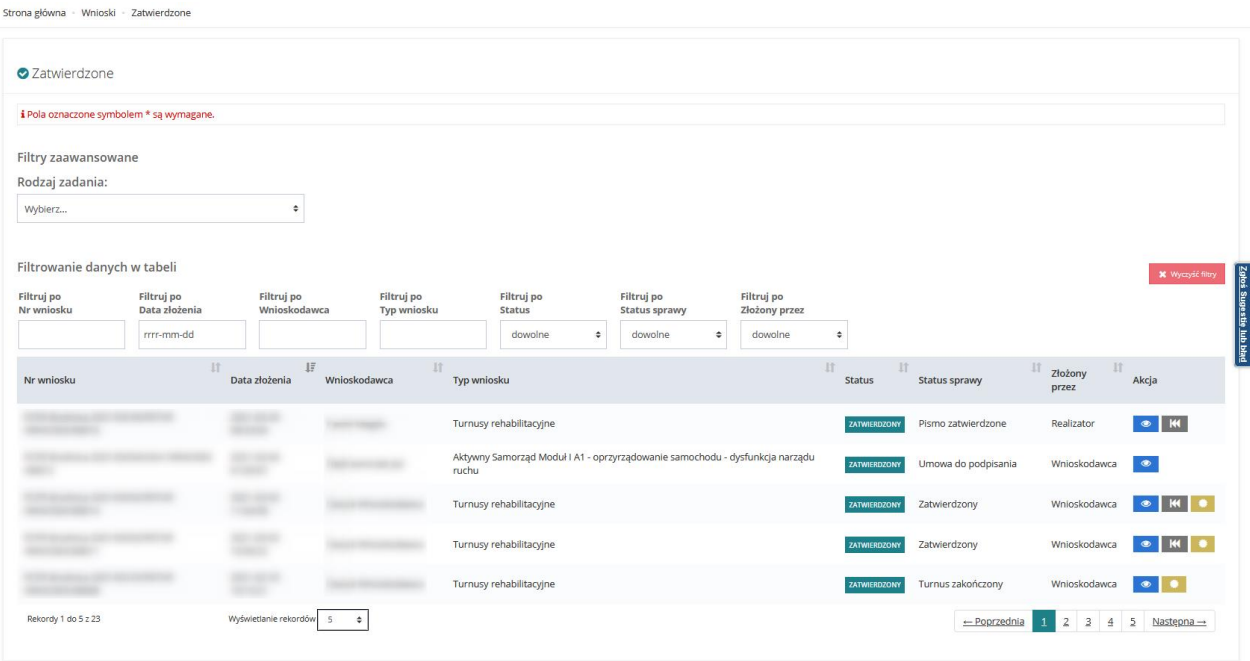

Rysunek 182 Przykładowa lista wniosków zatwierdzonych

- 4. Kliknąć przycisk **KI**, co spowoduje wyświetlenie szczegółów wniosku.
- 5. Kliknąć przycisk **KI** w wyświetlonym oknie szczegółu wniosków.

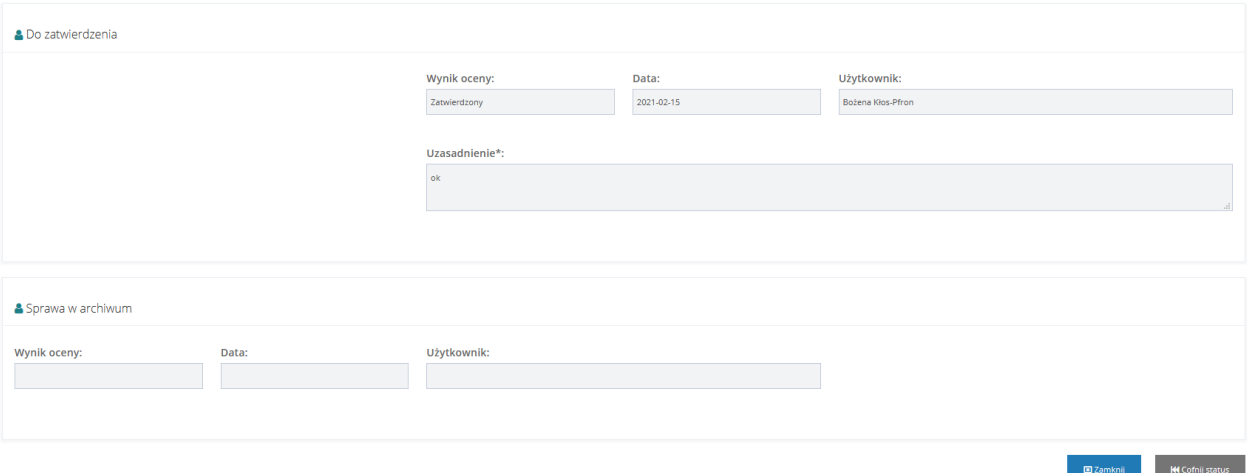

Rysunek 183 Fragment okna szczegółów wniosków

6. Wyświetlone zostanie okno Potwierdzenia operacji

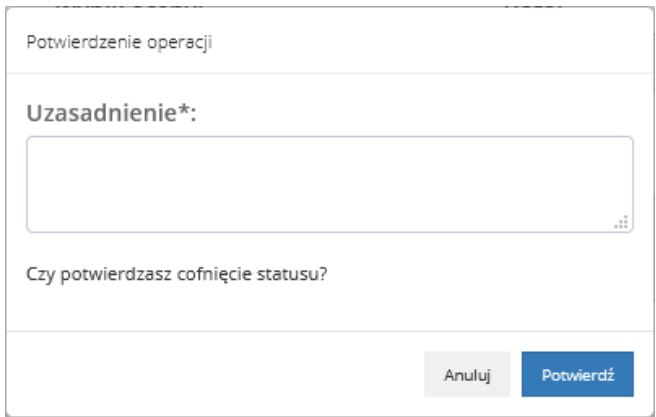

Rysunek 184 Potwierdzenie cofnięcia statusu

7. Wypełnić pole Uzasadnienie. Następnie kliknąć przycisk Rotwierdź , by status został cofnięty

lub przycisk aby zamknąć okno i wrócić do szczegółów wniosku

Status sprawy oraz status wniosku zostaną zmienione na "Do zatwierdzenia". Do Wnioskodawcy zostanie wysłane powiadomienie o treści: "Wniosek nr xxxxx został cofnięty do ponownej weryfikacji merytorycznej."

Dodatkowo system zapisze treść uzasadnienia oraz informację o zmianie statusu wniosku w historii zmian. Uprawniony Użytkownik będzie mógł zobaczyć informację o zmianie w zakładce "Historia zmian" dostępnej po wejściu w szczegóły wniosku o dofinansowanie.

# **13.2 COFANIE STATUSÓW DLA TURNUSÓW REHABILITACYJNYCH**

Dla obiektów dedykowanych dla turnusów rehabilitacyjnych, możliwe są następujące cofnięcia statusów:

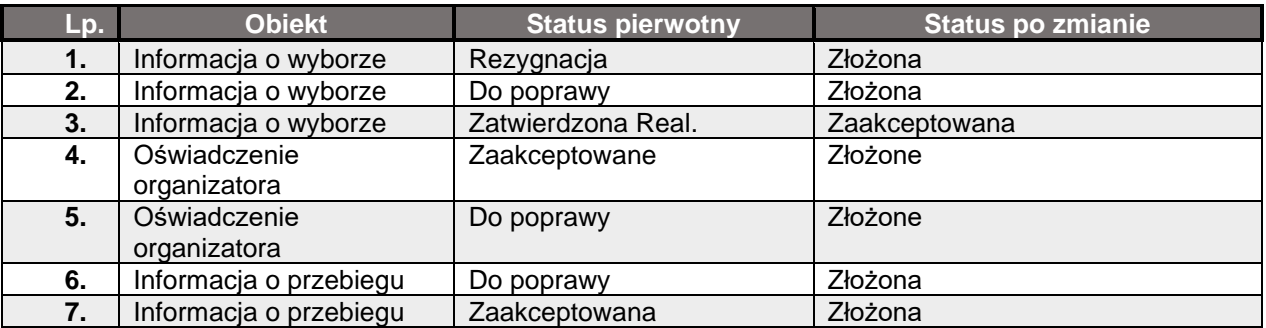

Po wybraniu przycisku **KI**, na górnej belce pojawia się komunikat informujący o zrealizowaniu zmiany statusu.

## **13.3 COFANIE STATUSÓW DLA WNIOSKÓW PRZENIESIONYCH DO ARCHIWUM**

W rozdziale opisana została funkcjonalność umożliwiająca cofnięcie statusu wniosku przekazanego do archiwum. Funkcjonalność jest dostępna dla Realizatora rozszerzonego Administratora Realizatora i Administratora systemu przy spełnieniu odpowiednich warunków. Cofnięcie statusu wniosku "W archiwum" powoduje przywrócenie statusu wniosku z przed przeniesienia go do archiwum. W tabeli zostało przedstawione jak zmieniają się statusy wniosków po przeniesieniu do archiwum oraz po wycofaniu z archiwum. Cofanie statusu wniosku przekazanego do archiwum nie ma wpływu na status sprawy, w związku z czym nie zostały one ujęte w tabeli..

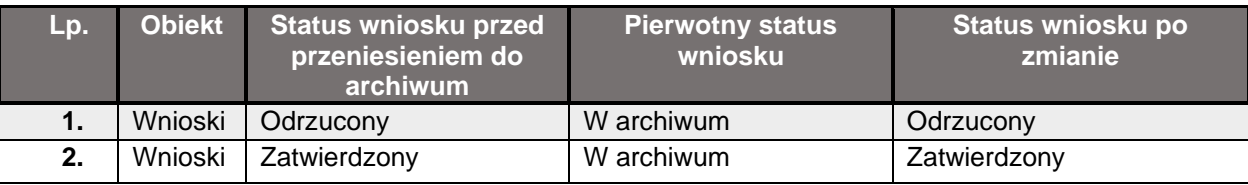

W celu odnalezienia wniosku, którego status ma zostać cofnięty należy przejść do widoku "Zarchiwizowane".

Proces cofania statusu wniosku "W archiwum" wygląda analogicznie jak zostało to opisane w rozdziale [15](#page-180-0) [Cofanie statusu sprawy.](#page-180-0)

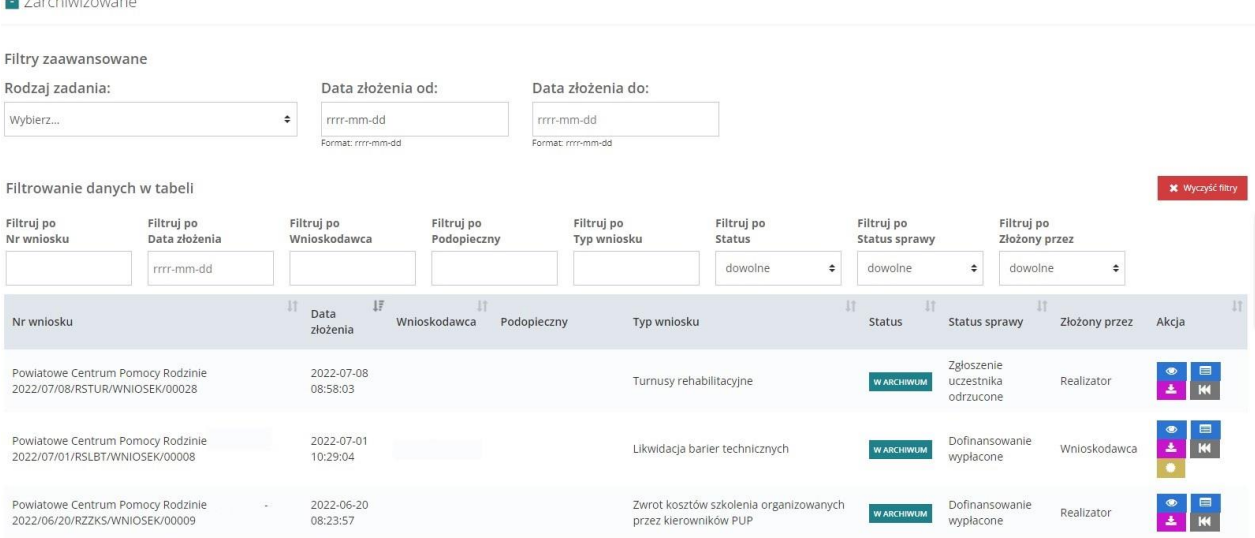

Rysunek 185 Wnioski zarchiwizowane

# **16 PRZYDZIELENIE WNIOSKU DO OCENY**

W rozdziale opisana została funkcjonalność umożliwiająca przydzielenie złożonego wniosku do Realizatora-podstawowego do oceny. Przypisanie wniosku do oceniającego realizowane jest przez Administratora Realizatora lub Realizatora Rozszerzonego.

W celu przydzielenia wniosku do oceniającego (Realizatora-podstawowego/rozszerzonego) należy:

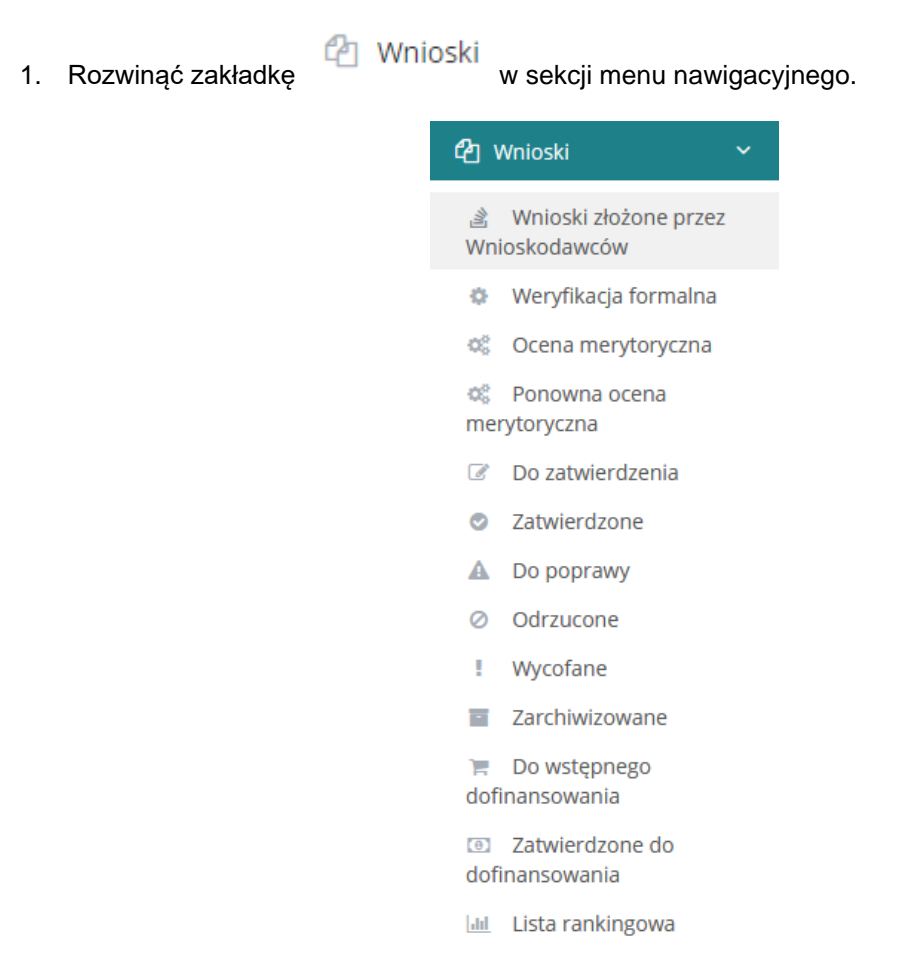

Rysunek 186 Menu nawigacyjne - sekcja wnioski

**&** Wnioski złożone przez 2. Kliknąć przycisk Wnioskodawców

Zostanie wyświetlona lista złożonych do jednostki wniosków.

| <b>&amp; Otrzymane z generatora</b>      |                                             |                                   |                                         |                                    |                                                         |                                                                              |                                    |   |                          |                         |                           |                                             |
|------------------------------------------|---------------------------------------------|-----------------------------------|-----------------------------------------|------------------------------------|---------------------------------------------------------|------------------------------------------------------------------------------|------------------------------------|---|--------------------------|-------------------------|---------------------------|---------------------------------------------|
| i Pola oznaczone symbolem * są wymagane. |                                             |                                   |                                         |                                    |                                                         |                                                                              |                                    |   |                          |                         |                           |                                             |
| Filtry zaawansowane<br>Rodzaj zadania:   |                                             |                                   |                                         |                                    |                                                         |                                                                              |                                    |   |                          |                         |                           |                                             |
| Wybierz                                  |                                             | $\ddot{\phantom{1}}$              |                                         |                                    |                                                         |                                                                              |                                    |   |                          |                         |                           | Przekaż do oceny                            |
| Filtrowanie danych w tabeli              |                                             |                                   |                                         |                                    |                                                         |                                                                              |                                    |   |                          |                         |                           | <b>X</b> Wyczyść filtry                     |
| <b>Filtruj</b> po<br>Nr wniosku          | Filtruj po<br>Data złożenia                 | <b>Filtruj</b> po<br>Wnioskodawca | <b>Filtruj</b> po<br><b>Typ wniosku</b> | <b>Filtruj</b> po<br><b>Status</b> |                                                         | Filtruj po<br><b>Status sprawy</b>                                           | Filtruj po<br><b>Złożony przez</b> |   |                          |                         |                           |                                             |
|                                          | rrrr-mm-dd                                  |                                   |                                         | dowolne                            | ٠                                                       | ٠<br>dowolne                                                                 | dowolne                            | ٠ |                          |                         |                           |                                             |
| Zaznacz widoczne                         | Nr wniosku                                  | $15^{\circ}$                      | 11<br>Data złożenia                     | $\mathbf{I}$<br>Wnioskodawca       | Typ wniosku                                             |                                                                              |                                    |   | Iî<br>I<br><b>Status</b> | <b>Status</b><br>sprawy | 11<br>11<br>Złożony przez | Akcja                                       |
| $\Box$                                   | JEDNOSTKA-2020/08/27/ASA1/WNIOSEK<br>/00026 |                                   | 2020-08-27<br>13:34:39                  |                                    | ruchu                                                   | Aktywny Samorząd Moduł I A1 - oprzyrządowanie samochodu - dysfunkcja narządu |                                    |   | złożowy                  | <b>Złożony</b>          | Wnioskodawca              | $\rightarrow$<br>$\blacksquare$<br>₿        |
| $\Box$                                   | JEDNOSTKA-2020/08/20/ASC4/WNIOSEK<br>/00013 |                                   | 2020-08-20<br>15:53:04                  |                                    |                                                         | Aktywny samorząd Moduł I C4 - proteza kończyny - serwis                      |                                    |   | zŁOŻOM                   | Złożony                 | Realizator                | 画<br>$\triangleright$                       |
| $\Box$                                   | JEDNOSTKA-2020/08/20/ASC4/WNIOSEK<br>/00012 |                                   | 2020-08-20<br>15:42:19                  |                                    |                                                         | Aktywny samorząd Moduł I C4 - proteza kończyny - serwis                      |                                    |   |                          | Złożony                 | Realizator                | $\rightarrow$ $\blacksquare$ $\uparrow$     |
| П                                        | IEDNOSTKA-2020/08/20/ASC4/WNIOSEK<br>/00011 |                                   | 2020-08-20<br>15:33:27                  |                                    |                                                         | Aktywny samorząd Moduł I C4 - proteza kończyny - serwis                      |                                    |   | ZŁOŻONY                  | Złożony                 | Realizator                | $\blacksquare$<br>$\Theta$<br>$\rightarrow$ |
| □                                        | IEDNOSTKA-2020/08/20/ASC4/WNIOSEK<br>/00010 |                                   | 2020-08-20<br>15:25:54                  |                                    | Aktywny samorząd Moduł I C4 - proteza kończyny - serwis |                                                                              |                                    |   | <b>21.020MY</b>          | Złożony                 | Realizator                | $\blacksquare$<br>$\theta$<br>$\rightarrow$ |
| Rekordy 1 do 5 z 30                      |                                             | Wyświetlanie rekordów.<br>-5      | $\ddot{\phantom{1}}$                    |                                    |                                                         |                                                                              |                                    |   |                          | - Poprzednia            | 3                         | -5<br>$Dalei$ $\rightarrow$<br>4            |

Rysunek 187 Przykładowa lista wniosków do przydzielenia dla Realizatorów

3. Wyszukać wniosek, który chce się przypisać do oceniającego i kliknąć przycisk przy wybranym wniosku.

Zostanie wyświetlona lista Użytkowników z przypisaną rolą Realizator-podstawowy lub Realizator-rozszerzony, do których możliwe jest przypisanie wniosku do oceny.

Kliknięcie przycisku **X** Wyczyść filtry spowoduje usunięcie wszystkich wprowadzonych filtrów danych w tabeli.

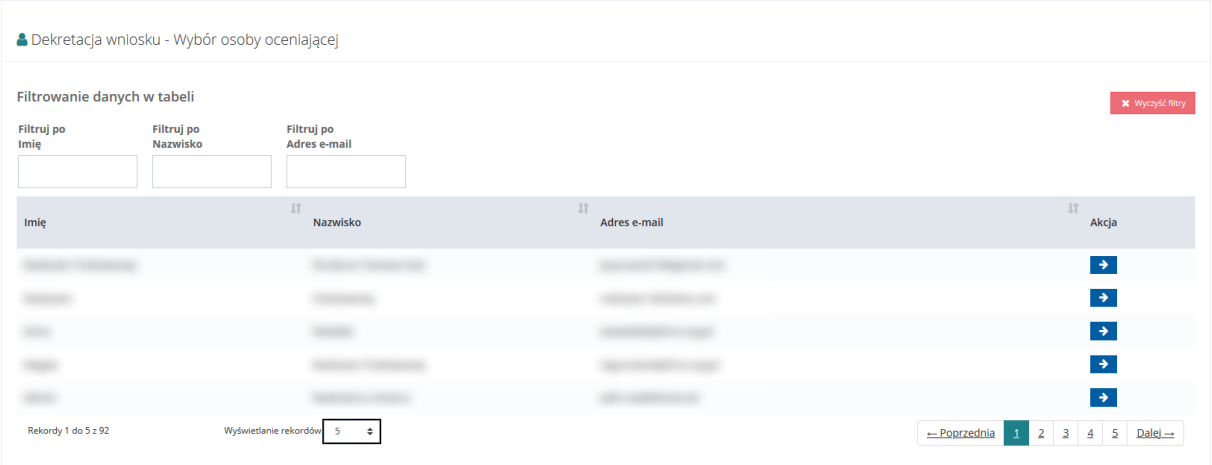

Rysunek 188 Przykładowa lista Realizatorów, dla których możliwe jest przypisanie wniosku do oceny

4. Wyszukać Użytkownika, do którego wniosek ma zostać przypisany, do oceny i kliknąć przy jego koncie przycisk.

 $\rightarrow$ 

Kliknięcie przycisku **X** Wyczyść filtry spowoduje usunięcie wszystkich wprowadzonych filtrów danych w tabeli.

#### Zostanie wyświetlony komunikat potwierdzenia wyboru.

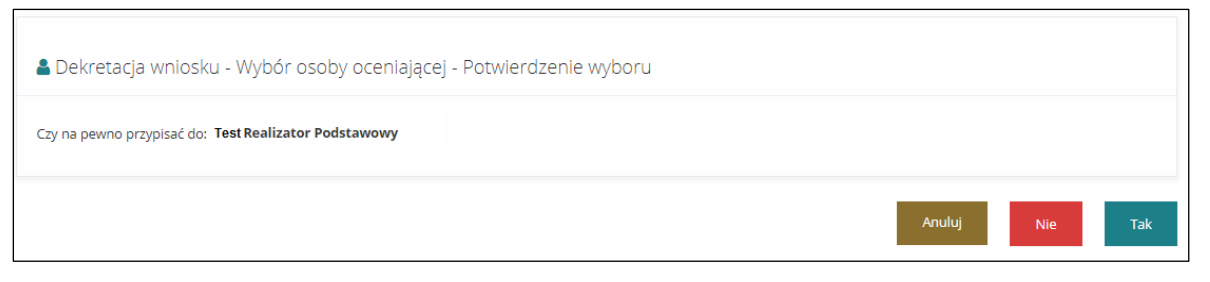

Rysunek 189 Komunikat potwierdzenia wyboru

5. Potwierdzić dokonany wybór klikając przycisk .

Wybrany w ten sposób Użytkownik będzie miał obowiązek przeprowadzenia oceny formalnej i merytorycznej przypisanego mu wniosku.

Nie Kliknięcie przycisku **w 1999**, spowoduje zamknięcie formularza bez przypisywania wniosku do wybranego Użytkownika.

Kliknięcie przycisku <sup>knuluj</sup>, spowoduje zamknięcie formularza bez przypisywania wniosku do wybranego Użytkownika.

**OBSŁUGA WIADOMOŚCI** 

## <span id="page-193-0"></span>**15.1 WYSŁANIE NOWEJ WIADOMOŚCI E-MAIL, SMS DO WNIOSKODAWCY**

W rozdziale opisana została funkcjonalność umożliwiająca rejestrowanie i wysyłanie wiadomości e-mail, sms do Wnioskodawców z poziomu modułu Realizatora.

W celu wysłania nowej wiadomości należy:

1. Rozwinąć zakładkę **Wiadomości** w w sekcji menu nawigacyjnego.  $\checkmark$ 

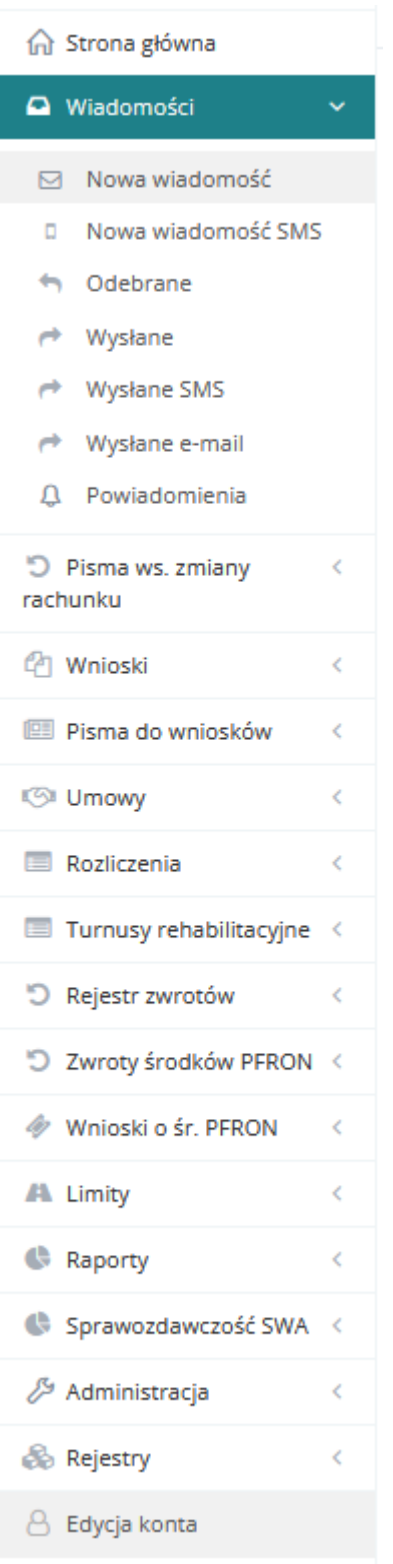

Rysunek 190 Menu nawigacyjne - sekcja wiadomości

2. Kliknąć przycisk .

Zostanie wyświetlona ukryta lista kartotek Wnioskodawców zarejestrowanych w systemie SOW

Kliknięcie przycisku **X** Wyczyść filtry spowoduje usunięcie wszystkich wprowadzonych

filtrów danych w tabeli.

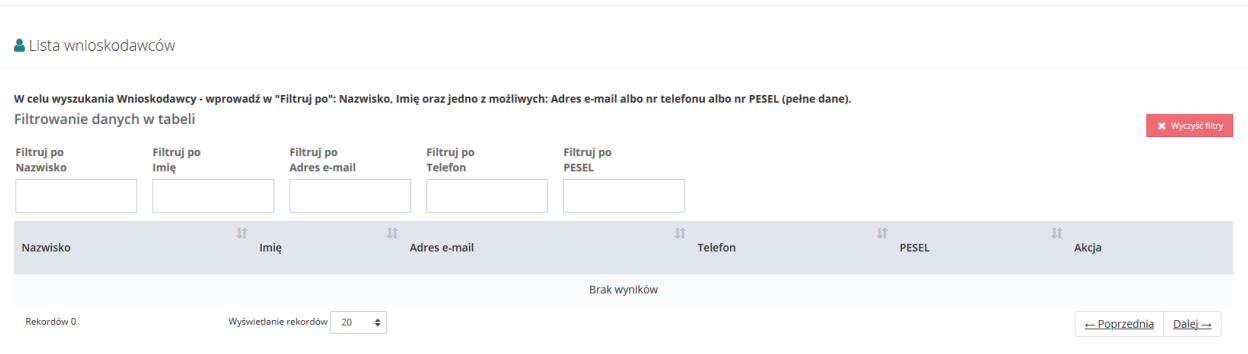

Rysunek 191 Ukryta lista Wnioskodawców, dla których możliwe jest wysłanie wiadomości

3. Wyszukać Wnioskodawcę, do którego ma zostać wysłana wiadomość i kliknąć przycisk przy wybranym koncie.

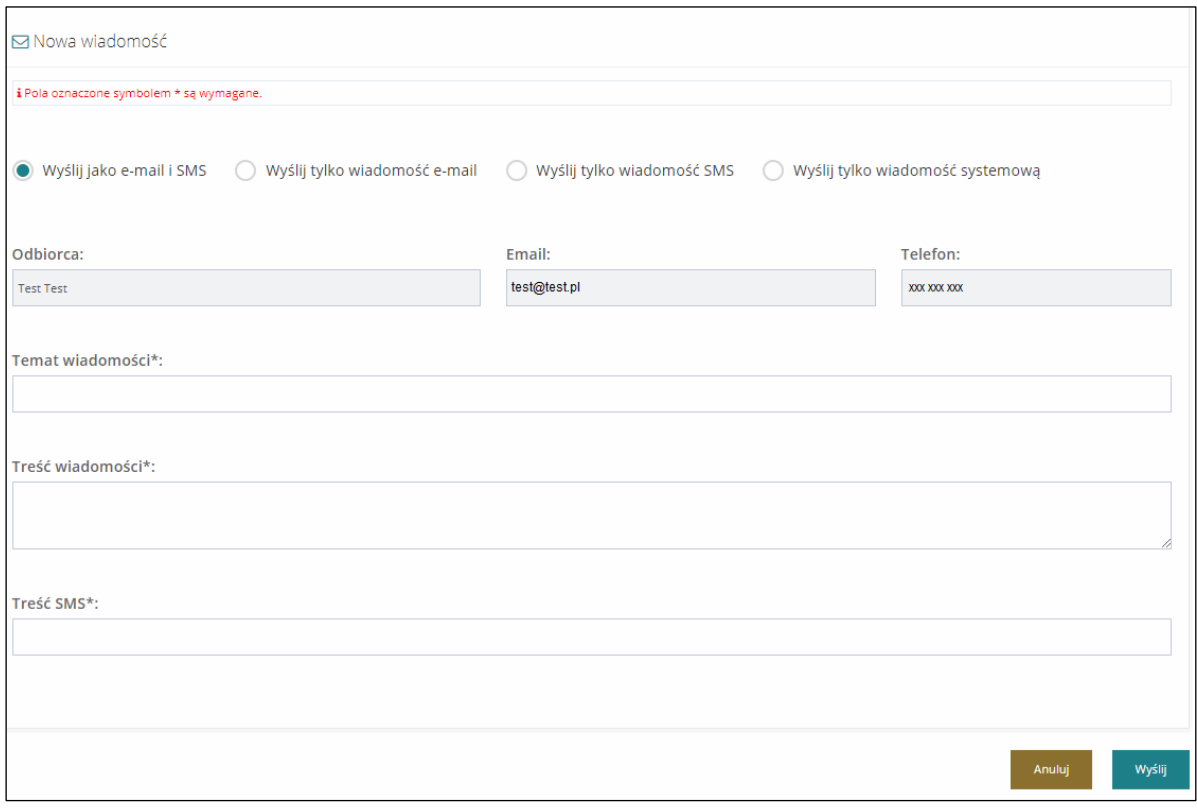

Zostanie wyświetlony formularz rejestrowania i wysyłania wiadomości.

Rysunek 192 Formularz wysyłania nowej wiadomości

- 4. Wybrać odpowiedni sposób wysłania wiadomości:
- O Wyślij jako email i SMS wiadomość zostanie wysłana w formie e-maila na adres Wnioskodawcy oraz w formie SMS na jego numer,

 $\rightarrow$ 

- O Wyślij tylko wiadomość email wiadomość zostanie wysłana w formie e-maila na adres Wnioskodawcy,
- $\bullet$   $\circ$  Wyślij tylko wiadomość SMS wiadomość zostanie wysłana w formie sms na numer Wnioskodawcy,
- - wiadomość zostanie wysłana w formie wiadomości systemowej w kartotece Wnioskodawcy w formie powiadomienia.
- 5. Wypełnić wszystkie pola na formularzu wysyłania wiadomości, wpisując wartości zgodne z etykietami je opisującymi.
- 6. Kliknąć przycisk Wyślij

Wiadomość zostanie wysłana do wskazanego Wnioskodawcy, co zostanie potwierdzone wyświetleniem komunikatu Wiadomość została wysłana

Kliknięcie przycisku **Anuluj**, spowoduje zamknięcie formularza bez zapisywania zmian i wysłania wiadomości do Wnioskodawcy.

## **15.2 WYSŁANIE NOWEJ WIADOMOŚCI SMS DO WNIOSKODAWCY**

W rozdziale opisana została funkcjonalność umożliwiająca rejestrowanie i wysyłanie wiadomości sms do Wnioskodawców z poziomu modułu Realizatora.

W celu wysłania nowej wiadomości należy:

 $\mathbf{a}$ Wiadomości 1. Rozwinąć zakładkę **w strukturacji metalicznego.** W sekcji menu nawigacyjnego. **∩** Strona główna Wiadomości  $\boxdot$  Nowa wiadomość Nowa wiadomość SMS  $\Box$ Odebrane Wysłane  $\rightarrow$ Wysłane SMS Wysłane e-mail  $\rightarrow$  $\Omega$  Powiadomienia D Pisma ws. zmiany Ł rachunku *C* Wnioski k **图 Pisma do wniosków**  $\,<$ **图 Umowy**  $\epsilon$ Rozliczenia  $\,<$ Turnusy rehabilitacyjne D Rejestr zwrotów  $\overline{\epsilon}$ 5 Zwroty środków PFRON < Wnioski o śr. PFRON  $\epsilon$ A Limity  $\epsilon$ Raporty  $\epsilon$ Sprawozdawczość SWA < *&* Administracja & Rejestry K △ Edycja konta

#### Rysunek 193 Menu nawigacyjne - sekcja wiadomości

2. Kliknąć przycisk **D** Nowa wiadomość SMS

Zostanie wyświetlona ukryta lista kartotek Wnioskodawców zarejestrowanych w systemie SOW.

Kliknięcie przycisku **X** Wyczyść filtry spowoduje usunięcie wszystkich wprowadzonych

filtrów danych w tabeli.

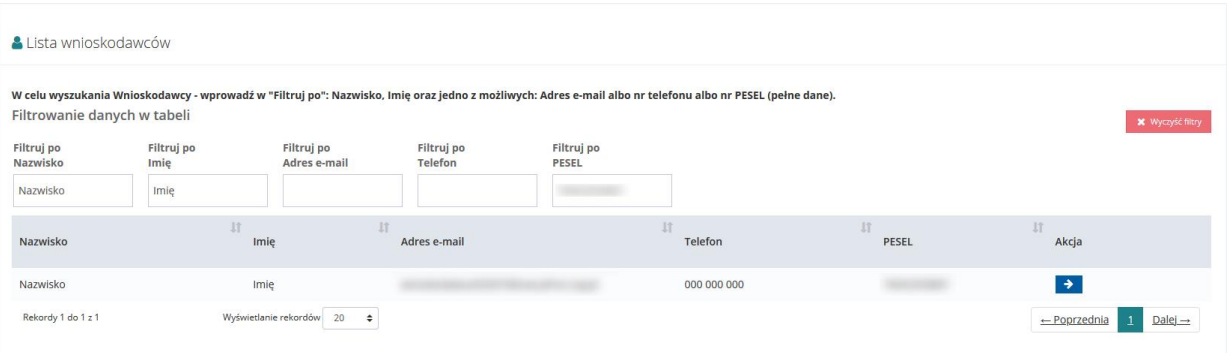

Rysunek 194 Ukryta lista Wnioskodawców, dla których możliwe jest wysłanie wiadomości SMS

3. Wyszukać Wnioskodawcę, do którego ma zostać wysłana wiadomość SMS i kliknąć przycisk

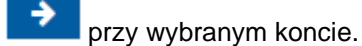

#### Zostanie wyświetlony formularz rejestrowania i wysyłania wiadomości SMS.

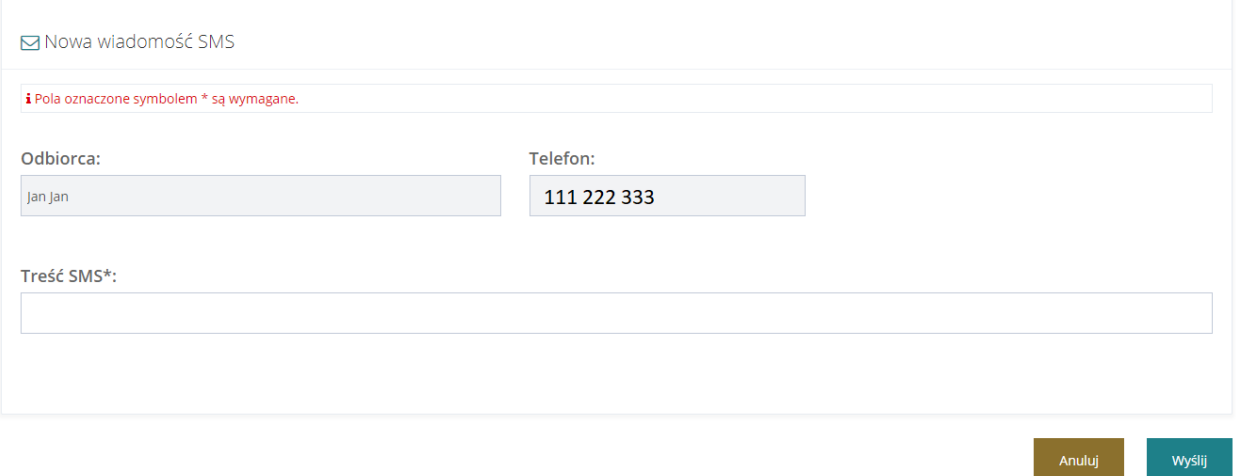

Rysunek 195 Formularz wysyłania nowej wiadomości SMS

4. Wypełnić pole "treść SMS" na formularzu wysyłania wiadomości, wpisując wartości zgodne z etykietą ją opisującą.

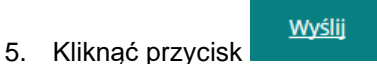

Wiadomość zostanie wysłana do wskazanego Wnioskodawcy, co zostanie potwierdzone wyświetleniem komunikatu Wiadomość została wysłana

Kliknięcie przycisku **Anuluj** spowoduje zamknięcie formularza bez zapisywania zmian i wysłania wiadomości SMS do Wnioskodawcy.

## **15.3 PRZEGLĄDANIE WIADOMOŚCI**

W rozdziale opisana została funkcjonalność umożliwiająca przeglądanie w module Realizatora zarejestrowanych wiadomości i powiadomień. Rozdział został podzielony na podrozdziały, gdzie w każdym z nich została opisana czynność przeglądania innego rodzaju wiadomości lub powiadomień.

## **15.3.1 Wiadomości odebrane**

W celu wyświetlenia szczegółów odebranej wiadomości należy:

- 1. Rozwinąć zakładkę **w Wiladomości** w sekcji menu nawigacyjnego.
- 2. Kliknąć przycisk **.** Odebrane

Zostanie wyświetlona lista odebranych wiadomości.

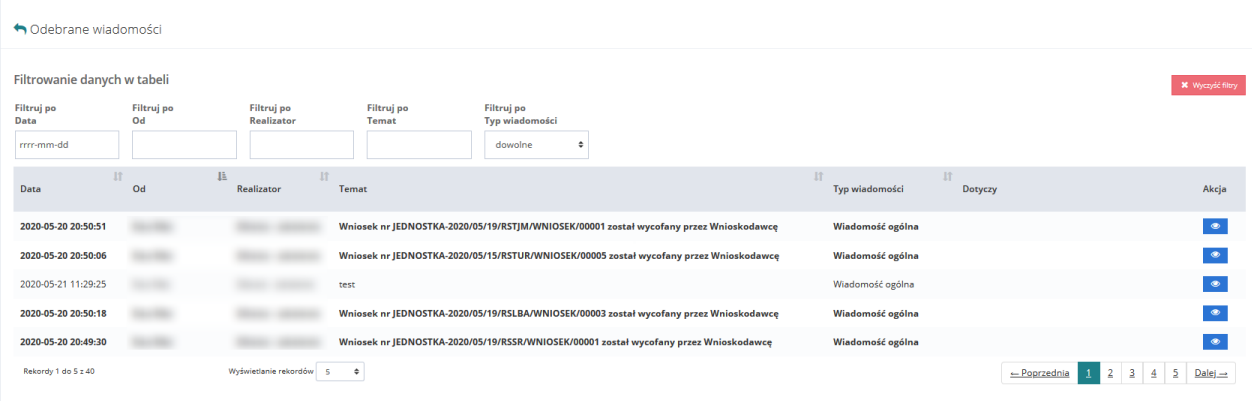

#### Rysunek 196 Przykładowa lista odebranych wiadomości

Kliknięcie przycisku **X** Wyczyść filtry spowoduje usunięcie wszystkich wprowadzonych filtrów danych w tabeli.

3. Wyszukać wiadomość, której szczegóły mają zostać wyświetlone i kliknąć przycisk przy wybranej wiadomości.

Zostanie wyświetlony formularz szczegółów wybranej wiadomości.

Wyświetlony formularz pozwala również na wysłanie nowej wiadomości do odbiorcy przeglądanej wiadomości. W tym celu należy:

- 4. Wybrać odpowiedni sposób wysłania wiadomości:
	- a)  $\bigcirc$  Wyślij jako email i SMS wiadomość zostanie wysłana w formie e-maila na adres Wnioskodawcy oraz w formie sms na jego numer.
	- b)  $\bigcirc$  Wyślij tylko wiadomość email wiadomość zostanie wysłana w formie e-maila na adres Wnioskodawcy.
	- $c$ )  $\bigcirc$  Wyślij tylko wiadomość SMS wiadomość zostanie wysłana w formie sms na numer Wnioskodawcy.
- d) <sup>Wyślij</sup> tylko wiadomość systemową wiadomość zostanie wysłana w formie wiadomości systemowej widocznej w aplikacji SOW.
- 5. Wypełnić wszystkie pola na formularzu wysyłania wiadomości, wpisując wartości zgodne z etykietami je opisującymi.
	-
- 6. Kliknąć przycisk Wyślij

Wiadomość zostanie wysłana do wskazanego Wnioskodawcy, co zostanie potwierdzone wyświetleniem komunikatu <sup>Wiadomość została wysłana</sup>

7. Kliknięcie przycisku z poziomu listy wysłanych wiadomości e-mail spowoduje wywołanie funkcjonalności ponownego wysłania wybranej wiadomości e-mail. Zostanie wyświetlone okno, w którym należy potwierdzić chęć ponownego wysłania wiadomości e-mail poprzez kliknięcie

przycisku **Potwierdź** Kliknięcie przycisku Anuluj spowoduje zamknięcie okna bez ponownego wysyłania wiadomości.

### **15.3.2 Wiadomości wysłane**

W celu wyświetlenia szczegółów wysłanej wiadomości należy:

- 1. Rozwinąć zakładkę **w Wiladomości** w sekcji menu nawigacyjnego.
- 2. Kliknąć przycisk <u>Wysłane</u>

Zostanie wyświetlona lista wysłanych wiadomości.

| ← Wysłane wiadomości                            |                  |                         |                            |                                               |                             |                         |                                                                         |
|-------------------------------------------------|------------------|-------------------------|----------------------------|-----------------------------------------------|-----------------------------|-------------------------|-------------------------------------------------------------------------|
| + Nowa wiadomość<br>Filtrowanie danych w tabeli |                  |                         |                            |                                               |                             |                         | X Wyczyść filtry                                                        |
| Filtruj po<br>Data                              | Filtruj po<br>Od | Filtruj po<br>Do        | <b>Filtruj</b> po<br>Temat | Filtruj po<br><b>Typ wiadomości</b>           |                             |                         |                                                                         |
| rrrr-mm-dd                                      |                  |                         |                            | dowolne                                       |                             |                         |                                                                         |
| Data                                            | 且<br>Od          | <b>If</b>               | <b>If</b><br>Do            | Temat                                         | <b>If</b><br>Typ wiadomości | <b>If</b><br>Dotyczy    | Akcja                                                                   |
| 2020-01-23 10:32:11                             |                  |                         |                            | Potwierdzenie złożenia Wniosku w Systemie SOW | Wiadomość ogólna            |                         | $\bullet$ $\circ$                                                       |
| 2020-01-23 11:10:18                             |                  |                         |                            | Informacja w sprawie dofinansowania           | Wiadomość ogólna            |                         | $\bullet$ $\circ$                                                       |
| 2020-01-23 11:44:50                             |                  |                         |                            | Potwierdzenie złożenia Wniosku w Systemie SOW | Wiadomość ogólna            |                         | $\circ$ $\circ$                                                         |
| 2020-01-31 14:34:58                             |                  |                         |                            | Potwierdzenie złożenia Wniosku w Systemie SOW | Wiadomość ogólna            |                         | $\bullet$ $\circ$                                                       |
| 2020-01-31 16:03:46                             |                  |                         |                            | Potwierdzenie złożenia Wniosku w Systemie SOW | Wiadomość ogólna            |                         | $\bullet$ $\circ$                                                       |
| Rekordy 1 do 5 z 747                            |                  | Wyświetlanie rekordów 5 | $\ddot{\phantom{1}}$       |                                               |                             | $\leftarrow$ Poprzednia | $Dalej \rightarrow$<br>$\overline{3}$<br>$\frac{5}{2}$<br>$\frac{1}{2}$ |

Rysunek 197 Przykładowa lista wysłanych wiadomości

3. Wyszukać wiadomość, której szczegóły mają zostać wyświetlone i kliknąć przycisk **przy** przy wybranej wiadomości.

Zostanie wyświetlony formularz szczegółów wybranej wiadomości.

Na formularzu możliwe jest wysłanie nowej wiadomości do odbiorcy przeglądanej wiadomości.

W tym celu należy postępować zgodnie z krokami 4-6 opisanymi w rozdziale [15.1 Wysłanie](#page-193-0)  [nowej wiadomości e-mail, sms](#page-193-0) do Wnioskodawcy.

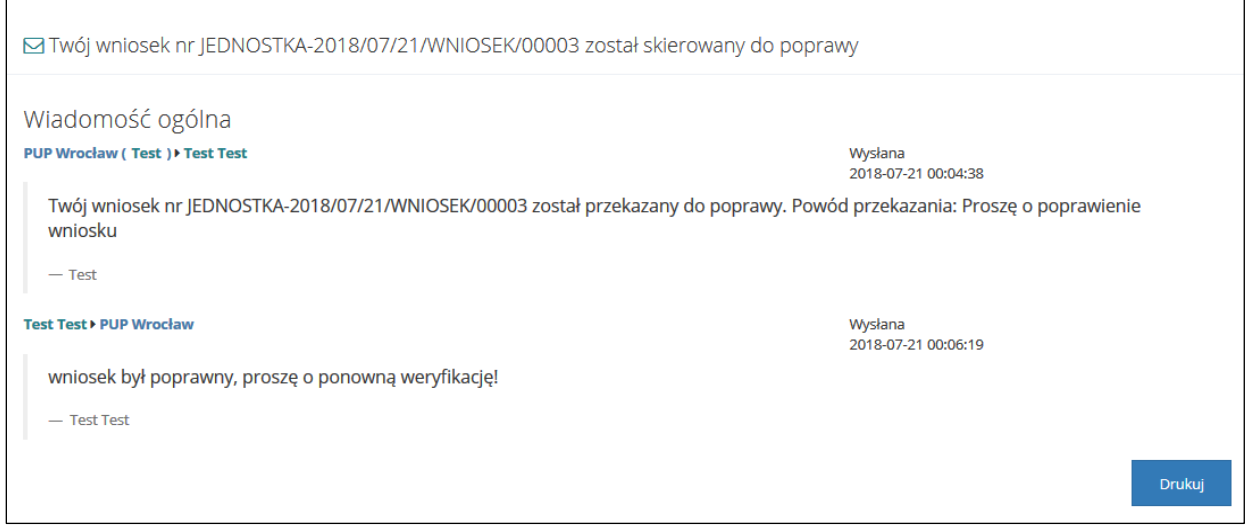

#### Rysunek 198 Szczegóły wiadomości

4. Klikniecie przycisku z poziomu listy wysłanych wiadomości sms spowoduje wywołanie funkcjonalności ponownego wysłania wybranej wiadomości sms. Zostanie wyświetlone okno, w którym należy potwierdzić chęć ponownego wysłania wiadomości sms poprzez kliknięcie

przycisku **Potwierdź** Kliknięcie przycisku Anuluj spowoduje zamknięcie okna bez ponownego wysyłania wiadomości.

## **15.3.3 Wysłane SMS**

W celu wyświetlenia szczegółów wysłanej wiadomości sms należy:

- 1. Rozwinąć zakładkę **w Wildomości** w sekcji menu nawigacyjnego.
- 2. Kliknąć przycisk <u>Wysłane SMS</u>

Zostanie wyświetlona lista wysłanych wiadomości sms.

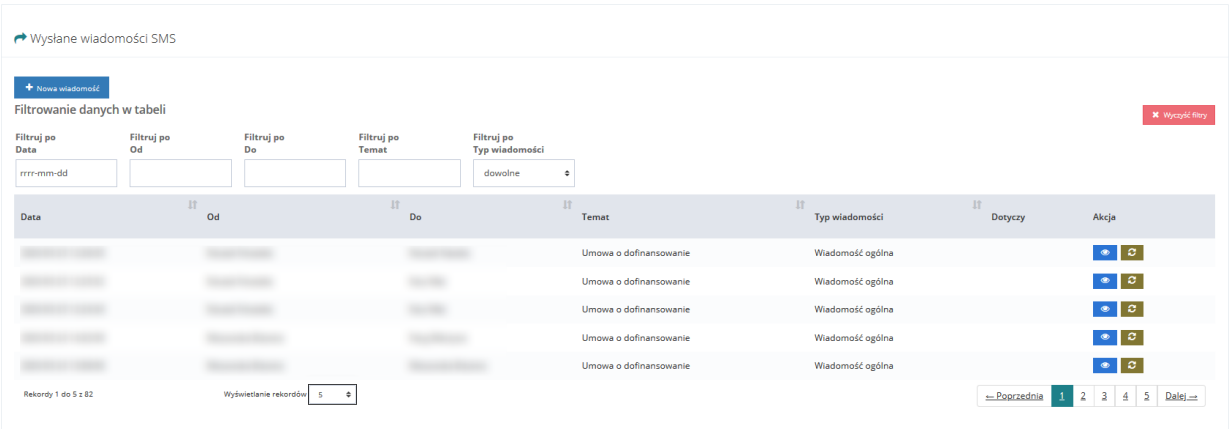

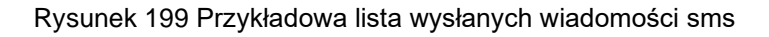

3. Wyszukać wiadomość, której szczegóły mają zostać wyświetlone i kliknąć przycisk **przy** przy wybranej wiadomości.

Zostanie wyświetlony formularz szczegółów wybranej wiadomości sms.

Na formularzu możliwe jest wysłanie nowej wiadomości do odbiorcy przeglądanej wiadomości. W tym celu należy postępować zgodnie z krokami 4-6 opisanymi w rozdziale [15.1 Wysłanie](#page-193-0)  [nowej wiadomości e-mail, sms](#page-193-0) do Wnioskodawcy.

- Anului 4. Kliknięcie przycisku , spowoduje zamknięcie formularza bez zapisywania zmian i wysłania wiadomości do odbiorcy.
- 5. Kliknięcie przycisku z poziomu listy wysłanych wiadomości sms spowoduje wywołanie funkcjonalności ponownego wysłania wybranej wiadomości sms. Zostanie wyświetlone okno, w którym należy potwierdzić chęć ponownego wysłania wiadomości sms poprzez kliknięcie przycisku **Potwierdź** Kliknięcie przycisku Anuluj spowoduje zamknięcie okna bez ponownego wysyłania wiadomości.

## **15.3.4 Wysłane Email**

W celu wyświetlenia szczegółów wysłanej wiadomości e-mail należy:

- 1. Rozwinąć zakładkę **w Wiladomości** w sekcji menu nawigacyjnego.
- 2. Kliknąć przycisk **Wysłane Email** Zostanie wyświetlona lista wysłanych wiadomości e-mail.

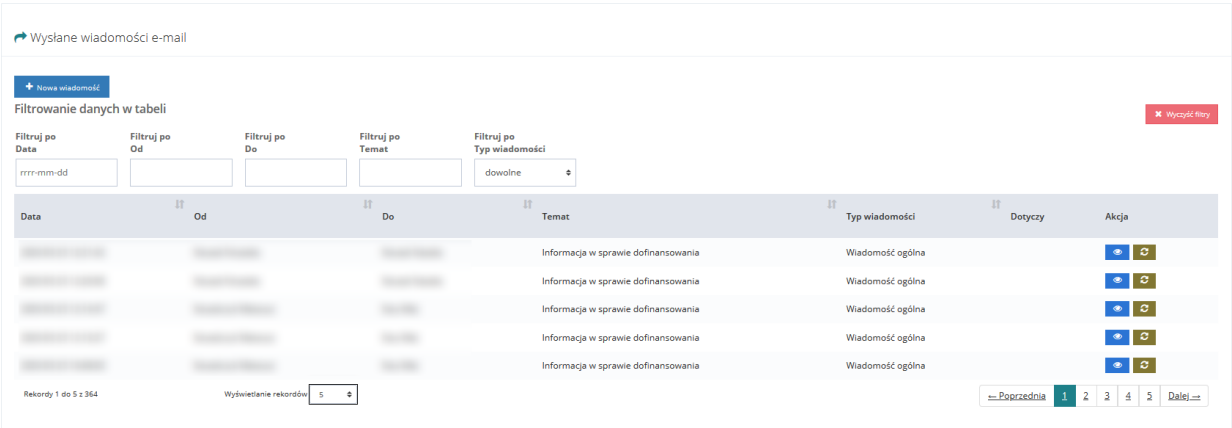

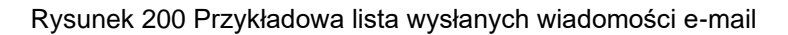

3. Wyszukać wiadomość, której szczegóły mają zostać wyświetlone i kliknąć przycisk przy wybranej wiadomości.

Zostanie wyświetlony formularz szczegółów wybranej wiadomości e-mail.

Wyświetlony formularz pozwala również na wysłanie nowej wiadomości do odbiorcy przeglądanej wiadomości. W tym celu należy:

Wybrać odpowiedni sposób wysłania wiadomości:

- a)  $\bigcirc$  Wyślij jako email i SMS wiadomość zostanie wysłana w formie e-maila na adres Wnioskodawcy oraz w formie sms na jego numer.
- b)  $\bigcirc$  Wyślij tylko wiadomość email wiadomość zostanie wysłana w formie e-maila na adres Wnioskodawcy.
- c) Wyślij tylko wiadomość SMS wiadomość zostanie wysłana w formie sms na numer Wnioskodawcy.
- d) O Wyślij tylko wiadomość systemową wiadomość zostanie wysłana w formie wiadomości systemowej widocznej w aplikacji SOW.
- 4. Wypełnić wszystkie pola na formularzu wysyłania wiadomości, wpisując wartości zgodne z etykietami je opisującymi.

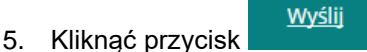

Wiadomość zostanie wysłana do wskazanego Wnioskodawcy, co zostanie potwierdzone wyświetleniem komunikatu <sup>Wiadomość</sup> została wysłana

6. Kliknięcie przycisku z poziomu listy wysłanych wiadomości e-mail spowoduje wywołanie funkcjonalności ponownego wysłania wybranej wiadomości e-mail. Zostanie wyświetlone okno, w którym należy potwierdzić chęć ponownego wysłania wiadomości e-mail poprzez kliknięcie przycisku **Potwierdź** Kliknięcie przycisku Anuluj spowoduje zamknięcie okna bez

ponownego wysyłania wiadomości.

# **18 WYGENEROWANIE RAPORTÓW**

W rozdziale opisana została funkcjonalność umożliwiająca wygenerowanie wybranego raportu. W celu wygenerowania raportu należy:

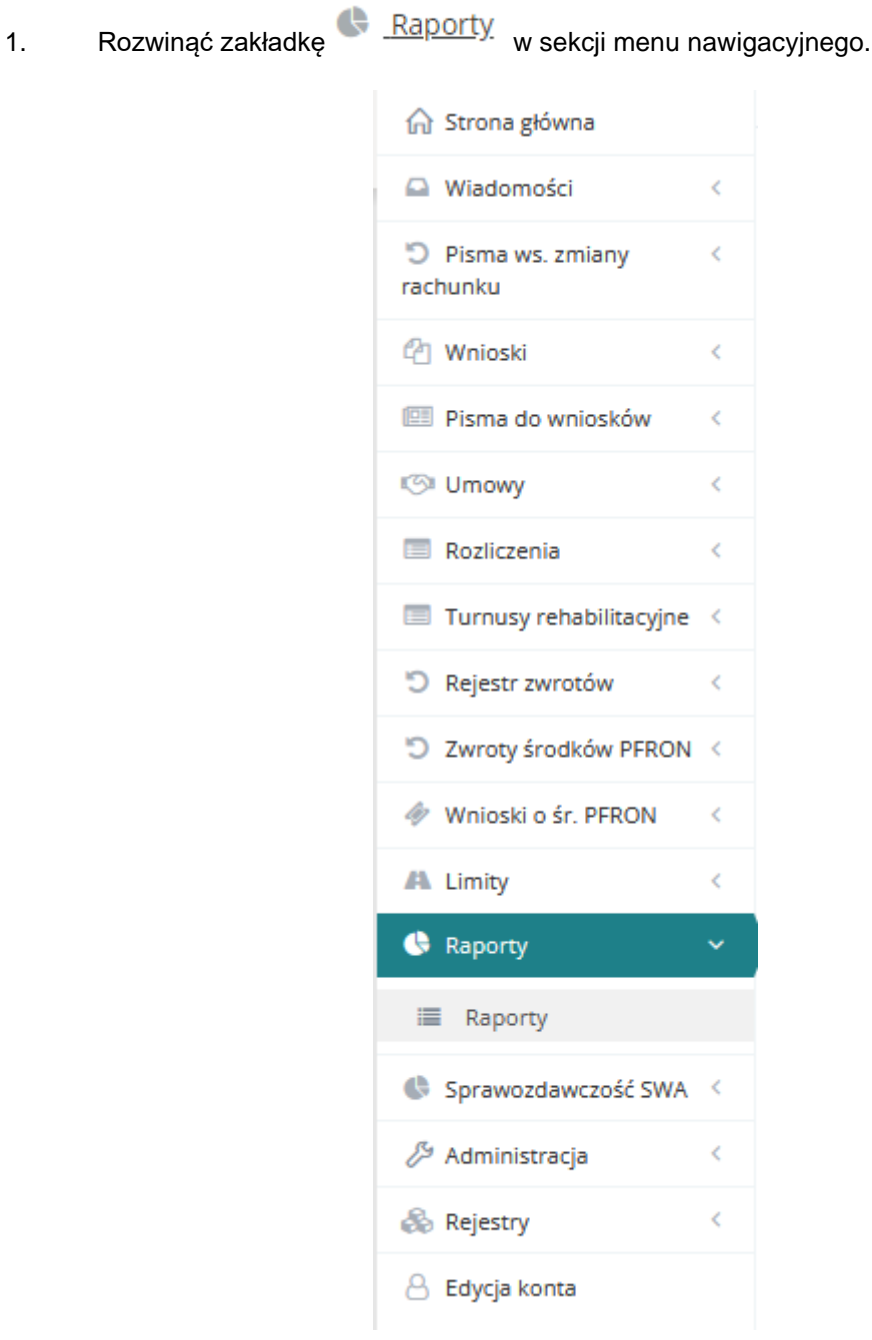

Rysunek 201 Menu nawigacyjne - sekcja raporty

2. Kliknąć przycisk **E** Raporty

Zostanie wyświetlona lista raportów.

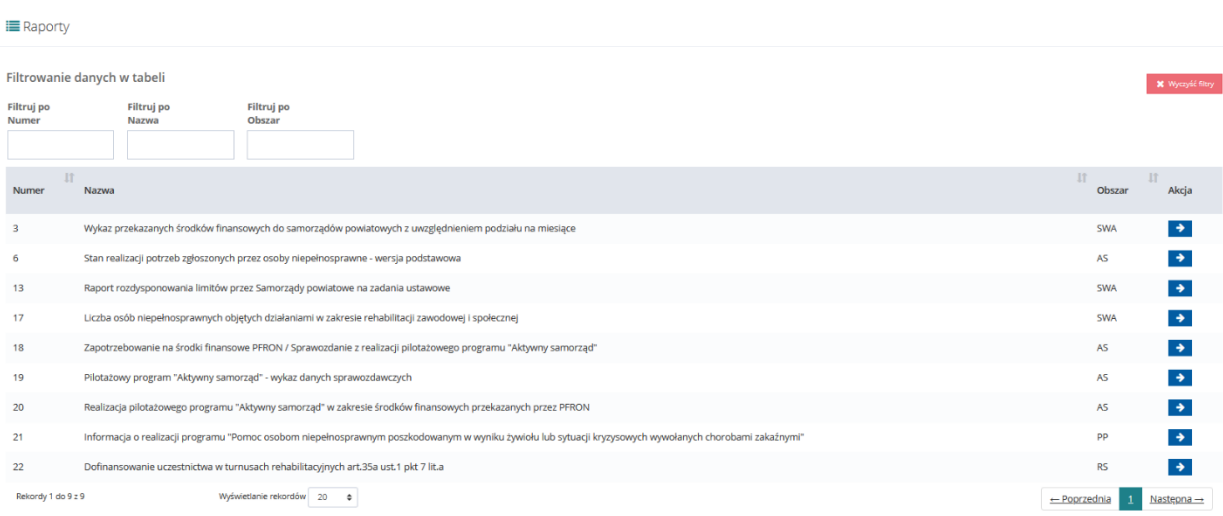

#### Rysunek 202 Lista dostępnych dla Realizatora raportów

3. Wyszukać raport, który ma zostać wygenerowany i kliknąć przycisk **przy wybranym** raporcie.

Zostanie wyświetlony formularz zawierający listę wygenerowanych dotychczas raportów wybranego rodzaju.

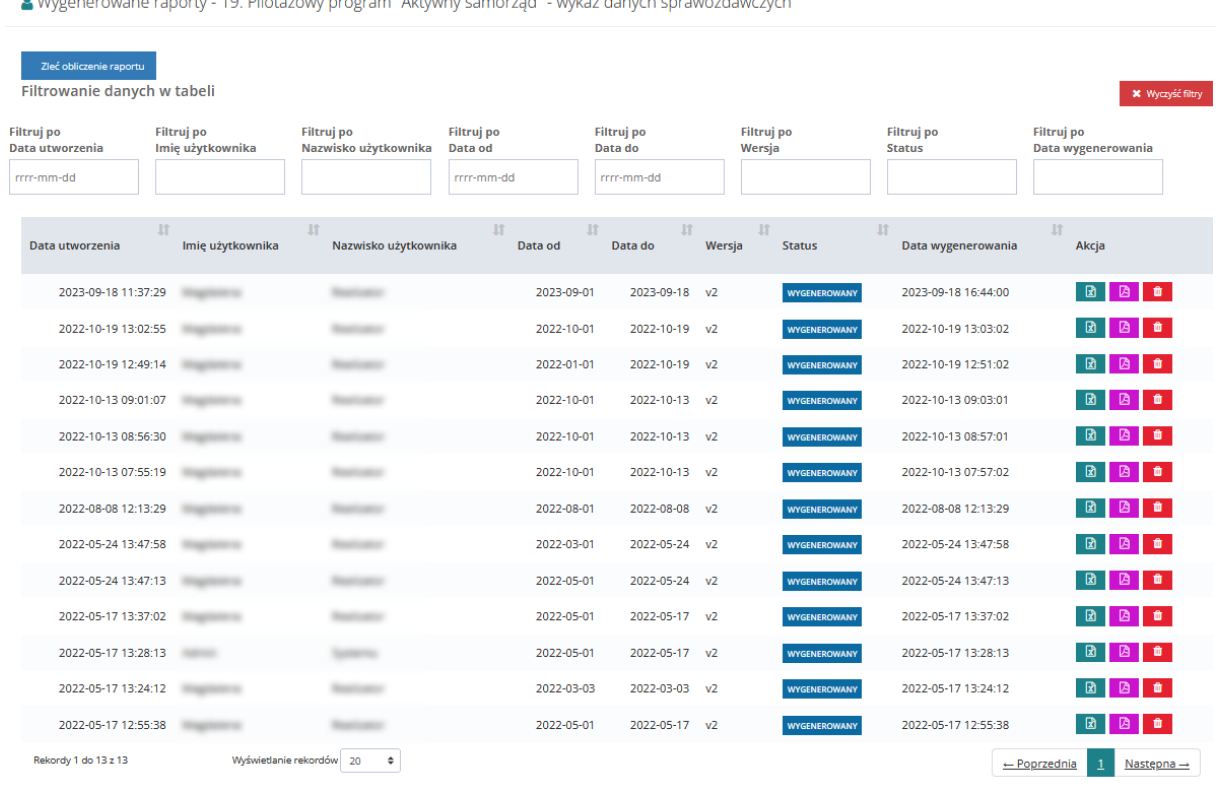

Rysunek 203 Lista wygenerowanych raportów nr 19 Pilotażowy program "Aktywny samorząd" – wykaz danych sprawozdawczych

4. Kliknąć przycisk <sup>Zleć</sup> obliczenie raportu

Zostanie wyświetlony formularz wprowadzania kryteriów generowanego raportu.

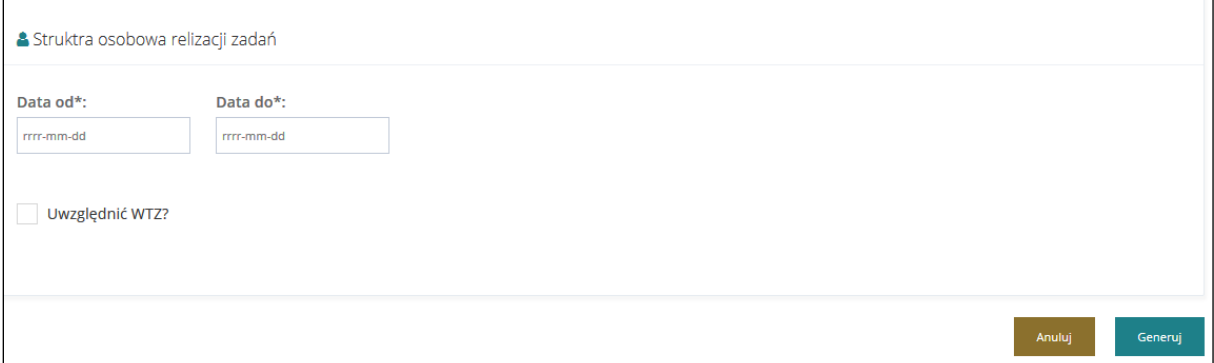

Rysunek 204 Formularz kryteriów generowanego raportu

- 5. Uzupełnić wymagane pola kryteriów generowanego raportu zgodnie z etykietami je opisującymi.
- Generuj 6. Kliknąć przycisk .
- 7. Użytkownik zostanie przekierowany do listy wcześniej wygenerowanych raportów i pojawi się komunikat informujący o tym, że pomyślnie zlecono wygenerowanie raportu:

.

Pomyślnie zlecono wygenerowanie raportu

Raport, który zostanie wygenerowany ma status "Oczekujący". Po wygenerowaniu otrzyma status "Wygenerowany".

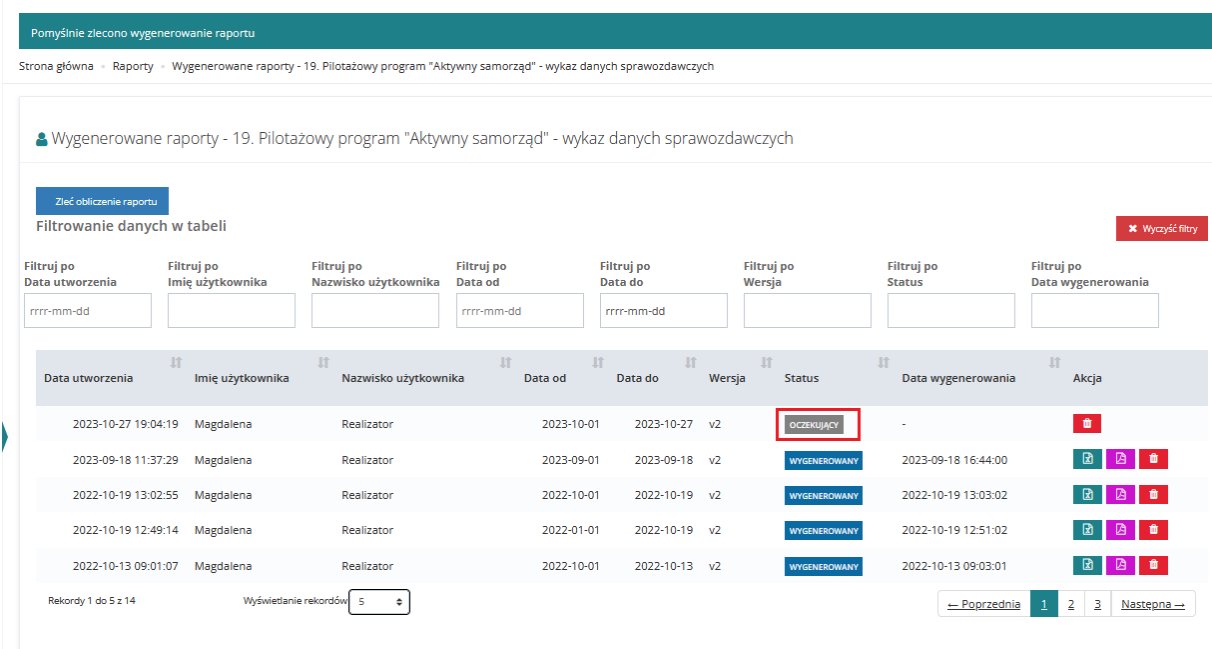

Rysunek 205 Oczekiwanie na wygenerowanie raportu

Aktualizacja statusu raportu wymaga odświeżenia strony, albo przeładowania listy. Po wygenerowaniu status raportu zostanie zmieniony na "Wygenerowany" a Użytkownik otrzyma powiadomienie o zakończeniu tego procesu:

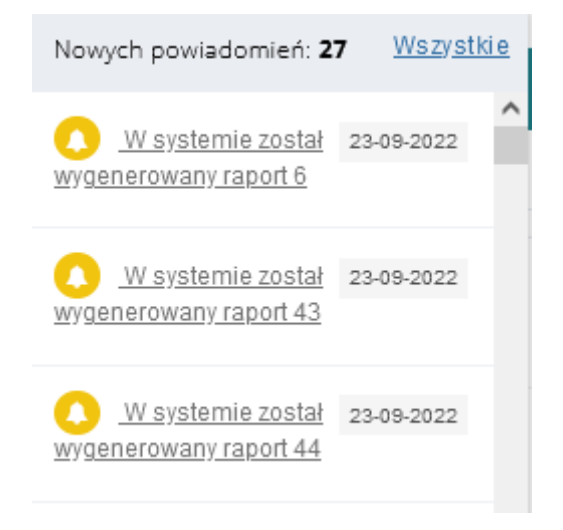

#### Rysunek 206 Powiadomienie o wygenerowanym raporcie

| A Wygenerowane raporty - 19. Pilotażowy program "Aktywny samorząd" - wykaz danych sprawozdawczych |                                       |                                                 |                                            |                                            |                |                             |                                    |                                                  |  |  |  |
|---------------------------------------------------------------------------------------------------|---------------------------------------|-------------------------------------------------|--------------------------------------------|--------------------------------------------|----------------|-----------------------------|------------------------------------|--------------------------------------------------|--|--|--|
| Zleć obliczenie raportu<br>Filtrowanie danych w tabeli                                            |                                       |                                                 |                                            |                                            |                |                             |                                    | <b>X</b> Wyczyść filtry                          |  |  |  |
| <b>Filtruj po</b><br>Data utworzenia<br>rrrr-mm-dd                                                | <b>Filtruj po</b><br>Imię użytkownika | <b>Filtruj po</b><br>Nazwisko użytkownika       | <b>Filtruj</b> po<br>Data od<br>rrrr-mm-dd | <b>Filtruj</b> po<br>Data do<br>rrrr-mm-dd |                | <b>Filtruj</b> po<br>Wersja | <b>Filtruj</b> po<br><b>Status</b> | <b>Filtruj</b> po<br>Data wygenerowania          |  |  |  |
| Data utworzenia                                                                                   | <b>If</b><br>Imię użytkownika         | <b>JT</b><br>Nazwisko użytkownika               | <b>If</b><br>Data od                       | <b>If</b><br>I<br>Data do                  | Wersja         | <b>JT</b><br><b>Status</b>  | <b>If</b><br>Data wygenerowania    | <b>Jî</b><br>Akcja                               |  |  |  |
| 2023-10-27 19:04:19                                                                               |                                       |                                                 | 2023-10-01                                 | 2023-10-27                                 | v <sub>2</sub> | <b>WYGENEROWANY</b>         | 2023-10-27 19:05:00                |                                                  |  |  |  |
| 2023-09-18 11:37:29                                                                               |                                       |                                                 | 2023-09-01                                 | 2023-09-18                                 | v <sub>2</sub> | <b>WYGENEROWANY</b>         | 2023-09-18 16:44:00                |                                                  |  |  |  |
| 2022-10-19 13:02:55                                                                               |                                       |                                                 | 2022-10-01                                 | 2022-10-19                                 | v <sub>2</sub> | <b>WYGENEROWANY</b>         | 2022-10-19 13:03:02                |                                                  |  |  |  |
| 2022-10-19 12:49:14                                                                               |                                       |                                                 | 2022-01-01                                 | 2022-10-19                                 | v <sub>2</sub> | <b>WYGENEROWANY</b>         | 2022-10-19 12:51:02                |                                                  |  |  |  |
| 2022-10-13 09:01:07                                                                               |                                       |                                                 | 2022-10-01                                 | 2022-10-13 v2                              |                | <b>WYGENEROWANY</b>         | 2022-10-13 09:03:01                | 2日■<br>⊠                                         |  |  |  |
| Rekordy 1 do 5 z 14                                                                               |                                       | Wyświetlanie rekordów 5<br>$\ddot{\phantom{a}}$ |                                            |                                            |                |                             | ← Poprzednia                       | 3<br>$\overline{2}$<br>$N$ astępna $\rightarrow$ |  |  |  |

Rysunek 207 Lista wygenerowanych raportów

- 8. Na liście przy wygenerowanym raporcie kliknąć przycisk zapisywania raportu w żądanym formacie w pliku:
	- **E**<br>- plik Ms Excel w formacie xls, • - plik w formacie pdf.
- 9. Zapisać plik z wygenerowanym raportem na dysku i go otworzyć.

Zostanie wyświetlony plik w wybranym formacie z zapisanymi danymi wygenerowanego raportu.

# **19 USUNIĘCIE WYGENEROWANEGO RAPORTU**

W rozdziale opisana została funkcjonalność umożliwiająca usunięcie wybranego raportu. Czynność ta może być wykonana przez Użytkowników z rolą: Realizator-rozszerzony, Realizatorpodstawowy i Administrator Realizatora. Na liście wygenerowanych raportów dostępna jest akcja "Usuń wygenerowany raport". Akcja jest dostępna zarówno dla raportów wygenerowanych jak i w trakcie generowania.

W celu usunięcia raportu należy:

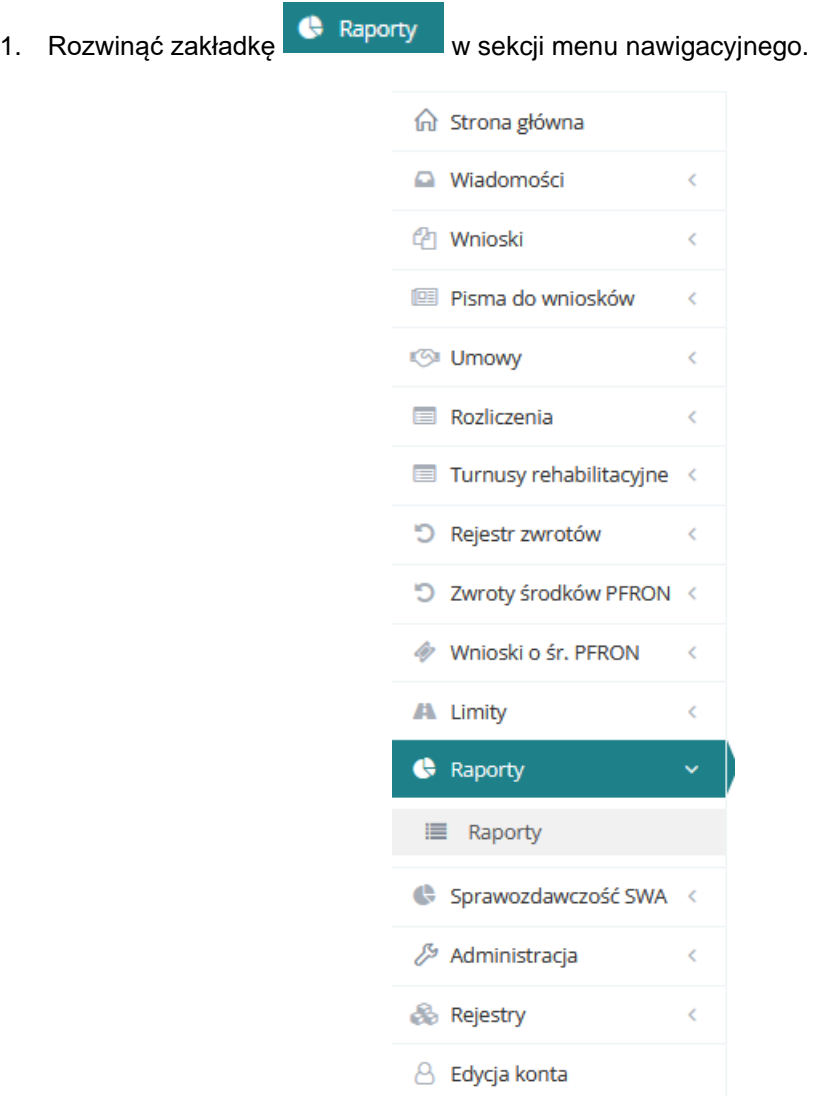

Rysunek 208 Menu nawigacyjne - raporty

2. Kliknąć przycisk  $\equiv$  Raporty Zostanie wyświetlona lista raportów.

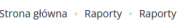

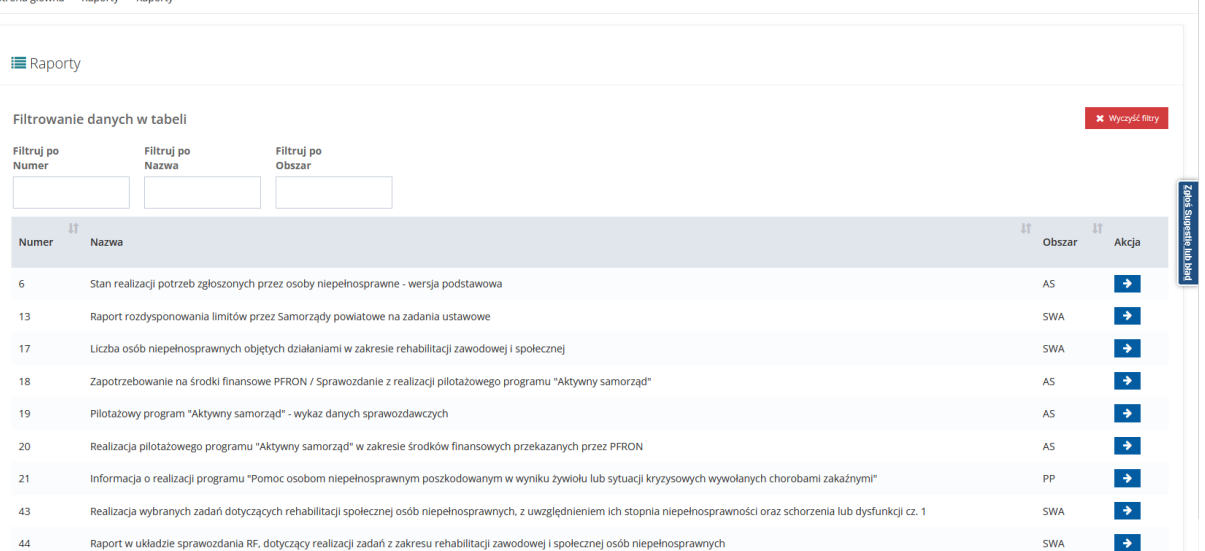

#### Rysunek 209 Lista dostępnych dla Realizatora raportów

3. Wyszukać raport, który ma zostać wygenerowany i kliknąć przycisk **przy wybranym** raporcie.

Zostanie wyświetlony formularz zawierający listę wygenerowanych dotychczas raportów wybranego rodzaju.

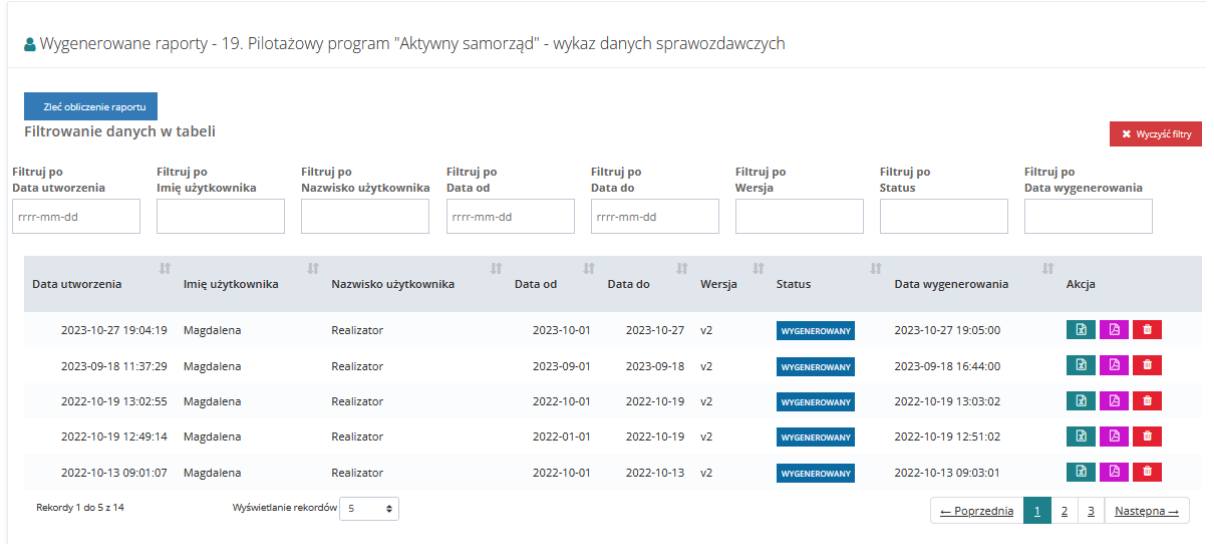

Rysunek 210 Lista wygenerowanych raportów nr 44 Raport w układzie sprawozdania RF, dotyczący realizacji zadań z zakresu rehabilitacji zawodowej i społecznej osób niepełnosprawnych

- 4. Kliknąć przycisk **in**
- 5. System wyświetli okno potwierdzenia operacji z ostrzeżeniem o nieodwracalności usunięcia raportu.

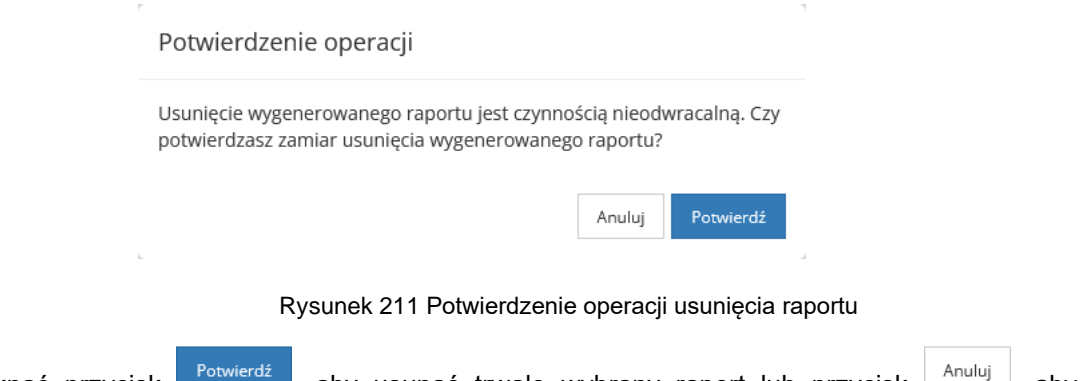

- 6. Kliknąć przycisk  $\frac{\text{Powered}_{\text{source}}}{\text{Powered}_{\text{target}}}$ , aby usunąć trwale wybrany raport lub przycisk  $\frac{\text{Amount of a}}{\text{Input of a}}$ , aby zamknąć ono bez usunięcia raportu.
- 7. Po potwierdzeniu usunięcia raportu system wyświetli komunikat "Raport został usunięty", a raport nie będzie już widoczny na liście.

# **20 SPRAWOZDAWCZOŚĆ SWA**

W rozdziale tym opisany został proces obsługi sprawozdania rzeczowo-finansowego przez Realizatora. Sprawozdanie może być generowane przez Użytkowników zalogowanych w module Realizatora JST oraz SJO, natomiast podpisać i wysłać gotowe sprawozdanie może wyłącznie Realizator JST. Dalsza obsługa wniosku jest dostępna dla Użytkowników zalogowanych w module PFRON Podstawowy oraz Rozszerzony. Opis podzielony został na kilka części, w których omówione zostały poszczególne etapy prac związanych ze sprawozdaniem. Sprawozdanie prezentuje takie same dane jak raport 44. Dodatkowo pozwala ono na edycję danych pobranych z systemu oraz uzupełnienie brakujących informacji.

W celu wyświetlenia listy sprawozdań należy:

1. Rozwinąć zakładkę **&** Sprawozdawczość SWA × w menu bocznym

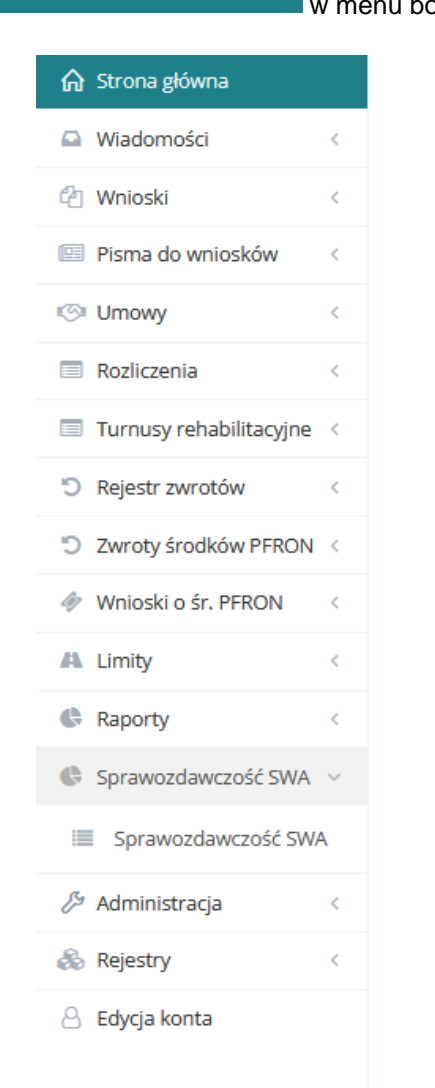

Rysunek 212 Menu–boczne - Sprawozdawczość SWA

2. Kliknąć przycisk **E** Sprawozdawczość SWA

#### Zostanie wyświetlona lista "Sprawozdawczość SWA".

.<br>Dna główna – Sprawozdawczość SWA – Sprawozdawczość SWA **E** Sprawozdawczość SWA Filtrowanie danych w tabeli X Wyczyść filtry Filtruj po Filtruj po Filtruj po Filtruj po<br>Data i godzina ostatniej modyfikacji Filtruj po Filtruj po<br>Data i godzina podpisania Filtruj po<br>Nazwisko i imie Wersja Rok Status dowolne rrrr-mm-dd dowolne  $\div$ rrrr-mm-dd Data i godzina<br>ostatniej modyfikacji Data i godzina Nazwisko i<br>imie Wersia Rok Okres Status Akcia **Nazwa** Pierwszy<br>kwartał Sprawozdanie rzeczowo-finansowe wraz z informacją o zwrotach 2022-11-23 12:09:36 2022-11-23 12:10:33  $\overline{4}$ 2022 PRZEKAZANE Sprawozdanie rzeczowo-finansowe wraz z informacia o zwrotach 2022 Cały rok 2022-11-23 11:31:02 Pierwsze<br>półrocze vozdanie rzeczowo-finansowe wraz z informacją o zwrotach 2022 2022-11-22 18:06:55 Pierwszy<br>kwartał .<br>danie rzeczowo-finansowe wraz z informacją o zwrotach  $2021$ 2022-11-22 14:29:02 Pierwszy<br>Iomstal Sprawozdanie rzeczowo-finansowe wraz z informacją o zwrotach 2020 2022-11-22 14:13:02  $\overline{4}$ Rekordy 1 do 5 z 5 Wyświetlanie rekordów  $20 - 2$  $\leftarrow$  Poprzednia 1 Następna  $\rightarrow$ 

Rysunek 213 Lista sprawozdań rzeczowo-finansowych wraz z informacjami o zwrotach

- 3. Lista będzie zawierała kolumny (po których możliwe będzie filtrowanie i sortowanie):
	- Nazwa
	- **Wersja**
	- Rok
	- **Okres**
	- Data i godzina ostatniej modyfikacji
	- **Status**
	- Data i godzina podpisania
	- Nazwisko i imię nazwisko i imię Użytkownika, który uruchomił podpis i wysłał sprawozdanie
	- Akcje dostępne akcje to:
		- o Przeglądaj dostępny dla podpisanych sprawozdań
		- o Edytuj dostępny dla niepodpisanych sprawozdań
		- o Usuń dostępny dla niepodpisanych sprawozdań
		- o Przekaż do podpisania dostępny dla sprawozdań o statusie "Wygenerowane"
		- o Cofnij do uzupełnienia dostępny dla sprawozdań o statusie "Do podpisania"
		- $\circ$  Podpisz i wyślij dostępny dla sprawozdań o statusie "Do podpisania" dla Realizatora JST
		- o Podgląd informacji o podpisie dostępny dla podpisanych sprawozdań
- o Pobranie w formacie PDF jeżeli sprawozdanie zostało podpisane, to pobierany jest podpisany dokument,
- o Pobranie w formacie XLS

4. Na liście "Sprawozdawczość SWA" dostępna będzie funkcja "Dodaj nowe" umożliwiająca dodanie nowego sprawozdania.

## **20.1 Generowanie nowego sprawozdania rzeczowofinansowego**

Wygenerować nowe sprawozdanie może Użytkownik Realizatora JST oraz SJO. W obrębie jednego powiatu można wygenerować wyłącznie jedno sprawozdanie dla danego okresu sprawozdawczego.

Sprawozdanie będzie wypełnione takimi samymi danymi jak raport 44.

W celu wygenerowania sprawozdania należy:

1. Przejść do listy "Sprawozdawczość SWA".

Strona główna · Sprawozdawczość SWA · Sprawozdawczość SWA

| <b>i</b> Sprawozdawczość SWA                                                |                |                          |                                      |                |                                        |                     |                                                       |                               |                         |                                                                         |
|-----------------------------------------------------------------------------|----------------|--------------------------|--------------------------------------|----------------|----------------------------------------|---------------------|-------------------------------------------------------|-------------------------------|-------------------------|-------------------------------------------------------------------------|
| Dodaj nowe<br>Filtrowanie danych w tabeli                                   |                |                          |                                      |                |                                        |                     |                                                       |                               |                         | <b>X</b> Wyczyść filtry                                                 |
| Filtruj po<br>Filtruj po<br>Filtruj po<br>Wersja<br>Rok<br>Okres<br>dowolne | $\div$         | Filtruj po<br>rrrr-mm-dd | Data i godzina ostatniej modyfikacji |                | Filtruj po<br><b>Status</b><br>dowolne | ÷                   | Filtruj po<br>Data i godzina podpisania<br>rrrr-mm-dd | Filtruj po<br>Nazwisko i imie |                         |                                                                         |
| Nazwa                                                                       | Wersja         | 1î<br><b>It</b><br>Rok   | Okres                                | Data i godzina | ostatniej modyfikacji                  | <b>Status</b>       | 11<br>Data i godzina<br>podpisania                    | Nazwisko i<br>imie            | <b>It</b><br>Akcia      |                                                                         |
| Sprawozdanie rzeczowo-finansowe wraz z informacją o zwrotach                | 4              | 2022                     | Pierwszy<br>kwartał                  |                | 2022-11-23 12:09:36                    | PRZEKAZANE          | 2022-11-23 12:10:33                                   |                               | $\bullet$               | $\mathbb{R}$<br>商                                                       |
| Sprawozdanie rzeczowo-finansowe wraz z informacją o zwrotach                | 4              | 2022                     | Cały rok                             |                | 2022-11-23 11:31:02                    | WYGENEROWANE        |                                                       |                               |                         | $\begin{array}{c c c c c} \hline \circ & \bullet & \bullet \end{array}$ |
| Sprawozdanie rzeczowo-finansowe wraz z informacją o zwrotach                | 4              | 2022                     | Pierwsze<br>półrocze                 |                | 2022-11-22 18:06:55                    | <b>WYGENEROWANE</b> |                                                       |                               |                         | $\bullet$ $\bullet$ $\bullet$                                           |
| Sprawozdanie rzeczowo-finansowe wraz z informacją o zwrotach                | 4              | 2021                     | Pierwszy<br>kwartał                  |                | 2022-11-22 14:29:02                    | <b>WYGENEROWANE</b> |                                                       |                               |                         | $\bullet$<br>$\bullet$                                                  |
| Sprawozdanie rzeczowo-finansowe wraz z informacją o zwrotach                | $\overline{4}$ | 2020                     | Pierwszy<br>kwartał                  |                | 2022-11-22 14:13:02                    |                     | <b>BLAD GENEROWANIA</b>                               |                               | <b>n</b>                |                                                                         |
| Rekordy 1 do 5 z 5<br>Wyświetlanie rekordów<br>20<br>$\div$                 |                |                          |                                      |                |                                        |                     |                                                       |                               | $\leftarrow$ Poprzednia | Nastepna $\rightarrow$                                                  |

Rysunek 214 Lista sprawozdań rzeczowo-finansowych wraz z informacjami o zwrotach

2. Kliknąć przycisk <sup>Dodaj nowe</sup>

System umożliwi podanie następujących parametrów generowania sprawozdania:

- a. Nazwa:
	- a) Sprawozdanie rzeczowo-finansowe wraz z informacją o zwrotach
- b. Wersja wartość: 4, bez możliwości edytowania (zawsze ostatnia dostępna wersja)
- c. Rok wyjściowo rok bieżący
- d. Okres pole umożliwiające wybranie jednej z wartości:
	- a) Pierwszy kwartał
- b) Pierwsze półrocze
- c) Trzy kwartały
- d) Cały rok
- e. Samorząd nazwa samorządu powiatowego/wojewódzkiego bez możliwości edytowania
- f. Rodzaj zadania możliwość wskazania, które zadania mają być liczone przez system podczas generowania sprawozdania. Wybór wielu wartości z listy:
	- a) Przedmioty ortopedyczne i środki pomocnicze
	- b) Sprzęt rehabilitacyjny (dla osoby)
	- c) Turnusy rehabilitacyjne
	- d) Likwidacja barier architektonicznych
	- e) Likwidacja barier technicznych
	- f) Likwidacja barier w komunikowaniu się
	- g) Usługa tłumacza języka migowego/tłumacza przewodnika
	- h) Sport, kultura, rekreacja i turystyka
	- i) Sprzęt rehabilitacyjny dla instytucji
	- j) Działalność gospodarcza
	- k) Staż dla poszukujących pracy
	- l) Wyposażenie stanowiska pracy
	- m) Szkolenia dla osób poszukujących pracy

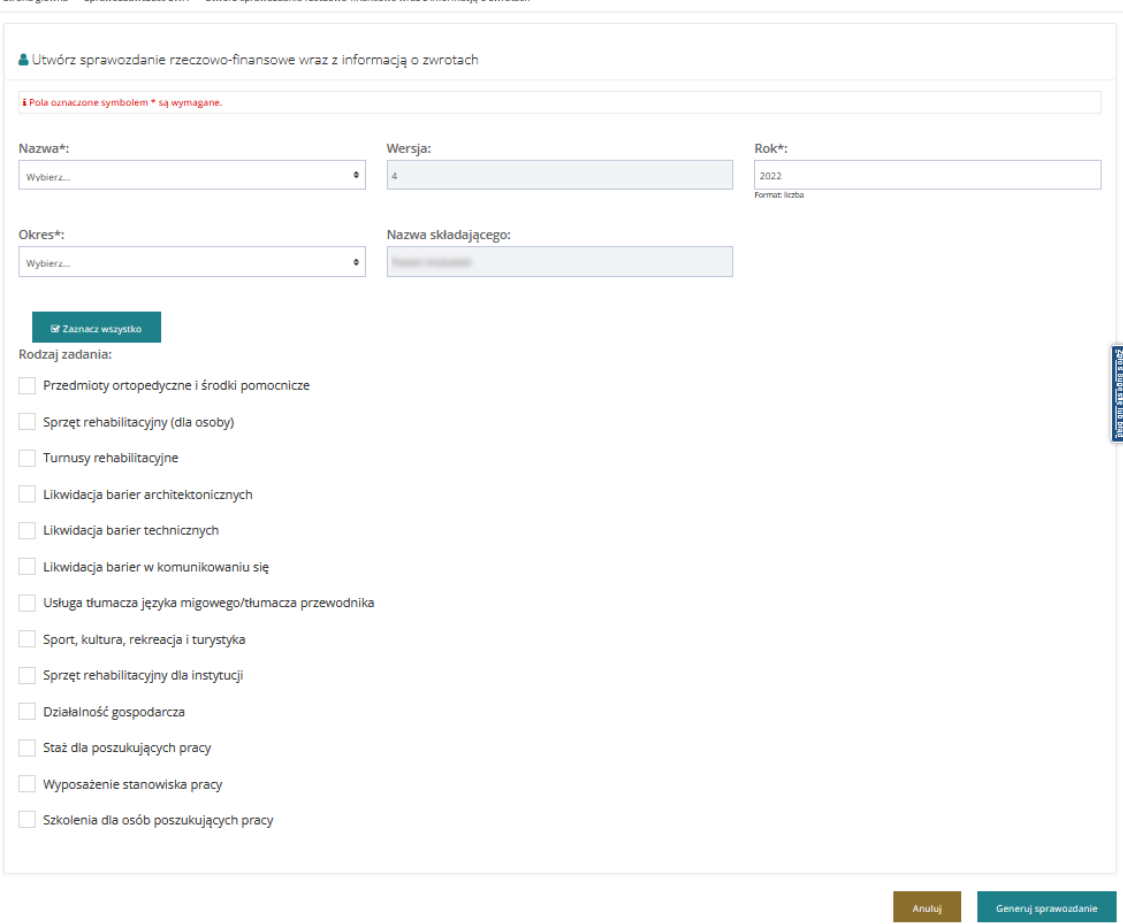

Rysunek 215 Wprowadzanie parametrów do generowania sprawozdania

- 3. Wypełnić wymagane pola oraz opcjonalnie Rodzaj zadania.
- 4. W celu wygenerowania sprawozdania wybrać Generuj sprawozdanie , natomiast w celu

opuszczenia widoku i powrotu do listy sprawozdań wybrać .

5. W momencie zlecenia generowania sprawozdania system umieści zadanie generowania sprawozdania w kolejce, a na liście raportów pojawi się status "Oczekujące na wygenerowanie". Dodatkowo system zaprezentuje komunikat o treści: "Pomyślnie zlecono wygenerowanie sprawozdania. Po zakończeniu procesu obliczania sprawozdania jego status zostanie zmieniony na "Wygenerowane" i otrzymasz powiadomienie o zakończeniu tego procesu".

| Realizator - Power Charles Charles   | $Q$ $\delta q$ 00<br><b>Magdalena Realization</b><br>$\Theta$<br>Deklaracja dostępności<br>$\bullet$                                                                                                 |  |  |  |  |  |  |  |  |  |  |  |  |  |
|--------------------------------------|----------------------------------------------------------------------------------------------------|--|--|--|--|--|--|--|--|--|--|--|--|--|
| a Strona główna                      | Pomyślnie zlecono wygenerowanie sprawozdania. Po zakończeniu procesu obliczania sprawozdania jego status zostanie zmieniony na "Wygenerowane" i otrzymasz powiadomienie o zakończeniu tego procesu.  |  |  |  |  |  |  |  |  |  |  |  |  |  |
| Wiadomości                           | Strona główna » Sprawozdawczość SWA » Sprawozdawczość SWA                                                                                                    |  |  |  |  |  |  |  |  |  |  |  |  |  |
| <b><i>C</i></b> Wnioski              |                                                                                                    |  |  |  |  |  |  |  |  |  |  |  |  |  |
| <b>EE Pisma do wniosków</b><br>$\,<$ | <b>IE</b> Sprawozdawczość SWA                                                                                                    |  |  |  |  |  |  |  |  |  |  |  |  |  |
| <b>ISI</b> Umowy                     |                                                                                                    |  |  |  |  |  |  |  |  |  |  |  |  |  |
| Rozliczenia                          | Dodaj nowe                                                                                                    |  |  |  |  |  |  |  |  |  |  |  |  |  |
| Turnusy rehabilitacyjne              | Filtrowanie danych w tabeli<br>X Wyczyść filtry                                                                                                    |  |  |  |  |  |  |  |  |  |  |  |  |  |
| D Rejestr zwrotów                    | Zoloś Sugestle lub bład<br>Filtruj po<br>Filtruj po<br>Filtruj po<br>Filtrui po<br>Filtruj po<br>Filtruj po<br>Filtruj po                                                                            |  |  |  |  |  |  |  |  |  |  |  |  |  |
| *D Zwroty środków PFRON <            | Data i godzina podpisania<br>Nazwisko i imie<br>Rok<br>Okres<br>Data i godzina ostatniej modyfikacji<br>Wersja<br><b>Status</b>                                                                      |  |  |  |  |  |  |  |  |  |  |  |  |  |
| Whioski o śr. PFRON<br>$\epsilon$    | dowolne<br>$\hat{=}$<br>rrrr-mm-dd<br>dowolne<br>rrrr-mm-dd<br>$\hat{ }$                                                                                                    |  |  |  |  |  |  |  |  |  |  |  |  |  |
| <b>JA Limity</b>                     | It.<br>11<br>11<br>$_{11}$<br>11<br>JT.<br>JT.<br>Data i godzina ostatniej<br>Data i godzina<br>Nazwisko i imie<br>Akcia<br>Nazwa<br>Wersia<br>Rok<br>Okres<br><b>Status</b>                         |  |  |  |  |  |  |  |  |  |  |  |  |  |
| Raporty<br>$\epsilon$                | modyfikacji<br>podpisania                                                                                                    |  |  |  |  |  |  |  |  |  |  |  |  |  |
| Sprawozdawczość SWA ~                | <b>OCZEKUJĄCE NA WYGENEROWANI</b><br>Sprawozdanie rzeczowo-finansowe wraz z informacją o zwrotach 4<br><b>Trzy kwartały</b><br>2022-11-25 14:26:47<br>2022                                           |  |  |  |  |  |  |  |  |  |  |  |  |  |
| Sprawozdawczość SWA                  | Realizator<br>Pierwszy<br>2022-11-23 12:09:36<br>商<br>Sprawozdanie rzeczowo-finansowe wraz z informacją o zwrotach 4<br>2022<br>2022-11-23 12:10:33<br>$\bullet$<br>PRZEKAZANI<br>kwartał<br>Magdate |  |  |  |  |  |  |  |  |  |  |  |  |  |
| Administracja<br>$\epsilon$          | $\sqrt{8}$<br>Sprawozdanie rzeczowo-finansowe wraz z informacja o zwrotach 4<br>2022-11-23 11:31:02<br>Cały rok<br>2022<br><b>WYGENEROWANE</b>                                                       |  |  |  |  |  |  |  |  |  |  |  |  |  |
| & Rejestry<br>$\epsilon$             | Pierwsze<br>$\bullet$ $\bullet$ $\bullet$<br>Sprawozdanie rzeczowo-finansowe wraz z informacja o zwrotach 4<br>2022-11-22 18:06:55<br>2022<br><b>WYGENEROWANI</b><br>półrocze                        |  |  |  |  |  |  |  |  |  |  |  |  |  |
| △ Edycja konta                       | Pierwszy<br>$ 1 $ $ 0 $ $ 1 $<br>Sprawozdanie rzeczowo-finansowe wraz z informacja o zwrotach 4<br>2022-11-22 14:29:02<br>2021<br><b>WYGENEROWANE</b><br>kwartał                                     |  |  |  |  |  |  |  |  |  |  |  |  |  |
|                                      | <b>Pierwszy</b><br>$\left( \Phi \right)$<br>m<br>Sprawozdanie rzeczowo-finansowe wraz z informacją o zwrotach 4<br>2022-11-22 14:13:02<br>2020<br><b>BLAD GENEROWANIA</b><br>kwartał                 |  |  |  |  |  |  |  |  |  |  |  |  |  |

Rysunek 216 Oczekiwanie na wygenerowanie sprawozdania

- 6. Po zakończeniu generowania sprawozdania, system wyśle powiadomienie dzwoneczek z przekierowaniem do listy "Sprawozdawczość SWA" (oraz mail). Wysyłane tylko do osoby która zleciła.
- 7. W czasie gdy raport będzie oczekiwał na wyliczenie, Użytkownik nie będzie miał dostępnej możliwości edytowania danych raportu.

## **20.2 Edycja sprawozdania**

Edycja sprawozdania jest dostępna dla Użytkownika Realizatora JST oraz SJO. Jest ona możliwa do momentu podpisania i przesłania sprawozdania do PFRON. Po cofnięciu sprawozdania do poprawy jest ono ponownie dostępne do edycji również do momentu jego ponownego podpisania i przesłania.

W rozdziale tym poza opisem jak przejść do edycji sprawozdania oraz opisem zawartości formularza zamieszczona została tabela z regułami obowiązującymi podczas wypełniania sprawozdania.

Sprawozdanie będzie wypełnione takimi samymi danymi jak raport 44.

W celu edycji sprawozdania należy:

1. Przejść do listy "Sprawozdawczość SWA".

| Strona główna · Sprawozdawczość SWA · Sprawozdawczość SWA |                                                              |                                |                |                          |                                      |                             |                                        |                                                                 |    |                              |                               |                         |                           |                        |
|-----------------------------------------------------------|--------------------------------------------------------------|--------------------------------|----------------|--------------------------|--------------------------------------|-----------------------------|----------------------------------------|-----------------------------------------------------------------|----|------------------------------|-------------------------------|-------------------------|---------------------------|------------------------|
| <b>i</b> Sprawozdawczość SWA                              |                                                              |                                |                |                          |                                      |                             |                                        |                                                                 |    |                              |                               |                         |                           |                        |
| Dodaj nowe<br>Filtrowanie danych w tabeli                 |                                                              |                                |                |                          |                                      |                             |                                        |                                                                 |    |                              |                               |                         |                           | X Wyczyść filtry       |
| Filtruj po<br>Wersja                                      | Filtruj po<br>Rok                                            | Filtruj po<br>Okres<br>dowolne | ÷              | Filtruj po<br>rrrr-mm-dd | Data i godzina ostatniej modyfikacji |                             | Filtruj po<br><b>Status</b><br>dowolne | Filtruj po<br>Data i godzina podpisania<br>$\div$<br>rrrr-mm-dd |    |                              | Filtruj po<br>Nazwisko i imie |                         |                           |                        |
| Nazwa                                                     |                                                              |                                | Wersja         | 圹<br><b>Jî</b><br>Rok    | Okres                                | <b>Jî</b><br>Data i godzina | 1î<br>ostatniej modyfikacji            | <b>Status</b>                                                   | IJ | Data i godzina<br>podpisania | Nazwisko i<br>imie            |                         | Akcja                     |                        |
|                                                           | Sprawozdanie rzeczowo-finansowe wraz z informacją o zwrotach |                                | 4              | 2022                     | Pierwszy<br>kwartał                  |                             | 2022-11-23 12:09:36                    | PRZEKAZANE                                                      |    | 2022-11-23 12:10:33          |                               |                         | $\bullet$                 | <b>A R</b>             |
|                                                           | Sprawozdanie rzeczowo-finansowe wraz z informacją o zwrotach |                                | 4              | 2022                     | Cały rok                             |                             | 2022-11-23 11:31:02                    | WYGENEROWANE                                                    |    |                              |                               |                         | $\bullet \bullet \bullet$ |                        |
|                                                           | Sprawozdanie rzeczowo-finansowe wraz z informacją o zwrotach |                                | 4              | 2022                     | Pierwsze<br>półrocze                 |                             | 2022-11-22 18:06:55                    | <b>WYGENEROWANE</b>                                             |    |                              |                               |                         | $\mathscr{E}$             | $\bullet$ 0            |
|                                                           | Sprawozdanie rzeczowo-finansowe wraz z informacją o zwrotach |                                | 4              | 2021                     | Pierwszy<br>kwartał                  |                             | 2022-11-22 14:29:02                    | <b>WYGENEROWANE</b>                                             |    |                              |                               |                         | $\mathcal{L}$             | $\bullet$ $\bullet$    |
|                                                           | Sprawozdanie rzeczowo-finansowe wraz z informacją o zwrotach |                                | $\overline{4}$ | 2020                     | Pierwszy<br>kwartał                  |                             | 2022-11-22 14:13:02                    | <b>BLAD GENEROWANIA</b>                                         |    |                              |                               |                         | $\mathbf{u}$              |                        |
| Rekordy 1 do 5 z 5                                        | Wyświetlanie rekordów                                        | 20<br>$\div$                   |                |                          |                                      |                             |                                        |                                                                 |    |                              |                               | $\leftarrow$ Poprzednia |                           | Nastepna $\rightarrow$ |

Rysunek 217 Lista sprawozdań rzeczowo-finansowych wraz z informacjami o zwrotach

2. Kliknąć przycisk akcji

System wyświetli formularz sprawozdania otwarty na pierwszej zakładce S1, na której znajdują się:

- a) Dane podstawowe
- b) Informacje o przedstawiającym sprawozdanie
- c) Część A
- d) Część B
- e) Część C
- f) Przyciski akcji:
	- Anuluj
	- Zapisz zapisanie wprowadzonych zmian bez wykonania walidacji poprawności wprowadzonych danych
	- Sprawdź i zapisz zapisanie wprowadzonych zmian po sprawdzeniu poprawności
	- Przelicz ponownie ponowne przeliczenie danych znajdujących się w SOW bez usuwania danych wpisanych ręcznie dotyczących komórek niewyliczanych w oparciu o dane zarejestrowane w SOW
	- Przekaż do podpisania Sprawdzenie poprawności danych i zmiana statusu na "Do podpisania".
	- Cofnij do uzupełnienia Zmiana statusu na "Wygenerowane". Wysłanie do Użytkownika, który przekazał sprawozdanie do podpisu:
	- Podpisz i wyślij Sprawdzenie poprawności danych, zapisanie danych, uruchomienie procesu podpisywania sprawozdania (Profilem zaufanym lub Podpisem elektronicznym), przesłanie podpisanego sprawozdania do PFRON (zmiana statusu). Realizator JST będzie miał możliwość podpisania i przesłania do PFRON jednego raportów za ten sam okres.

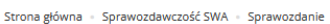

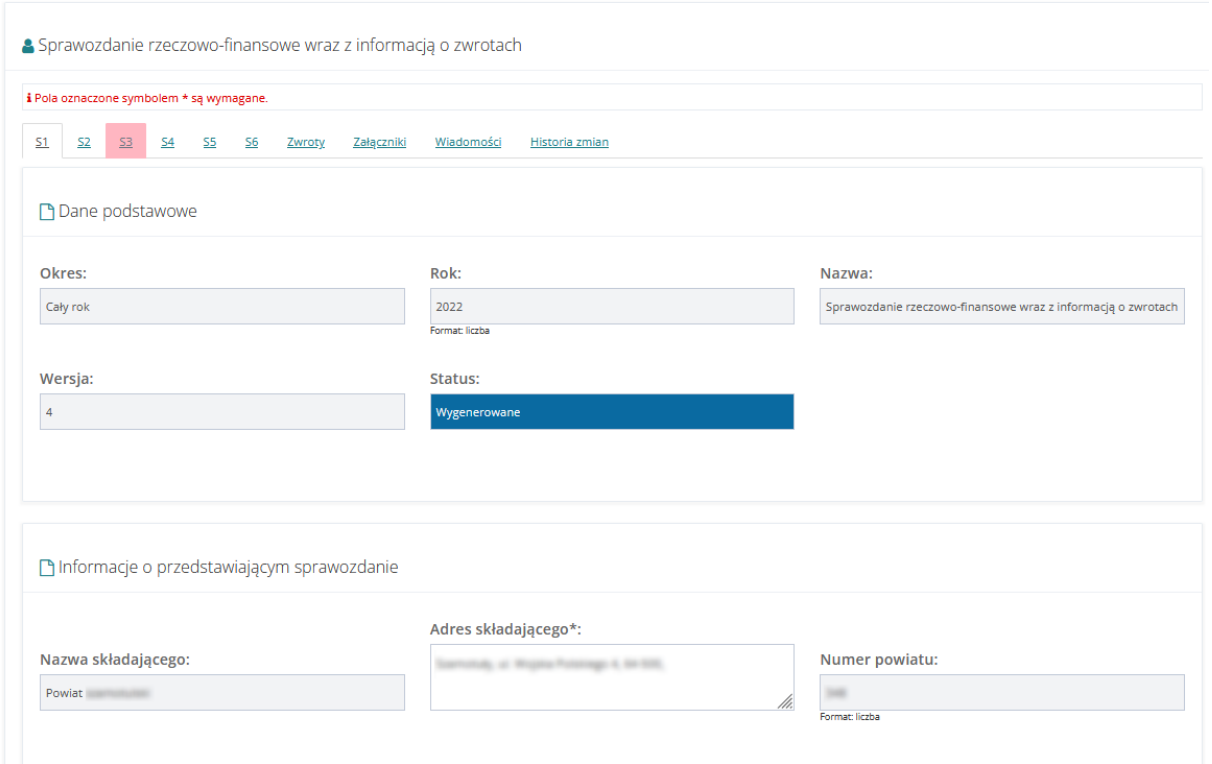

## Rysunek 218 Zakładka S1 – dane podstawowe i informacje o przedstawiającym sprawozdanie

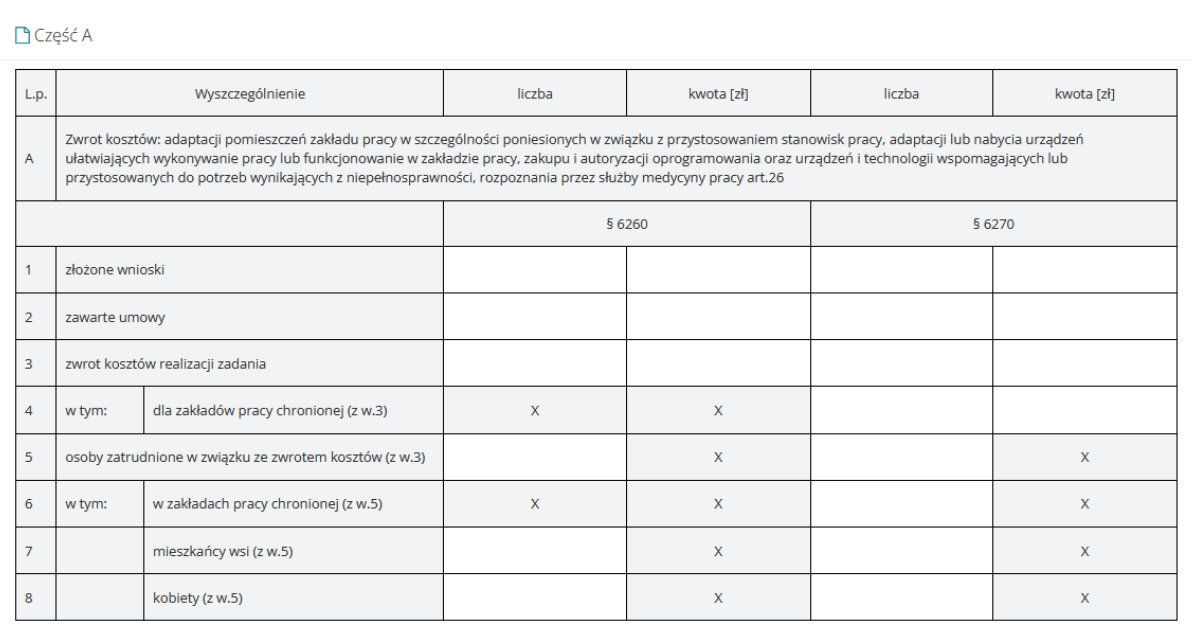

Rysunek 219 Zakładka S1 – Część A

**BCześć B** 

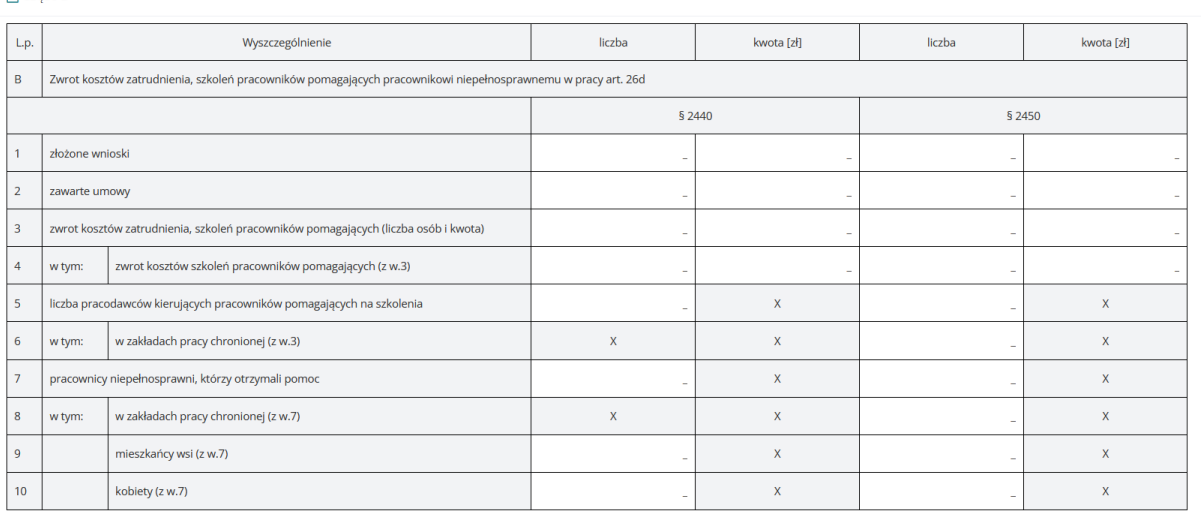

#### Rysunek 220 Zakładka S1 – Część B

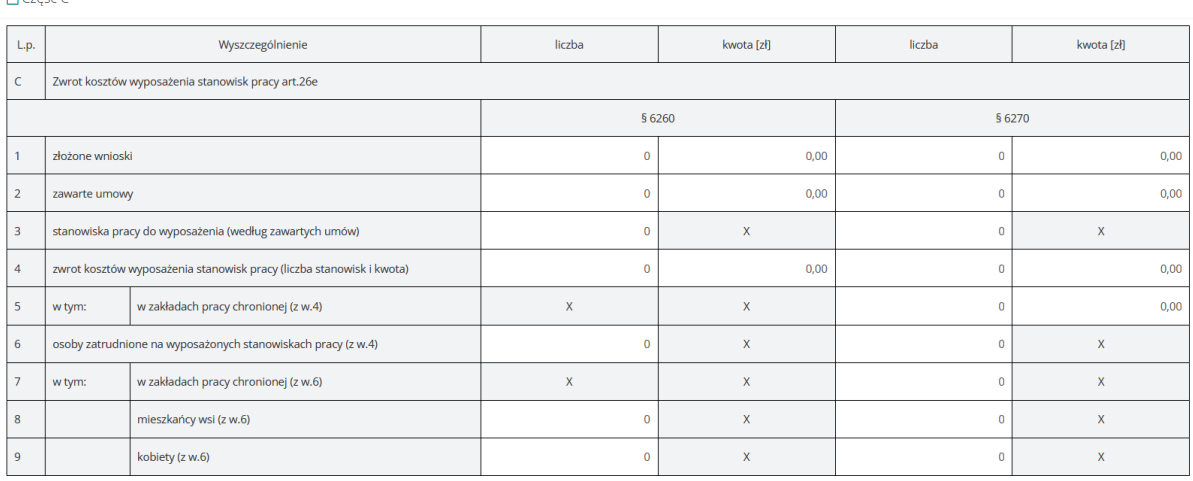

Rysunek 221 Zakładka S1 – Część C oraz przyciski akcji

#### 3. Sprawozdanie składa się z dziesięciu zakładek:

- a) S1 w jej skład wchodzą części A, B, C;
- b) S2 w jej skład wchodzą części D, E, F, G;
- c) S3 w jej skład wchodzą części H, I, J, K;
- d) S4 w jej skład wchodzą części L, M, N, O, P;
- e) S5 w jej skład wchodzą części Q, R, S;
- f) S6 w jej skład wchodzą części T, U, W, X;
- g) Zwroty
- h) Załączniki
- i) Wiadomości
- j) Historia zmian informacja o każdorazowej zmianie statusu i uzasadnieniu zmiany statusu w przypadku raportu skierowanego do poprawy

**Pr**Cześć C

- 4. Dla każdej komórki, w której Użytkownik zmienił wartość wyliczoną przez system na inną, prezentowana będzie ikona ołówka oznaczająca różnicę w danych.
- 5. Zakładki zawierające błędy są podświetlane na czerwono.

# **20.2.1 Reguły wypełniania sprawozdania**

Niektóre pola należy wypełniać zgodnie z określonymi regułami. System umożliwi weryfikację

danych zgodnie z tymi regułami po kliknięcie przycisku . E Sprawdź i zapisz

Poniżej znajduje się lista reguł z podziałem na poszczególne części formularza. W regułach może wystąpić zapis odnoszący się do kolumny (np. kolumna 6). Zasada numeracji kolumn prezentuje się następująco.

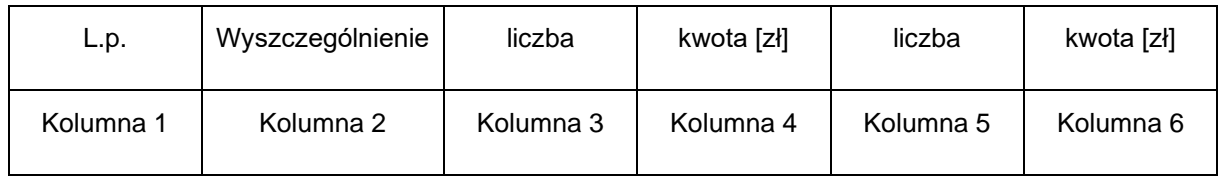

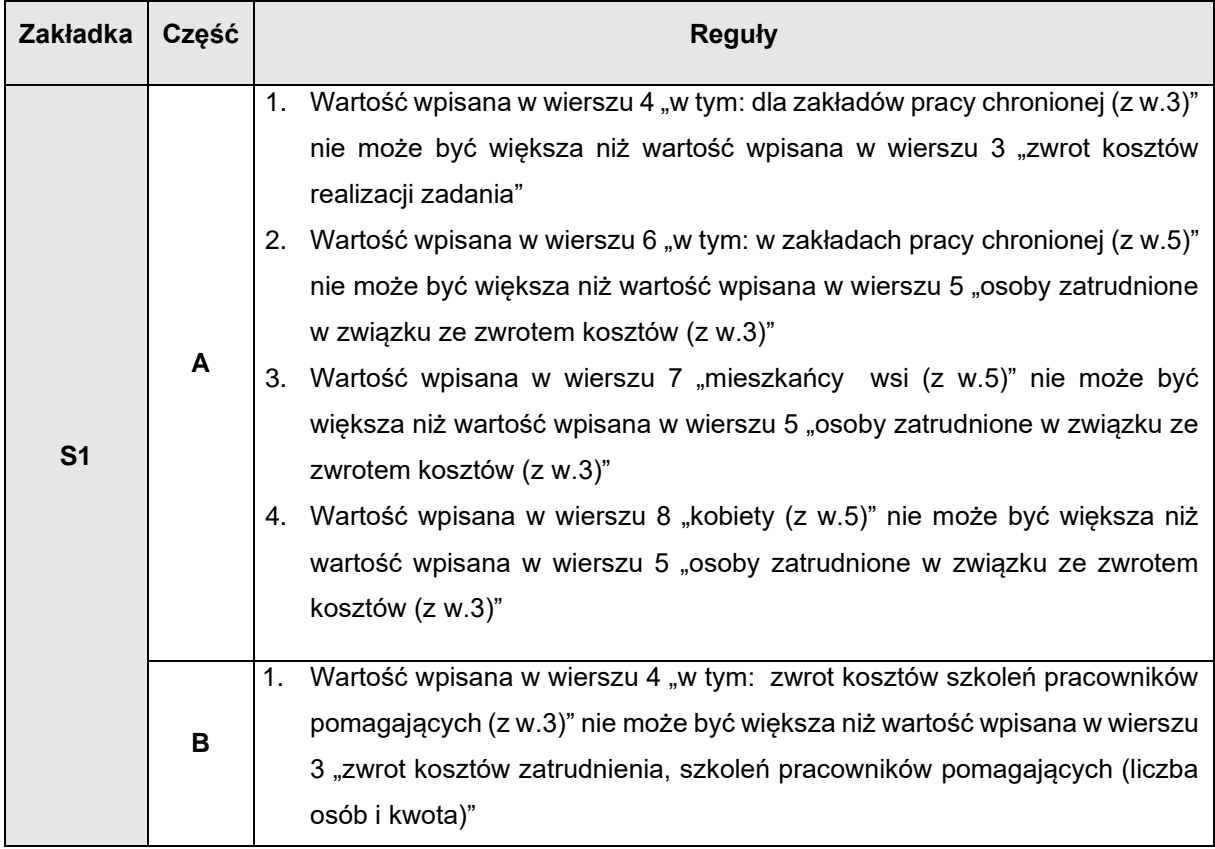

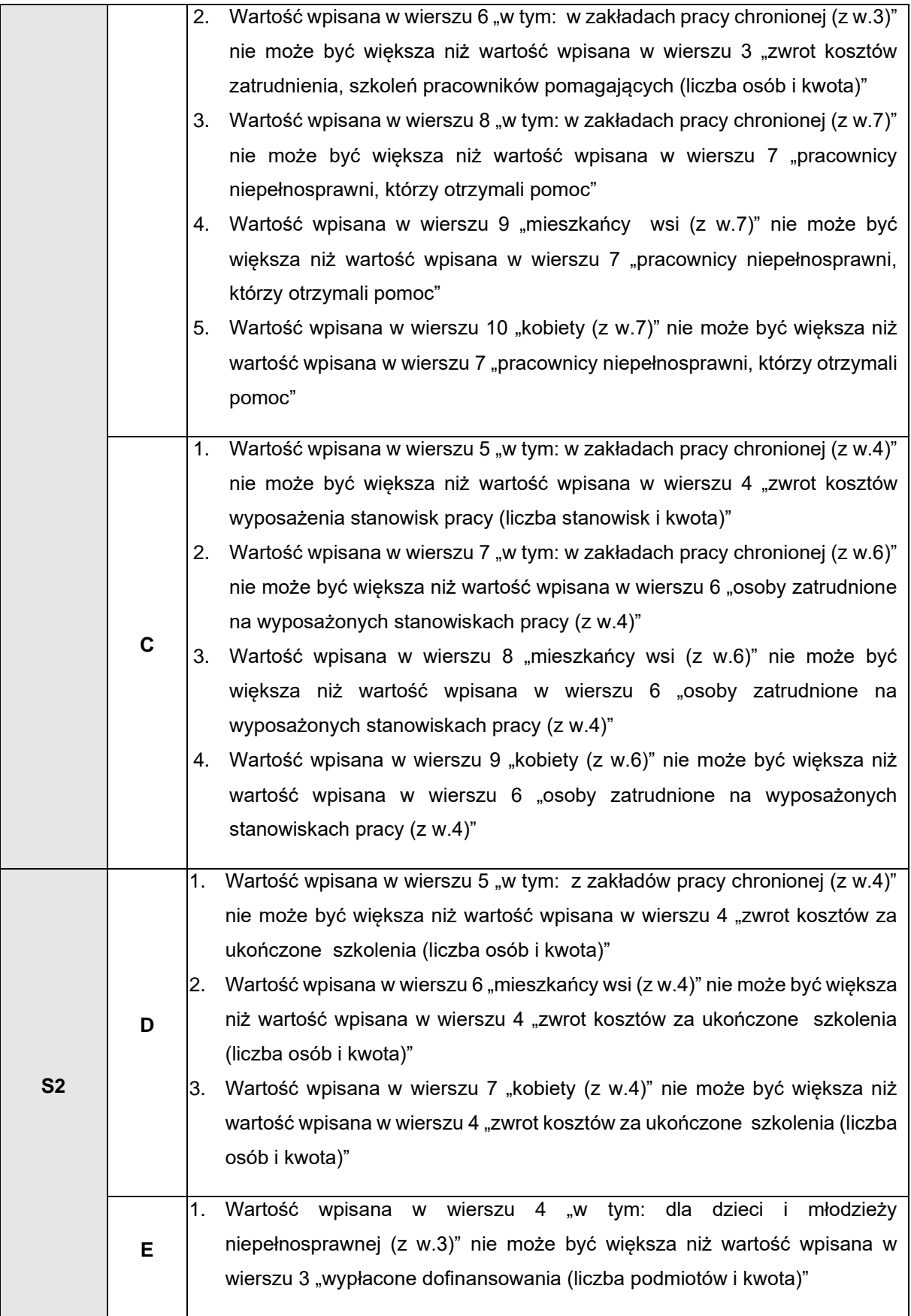

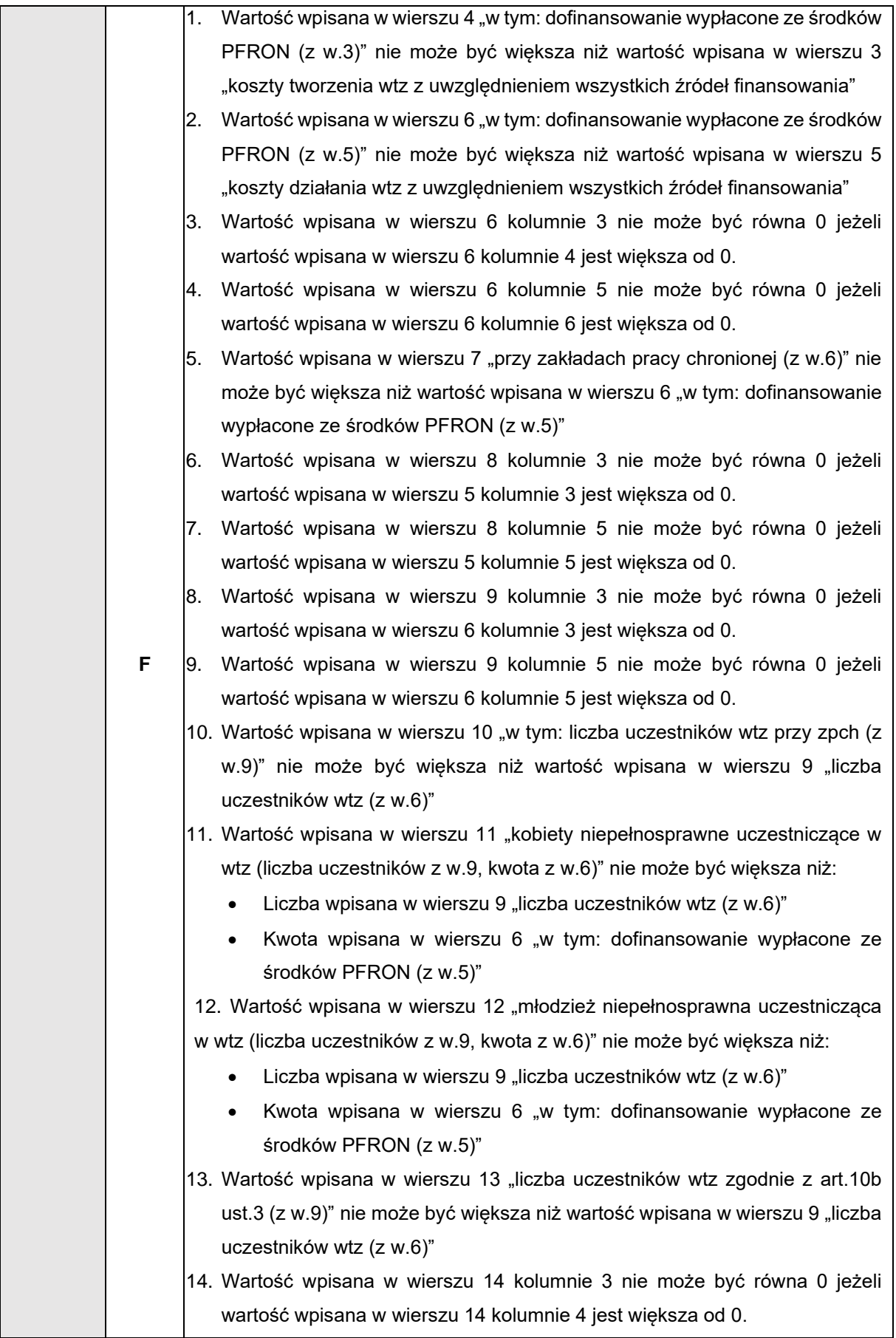

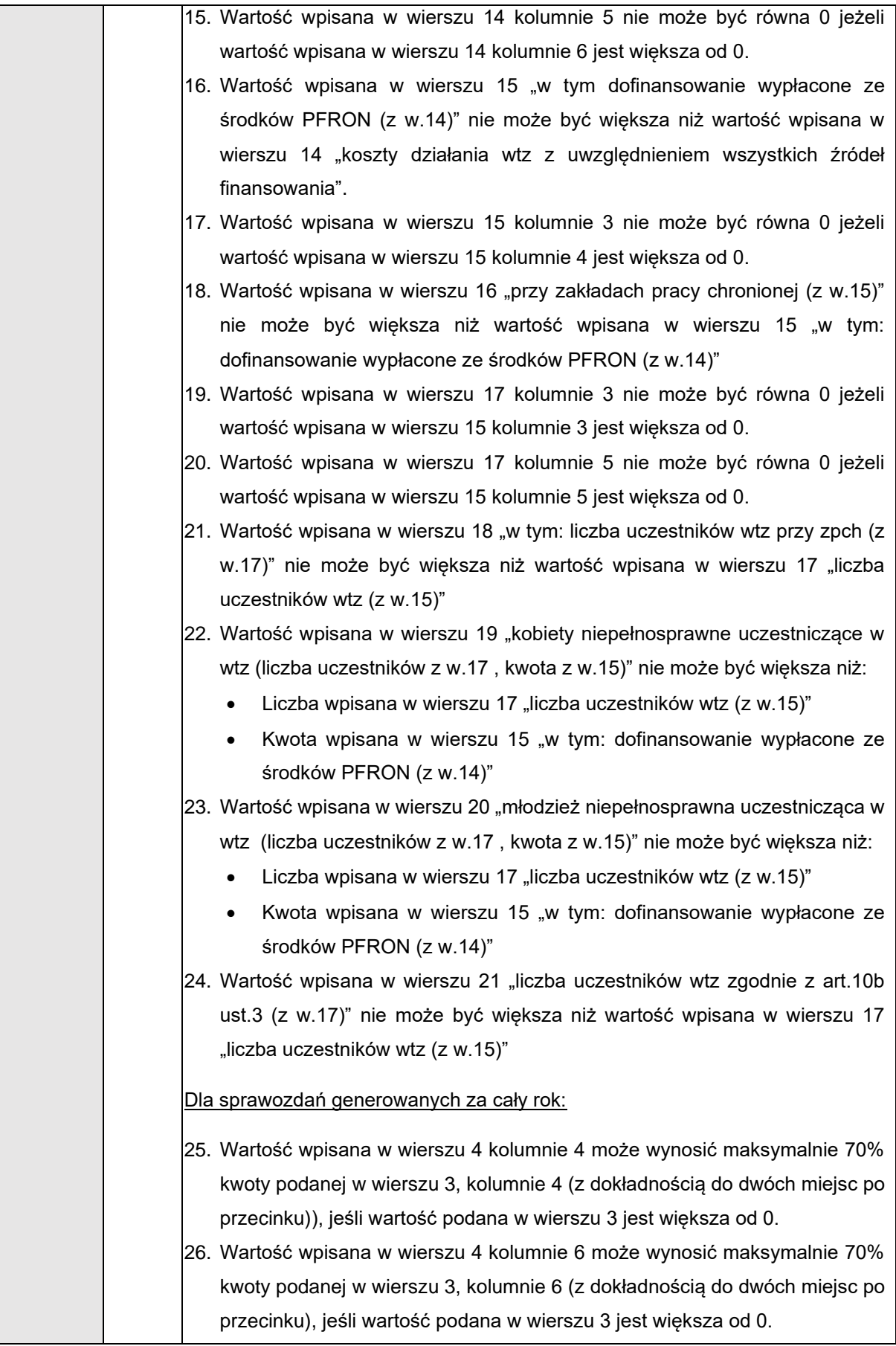

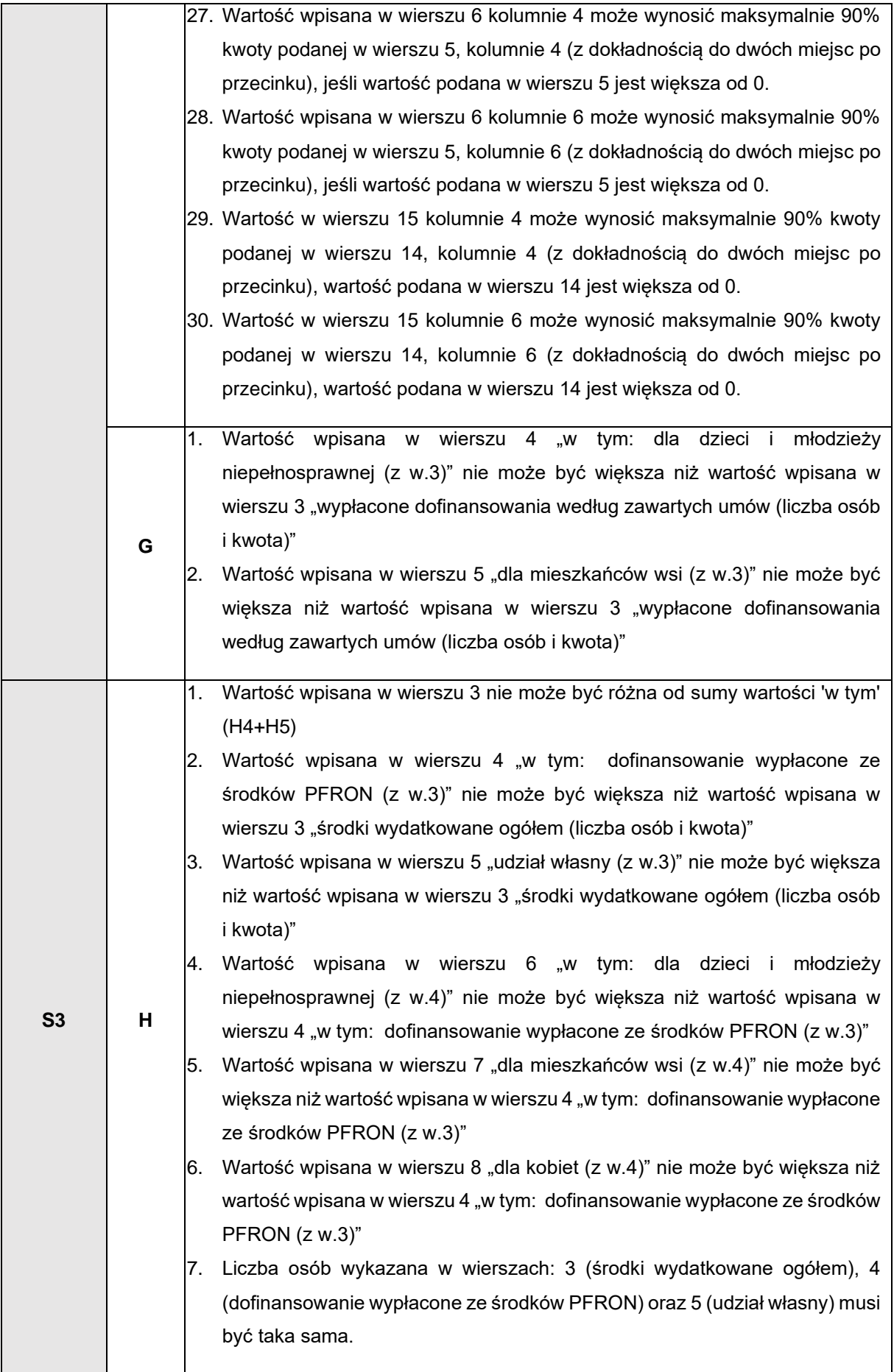

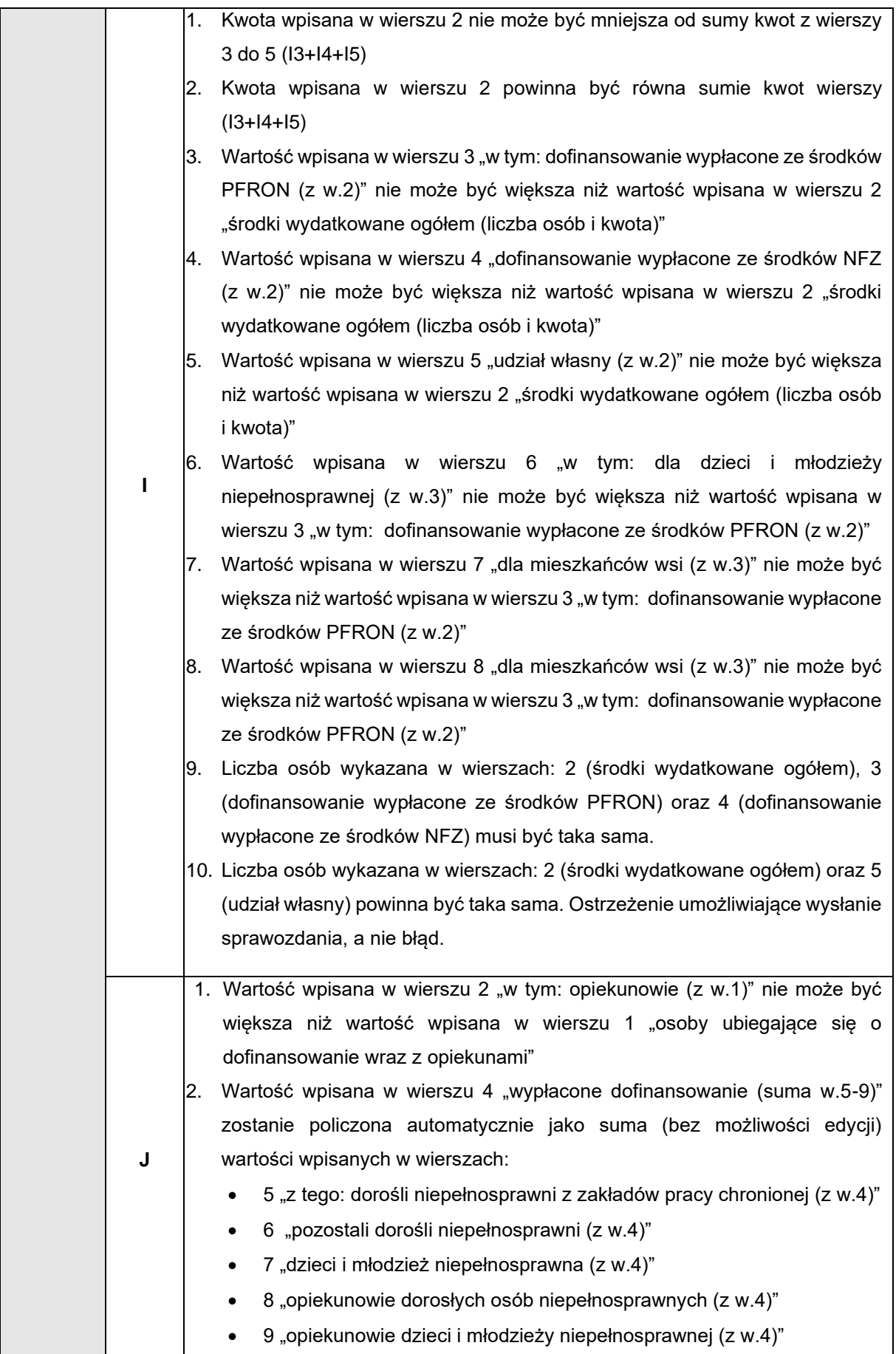

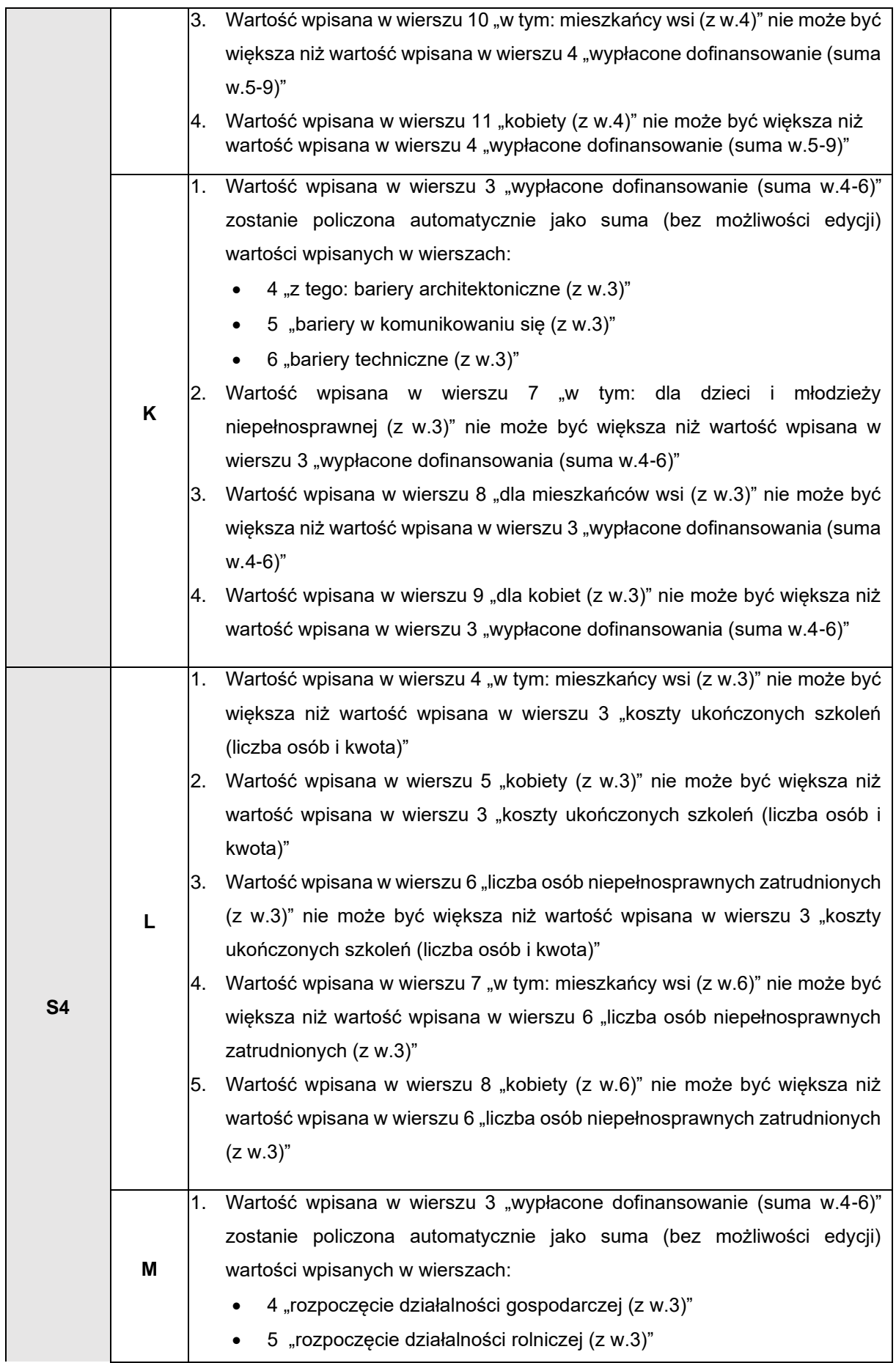

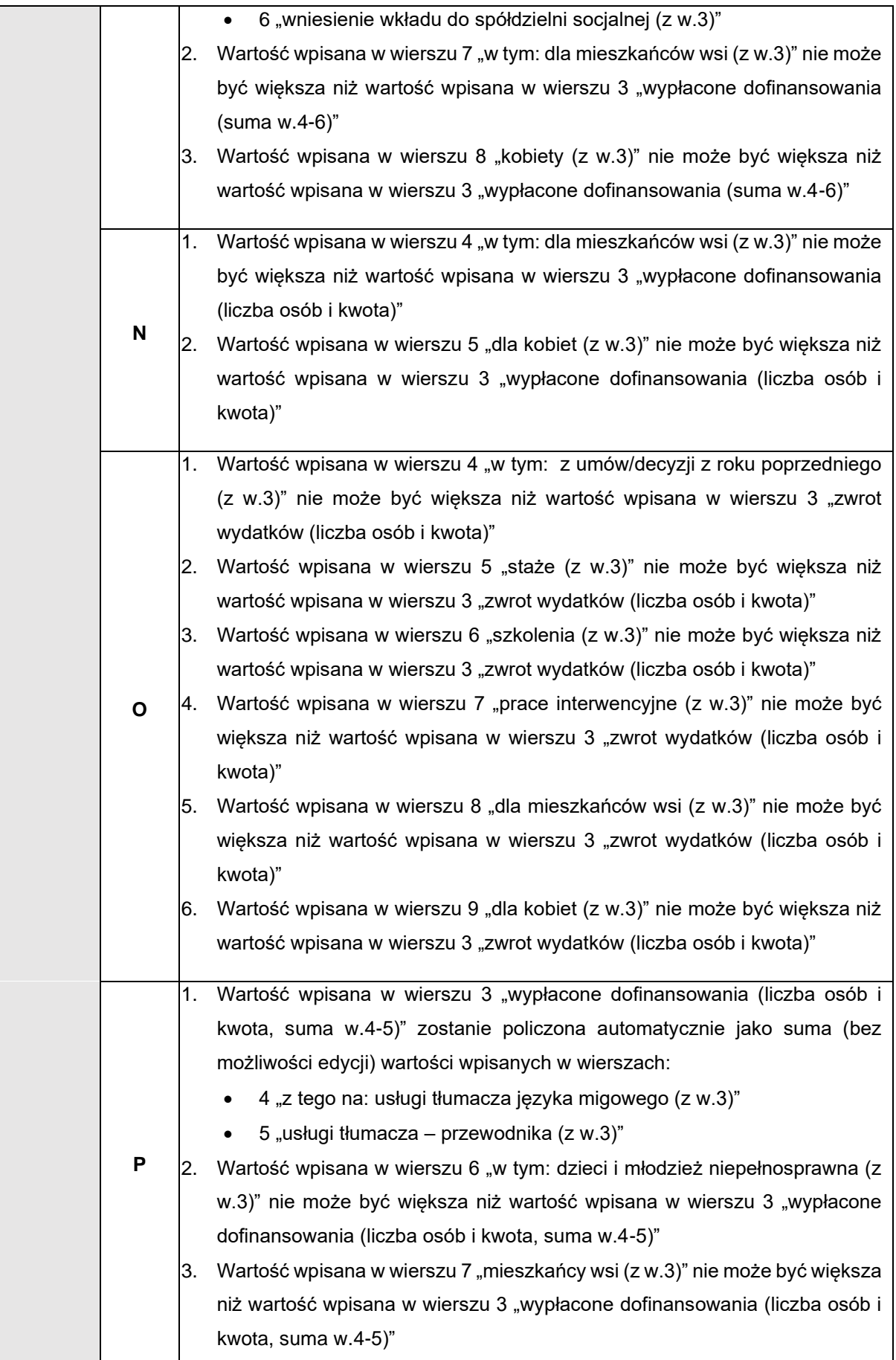

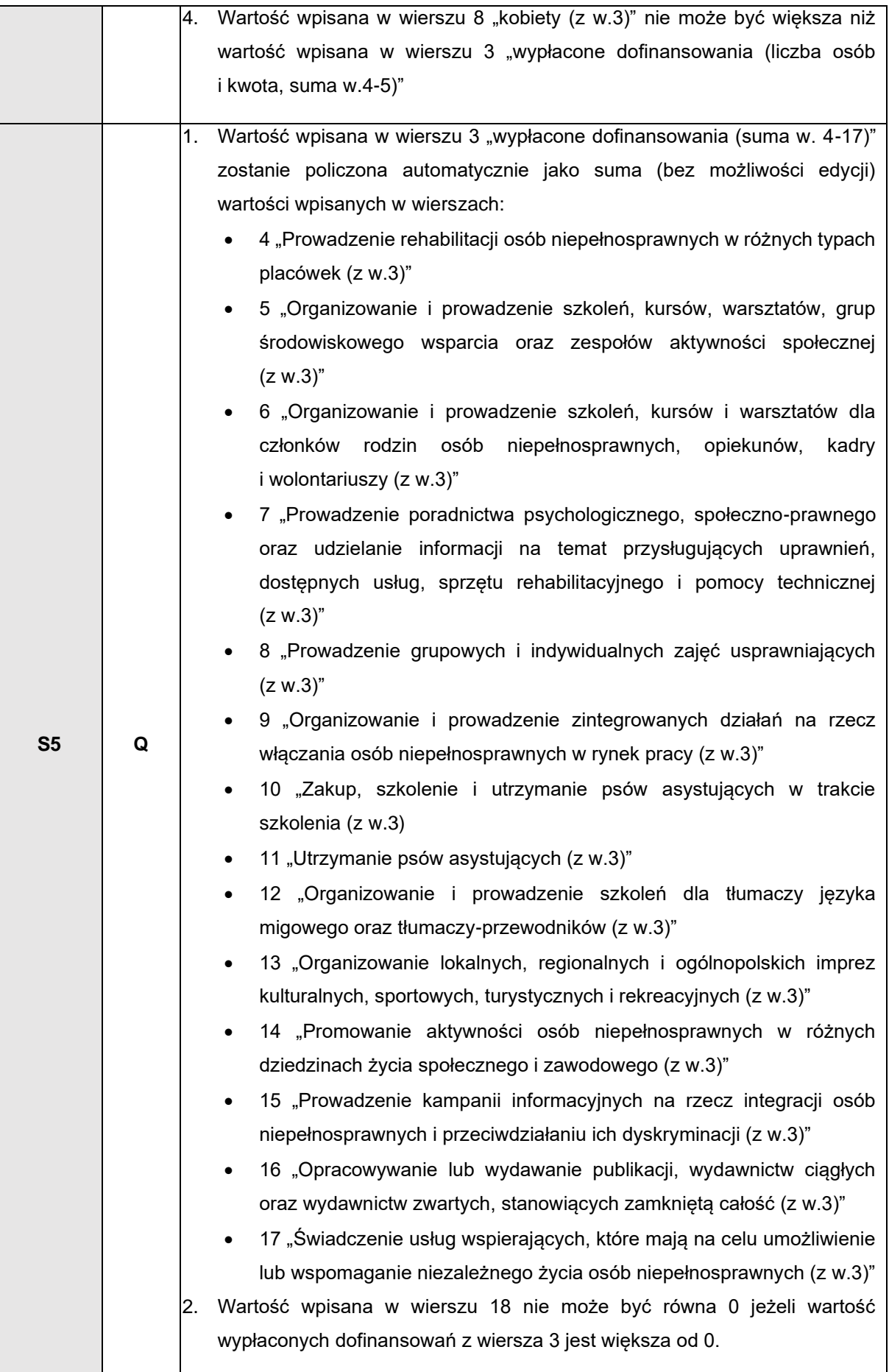

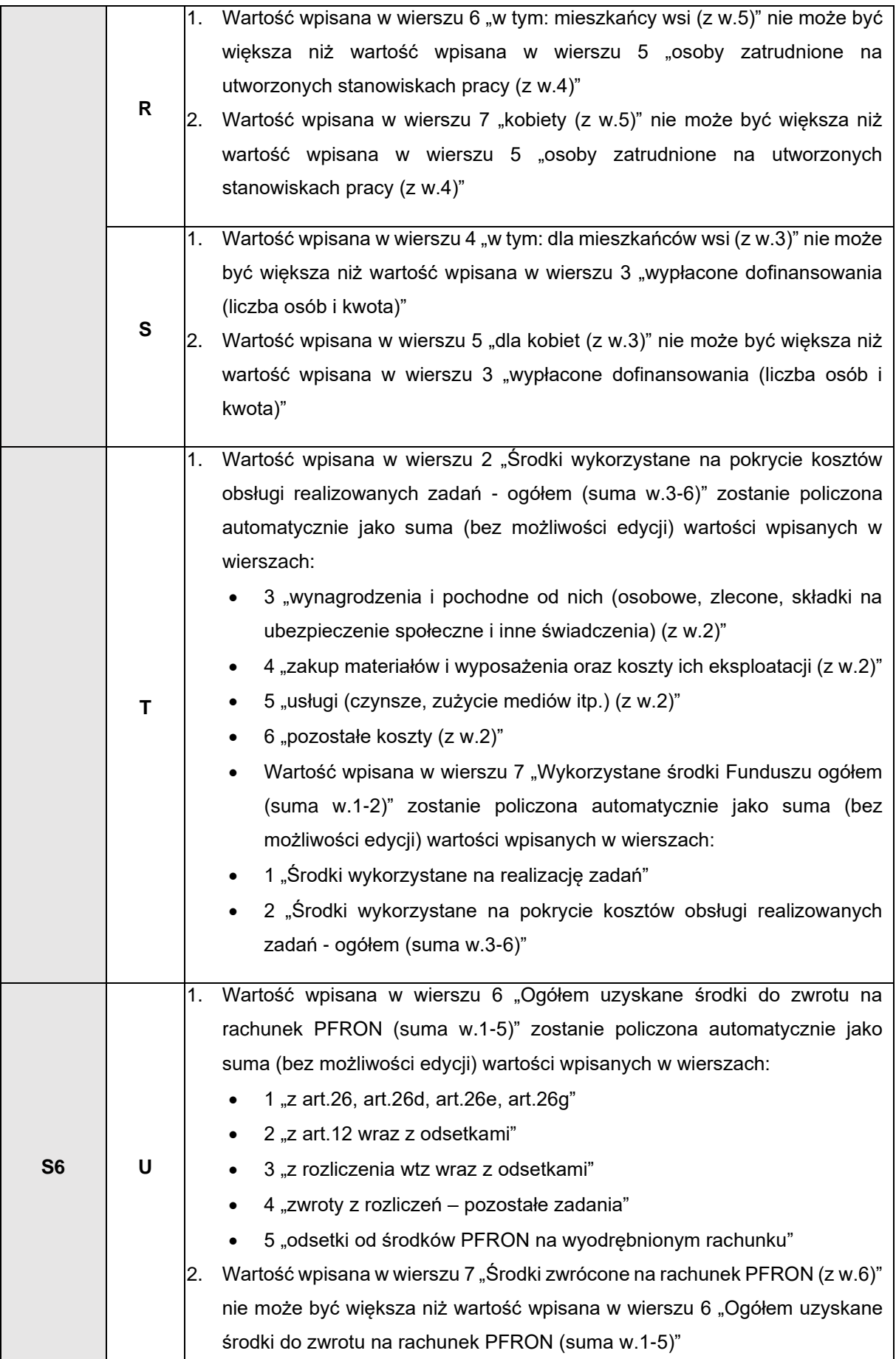

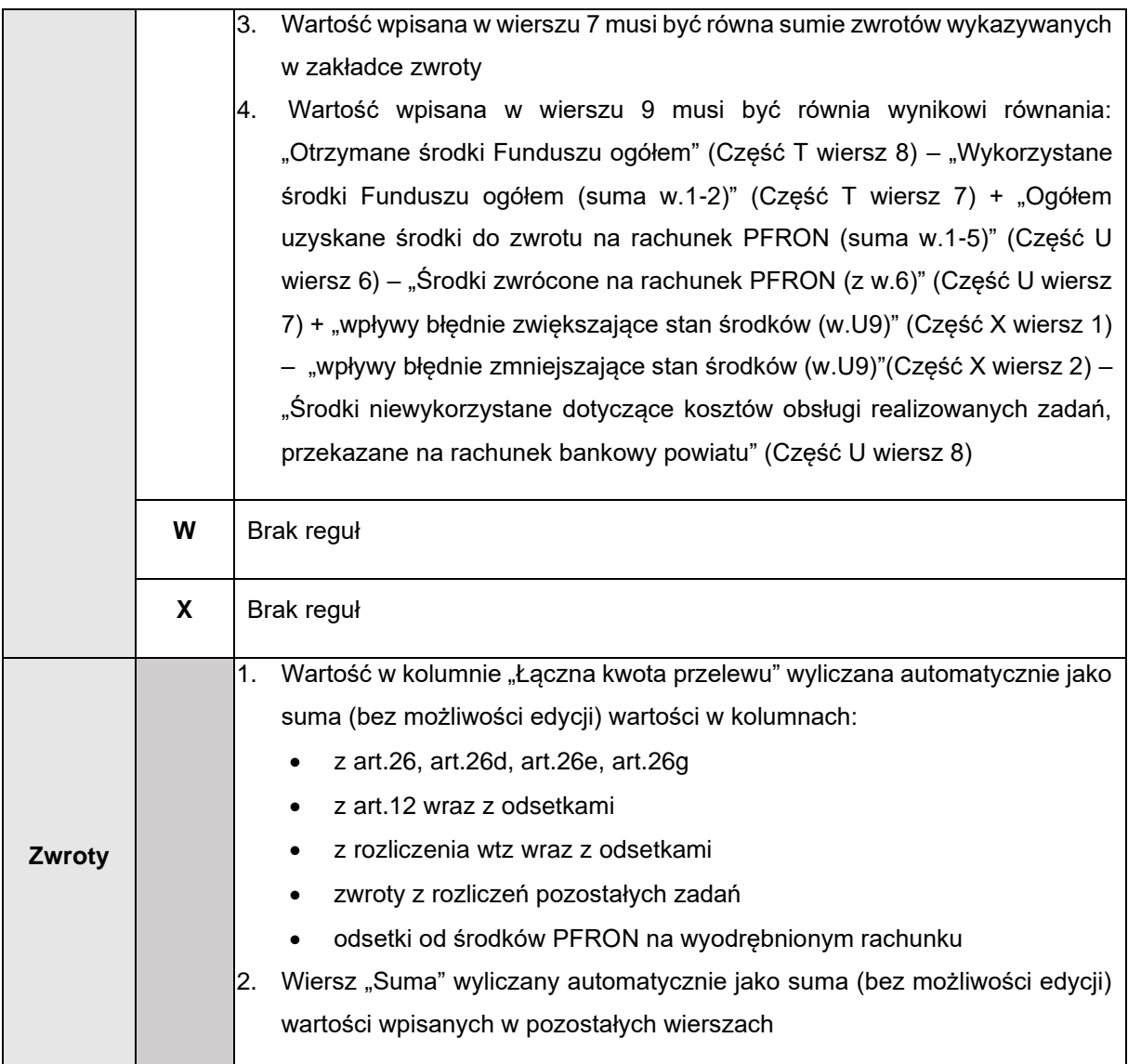

## **20.2.2 Weryfikacja wyliczonych wartości**

Dla każdej komórki, której wartość zostanie wyliczona przez system i będzie różna od 0,

## dostępna jest ikona prezentująca :

- a. Listy wniosków: numer, nazwisko Wnioskodawcy, kwota wnioskowana, data złożenia, status
- b. Listy umów: numer, nazwisko Wnioskodawcy, kwota przyznanego dofinansowania, data zawarcia, status
- c. Listy płatności: numer płatności, numer wniosku, nazwisko Wnioskodawcy, kwota płatności, data potwierdzenia
- d. Listy osób: Pesel, nazwisko, numer wniosku

A

e. Listy zwrotów: numer zwrotu, numer wniosku, nazwisko Wnioskodawcy, kwota zwrotu, data zwrotu

Dostępne dane są ograniczone do wniosków złożonych w jednostce zalogowanego Użytkownika, który przegląda sprawozdanie.

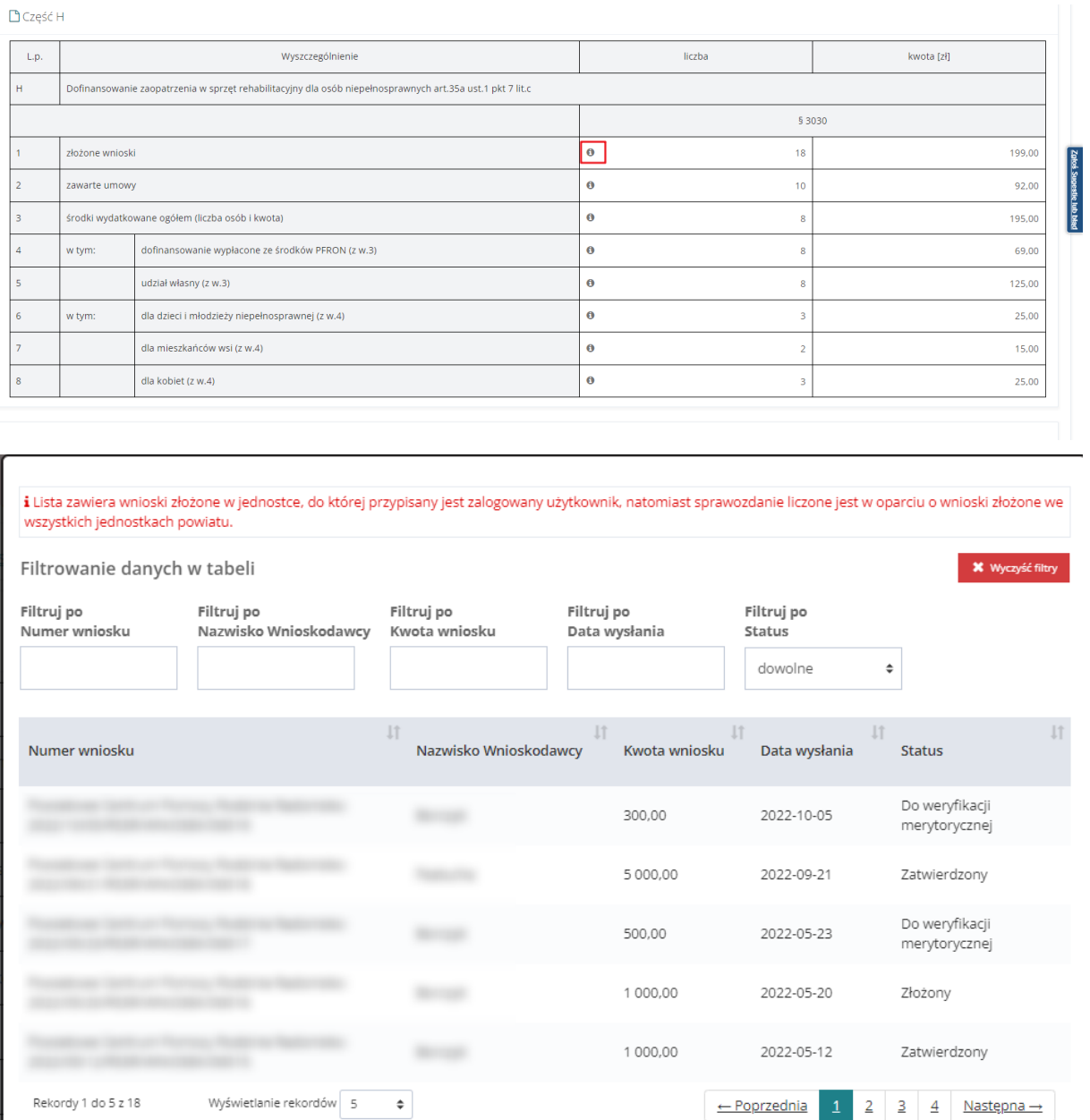

Rysunek 222 Lista wyliczonych wartości do wybranego wiersza sprawozdania

## **20.2.3 Zwroty**

W sekcji Zwroty należy dodać wymagane do sprawozdania załączniki.

Zamknij

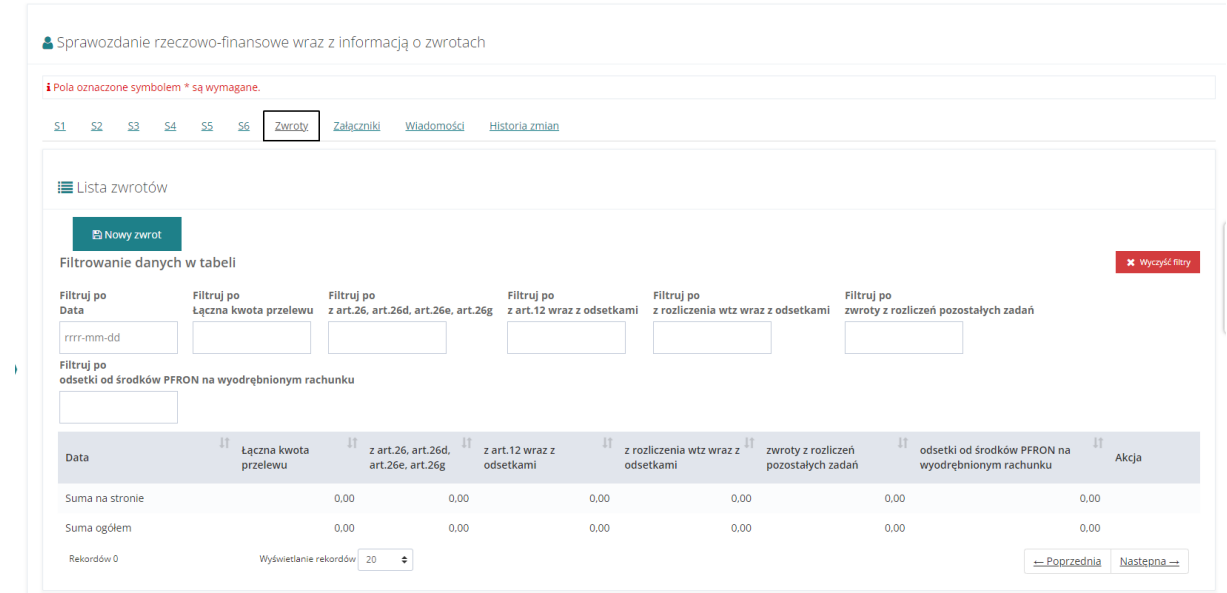

Rysunek 223 Sekcja zwrotów

Wiersz "Suma na stronie" wyliczany automatycznie jako suma (bez możliwości edycji) wartości wpisanych w pozostałych wierszach na wyświetlanej stronie.

Wiersz "Suma ogółem" wyliczany automatycznie jako suma (bez możliwości edycji) wartości wpisanych w pozostałych wierszach ogółem.

Aby to zrobić, należy kliknąć przycisk **. E Nowy zwrot** . System zaprezentuje okno z 3 możliwymi akcjami:

- Zapisz dane i kontynuuj
- Kontynuuj bez zapisywania danych
- Powrót

W przypadku wybrania opcji innej niż "Powrót" System wyświetli okno dodawania nowego zwrotu.

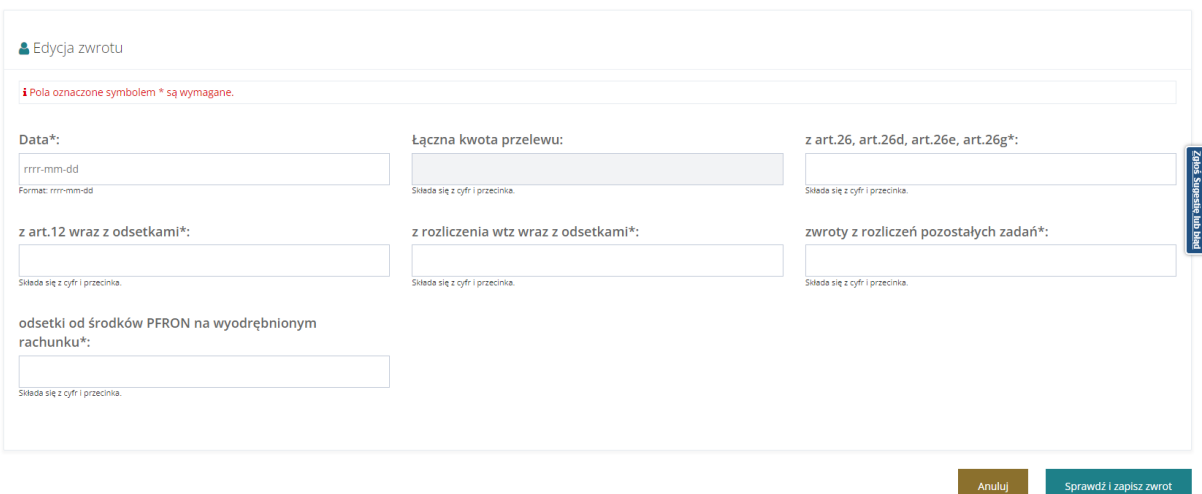

Rysunek 224 Sekcja zwrotów – wpisywanie kwot

#### Będą na nim wyświetlone pola:

- Data Data musi się zawierać w okresie sprawozdawczym za który jest składane sprawozdanie
- Łączna kwota przelewu pole niedostępne do edycji
- z art.26, art.26d, art.26e, art.26g
- z art.12 wraz z odsetkami
- z rozliczenia wtz wraz z odsetkami
- zwroty z rozliczeń pozostałych zadań
- odsetki od środków PFRON na wyodrębnionym rachunku

Wartość w polu "Łączna kwota przelewu" wyliczana automatycznie jako suma (bez możliwości edycji) wartości w kolumnach:

- z art.26, art.26d, art.26e, art.26g
- z art.12 wraz z odsetkami
- z rozliczenia wtz wraz z odsetkami
- zwroty z rozliczeń pozostałych zadań
- odsetki od środków PFRON na wyodrębnionym rachunku

Po uzupełnieniu wszystkich pól należy nacisnąć przycisk **bylich przycisk** . Zwrot zostanie wtedy dodany na listę zwrotów.

## **20.2.4 Załączniki**

W sekcji Załączniki należy dodać wymagane do sprawozdania załączniki.

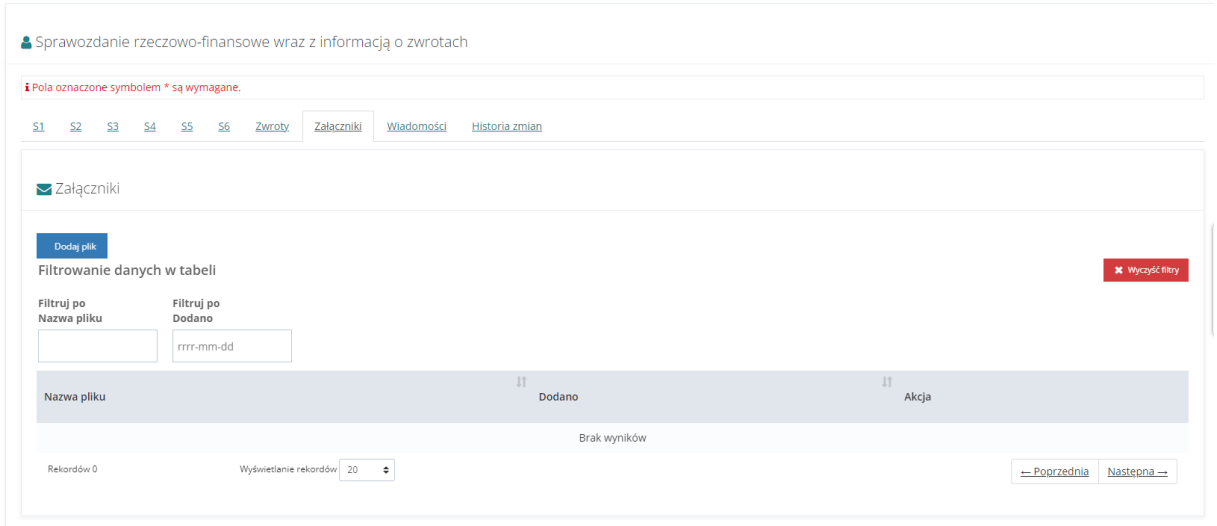

Rysunek 225 Sekcja załączników

- Aby to zrobić, należy kliknąć przycisk <sup>. Dodaj plik</sup> . System zaprezentuje okno z 3 możliwymi akcjami:
	- Zapisz dane i kontynuuj
	- Kontynuuj bez zapisywania danych
	- Powrót

W przypadku wybrania opcji innej niż "Powrót" System wyświetli okno dodawania nowego załącznika.

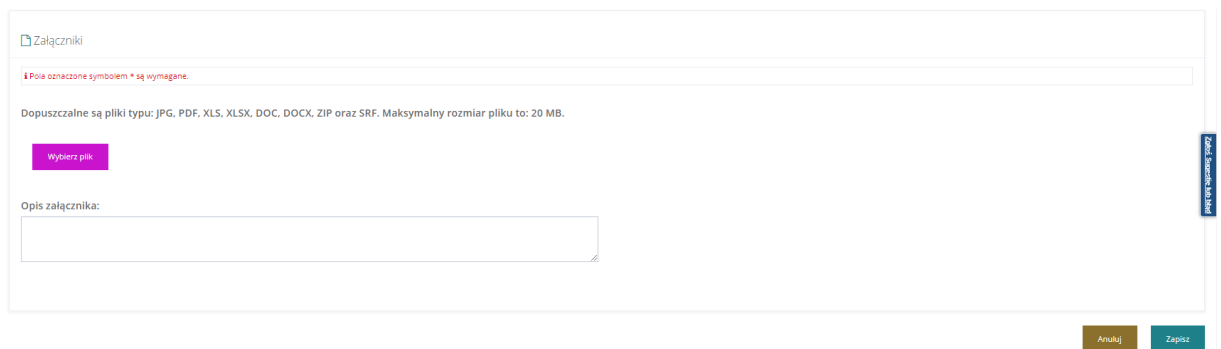

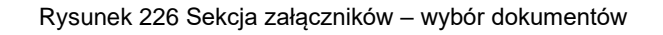

Należy wskazać lokalizację pliku poprzez kliknięcie przycisku

Wybierz plik

Jako załączniki w systemie SOW można dodawać pliki nieprzekraczające rozmiaru 20MB z

rozszerzeniem \*jpg, \*pdf, \*xls, \*xlsx, \*doc, \*docx, \*zip oraz \*srf. W sekcji załączniki można dodać opis do załącznika wpisując go w

oknie "Opis załącznika" przed wciśnięciem przycisku <sup>zapisz</sup> . Pole "Opis załącznika" jest nieobowiązkowe.

W przypadku sprawozdań o statusach innych niż "Przyjęte", Realizator będzie miał możliwość dodawania i usuwania załączników. Dodane załączniki będą widoczne w module PFRON (podgląd i pobranie).

Każdorazowe dodanie lub usunięcie załącznika w raporcie, który został przekazany do PFRON (również w raporcie skierowanym do poprawy) będzie skutkowało wysłaniem do Użytkownika przypisanego do powiatu powiadomienia "dzwoneczek".

## **20.2.5 Wiadomości**

W przypadku sprawozdania, które zostało przekazane do PFRON Realizator może odpowiadać na otrzymane wiadomości systemowe i wysyłać nowe wiadomości dotyczące sprawozdania. Wysłane wiadomości są widoczne w module PFRON.

W celu wysłania nowej wiadomości należy podczas edycji sprawozdania przejść do zakładki

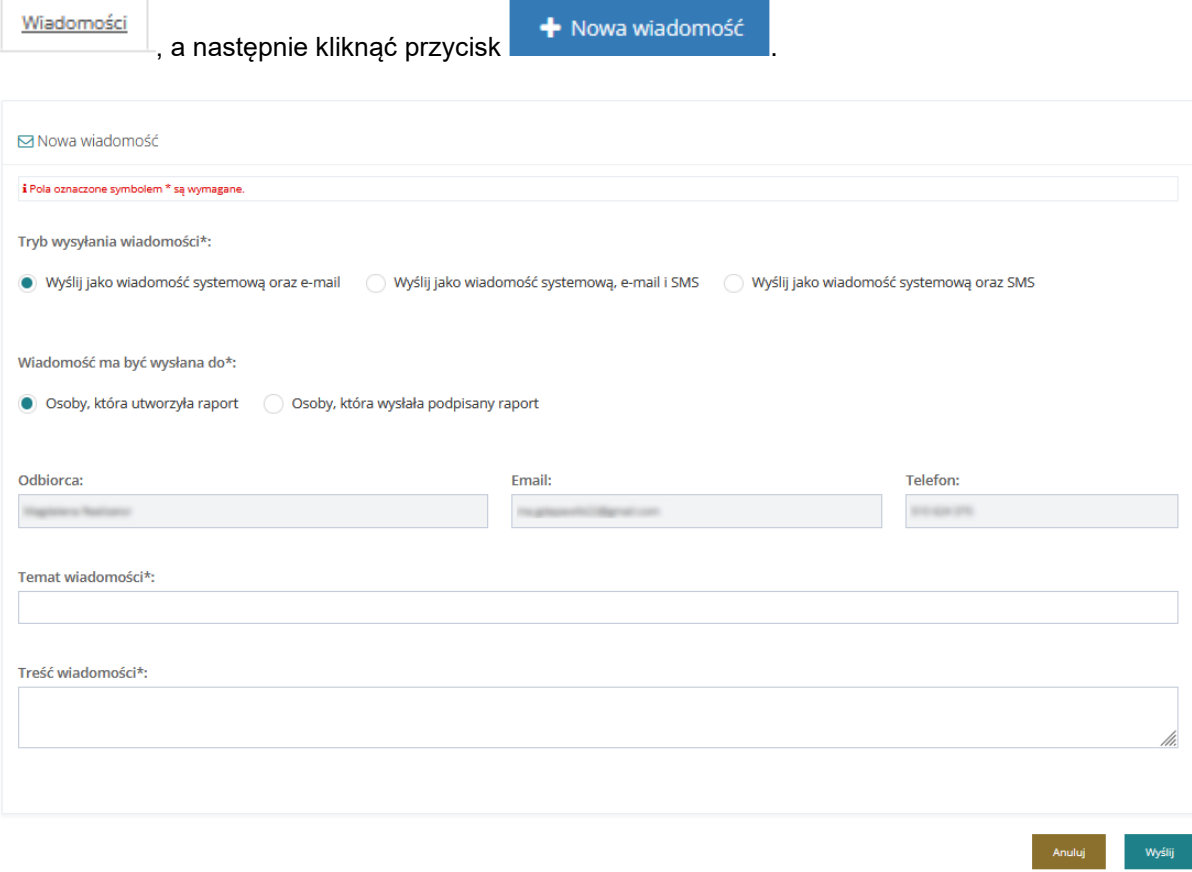

Rysunek 227 Nowa wiadomość dotycząca sprawozdania

Realizator może wysłać wiadomość wybierając jedną z opcji:

• Wyślij jako wiadomość systemową oraz e-mail – opcja zaznaczona domyślnie

• Wyślij jako wiadomość systemową, e-mail i SMS

W przypadku wysyłania wiadomości e-mail oraz SMS jest ona wysyłana do Użytkownika przypisanego do powiatu. Również powiadomienie "dzwoneczek" dotyczące wiadomości systemowej jest wyświetlane dla Użytkownika przypisanego do powiatu.

Wiadomości wysłane i odebrane są widoczne dla wszystkich Użytkowników mających dostęp do sprawozdania zarówno w module PFRON jak i w module Realizatora.

## **20.2.6 Przeglądanie sprawozdania**

Przeglądanie szczegółów sprawozdania jest dostępna dla Użytkownika Realizatora JST oraz SJO po podpisaniu sprawdzania.

W celu przejścia do podglądu sprawozdania należy:

1. Przejść do listy "Sprawozdawczość SWA".

Strona główna · Sprawozdawczość SWA · Sprawozdawczość SWA

| <b>i</b> Sprawozdawczość SWA                                                |                |                               |                                      |                |                                               |                         |                                                       |                               |                         |                           |  |  |
|-----------------------------------------------------------------------------|----------------|-------------------------------|--------------------------------------|----------------|-----------------------------------------------|-------------------------|-------------------------------------------------------|-------------------------------|-------------------------|---------------------------|--|--|
| Dodaj nowe<br>Filtrowanie danych w tabeli                                   |                |                               |                                      |                |                                               |                         |                                                       |                               |                         | <b>X</b> Wyczyść filtry   |  |  |
| Filtruj po<br>Filtruj po<br>Filtruj po<br>Wersia<br>Rok<br>Okres<br>dowolne | ٠              | Filtruj po<br>rrrr-mm-dd      | Data i godzina ostatniej modyfikacji |                | <b>Filtruj</b> po<br><b>Status</b><br>dowolne | ÷                       | Filtruj po<br>Data i godzina podpisania<br>rrrr-mm-dd | Filtruj po<br>Nazwisko i imie |                         |                           |  |  |
| Nazwa                                                                       | Wersja         | <b>If</b><br><b>It</b><br>Rok | Okres                                | Data i godzina | ostatniej modyfikacji                         | <b>Status</b>           | $_{11}$<br>Data i godzina<br>podpisania               | Nazwisko i<br>imie            | Akcja                   |                           |  |  |
| Sprawozdanie rzeczowo-finansowe wraz z informacja o zwrotach                | 4              | 2022                          | Pierwszy<br>kwartał                  |                | 2022-11-23 12:09:36                           | PRZEKAZANE              | 2022-11-23 12:10:33                                   |                               |                         |                           |  |  |
| Sprawozdanie rzeczowo-finansowe wraz z informacją o zwrotach                | $\overline{a}$ | 2022                          | Cały rok                             |                | 2022-11-23 11:31:02                           | <b>WYGENEROWANE</b>     |                                                       |                               |                         | $\bullet$ $\bullet$       |  |  |
| Sprawozdanie rzeczowo-finansowe wraz z informacją o zwrotach                | $\overline{4}$ | 2022                          | Pierwsze<br>półrocze                 |                | 2022-11-22 18:06:55                           | <b>WYGENEROWANE</b>     |                                                       |                               |                         | $\bullet \bullet \bullet$ |  |  |
| Sprawozdanie rzeczowo-finansowe wraz z informacja o zwrotach                | 4              | 2021                          | Pierwszy<br>kwartał                  |                | 2022-11-22 14:29:02                           | WYGENEROWANE            |                                                       |                               |                         | $\bullet$ $\bullet$       |  |  |
| Sprawozdanie rzeczowo-finansowe wraz z informacją o zwrotach                | $\overline{4}$ | 2020                          | Pierwszy<br>kwartał                  |                | 2022-11-22 14:13:02                           | <b>BLAD GENEROWANIA</b> |                                                       |                               | <b>n</b>                |                           |  |  |
| Rekordy 1 do 5 z 5<br>Wyświetlanie rekordów 20<br>$\div$                    |                |                               |                                      |                |                                               |                         |                                                       |                               | $\leftarrow$ Poprzednia | Nastepna $\rightarrow$    |  |  |

Rysunek 228 Lista sprawozdań rzeczowo-finansowych wraz z informacjami o zwrotach

2. Kliknąć przycisk akcji

System wyświetli sprawozdanie w trybie podglądu, czyli bez możliwości edycji pól formularza.

Usuwanie sprawozdania jest dostępna dla Użytkownika Realizatora JST oraz SJO do momentu podpisania sprawdzania po raz pierwszy. Jeśli sprawozdanie zostanie cofnięte do poprawy, to nie będzie już możliwości usunięcia go.

W celu usunięcia sprawozdania należy:

1. Przejść do listy "Sprawozdawczość SWA".

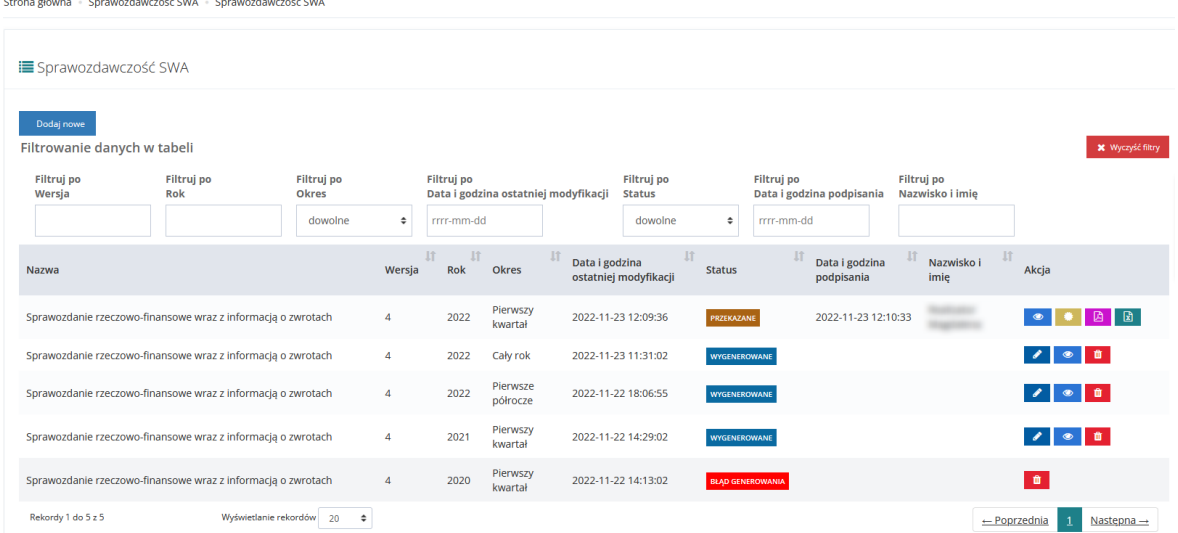

Rysunek 229 Lista sprawozdań rzeczowo-finansowych wraz z informacjami o zwrotach

- 2. Kliknąć przycisk akcji **przy wybranym sprawozdaniu.**
- 3. Sprawozdanie zostanie usuniete z systemu i wyświetlony zostanie komunikat "Pomyślnie usunięto sprawozdanie."

## **20.4 Zlecenie ponownego przeliczenia sprawozdania**

Ponowne przeliczenie danych jest dostępne dla Realizatora JST i SJO. Polega to na ponownym przeliczeniu oraz pobraniu do sprawozdania aktualnych danych znajdujących się w SOW bez usuwania danych wpisanych ręcznie dotyczących komórek niewyliczanych w oparciu o dane zarejestrowane w SOW. Funkcjonalność jest dostępna dla sprawozdań o statusie "wygenerowane" i "do poprawy".

W celu ponownego przeliczenia sprawozdania należy:

1. Przejść do listy "Sprawozdawczość SWA".

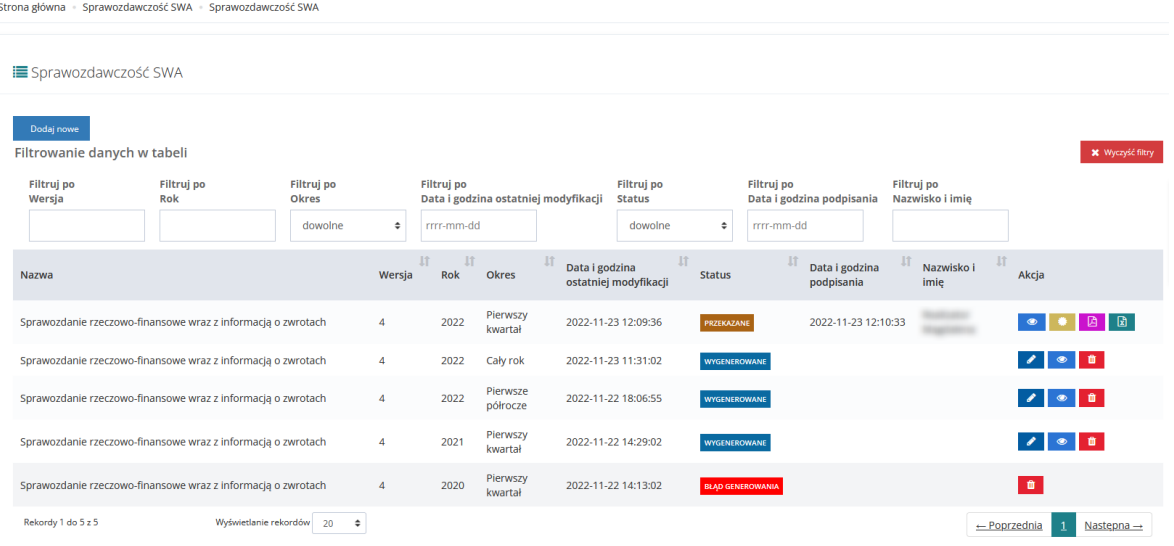

Rysunek 230 Lista sprawozdań rzeczowo-finansowych wraz z informacjami o zwrotach

2. Kliknąć przycisk akcji

System wyświetli formularz sprawozdania w trybie edycji.

3. Kliknąć przycisk ... **Example:** 3. Kliknąć przycisk

System wyświetli okno potwierdzenia operacji.

Potwierdzenie operacji Ponowne przeliczenie danych spowoduje usunięcie zmian jakie zostały wprowadzone w obliczonych danych. Czy potwierdzasz zamiar ponownego przeliczenia danych? Potwierdź Anuluj

Rysunek 231 Potwierdzenie operacji ponownego przeliczenie danych

4. Kliknąć przycisk <sup>Potwierdź</sup>, aby zlecić ponowne przeliczenie raportu.

System przeniesie sprawozdanie do kolejki w celu ponownego przeliczenia danych. Wyświetlony zostanie widok listy sprawozdań, a sprawozdanie otrzyma status "Oczekujące na wygenerowanie", tak jak przy generowaniu sprawozdania. Po przeliczeniu otrzyma status "Wygenerowane".

## **20.5 Przekazanie sprawozdania do podpisu**

Przekazać sprawozdanie do podpisania może Użytkownik Realizatora JST oraz SJO. Sprawozdanie można przekazać do podpisu tylko jeśli nie zawiera ono żadnych błędów.

W celu przekazania do podpisania sprawozdania należy:

1. Przejść do listy "Sprawozdawczość SWA".

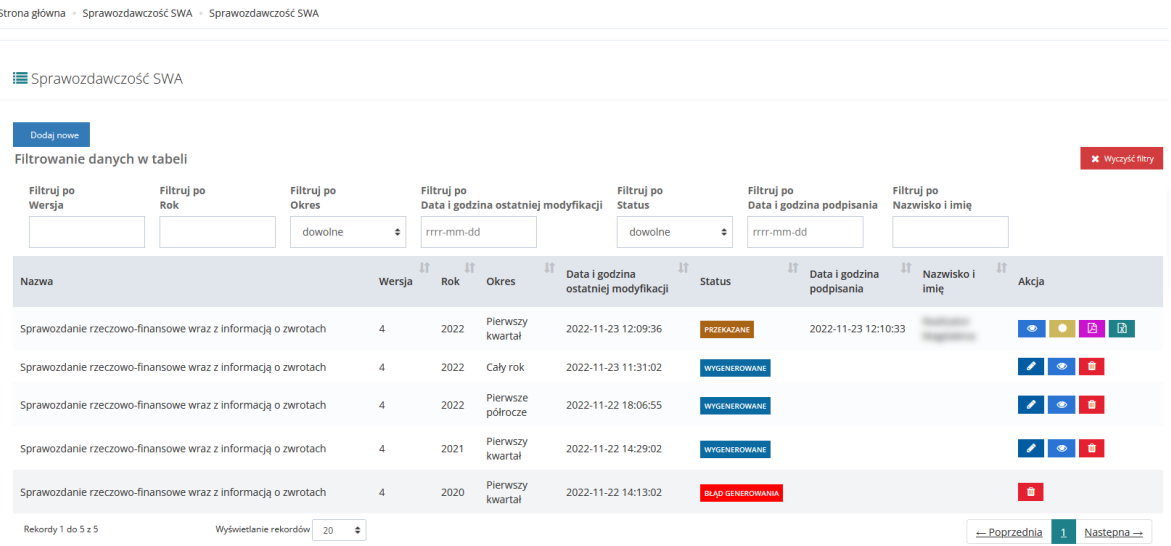

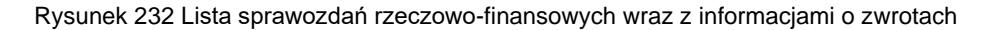

 $\mathscr{I}$ 2. Kliknąć przycisk akcji

System wyświetli sprawozdanie w trybie edycji.

3. Wybrać przycisk .

Przekaż do podpisania

System wyświetli komunikat "Pomyślnie zapisano sprawozdanie." Oraz status sprawozdania zostanie zmieniony na "Do podpisania".

Na tym etapie możliwe jest cofnięcie statusu sprawozdania poprzez wybranie przycisku

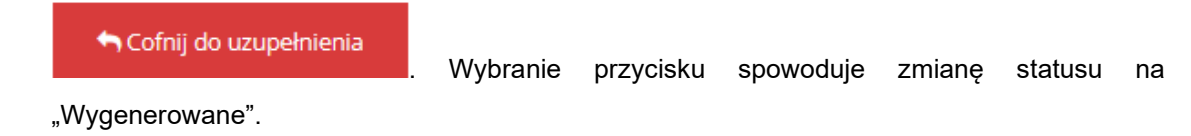

## **20.6 Podpisanie i wysłanie sprawozdania**

Podpisać sprawozdanie rzeczowo-finansowe może wyłącznie Użytkownik Realizatora JST. Realizator JST będzie miał możliwość podpisania i przesłania do PFRON jednego sprawozdania za ten sam okres. Podpisać sprawozdanie można zarówno przy użyciu Profilu zaufanego jak i Podpisu elektronicznego.

W celu podpisania sprawozdania należy:

1. Przejść do listy "Sprawozdawczość SWA".

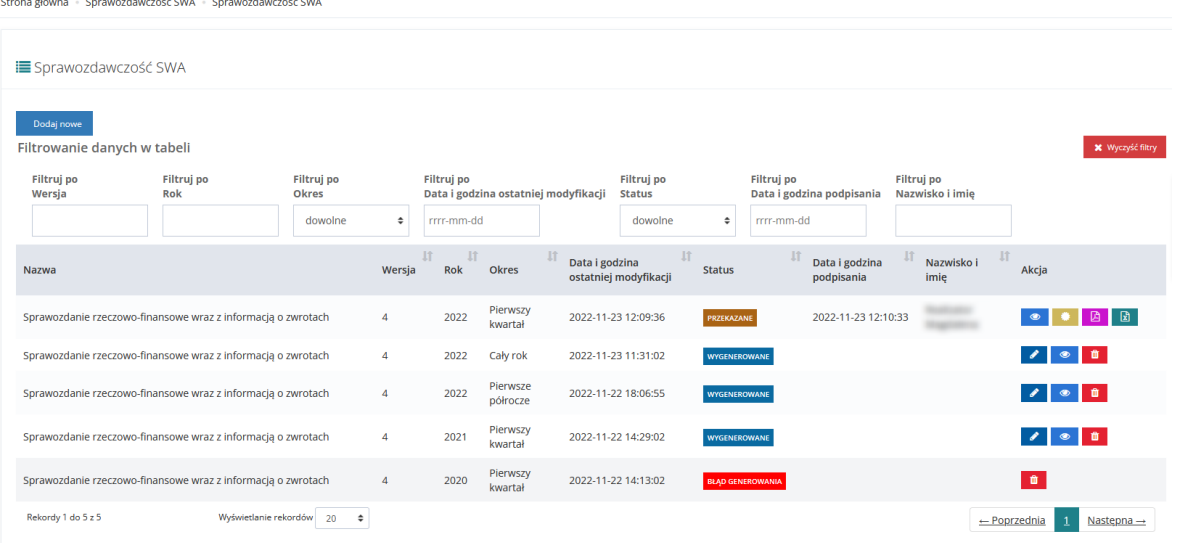

Rysunek 233 Lista sprawozdań rzeczowo-finansowych wraz z informacjami o zwrotach

2. Kliknąć przycisk akcji przy sprawozdaniu o statusie "Do podpisania".

System wyświetli sprawozdanie w trybie edycji.

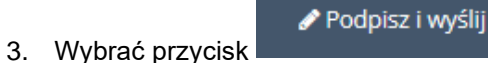

System wyświetli okno z wyborem sposobu podpisania dokumentu.

4. Dokończyć proces podpisywania dokumentu.

System automatycznie wróci do listy Sprawozdawczość SWA. Wyświetlony zostanie komunikat "Pomyślnie podpisano sprawozdanie" oraz status sprawozdania zostanie zmieniony na "Przekazane".

Na tym etapie możliwe jest przeglądanie informacji o podpisie oraz pobieranie sprawozdania w wybranym formacie.